# Hansa Financials HansaWorld

# Integrated Accounting, CRM and ERP System for Macintosh, Windows, Linux, PocketPC 2002 and AIX

Volume 4: General Modules

Assets, Cash Book, Consolidation, Expenses and Quotations

© 2003 Hansa Business Solutions, London, England All rights reserved 4.0 2003-02-17

### Preface

The Hansa Financials and HansaWorld ranges contain a number of powerful accounting, CRM and ERP systems for the Windows, Macintosh, Linux, PocketPC 2002 and AIX environments.

Hansa Financials and HansaWorld are practically identical, and they are designed to make administration and accounting as easy and fast as possible. The main differences between the two programs are discussed in the appropriate sections of these manuals.

The programs are similar in operation regardless of platform. In the specific areas where there are significant differences, these are described and illustrated in full. In all other cases illustrations are taken from the Windows version.

This manual covers Hansa's Assets, Cash Book, Consolidation, Expenses and Quotations modules. Prior to reading it, you should already be familiar with Hansa's Work Area (its modules, registers, windows, menus and buttons) and the Customer and Item registers (covered in Volume 1 of these manuals) and the Sales, Purchase and Nominal Ledgers (described in Volumes 2a and 2b). Users of the Quotations module should also be familiar with the Sales Order module, covered in Volume 3.

Text in square brackets - [Save], [Cancel] - refers to buttons on screen.

# How these manuals are organised

#### Volume 1: Introduction

| volume 1: | Introduction       |                                                                |
|-----------|--------------------|----------------------------------------------------------------|
|           | Introduction       | Installing Hansa, the basic ideas                              |
|           | Work Area          | Basic elements of Hansa: modules, registers, windows, menus,   |
|           |                    | functions, buttons                                             |
|           | Accounting Princip | les                                                            |
|           |                    | About Hansa's place in your business, integration between      |
|           |                    | ledgers, objects                                               |
|           | Starting Work      | Entering opening balances                                      |
|           | Customers          | Customers, customer categories and reports                     |
|           | Items              | Products and services, pricing                                 |
|           | System Module      | Settings and parameters. System-wide usage                     |
| Volume 2: | Accounting Pack    | age                                                            |
| Volume 2a | Sales Ledger       | Invoices, receipts, debtors                                    |
|           | Purchase Ledger    | Purchase invoices, payments, creditors                         |
| Volume 2b | Nominal Ledger     | The basic accounting module. Transactions and budgets          |
|           | Currency           | Multi-currency in all modules                                  |
| Volume 3: | Logistics Packag   | -                                                              |
|           | Sales Orders       | Orders and deliveries. Invoices from orders                    |
|           | Purchase Orders    | Purchase orders, goods receipts and purchase pricing           |
|           | Stock              | Deliveries, goods receipts and stock movements                 |
| Volume 4: | General Modules    |                                                                |
|           | Assets             | Asset accounting, depreciation, revaluation                    |
|           | Cash Book          | Inward and outward cash transactions, receipts and payments    |
|           | Consolidation      | Multi-company reporting, subsidiaries and daughter companies   |
|           | Expenses           | Payments to and from employees                                 |
|           | Quotations         | Sending quotations, call backs, reports                        |
| Volume 5: | Specialised Modu   |                                                                |
|           | Contracts          | Periodic invoicing, contract renewals, contracts from invoices |
|           | Job Costing        | Project management, time recording, budgets and quotations     |
|           | Production         | Multi-level assemblies from components                         |
|           | Service Orders     | Management of service stock, invoicing of repairs, warranties  |
| Volume 6: | Personal Registe   |                                                                |
|           | CRM                | Contact and time management. Activities, the task manager      |
|           | CRM                | and the calendar: registering and reviewing appointments in    |
|           |                    | daily or monthly diary or calendar format. Contact Persons.    |
|           |                    | Customer letters and mailshots. Target time.                   |
|           | Mail               | Internal mail, external mail (email), conferences, chat.       |
|           |                    |                                                                |

# Contents

| Preface                                                           | .11                  |
|-------------------------------------------------------------------|----------------------|
| Chapter 1: The Assets Module1                                     | 14                   |
| Example                                                           | 14                   |
| Settings                                                          | 23                   |
| Introduction                                                      | 23                   |
| Account Usage Assets                                              | 23                   |
| Asset Categories                                                  | 24                   |
| Asset N/L Classes<br>Flip A<br>Flip B                             | 32                   |
| Departments                                                       | 34                   |
| Depreciation Models                                               | 36                   |
| Inflation Coefficients                                            | 39                   |
| Number Series - Asset Status                                      | 40                   |
| Number Series - Disposals                                         | 40                   |
| Number Series - Revaluations                                      | 41                   |
| Number Series - Revaluation Factors                               | 41                   |
| Revaluation Factors, Revaluation Run Lists                        | 41                   |
| Suppliers                                                         | 41                   |
| The Asset Register                                                | 42                   |
| Entering an Asset                                                 | 43<br>44<br>47<br>49 |
| Operations Menu<br>Create Put in use Transaction<br>Asset History | 54                   |

| The Disposal Register                                                                                                    | 55                   |
|----------------------------------------------------------------------------------------------------|----------------------|
| Entering a Disposal record                                                                                                    | 55                   |
| Nominal Ledger Transactions from Disposal records<br>Write-off<br>Sale                                                                                         | 59                   |
| Operations Menu<br>Open NL Transaction                                                                                                    |                      |
| The Revaluation Register                                                                                                    | 62                   |
| Entering a Revaluation record                                                                                                    | 62                   |
| Operations Menu<br>Create NL Simulation                                                                                                    |                      |
| The Asset Status Register                                                                                                    | 69                   |
| Entering an Asset Status record                                                                                                    | 69                   |
| Examples                                                                                                    |                      |
| Changing Department and Person<br>Stocktaking                                                                                                    |                      |
| Maintenance                                                                                                    |                      |
| Introduction                                                                                                    |                      |
| Create Depreciation Simulations<br>Examples                                                                                                    | 80                   |
| Create Depreciation Transactions                                                                                                    |                      |
| Create Put in use Transactions                                                                                                    | 88                   |
| Revaluate Asset Acquisition Value<br>Revaluation Factors.<br>Inflation Coefficients<br>Revaluation Run Lists<br>Revaluate Asset Acquisition Value.<br>Example. | 92<br>95<br>97<br>99 |
| Documents                                                                                                    | 106                  |
| Introduction                                                                                                    | 106                  |
| Asset put in use, Asset Status, Disposals, Revaluations                                                                                                    | 107                  |
| Reports                                                                                                    | 108                  |
| Introduction                                                                                                    | 108                  |
| Accumulated Category Depreciation                                                                                                    | 109                  |
| Asset History                                                                                                    | 111                  |
| Asset History (Portugal)                                                                                                    | 113                  |

|        | Asset List                                                                                                    | 115                                                                                                   |
|--------|----------------------------------------------------------------------------------------------------|----------------------------------------------------------------------------------------------------|
|        | Department Summary                                                                                                    | 117                                                                                                   |
|        | Depreciation Plan                                                                                                    | 120                                                                                                   |
|        | Depreciations Report                                                                                                    | 123                                                                                                   |
|        | Disposal Journal                                                                                                    | 129                                                                                                   |
|        | Fiscal Year Depreciation                                                                                                    | 130                                                                                                   |
|        | Fiscal Year Revaluations                                                                                                    | 132                                                                                                   |
|        | Fiscal Year Write-offs                                                                                                    | 134                                                                                                   |
|        | Insurance Value Report                                                                                                    | 135                                                                                                   |
|        | Responsible Person Summary                                                                                                    | 135                                                                                                   |
|        | Simulation Preview - Depreciations                                                                                                    | 136                                                                                                   |
|        | Stocktaking List, Assets                                                                                                    | 138                                                                                                   |
|        | Subsidy Assets                                                                                                    | 140                                                                                                   |
|        | Transaction Preview - Depreciations                                                                                                    | 142                                                                                                   |
| Ex     | (ports                                                                                                    | 143                                                                                                   |
|        | Introduction                                                                                                    | 143                                                                                                   |
|        |                                                                                                    |                                                                                                    |
|        | Export to new Fixed Assets Module                                                                                                    | 144                                                                                                   |
| Chapte | Export to new Fixed Assets Module<br>r 2: The Cash Book Module                                                                                                    |                                                                                                    |
| Chapte | •                                                                                                    | <b>148</b><br>148<br>148                                                                              |
|        | r 2: The Cash Book Module<br>Integration with the Sales and Purchase Ledgers<br>Single Transaction method<br>Double Transaction method                                                                                                    | <b>148</b><br>148<br>148<br>150                                                                       |
|        | r 2: The Cash Book Module<br>Integration with the Sales and Purchase Ledgers<br>Single Transaction method                                                                                                    | <b>148</b><br>148<br>150<br><b>152</b>                                                                |
|        | r 2: The Cash Book Module.<br>Integration with the Sales and Purchase Ledgers<br>Single Transaction method<br>Double Transaction method.                                                                                                    | <b>148</b><br>148<br>150<br><b>152</b><br>152                                                         |
|        | r 2: The Cash Book Module<br>Integration with the Sales and Purchase Ledgers<br>Single Transaction method<br>Double Transaction method<br>Ettings                                                                                                    | 148<br>148<br>150<br>150<br>152<br>152                                                                |
|        | r 2: The Cash Book Module<br>Integration with the Sales and Purchase Ledgers<br>Single Transaction method<br>Double Transaction method<br>ettings<br>Introduction<br>Cash Book Settings                                                                                                    | <b>148</b><br>148<br>150<br><b>152</b><br>152<br>152<br>157                                           |
|        | r 2: The Cash Book Module.<br>Integration with the Sales and Purchase Ledgers<br>Single Transaction method.<br>Double Transaction method.<br>ettings<br>Introduction.<br>Cash Book Settings.<br>Corresponding Modes                                                                                                    | 148<br>148<br>150<br>150<br>152<br>152<br>157<br>158                                                  |
|        | r 2: The Cash Book Module<br>Integration with the Sales and Purchase Ledgers<br>Single Transaction method<br>Double Transaction method<br>Table Transaction method<br>Double Transaction method<br>Double Transaction | 148<br>148<br>148<br>150<br>152<br>152<br>157<br>158<br>159                                           |
| Se     | r 2: The Cash Book Module.<br>Integration with the Sales and Purchase Ledgers<br>Single Transaction method.<br>Double Transaction method.<br>ettings<br>Introduction.<br>Cash Book Settings.<br>Corresponding Modes<br>Number Series - Cash In.<br>Number Series - Cash Out.                                                                                                    | 148<br>148<br>150<br>152<br>152<br>152<br>157<br>158<br>159<br>159                                    |
| Se     | r 2: The Cash Book Module.<br>Integration with the Sales and Purchase Ledgers<br>Single Transaction method.<br>Double Transaction method.<br>ettings<br>Introduction.<br>Cash Book Settings.<br>Corresponding Modes<br>Number Series - Cash In<br>Number Series - Cash Out.<br>Payment Modes.                                                                                                    | 148<br>148<br>148<br>150<br>152<br>152<br>152<br>157<br>158<br>159<br>159<br>160<br>161<br>163<br>167 |

| Nominal Ledger Transactions from Cash Transactions                                                     | 171 |
|----------------------------------------------------------------------------------------------------|-----|
| Invalidating Cash transactions                                                                         | 172 |
| Operations Menu<br>Open NL Transaction<br>Show Invoices                                                | 173 |
| The Receipt Register                                                                                   | 173 |
| The Payment Register                                                                                   | 173 |
| The Personnel Payment Register                                                                         | 173 |
| The Simulation Register                                                                                | 174 |
| The Account Reconciliation Register                                                                    | 174 |
| Maintenance                                                                                            | 175 |
| Introduction                                                                                           | 175 |
| Create Collection Cash In                                                                              | 175 |
| Create Collection Cash Out                                                                             | 177 |
| OK Cash Ins and Cash Outs                                                                              | 180 |
| Documents                                                                                              | 181 |
| Introduction                                                                                           | 181 |
| Cash In, Cash Out                                                                                      | 182 |
| Cash In Invoices, Cash In Receipts, Cash Out Invoices, Cash C<br>Payments, Cash Out Personnel Payments |     |
| Cash In Collection, Cash Out Collection                                                                |     |
| Reports                                                                                                | 186 |
| Introduction                                                                                           | 186 |
| Cash Book                                                                                              | 187 |
| Cash In Journal                                                                                        | 189 |
| Cash Out Journal                                                                                       | 191 |
| Cash Report                                                                                            | 193 |
| Corresponding Accounts List                                                                            | 194 |
| Invoices with Cash In                                                                                  | 194 |
| Invoices with Cash Out                                                                                 |     |
| Invoices without Cash In                                                                               |     |
| Invoices without Cash Out                                                                              | 198 |
| Latvian Cash Book Report                                                                               | 199 |

| Liquidity Forecast                             | 199 |
|------------------------------------------------|-----|
| Chapter 3: The Consolidation Module            | 202 |
| Companies                                      | 203 |
| Settings                                       | 204 |
| Introduction                                   |     |
| Consolidation Settings                         | 204 |
| Daughter Companies                             | 205 |
| The Main Owner Percentage Register             | 206 |
| The Account Register                           | 208 |
| Reports                                        | 210 |
| Introduction                                   | 210 |
| Balance Sheet                                  | 211 |
| Consolidation                                  | 212 |
| Consolidation Chart of Accounts                | 213 |
| Profit & Loss, Trial Balance                   | 213 |
| Exports                                        | 214 |
| Introduction                                   | 214 |
| Consolidation                                  | 215 |
| Examples                                       | 219 |
| Holding Company with two Subsidiaries          | 219 |
| Subsidiary Company is itself a Holding Company |     |
| Currencies                                     | 230 |
| Chapter 4: The Expenses Module                 | 234 |
| Settings                                       | 234 |
| Introduction                                   | 234 |
| Cars                                           | 235 |
| Distances                                      | 236 |
| Expense Settings                               | 237 |
| Fuel Types                                     | 238 |
| Number Series - Expenses                       | 238 |
| Number Series - Personnel Payments             | 239 |

| Number Series - Way Lists 240                                             |
|---------------------------------------------------------------------------|
| Purposes                                                                  |
| Way List Settings240                                                      |
| The Expense Register241Header242Cost Card244Currency Card247              |
| Inspecting and Approving Expenses248                                      |
| Expenses in Currency249                                                   |
| Error Messages                                                            |
| Invalidating Expenses254                                                  |
| Operations Menu                                                           |
| The Personnel Payment Register257Header258Amounts Card259Currency Card261 |
| Multi-line Payments                                                       |
| Inspecting and Approving Personnel Payments                               |
| Printing Payment Forms and Cheques                                        |
| Invalidating Personnel Payments                                           |
| Operations Menu266Order266OK266Print Cash IN-OUT266Open NL Transaction267 |
| The Person Register                                                       |
| The Way List Register                                                     |
| Documents                                                                 |
| Introduction                                                              |
| Personnel Payment Receipts                                                |
| Expenses                                                                  |
| Way List                                                                  |

| Reports                                                                                                    | 279                                                                |
|----------------------------------------------------------------------------------------------------|--------------------------------------------------------------------|
| Introduction                                                                                                    | 279                                                                |
| Expenses Journal                                                                                                    | 280                                                                |
| Personnel Payment Journal                                                                                                    | 281                                                                |
| Periodic Personnel Statement                                                                                                    | 282                                                                |
| VAT Code Statistics                                                                                                    | 283                                                                |
| Way List Journal                                                                                                    | 284                                                                |
| Chapter 5: The Quotations Module                                                                                                    | 288                                                                |
| Settings                                                                                                    | 288                                                                |
| Introduction                                                                                                    |                                                                    |
| Number Series - Quotations                                                                                                    | 289                                                                |
| Quotation Classes                                                                                                    | 290                                                                |
| Quotation Mail                                                                                                    | 290                                                                |
| The Quotation Register                                                                                                    | 293                                                                |
| Entering a Quotation<br>Header<br>Date Card<br>Items Card<br>Currency Card<br>Del. Card<br>Inv. Address Card<br>Del. Address Card<br>Job Costing Card                                                                                    | 295<br>296<br>307<br>309<br>314<br>315                             |
| Inspecting and Changing Quotations                                                                                                    | 316                                                                |
| Printing Quotations                                                                                                    | 317                                                                |
| Operations Menu<br>Order<br>Item Status<br>Invoice<br>Subtotal<br>Create Activity<br>Create Mail<br>Recalculate Weight and Volume<br>Recalculate Discount<br>Update Currency Price List Items<br>Create Project<br>Create Project Budget | 318<br>320<br>321<br>321<br>323<br>324<br>324<br>324<br>325<br>325 |
| Add Hidden Line<br>Quotation Status                                                                                                    | 325                                                                |

| The Customer Register         | 325 |
|-------------------------------|-----|
| The Item Register             | 326 |
| The Price Register            | 326 |
| Maintenance                   | 327 |
| Introduction                  | 327 |
| Update Quotations             | 328 |
| Documents                     | 330 |
| Introduction                  | 330 |
| Quotations                    | 332 |
| Reports                       | 333 |
| Introduction                  | 333 |
| Price List                    | 334 |
| Quotation Decision Statistics | 334 |
| Quotation Forecasting         | 336 |
| Quotation History             | 338 |
| Quotation Journal             | 340 |
| Quotation Salesman Statistics | 342 |
| Quotation Stock               | 344 |
| Quotation Status              | 346 |
| Index                         | 348 |

# Hansa Financials HansaWorld

# Assets

### Chapter 1: The Assets Module

This module allows your Assets to be integrated with your accounts.

The module calculates the depreciation for each Asset depending on its value and on user-defined depreciation rules. There are two different ways to transfer this depreciation into the Nominal Ledger. Either the values are taken from the reports and entered manually, or you can use a special function that automatically creates depreciation transactions in the Simulation register.

Asset records can be entered directly to the Asset register or created remotely from the Purchase Ledger module. When entering Purchase Invoices, a 'Create Asset' function is available on the Operations menu. If the Purchase Invoice being processed features an Asset, this represents a convenient way of adding the new Asset to the Asset register. Each Asset can be classified by Department and Asset Category.

The reports from this module are useful in that they can save much time in preparing final accounts. They can also be used to calculate the net effect on your profit or loss of the sale of an Asset.

Note that the Assets module was rewritten in Hansa version 3.8. The old Fixed Asset register was replaced by the Asset register. If you were using Hansa prior to this version, you should convert your Fixed Assets to Assets. Please refer to the 'Exports' section at the end of this chapter for full details.

#### Example

The following example shows a simplified application of how the Assets module can be used in a real situation. We have assumed an ordinary business, with a factory plant on owned land. The factory has a building and some fixed equipment. There is machinery and some other equipment in the factory. There is a (rented) office with office equipment and some other assets, and there is a sales unit with a number of vehicles. The first step in setting up the Assets module to handle the situation is to determine the classification of the Assets (using the Asset Categories setting) and to define the Accounts to be used for their depreciation, (using the Asset N/L Classes setting). Then we enter a number of Depreciation Models (the formulae by which depreciation is calculated) in their setting and define the Departments that control the different Assets. Finally we enter the Assets themselves.

When entering Assets, each is assigned to an Asset Category which, in turn, is assigned to an Asset Class. When accounting for Assets, three Accounts are used: these can vary according to the Asset Class. The three Accounts are

a Fixed Asset Account, an Asset Account for accumulated depreciation and a Profit & Loss Account for the depreciation for the current period.

You may want to consider having additional Nominal Accounts for additions to each Asset during the current financial year, and for disposals. This simplifies the preparation of the Asset note to financial statements.

In the example below we have defined the relevant Accounts for each Asset Class, and entered them in the table. Each Class has a name and a description, and in addition to the Account Numbers we have also assigned an Object to each Class. The Objects belong to the Object Type "FA" (fixed assets), defined using the Object Types setting in the Nominal Ledger. The Objects have the same Codes as the Asset Classes. This will be practical later.

| N                                              | ew                                              | Duplicate                                                     |                                                                                                 |                                 | Sea                             | ch 📔                            |             |
|------------------------------------------------|-------------------------------------------------|---------------------------------------------------------------|-------------------------------------------------------------------------------------------------|---------------------------------|---------------------------------|---------------------------------|-------------|
| ode                                            |                                                 | Descript                                                      | ion                                                                                             |                                 |                                 |                                 |             |
| IYR                                            |                                                 | 20 years d                                                    |                                                                                                 |                                 |                                 | <b></b>                         |             |
| ′B                                             |                                                 | 5 years de                                                    |                                                                                                 |                                 |                                 |                                 |             |
| DMP                                            |                                                 | Computer                                                      | Depr, 25% straight line                                                                         |                                 |                                 |                                 |             |
| ECL                                            |                                                 | 30% declir                                                    | ning                                                                                            |                                 |                                 |                                 |             |
| DDEP                                           | <b>)</b>                                        | No depred                                                     | iation                                                                                          |                                 |                                 |                                 |             |
| -                                              |                                                 | Straight Li                                                   | ne                                                                                              |                                 |                                 |                                 |             |
|                                                | Dep                                             | artments: B                                                   | rowse                                                                                           |                                 |                                 | _ 🗆 >                           | <           |
|                                                | Ne                                              | w Du                                                          | plicate                                                                                         |                                 |                                 | Search                          |             |
|                                                | Code                                            | Desc                                                          | ription                                                                                         |                                 |                                 |                                 |             |
|                                                | FACT                                            | Facto                                                         |                                                                                                 |                                 |                                 | -                               | <u> </u>    |
|                                                | OFF                                             | Office                                                        |                                                                                                 |                                 |                                 |                                 |             |
|                                                | SALES                                           |                                                               | Department                                                                                      |                                 |                                 |                                 |             |
| As                                             | set Cate                                        | gories: Bro                                                   | wse                                                                                             |                                 | _                               |                                 |             |
| N                                              | lew                                             | Duplicate                                                     |                                                                                                 |                                 | Sea                             | irch                            |             |
| ode                                            |                                                 | Descrip                                                       | tion                                                                                            |                                 |                                 |                                 |             |
| )EMEI                                          | Q                                               | Demo Eq                                                       | uipment                                                                                         |                                 |                                 |                                 |             |
| ΊXΤ                                            |                                                 | Fixtures 8                                                    | ، Fittings                                                                                      |                                 |                                 |                                 | -1          |
| AND                                            |                                                 | Land Ass                                                      |                                                                                                 |                                 |                                 |                                 | <b>-</b>    |
| FFEG                                           | •                                               | Office Eq                                                     |                                                                                                 |                                 |                                 |                                 |             |
|                                                | Г                                               | Plant & M                                                     |                                                                                                 |                                 |                                 |                                 |             |
| PLANT                                          |                                                 |                                                               |                                                                                                 |                                 |                                 |                                 |             |
| EHIC                                           |                                                 | Motor Ve                                                      | hicles                                                                                          |                                 |                                 |                                 |             |
| 'EHIC                                          |                                                 | Motor Ve<br>Classes: Ir                                       |                                                                                                 |                                 |                                 |                                 | _ 0         |
| 'EHIC                                          |                                                 |                                                               |                                                                                                 |                                 |                                 |                                 | _ 🗆<br>Save |
| 'EHIC                                          |                                                 |                                                               |                                                                                                 | Asset 1                         | Depr 1                          | Cost 1                          |             |
| EHIC                                           | set N/L                                         | Classes: In                                                   | ispect                                                                                          | Asset 1 606                     | Depr 1                          | Cost 1<br>536                   | Save        |
| /EHIC                                          | set N/L<br>Code                                 | Classes: In                                                   | Spect                                                                                           |                                 | -                               |                                 | Save        |
| /EHIC<br>As                                    | code                                            | Classes: In<br>Obj<br>LAND                                    | nspect                                                                                          | 606                             | 656                             | 536                             | Save        |
| (EHIC<br>As<br>1<br>2<br>3                     | Code<br>LAND<br>OFFEQ                           | Classes: In<br>Obj<br>LAND<br>OFFEQ                           | Example 2 Comment<br>Land Assets<br>Office Equipment<br>Demo Equipment                          | 606<br>601                      | 656<br>651                      | 536<br>531                      | Save        |
| (EHIC<br>As<br>1<br>2<br>3<br>4                | Code<br>LAND<br>OFFEQ<br>DEMEQ<br>PLANT         | Classes: Ir<br>Obj<br>LAND<br>OFFEQ<br>DEMEQ                  | Comment<br>Land Assets<br>Office Equipment<br>Demo Equipment<br>Plant & Machinery               | 606<br>601<br>602               | 656<br>651<br>652               | 536<br>531<br>532               | Save        |
| (EHIC<br>As<br>1<br>2<br>3<br>4<br>5           | Code<br>LAND<br>OFFEQ<br>DEMEQ<br>PLANT<br>FIXT | Classes: In<br>Obj<br>LAND<br>OFFEQ<br>DEMEQ<br>PLANT<br>FIXT | Example 2 Comment<br>Land Assets<br>Office Equipment<br>Demo Equipment                          | 606<br>601<br>602<br>603<br>604 | 656<br>651<br>652<br>653<br>654 | 536<br>531<br>532<br>533<br>534 | Save        |
| (EHIC<br>As<br>1<br>2<br>3<br>4<br>5<br>6      | Code<br>LAND<br>OFFEQ<br>DEMEQ<br>PLANT         | Classes: In<br>Obj<br>LAND<br>OFFEQ<br>DEMEQ<br>PLANT         | Spect Comment Land Assets Office Equipment Demo Equipment Plant & Machinery Fixtures & Fittings | 606<br>601<br>602<br>603        | 656<br>651<br>652<br>653        | 536<br>531<br>532<br>533        | Save        |
| (EHIC<br>As<br>1<br>2<br>3<br>4<br>5<br>6<br>7 | Code<br>LAND<br>OFFEQ<br>DEMEQ<br>PLANT<br>FIXT | Classes: In<br>Obj<br>LAND<br>OFFEQ<br>DEMEQ<br>PLANT<br>FIXT | Spect Comment Land Assets Office Equipment Demo Equipment Plant & Machinery Fixtures & Fittings | 606<br>601<br>602<br>603<br>604 | 656<br>651<br>652<br>653<br>654 | 536<br>531<br>532<br>533<br>534 | Save        |
| (EHIC<br>As<br>1<br>2<br>3<br>4<br>5<br>6      | Code<br>LAND<br>OFFEQ<br>DEMEQ<br>PLANT<br>FIXT | Classes: In<br>Obj<br>LAND<br>OFFEQ<br>DEMEQ<br>PLANT<br>FIXT | Spect Comment Land Assets Office Equipment Demo Equipment Plant & Machinery Fixtures & Fittings | 606<br>601<br>602<br>603<br>604 | 656<br>651<br>652<br>653<br>654 | 536<br>531<br>532<br>533<br>534 | Save        |

We will now enter some Assets.

Normally when you start using the Assets module, your business will already have been in operation for some time. All existing Assets will therefore be entered valued for the first day of the current financial year. Let us begin with the land and the factory. The factory building was purchased on 1 January 1994, and has been depreciated by 5% per year. In the Asset register, enter the Name and Description, and select an Asset Category and a Department (use 'Paste Special' in both cases). Enter the original Purchase Value.

| 📰 Asset: Inspect |                  |                     |               |
|------------------|------------------|---------------------|---------------|
| Operat           | tions 🗳 🚱        | New Duplicat        | e Cancel Save |
| Inventory No.    | FACT             | ]                   | 🗆 Inactive    |
| Description      | Factory Building |                     |               |
| Category         | PLANT            |                     |               |
|                  | Purchase         | Owner Models Values |               |
| Supplier         |                  | Name                |               |
| Pur. Inv. No.    |                  | Sup. Inv. No.       |               |
| Purch. Date      | 1/1/1994         | Purch. Value        | 280000.00     |
| Prod. Date       |                  | VAT                 |               |
| Serial No.       |                  | Not Reclaimed       |               |
| Warranty No.     |                  | New/Used            | New           |
| Contract No.     |                  | Objects             |               |
| Comment          |                  |                     |               |
|                  |                  |                     |               |
|                  |                  |                     |               |
|                  |                  |                     |               |

You will determine how depreciation for the current financial year is to be calculated on the 'Models' card. Enter the first date of the current financial year as the Start Date 1 and select a Depreciation Model. If the Depreciation Model uses the Straight Line depreciation method, the depreciation calculation will be based on the original purchase value. If it uses the Declining Balance depreciation method, the calculation will be based on the value at the start of the current financial year (i.e. the Purchase Value less the Initial Depreciation).

The Start Date is the date when you will start using Hansa to record the depreciation of the Asset. Depreciation incurred prior to this date should be recorded in the Init. Depr 1 field.

The Model 2, Init. Depr 2 and Start Date 2 fields are used in cases where a second, alternative, depreciation calculation is required.

The example below uses a Declining Balance depreciation method-

| 📰 Asset: Inspect |                  |       |          |           |          | _ [  | l X |
|------------------|------------------|-------|----------|-----------|----------|------|-----|
| Operat           | ions 🗳 🚱         |       | New      | Duplicate | Cancel   | Sav  | e   |
| Inventory No.    | FACT             |       |          | [         | Inactive |      | Ŋ   |
| Description      | Factory Building |       |          |           |          |      |     |
| Category         | PLANT            |       |          |           |          |      |     |
|                  | Purchase         | Owner | Models   | Values    |          |      |     |
| Model 1          | 20YR             |       |          | Model 2   |          |      |     |
| Init. Depr. 1    | 94242.28         |       | Init     | . Depr. 2 |          |      |     |
| Start. Date 1    | 1/1/2002         | ]     | Star     | t. Date 2 |          |      |     |
| Min Model        |                  |       | м        | ax Model  |          |      |     |
| Used from        |                  |       | 1        | End Date  |          |      |     |
| Residual Value   |                  |       | Insuran  | ice Value |          | 0.00 |     |
| Min. Value       |                  | ]     | Subs     | idy Value |          |      |     |
| Land Value       |                  |       | Investme | ent Value |          |      |     |
| Fiscal Value     |                  | ]     | Investm  | ent Date  |          |      |     |
|                  |                  |       |          |           |          |      |     |

Let us now check the results of all this. We start by producing a Depreciation Report for the whole of 2002. Select the report, enter the Asset Name ("FACT"), and enter 2002 as the period—

| Specify Deprec  | iations Report                           |                                                     | _ 🗆 |
|-----------------|------------------------------------------|-----------------------------------------------------|-----|
|                 |                                          |                                                     | Run |
| Period          | 1/1/2002:31/12/2002                      |                                                     |     |
| Category        | ,                                        |                                                     |     |
| Inventory No    | . FACT                                   |                                                     |     |
| Asset N/L Class | \$                                       |                                                     |     |
| Departmen       | t                                        |                                                     |     |
| Objec           | t                                        |                                                     |     |
| D               | epreciation Model                        | Function                                            |     |
| (               | Model 1                                  | O Overview                                          |     |
| C               | ) Model 2                                | Detailed                                            |     |
| C               | alculation                               | Start From                                          |     |
|                 | Values per Month                         | Purchase Value                                      |     |
|                 | ) Values per Day<br>) According to Model | C Last Revaluated Value C Last Official Revaluation |     |
|                 | According to Moder                       |                                                     |     |
|                 |                                          | Check Start Date                                    |     |
|                 |                                          | O Check Purchase Date                               |     |
|                 | Skip Inactive                            | Skip Disposed                                       |     |
|                 |                                          |                                                     |     |
| Media           |                                          |                                                     |     |
| Screen          | O Print Q                                | ueue                                                |     |
| O Printer       | O Clipboa                                |                                                     |     |
| 🔿 File          | 🗹 Print Di                               | ialog                                               |     |

Choose the Detailed option and dick [Run] in the Button Bar to produce the report—

| Depreciations Report           Operations                                      |                     |                          |                                                     | Search      |
|--------------------------------------------------------------------------------|---------------------|--------------------------|-----------------------------------------------------|-------------|
| Depreciations Report<br>Radio Import/Export Ltd<br>Model 1<br>Values per Month |                     |                          | 2/11/2002 01:15<br>102 : 31/12/2002<br>Number: FACT |             |
| FACT                                                                           | Factory Building    |                          |                                                     | 280,000.00  |
| Period 1/1/2002:                                                               | 31/12/2002          | 20 years declining 5.00% |                                                     |             |
|                                                                                |                     | Forward Balance          | Net Depr.                                           | End Balance |
|                                                                                | Depreciation so far | 94,242.28                |                                                     |             |
|                                                                                | Value               | 280,000.00               | 0.00                                                | 280,000.00  |
|                                                                                | Depreciated         | 94,242.28                | 9,287.89                                            | 103,530.17  |
|                                                                                | Sum                 | 185,757.72               | -9,287.89                                           | 176,469.83  |
|                                                                                |                     | Forward Balance          | Net Depr.                                           | End Balance |
|                                                                                | Depreciation so far | 94,242.28                | •                                                   |             |
|                                                                                | Value               | 280,000.00               | 0.00                                                | 280,000.00  |
|                                                                                | Depreciated         | 94,242.28                | 9,287.89                                            | 103,530.17  |
|                                                                                |                     | 185,757.72               |                                                     | 176,469.83  |

Depreciation for 2002 is shown and is added to the accumulated balances from previous years, and the new book value is calculated.

Now let us do this just for January 2002-

| 📰 Specify Deprecia | ations Report                        |                                                        |     |
|--------------------|--------------------------------------|--------------------------------------------------------|-----|
|                    |                                      |                                                        | Run |
| Period             | 1/1/2002:31/1/2002                   |                                                        |     |
| Category           |                                      |                                                        |     |
| Inventory No.      | FACT                                 |                                                        |     |
| Asset N/L Class    |                                      |                                                        |     |
| Department         |                                      |                                                        |     |
| Object             |                                      |                                                        |     |
| De                 | preciation Model                     | Function                                               |     |
| ۲                  | Model 1                              | O Overview                                             |     |
| 0                  | Model 2                              | Detailed                                               |     |
| Ca                 | Iculation                            | Start From                                             |     |
|                    | Values per Month                     | Purchase Value                                         |     |
|                    | Values per Day<br>According to Model | O Last Revaluated Value<br>O Last Official Revaluation |     |
|                    | j                                    | Function                                               |     |
|                    |                                      | Check Start Date                                       |     |
|                    |                                      | O Check Purchase Date                                  |     |
|                    | Skip Inactive                        | 🗖 Skip Disposed                                        |     |
| Media              |                                      |                                                        |     |
| Screen             | O Print Qu                           | eue                                                    |     |
| O Printer          | O Clipboar                           |                                                        |     |
| O File             | 🗹 Print Dia                          | alog                                                   |     |

This will calculate the depreciation for just one month.

| Depreciations R<br>Radio Import/Ex<br>Model 1<br>Values per Mon | port Ltd            |                          | 2/11/2002 01:20<br>2002 : 31/1/2002<br>Number: FACT |             |
|-----------------------------------------------------------------|---------------------|--------------------------|-----------------------------------------------------|-------------|
| FACT                                                            | Factory Building    |                          |                                                     | 280,000.00  |
| Period 1/1/20                                                   | 102:31/1/2002       | 20 years declining 5.00% |                                                     |             |
|                                                                 |                     | Forward Balance          | Net Depr.                                           | End Balance |
|                                                                 | Depreciation so far | 94,242.28                |                                                     |             |
|                                                                 | Value               | 280,000.00               | 0.00                                                | 280,000.00  |
|                                                                 | Depreciated         | 94,242.28                | 773.99                                              | 95,016.27   |
|                                                                 | Sum                 | 185,757.72               | -773.99                                             | 184,983.73  |
|                                                                 |                     | Forward Balance          | Net Depr.                                           | End Balance |
|                                                                 | Depreciation so far | 94,242.28                | •                                                   |             |
|                                                                 | Value               | 280,000.00               | 0.00                                                | 280,000.00  |
|                                                                 | Depreciated         | 94,242.28                | 773.99                                              | 95,016.27   |
|                                                                 | Sum                 | 185,757.72               | -773.99                                             | 184,983.73  |

| New      | Duplicate |          |                       | Search  |
|----------|-----------|----------|-----------------------|---------|
| Inv. No. | Category  | Supplier | Description           | Comment |
| AIR      | PLANT     | 501      | Air Conditioning Unit |         |
| BOIL1    | PLANT     |          | Boiler No 1           |         |
| CAR1     | VEHIC     |          | MDs Car               |         |
| COMP     | OFFEQ     | 503      | The Office Compute    | r       |
| COMP1    | OFFEQ     |          | Dell XPS R450 MDT     | •       |
| COMP2    | OFFEQ     |          | Dell XPS R450 MDT     |         |
| СОМРЗ    | OFFEQ     |          | Dell XPS R450 MDT     | •       |
| COMP4    | OFFEQ     |          | Dell 7000 300 GT      |         |
| CONV1    | PLANT     |          | Conveyor1             |         |
| FACT     | PLANT     |          | Factory Building      |         |

When you have added several more Assets, the computations are of course more comprehensive—

And the reports contain more information-

| Op  | erations                    | ns Sear                            |                                     | Search   |
|-----|-----------------------------|------------------------------------|-------------------------------------|----------|
|     | n Preview -<br>ort/Export I | Depreciations<br>.td               | Hansa, Print date: 22/11/2002 01:26 |          |
| 12  |                             | 22/11/2002                         |                                     |          |
| 534 | FIXT                        | Depreciation - Fixtures & Fittings | 15.00                               |          |
| 654 | FIXT                        | FA - Depn of Fixt/Fittings         |                                     | 15.00    |
| 531 | OFFEQ                       | Depreciation - Office Equipment    | 86.49                               |          |
| 651 | OFFEQ                       | FA - Depn of Office Eqmnt          |                                     | 86.49    |
| 533 | PLANT                       | Depreciation - Plant & M/C         | 1,509.28                            |          |
| 653 | PLANT                       | FA - Depn of Plant & M/C           |                                     | 1,509.28 |
| 535 | VEHIC                       | Depreciation - Vehicles            | 1,445.83                            |          |
| 655 | VEHIC                       | FA - Depn of Motor Vehicles        |                                     | 1,445.83 |
|     |                             | -                                  | 3.056.60                            | 3.056.60 |

The above report (a Simulation Preview - Depreciations report) shows the depreciation of all Assets for one month (November 2002). The information contained in the report can be transferred to the Nominal Ledger in one of two ways: it can be entered manually (i.e. copied from the report) or using the 'Create Depreciation Simulations' Maintenance function. The second method creates records in the Simulation register which can be checked before being converted into Transactions. These Simulations can be included in Balance Sheet and Profit & Loss reports. The following extract shows a Profit & Loss report for November 2002 with one such Simulation—

| (                  | Operations                                      |                         | Search                                                                                                    |
|--------------------|-------------------------------------------------|-------------------------|----------------------------------------------------------------------------------------------------|
|                    | à Loss<br>mport/Export Ltd<br>g Date 20/11/2002 | Acc Period 1/1)<br>Simu | 2002 : 30/11/2002<br>2002 : 30/11/2002<br>ilations included<br>Exact Notation<br>in %<br>All used accounts |
|                    |                                                 | Period                  | Accumulated                                                                                                |
| Gross P<br>Overhes |                                                 | 0.00                    | 0.00                                                                                                    |
| 531                | Depreciation - Office Equipment                 | 86.49                   | 259.00                                                                                                    |
| 533                | Depreciation - Plant & M/C                      | 1,509.28                | 3,882.27                                                                                                   |
| 534                | Depreciation - Fixtures & Fittings              | 15.00                   | 36.00                                                                                                    |
| 535                | Depreciation - Vehicles                         | 1,445.83                | 4,337.49                                                                                                   |
|                    | verheads                                        | 3,056.60                | 8,514.76                                                                                                   |

This is the Simulation generated by the 'Create Depreciation Simulations' function. It has the appropriate Objects assigned to each posting, which can be used for reporting purposes—

|    | • Ope          | erations   |                   |                    | New Dupli | cate Cancel | Sav  |
|----|----------------|------------|-------------------|--------------------|-----------|-------------|------|
|    | No. 12<br>Text | Trans      | s.Date 22/11/2002 | Reference          |           |             |      |
|    | A/C            | Trans Date | Objects           | Description        | Debit     | Credit      | V-Cd |
|    | 534            |            | FIXT              | Depreciation - Fi: | • 15.00   |             |      |
|    | 654            |            | FIXT              | FA - Depn of Fixt  | •         | 15.00       |      |
|    | 531            |            | OFFEQ             | Depreciation - OI  | 86.49     |             |      |
|    | 651            |            | OFFEQ             | FA - Depn of Offi  | •         | 86.49       |      |
|    | 533            |            | PLANT             | Depreciation - PD  | 1509.28   |             |      |
|    | 653            |            | PLANT             | FA - Depn of Pla I |           | 1509.28     |      |
|    | 535            |            | VEHIC             | Depreciation - Ve  |           |             |      |
|    | 655            |            | VEHIC             | FA - Depn of Mo    | •         | 1445.83     |      |
| 9  |                |            |                   |                    |           |             |      |
| 10 |                |            |                   |                    |           |             |      |
| 11 |                |            |                   |                    |           |             |      |
| 12 |                |            |                   |                    |           |             |      |
| 13 |                |            |                   |                    |           |             |      |
| 14 |                |            |                   |                    |           |             |      |
| 15 |                |            |                   |                    |           |             |      |
| 16 |                |            |                   |                    |           |             |      |
| 17 |                |            |                   |                    |           |             |      |
| 18 |                |            |                   |                    |           |             |      |
| 19 |                |            |                   |                    |           |             |      |
| 20 |                |            |                   |                    |           |             |      |
| 21 |                |            |                   |                    |           |             | -    |

Once it has been ascertained that the Simulation is correct, the month's depreciation figures can be consigned to the Nominal Ledger. This is done using the 'Transactions' function on the Operations menu of the 'Simulations: Browse' window.

For examples illustrating the more specialised features of the Assets module, please refer to the relevant sections later in this chapter.

## Settings

#### Introduction

The Assets module has the following settings-

| Account Usage Assets                |  |
|-------------------------------------|--|
| Asset Categories                    |  |
| Asset N/L Classes                   |  |
| Departments                         |  |
| Depreciation Models                 |  |
| Inflation Coefficients              |  |
| Number Series - Asset Status        |  |
| Number Series - Disposals           |  |
| Number Series - Revaluations        |  |
| Number Series - Revaluation Factors |  |
| Revaluation Factors                 |  |
| Revaluation Run Lists               |  |
| Suppliers                           |  |
|                                     |  |
|                                     |  |
|                                     |  |

To edit a setting, ensure you are in the Assets module using the Modules menu and click the [Settings] button in the Master Control panel or select 'Settings' from the File menu. The list shown above appears. Then, doubleclick the relevant item in the list.

#### Account Usage Assets

In this setting you will determine which Accounts are to be used as defaults in your Asset Simulations and Transactions. Take care to ensure that the Accounts specified here exist in the Account register, otherwise there is a risk that Simulations and Transactions will not be created.

| 🔤 Account Usage Assets | : Inspect | _ 🗆 × |
|------------------------|-----------|-------|
|                        |           | Save  |
| Sales Transit A/C      |           |       |
| Capital Investment A/C | 758       | j     |
|                        |           |       |

#### Capital Investment A/C

| Paste Special | Account   | register,  | Nominal |
|---------------|-----------|------------|---------|
|               | Ledger/Sy | stem modul | le      |

Specify here the Account to be debited with the Sales Price of an Asset when it is sold (this is done using a Disposal record of Type "Sale").

If you will be creating "Put In Use" Transactions to record the implementation of your Assets in the Nominal Ledger, the Purchase Value of each Asset will be credited to this Account.

If an Asset is revalued and a Simulation is created from the Revaluation using the 'Create NL Simulation' Operations menu function, an increase in value will be credited to this Account, while a decrease will be debited to this Account.

#### **Asset Categories**

Each Asset must belong to an Asset Category, while each Asset Category in turn must belong to an Asset Class. Asset Classes control how depreciation is handled in the Nominal Ledger (i.e. the Accounts used), while the Asset Category has two roles—

- When entering new Assets that are similar, assigning them to the same Category will ensure they use the same Depreciation Models and Objects. So, for these Assets, depreciation will be calculated using the same formula. These defaults can be overridden for an individual Asset if necessary.
- 2. In Portugal, Asset Categories can also be used to control how groups of Assets are treated in reports.

On first selecting the setting, the 'Asset Categories: Browse' window is displayed, showing all Categories previously entered. Click [New] to enter a new record, and [Save] to save it.

| 📰 Asset Catego  | ry: Inspect                                                                                                    | _ 🗆 🗵 |
|-----------------|----------------------------------------------------------------------------------------------------|-------|
|                 | New Duplicate Cancel                                                                                                    | Save  |
|                 | ode PLANT Inactive tion Plant & Machinery                                                                                                    | Q     |
| N/L Class       | PLANT                                                                                                    | -     |
| Mother Category | O Intangible                                                                                                    |       |
| Model 1         | United and a second second sec |       |
| Min Model       | Max Model O Short Term                                                                                                    |       |
| Objects         | PLANT                                                                                                    |       |
| Comment         |                                                                                                    |       |
|                 | Accumulate Depreciation on Fiscal Reports                                                                                                    |       |

| Code        | be identified from the v                                                                           | by which the Asset Category may<br>various registers and reports in the<br>mum of twenty characters can be                                                                                                    |
|-------------|----------------------------------------------------------------------------------------------------|----------------------------------------------------------------------------------------------------|
| Inactive    | used. Closed Catego<br>Categories: Browse'<br>Special' list. Assets be<br>be included in reports u | Asset Category is no longer to be<br>ries will appear in the 'Asset<br>window but not in the 'Paste<br>longing to the Category will still<br>unless they have also been marked<br>Category can be re-opened at any |
| Description | Special' list: it should t                                                                         | d here is shown in the 'Paste<br>herefore be descriptive enough to<br>he correct Asset Category easy for                                                                                                    |
| N/L Class   | Paste Special                                                                                      | Asset N/L Classes setting, Assets module                                                                                                    |
|             | This determines how                                                                                | must be assigned an Asset Class.<br>w the depreciation of Assets<br>tegory will be handled in the<br>e Accounts used).                                                                                             |
|             |                                                                                                    | lass cannot be specified for an erefore, for depreciation to be                                                                                                    |

calculated, each Asset must belong to an Asset Category, and each Category must belong to an Asset Class.

| Model 1, Model 2 | Assets module                                                                                                    |                                                                                                    |  |  |
|------------------|----------------------------------------------------------------------------------------------------|----------------------------------------------------------------------------------------------------|--|--|
|                  | Used as default in                                                                                                    | Assets                                                                                                    |  |  |
|                  | -                                                                                                    | Model determines how the<br>et will be calculated. Two Models<br>h Asset.                                    |  |  |
|                  | If a Depreciation Model is specified in either or both of<br>these fields, they will be copied automatically to the<br>corresponding fields of an Asset as soon as it is assigned<br>to this Category. |                                                                                                    |  |  |
| Objects          | Paste Special                                                                                                    | Object register Nominal<br>Ledger/System module                                                              |  |  |
|                  | Used as default in                                                                                                    | Assets                                                                                                    |  |  |
|                  | automatically to an Ass                                                                                                    | cified here, it will be copied<br>set as soon as it is assigned to this<br>ects can be entered, separated by |  |  |
| Comment          | recorded here. These                                                                                                    | out the Asset Category can be<br>e notes are not copied to the<br>Assets assigned to this Category.          |  |  |
| Exclude from Rep | orts                                                                                                    |                                                                                                    |  |  |

Check this box if you do not want Assets belonging to the Category to appear in reports such as the Depreciations Report and the Simulation Preview -Depreciations.

The remaining fields and options on this screen are used to control how Assets belonging to each Category are shown in the Fiscal Year Depreciation, Fiscal Year Revaluations and Fiscal Year Write-offs reports. These reports are designed to satisfy official reporting requirements in Portugal.

| Mother Category | Paste Special | Asset Categories setting, Assets |
|-----------------|---------------|----------------------------------|
|                 |               | module                           |

This field is used to define hierarchical report headings in the Fiscal Year Depreciation and Fiscal Year Revaluations reports.

The Asset Categories in an example section of these reports might be defined as follows—

| Asset<br>Cat. | Mother<br>Cat. | Name                  | Comment                                 |
|---------------|----------------|-----------------------|-----------------------------------------|
| 2000          | -              | Table II              | Main heading                            |
| 2001          | 2000           | Division I            | 1st level subheading                    |
| 2199          | 2001           | Machines and Tools    | 2nd level subheading                    |
| 2240          | 2199           | Computers             | Assets are assigned to this Category    |
| 2319          | 2001           | Transport             | 2nd level subheading                    |
| 2340          | 2319           | Motorcycles           | Assets are assigned<br>to this Category |
| 2458          | 2000           | Division II           | 1st level subheading                    |
| 2459          | 2458           | Intangible Assets     | 2nd level subheading                    |
| 2460          | 2459           | Installation Expenses | Assets are assigned to this Category    |

The report headings and subheadings are entered to the Asset Categories setting in the form of separate records. All fields except the Code, Description and, in the case of subheadings, the Mother Category, are blank in these records (Categories 2000, 2001, 2199, 2319 and 2458 in the example).

The report heading hierarchy is established using the Mother Category field. In each Category representing a subheading, the Mother Category is the Code of the immediately superior heading. So, in the example, one main heading, "Table II", will appear in the Fiscal Year reports. This is represented by Category 2000. Since this is a top-level heading, the Mother Category field in this Category is blank.

| 📰 Asset Category                                       | y: Inspect |                             |     |                   |                                                           | _ 🗆 × |
|--------------------------------------------------------|------------|-----------------------------|-----|-------------------|-----------------------------------------------------------|-------|
| • •                                                    |            |                             | New | Duplicate         | Cancel                                                    | Save  |
| Coo<br>Descriptio                                      |            |                             |     | 🗆 Ir              | active                                                    | Ŋ     |
| N/L Class<br>Mother Category<br>Model 1<br>Min Model [ |            | Model 2<br>Max Model        |     | ● T<br>Olr<br>Olr | t Type<br>angible<br>itangible<br>ivestments<br>hort Term | _     |
|                                                        |            | ulate Deprec<br>e from Repo |     | Fiscal Report     | \$                                                        |       |

This main heading has two subheadings, "Division I" and "Division II", represented by Categories 2001 and 2458 respectively. In these Categories, 2000, the main heading, has been entered as the Mother Category—

| 🔛 Asset Catego                                       | ry: Inspect                |      |                  |                                                           | _ 🗆 🗵 |
|------------------------------------------------------|----------------------------|------|------------------|-----------------------------------------------------------|-------|
| • •                                                  |                            | New  | Duplicate        | Cancel                                                    | Save  |
|                                                      | ode 2001<br>ion Division I |      | 🗆 Ir             | active                                                    | Q     |
| N/L Class<br>Mother Category<br>Model 1<br>Min Model | 2000 Model 3               |      | €T<br>Olr<br>Olr | t Type<br>angible<br>itangible<br>ivestments<br>hort Term | _     |
| Objects<br>Comment                                   | Accumulate Depr            |      | Fiscal Report    | \$                                                        |       |
|                                                      | Exclude from Rep           | orts |                  |                                                           |       |

Within Category 2001 ("Division I"), there are two further subheadings, "Machines and Tools" and "Transport". These are represented by Categories 2199

and 2319 respectively. In these Categories, 2001, the immediately superior subheading, has been entered as the Mother Category.

This structure is continued down through the hierarchy. In this example, there are three levels of headings and subheadings. Below these, on the fourth level of the hierarchy, are the Categories to which Assets will be allocated. These are the only Categories with N/L Classes and Models, and their Mother Category contains a reference to a Category on the level above—

| 🔤 Asset Catego               | ry: Inspect            |                             |     |              |                                       | _ 🗆 🗵 |
|------------------------------|------------------------|-----------------------------|-----|--------------|---------------------------------------|-------|
|                              |                        | L                           | New | Duplicate    | Cancel                                | Save  |
|                              | ode 2240<br>ion Comput | ers                         |     |              | nactive                               | Û     |
| N/L Class<br>Mother Category |                        | ]                           |     | 🖲 T          | et Type<br>angible                    | _     |
|                              | 25SL                   | Model 2<br>Max Model        |     | O            | ntangible<br>nvestments<br>Short Term |       |
| Objects<br>Comment           |                        |                             |     |              |                                       |       |
|                              |                        | ulate Deprec<br>e from Repo |     | Fiscal Repor | ts                                    |       |
|                              |                        |                             |     |              |                                       |       |

The result of this hierarchical structure is shown below—

| 0                                            | peration     | ns 🗳             |                                |                |                             |                  |                                              | Searc  |
|----------------------------------------------|--------------|------------------|--------------------------------|----------------|-----------------------------|------------------|----------------------------------------------|--------|
| Fiscal Ye<br>Radio Im<br>Model 1<br>Accordin | port/Ex      |                  |                                |                |                             |                  | :: 28/11/2003<br>1/2002 : 31/1<br>wentory Nu | 2/2002 |
| 1 - Categ<br>5 - Depre                       | ciation %    | 6-D              | cquisition Year<br>epreciation |                | hase Value<br>imulated Dep: |                  | iation Befon<br>nent Year                    | •      |
| 9 - Invest<br>1                              | ment Va<br>2 | lue<br>3         | 4                              | 5              | 6                           | 7                | 8                                            | 9      |
| Table II<br>Division I<br>Machines<br>2240   |              | ols<br>500.00    | 458.33                         | 25.00          | 125.00                      | 583 33           | 0                                            |        |
| <u>2240</u><br>2240                          | 98<br>98     | 500.00<br>600.00 | 438.33<br>525.00               | 25.00<br>25.00 | 125.00                      | 283.33<br>675.00 | U<br>0                                       |        |
| 2240                                         | 00           | 750.00           | 250.00                         | 25.00          | 187.50                      | 437.50           | õ                                            |        |
| 2240<br>Division I<br>Transpor               |              | 1,500.00         | 31.25                          | 25.00          | 375.00                      | 406.25           | 0                                            |        |
| 2340                                         | . 00         | 7,500.00         | 3,437.50                       | 25.00          | 1,875.00                    | 5,312.50         | 0                                            |        |
| 2340                                         | 01           | 4,700.00         | 685.42                         | 25.00          | 1,175.00                    | 1,860.42         | 0                                            |        |
| 2340<br>Table II<br>Division I               | -            | 1,750.00         | 255.21                         | 25.00          | 437.50                      | 692.71           | 0                                            |        |
| T                                            | Assets       |                  |                                |                | 4,999.50                    |                  | 0                                            |        |

Note that the Codes of the Categories in the example are in numerical order. It is not necessary to adhere strictly to this system, but it is recommended at least that headings have lower number Codes than their subheadings, that first level subheadings have lower number Codes than their second level subheadings, and so on. This will result in the Fiscal Year reports being neater in appearance.

The Fiscal Year reports will be empty if no Category has been assigned a Mother Category.

#### Min Model, Max Model

| Paste Special | Depreciation  | Models | setting, |
|---------------|---------------|--------|----------|
|               | Assets module | ;      |          |

In Portugal, there are statutory minimum and maximum rates by which an Asset can be depreciated. Usually the

minimum rate is half the maximum. The Depreciation Models with the minimum and maximum rates should be specified here. If a Depreciation Model is specified in either or both of these fields, they will be copied automatically to the corresponding fields of an Asset ('Models' card) as soon as it is assigned to this Category.

If it is decided to depreciate an Asset using a greater rate than the maximum or a lower rate than the minimum, it will be necessary to inform the fiscal authorities. In the case of a rate greater than the maximum, the increase in depreciation is shown in the Fiscal Year Depreciation report as a non-fiscal cost (column 15).

Asset Type Specify the type of Asset that will belong to this Category. This is for information only: it has no effect on how depreciation will be calculated. The Fiscal Year Depreciation report can be produced for Assets belonging to one or more of these types.

#### **Accumulate Depreciation on Fiscal Reports**

By default, Assets are listed individually on separate rows in the Fiscal Year reports. Use this option if you would like the Assets belonging to this Category to be grouped together on a single row in the reports.

#### **Asset N/L Classes**

This setting is used to control the accounting of depreciation for different groups of Assets.

On double-clicking 'Asset N/L Classes' in the 'Settings' list, the following window appears—

|   | Code  | Obj   | Comment             | Asset 1 | Depr 1 | Cost 1 |  |
|---|-------|-------|---------------------|---------|--------|--------|--|
| 1 | LAND  | LAND  | Land Assets         | 606     | 656    | 536    |  |
| 2 | OFFEQ | OFFEQ | Office Equipment    | 601     | 651    | 531    |  |
| 3 | DEMEQ | DEMEQ | Demo Equipment      | 602     | 652    | 532    |  |
| 4 | PLANT | PLANT | Plant & Machinery   | 603     | 653    | 533    |  |
| 5 | FIXT  | FIXT  | Fixtures & Fittings | 604     | 654    | 534    |  |
| 6 | VEHIC | VEHIC | Motor Vehicles      | 605     | 655    | 535    |  |
| 7 |       |       |                     |         |        |        |  |
| 8 |       |       |                     |         |        |        |  |
| 9 |       |       |                     |         |        |        |  |

Enter each new Asset Class on the first blank line and, when finished, click the [Save] button in the Button Bar to save the changes. To close the window without saving changes, click the close box.

#### Flip A Code Specify a unique code, by which the Asset Class may be identified from the various registers and reports in the Assets module. A maximum of five characters can be used. Obj. **Paste Special** Object register, Nominal Ledger/System module Each Asset Class may be assigned an Object (or several Objects, separated by commas). Additional Objects can also be assigned individually to Assets as required. In any Nominal Ledger Transactions representing the depreciation of Assets belonging to this Class, any Objects specified here and in the Asset itself will be assigned both to the credit posting to the Depreciation Account and to the debit posting to the Cost Account.

| Comment  | Special' list: it sho                                                         | tered here is shown in the 'Paste<br>uld therefore be descriptive enough to<br>of the correct Asset Class easy for all                                                                                                    |
|----------|-------------------------------------------------------------------------------|----------------------------------------------------------------------------------------------------|
| Accounts | Paste Special                                                                 | Account register, Nominal<br>Ledger/System module                                                                                                    |
|          | the Asset Class an                                                            | e used to account for the members of<br>d their depreciation. Use these three<br>which Accounts are to be used.                                                                                                    |
| Asset    | Asset is boo<br>Ledger Trar<br>or written o<br>the last valu<br>from the late | Account where the purchase of the<br>sked. If you choose to have a Nominal<br>asaction created when an Asset is sold<br>ff, this Account will be credited with<br>he of the Asset (i.e. the Starting Value<br>est Revaluation or, if there aren't any,<br>e Value from the Asset record). |
|          | to record the the Nomina                                                      | be creating "Put In Use" Transactions<br>ne implementation of your Assets in<br>l Ledger, the Purchase Value of each<br>e debited to this Account.                                                                                                    |
|          | from the F<br>Simulation<br>increase in y                                     | s revalued and a Simulation is created<br>Revaluation using the 'Create NL<br>' Operations menu function, an<br>value will be debited to this Account,<br>ease will be credited to this Account.                                                                                          |
|          | Acquisition<br>Simulation i<br>increase in                                    | is revalued using the 'Revaluate Asset<br>Value' Maintenance function and a<br>is created using the Russian model, an<br>value will be debited to this Account,<br>rease in value will be credited to this                                                                                |
| Depr     | cost of dep<br>Class. You<br>directly aga                                     | e the Account to be credited with the<br>preciation of members of the Asset<br>can choose to credit depreciation<br>inst the Asset Account or against a<br>umulated depreciation Account set up<br>ose.                                                                                   |
|          | On disposal                                                                   | l, the total depreciation of the Asset                                                                                                    |

On disposal, the total depreciation of the Asset over its lifetime is debited to this Account and

credited to the Cost Account specified in the Disposal record.

If an Asset is revalued using the 'Revaluate Asset Acquisition Value' Maintenance function and a Simulation is created using the Russian model, the change in depreciation resulting from the Revaluation will be credited to this Account if the value of the Asset has increased, or debited to this Account if the value of the Asset has decreased.

Cost

This is the expense Account to be debited with the cost of depreciation of members of the Asset Class.

Asset and Depr are Balance Sheet Accounts and Cost is a Profit & Loss Account.

These Accounts are used if an Asset is depreciated using its first Depreciation Model. If an Asset is depreciated using its second Depreciation Model, the Accounts specified on flip B are used. Bear in mind that the flip A Accounts are always used in Put In Use Transactions and in Nominal Ledger Transactions created from Disposal and Revaluation records.

#### Flip B

#### Asset 2, Depr 2, Cost 2

These Accounts operate in the same way as those on flip A, but are used when an Asset is depreciated using its second Depreciation Model.

#### Departments

This setting is used to record the different Departments of the business. Each Asset may be assigned to a Department. When an Asset is moved from one Department to another, the change can easily be recorded.

To enter a Department, open the 'Settings' list in the Assets module and double-click 'Departments'. The 'Departments: Browse' window is opened, showing Departments already entered. Click [New] in the Button Bar or use the Ctrl-N (Windows and Linux) or  $\Re$ -N (Macintosh) keyboard shortcut. Alternatively, select a Department similar to the one you want to enter and click [Duplicate] on the Button Bar.

The 'Department: New' window is opened, empty if you clicked [New] or containing a duplicate of the highlighted Department.

| 🔛 Department: Insp | ect                  | _ 🗆 × |
|--------------------|----------------------|-------|
|                    | New Duplicate Cancel | Save  |
| Code               | FACT                 | Ŋ     |
| Description        | Factory              |       |
| Comment            |                      |       |
| Address            |                      |       |
|                    |                      |       |
|                    |                      |       |
|                    |                      |       |
|                    |                      |       |
|                    |                      |       |

| Code    | Enter a Department Code.       |
|---------|--------------------------------|
| Name    | Department Name.               |
| Comment | Any comment.                   |
| Address | The Address of the Department. |

#### **Depreciation Models**

In this setting, different Depreciation Models can be defined. One or two of these Models can be used to calculate the depreciation of each Asset.

To enter a Depreciation Model, open the 'Settings' list in the Assets module and double-click 'Depreciation Models'. The 'Depreciation Models: Browse' window is opened, showing Depreciation Models already entered. Click [New] in the Button Bar or use the Ctrl-N (Windows and Linux) or  $\Re$ -N (Macintosh) keyboard shortcut. The 'Depreciation Model: New' window is opened.

|                                                                                                    | reciation Model: Inspect                                                                                                    |                                                                                             | _ 🗆 🗵 |
|----------------------------------------------------------------------------------------------------|----------------------------------------------------------------------------------------------------|---------------------------------------------------------------------------------------------|-------|
| New Duplicate Cancel Save                                                                                                    |                                                                                                    | ew Duplicate Cancel                                                                         | Save  |
| Code       COMP         Description       Computer Depr. 25% straight line         Depr. %       25         Depreciation       Two Decimals         © Straight Line       ® No Decimals         © Declining Balance       Hundreds         © Declining Balance 2       Thousands         © Straight Line 2       Period         @ Month       Day         © Year       Year | escription Computer Depr, 25% str<br>Depr. % 25<br>preciation Method<br>No Depreciation<br>Straight Line<br>Declining Balance<br>Declining Balance 2 | Round Off<br>Two Decimals<br>No Decimals<br>Hundreds<br>Thousands<br>Period<br>Month<br>Day | 0     |

| Code                | Enter a unique code by which the Model can be identified. You can use a maximum of five characters.                                                                                                    |  |
|---------------------|----------------------------------------------------------------------------------------------------|--|
| Name                | The complete name of the model.                                                                                                    |  |
| %                   | Enter the percentage by which the annual depreciation is<br>to be calculated. This will be applied to the Purchase<br>Value of the Asset (entered on the 'Purchase' card of the<br>Asset window) or to the Starting Value in the latest<br>Revaluation record, if one exists. |  |
| Depreciation Method |                                                                                                    |  |
|                     | Each Depreciation Model can use one of four depreciation methods. The method determines how the depreciation is calculated. Check with local legislation                                                                                                    |  |

as to which method is appropriate for your country of

**No Depreciation** No depreciation is calculated.

operation.

Straight Line This method means that the Asset is written down by the same amount each year. The Purchase Value will be used as the basis for the calculation, unless the Asset has been revalued. In this case the Starting Value in the latest Revaluation will be the basis for the calculation.

For example, if an Asset cost 100,000 and is to be depreciated by 20% p.a. using the Straight Line method, it will depreciate by 20,000 each year and will be written off after 5 years.

**Declining Balance** This method causes the base value of the Asset to decline by the depreciation amount each year.

For example, an Asset which cost 100,000 which is to be depreciated by 20% p.a. using the Declining Balance method will depreciate by 20,000 in the first year and by 16,000 in the second year (20% of 100,000-20,000) and so on. Such an Asset will never be completely written off. In some countries such as Portugal there may be special rules about writing off such an Asset at the end of its useful life. Please refer to your local Hansa representative and your auditor for advice.

If you are calculating depreciation monthly, the base value of the Asset will decline each month. In the above example, depreciation in the first month will be 100,000 x 20% x 1/12 = 1666.66. In the second month, the depreciation will be (100,000 - 1666.66) x 20% x 1/12 = 1638.89, and so on through the year.

#### **Declining Balance 2**

This method is identical to Declining Balance described above if you are calculating depreciation annually.

If you are calculating depreciation monthly, this method is half-way between Straight Line and Declining Balance. The Straight Line method is used to calculate figures for each month in a calendar year, but the base value is reduced for the next year on a Declining Balance basis. For example, depreciation in the first month of an Asset which cost 100,000 and which is to be depreciated by 20% p.a. using this method will be 100,000 x 20% x 1/12 = 1666.66. In the second month, the depreciation will again be 1666.66, and so on. Every January, the base value will be re-calculated (to  $100,000 - (12 \times 1666.66) = 80,000$  in the example, assuming it was purchased the previous January). Monthly depreciation in the next year will be  $80,000 \times 20\% \times 1/12 = 1333.33$ . The base value is always recalculated in January, irrespective of when the Asset was purchased.

**Straight Line 2** This method is used in Lithuania and is identical to the Straight Line method described above if you are calculating depreciation for Assets for which there are no Revaluations.

If there is a Revaluation, then depreciation will be calculated using this formula—

(Value on date of Revaluation + Change in Value) \* Depreciation %

For example, an Asset was purchased for 2400 on 31/12/2000. Its Residual Value is 1. It will be depreciated by 25% p.a. using this method. To start with, depreciation is identical to that calculated using the Straight Line method, so the value on 31/12/2002 is 2400 - (600 x 2) = 1200.

The Asset is revalued on 1/1/2003. The Start. Value in the Revaluation is 3000. So, for 2003, depreciation will be  $(1200 + (3000 - 2400)) \times 25\% = 450.00$ , and it will be fully depreciated on 31/12/2006.

If you were using the Straight Line method, annual depreciation after the Revaluation would be  $3000 \ge 25\% = 750.00$ .

Period These options are relevant to Straight Line Depreciation Models only. Declining Balance Models always use the Month option. The option chosen here is only used in some reports (Asset History (Portugal), the Depreciations Report, the three Portuguese Fiscal reports and the Subsidy Assets report). In all other

circumstances, you will choose a period at the moment of calculating depreciation or producing a report.

Month This option will divide the yearly depreciation percentage by 12 to obtain a monthly percentage. For example, an Asset worth 50,000 being depreciated by 5% p.a. will be depreciated by 208.33 per month (50,000 x 0.05 / 12). This figure will always be the same, irrespective of the number of days in the month. The minimum period for the depreciation calculation in reports will be one month, starting from the first day of the month. Day This option will divide the yearly depreciation percentage by 365 and multiply it by the number of days in the month to obtain a monthly percentage. For example, an Asset worth 50,000 being depreciated by 5% p.a. will be depreciated by 212.33 per 31 day month (50,000 x 0.05 / 365 x 31). This figure will change, depending on the number of days in the month. The number of days is calculated from the depreciation period entered in the specification window of the report or Maintenance function. There is no minimum period for the depreciation calculation. Year If this option is chosen, the minimum period for the depreciation calculation will be one year, starting from the first day of the calendar year. **Round Off** Use these options to determine the rounding method to be used in any depreciation calculations that use this model.

# Inflation Coefficients

Please refer to the section describing the 'Revaluate Asset Acquisition Value' Maintenance function for a description of this setting.

## **Number Series - Asset Status**

Use this setting to define Number Series for records in the Asset Status register. See the next section for details of how to use this setting, with the exception that in this case the N/L field common to all Number Series settings is not used.

## **Number Series - Disposals**

Each record in the Disposal register has its own unique identifying number, based on a sequential series. When entering a new record to this register, the next number in the series is used. If required, you can have a number of such sequences running concurrently, perhaps representing different years, different departments or different order types.

Use this setting to define these sequences, or Number Series The different series should not overlap. If no Number Series have been defined, Disposal Numbers will start at 1 and continue consecutively.

When entering Disposal records, the next number in the first Number Series entered to this setting will be used as a default; change to the next number in any other Number Series using 'Paste Special'.

For each number sequence, you have a measure of control over whether Nominal Ledger Transactions are generated automatically when approving Disposals in that sequence. Using 'Paste Special' from the N/L field brings up a selection list containing two options: "GenTrans" and "Do Not GenTrans". Select the first option if Nominal Ledger Transactions are to be generated and the second if they are not. In effect, this feature is an exclusionary one in that you can only choose to not have Nominal Ledger Transactions created for a particular number sequence. If the overall preference (set in the Sub Systems setting in the Nominal Ledger) is to not have such transactions created, you cannot decide to have them created for a single sequence. On double-clicking 'Number Series - Disposals' in the 'Settings' list, the following window appears—

|    |       |       |          |            |            |          | ive |
|----|-------|-------|----------|------------|------------|----------|-----|
|    | No.   |       | Date     |            |            |          |     |
|    | From  | To    | From     | To         | Comment    | N/L      |     |
| 1  | 1000  | 1999  | 1/1/2002 | 31/12/2002 | London     | GenTrans | ŀ   |
| 2  | 10000 | 19999 | 1/1/2002 | 31/12/2002 | Manchester | GenTrans | Ī   |
| 3  |       |       |          |            |            |          |     |
| 4  |       |       |          |            |            |          |     |
| 5  |       |       |          |            |            |          |     |
| 6  |       |       |          |            |            |          |     |
| 7  |       |       |          |            |            |          |     |
| 8  |       |       |          |            |            |          |     |
| 9  |       |       |          |            |            |          |     |
| 10 |       |       |          |            |            |          |     |
| 1  |       |       |          |            |            |          |     |

Enter each new Number Series on the first blank line and, when finished, click the [Save] button in the Button Bar to save the changes. To close the window without saving changes, click the close box.

# **Number Series - Revaluations**

This setting is used to define the number sequences for records in the Revaluation register.

# **Number Series - Revaluation Factors**

This setting is used to define the number sequences for records in the Revaluation Factors setting.

## **Revaluation Factors, Revaluation Run Lists**

Please refer to the section describing the 'Revaluate Asset Acquisition Value' Maintenance function for a description of these settings.

# Suppliers

Please refer to the section in the 'Purchase Ledger' chapter in Volume 2a of these manuals describing the Supplier register for full details of this register.

# The Asset Register

Each Asset is recorded in the Asset register. This gives a complete list of all the Assets used in the business and will in time contain a complete history of each Asset.

# **Entering an Asset**

Records can be entered to the Asset register in two ways-

- 1. Directly to the Asset register in the Assets module; and
- 2. From the 'Create Asset' function on the Operations menu of the Purchase Invoice screen. If the Purchase Invoice contains more than one row, a separate Asset record will be created for each row.

This provides an easy means of creating Assets as soon as they are purchased, ensuring the accuracy of valuations. Note, however, that these Assets will not be given an Asset Category or a Depreciation Model automatically: you must specify these yourself before depreciation can be calculated.

The first of these alternatives is described here: the same screen is used in each case.

In the Assets module, select 'Assets' from the Registers menu, or click the [Assets] button in the Master Control panel.

| The 'Assets: Browse' window is opened, showing Assets already entered | The | 'Assets: | Browse' | window | is opened, | showing | Assets already | entered. |
|-----------------------------------------------------------------------|-----|----------|---------|--------|------------|---------|----------------|----------|
|-----------------------------------------------------------------------|-----|----------|---------|--------|------------|---------|----------------|----------|

| New      | Duplicate |          |                       | Search  |
|----------|-----------|----------|-----------------------|---------|
| Inv. No. | Category  | Supplier | Description           | Comment |
| AIR      | PLANT     | 501      | Air Conditioning Unit | -       |
| BOIL1    | PLANT     |          | Boiler No 1           | 1       |
| CAR1     | VEHIC     |          | MDs Car               |         |
| СОМР     | OFFEQ     | 503      | The Office Computer   |         |
| COMP1    | OFFEQ     |          | Dell XPS R450 MDT     |         |
| COMP2    | OFFEQ     |          | Dell XPS R450 MDT     |         |
| СОМРЗ    | OFFEQ     |          | Dell XPS R450 MDT     |         |
| COMP4    | OFFEQ     |          | Dell 7000 300 GT      |         |
| CONV1    | PLANT     |          | Conveyor1             |         |
| FACT     | PLANT     |          | Factory Building      |         |

42

To enter a new Asset, click [New] in the Button Bar or use the Ctrl-N (Windows and Linux) or  $\Re$ -N (Macintosh) keyboard shortcut. Alternatively, select an Asset similar to the one you want to enter and click [Duplicate] on the Button Bar.

The 'Asset: New' window is opened, empty if you clicked [New] or containing a duplicate of the highlighted Asset.

| 🔤 Asset: Inspect |                  |              |            |         | _ 🗆 × |
|------------------|------------------|--------------|------------|---------|-------|
| Opera            | tions 🗳 🚱        | New          | Duplicate  | Cancel  | Save  |
| Inventory No.    | FACT             | ]            |            | nactive | Q     |
| Description      | Factory Building | -            |            |         |       |
| Category         | PLANT            | ]            |            |         |       |
|                  | Purchase         | Owner Models | Values     |         |       |
| Supplier         |                  |              | Name       |         |       |
| Pur. Inv. No.    |                  | Sup. li      | nv. No.    |         | _     |
| Purch. Date      | 1/1/1994         | Purch        | . Value    | 2800    | 00.00 |
| Prod. Date       |                  |              | VAT        |         |       |
| Serial No.       |                  | Not Red      | claimed    |         |       |
| Warranty No.     |                  | New          | w/Used New | I       |       |
| Contract No.     |                  | ] (          | Objects    |         |       |
| Comment          |                  |              |            |         |       |
|                  |                  |              |            |         |       |
|                  |                  |              |            |         |       |
|                  |                  |              |            |         |       |

The Asset window has been divided into four cards. At the top of each is the header. This contains the Inventory Number, Inactive check box, Description and Category. There are four named tabs in the header—

| <br>Purchase | Owner | Models | Values |  |
|--------------|-------|--------|--------|--|
|              |       |        |        |  |

By clicking the tabs you can navigate between cards. The record contains the fields described below. Note that many of these fields are provided to satisfy the accounting requirements of a particular country and will not be used everywhere. If you are in doubt about how to account for Assets in your country, please refer to your local Hansa representative.

#### Header

| Inventory No. | Enter the unique code you want to use to identify the Asset. You can use a maximum of thirty characters.                                                              |
|---------------|----------------------------------------------------------------------------------------------------|
| Description   | A description of the Asset. In the case of an Asset<br>created from a Purchase Invoice, this will be taken from<br>the Description field of the Purchase Invoice row. |

| Inactive                                                                                                    | Usually, Inactive Asse<br>and depreciation ca<br>explicitly choose to in<br>Assets will also be exc | ove" the Asset from the accounts.<br>ts will not be included in reports<br>lculations, although you can<br>clude them if you wish. Inactive<br>luded from 'Paste Special' list of<br>appear in the 'Assets: Browse' |  |  |
|----------------------------------------------------------------------------------------------------|----------------------------------------------------------------------------------------------------|----------------------------------------------------------------------------------------------------|--|--|
| Note that if an Asset is sold or written off usin<br>Disposal register, it will not be marked as In-<br>automatically, because you might not want to re<br>the Asset from reports immediately. You should m<br>as Inactive yourself when appropriate. |                                                                                                    |                                                                                                    |  |  |
| Category                                                                                                    | Paste Special                                                                                       | Asset Categories setting, Assets module                                                                                                    |  |  |
|                                                                                                    | will contain an Asset                                                                               | signed to an Asset Category. This<br>Class, which will determine how<br>the Asset will be handled in the<br>the Accounts used).                                                                                     |  |  |
|                                                                                                    | • •                                                                                                 | ation Models have been specified<br>, these will be brought in to the<br>defaults.                                                                                                    |  |  |
| Purchase Card                                                                                                    |                                                                                                    |                                                                                                    |  |  |
| Supplier                                                                                                    | Paste Special                                                                                       | Supplier register                                                                                                    |  |  |
|                                                                                                    | the Supplier Number of<br>When you press Retu<br>entered into the field to                          | m the Asset was purchased: enter<br>r use the 'Paste Special' function.<br>rn, the Supplier's name will be<br>o the right. In the case of an Asset<br>e Invoice, this will be taken from<br>e Purchase Invoice.     |  |  |
| Name                                                                                                    | The Supplier's Name is<br>entered the Supplier Nu                                                   | s entered by Hansa after you have umber.                                                                                                    |  |  |
| Pur. Inv. No.                                                                                                    | the Asset, as recorded                                                                              | oice representing the purchase of<br>in your Purchase Ledger. In the<br>ed from a Purchase Invoice, this<br>Purchase Invoice.                                                                                       |  |  |
| Sup. Inv. No.                                                                                                    |                                                                                                    | r of the Invoice representing the<br>In the case of an Asset created                                                                                                    |  |  |

from a Purchase Invoice, this will be taken from the Sup. Inv. No. field of the Purchase Invoice.

## Paste Special Current Date

Purch. Date

The date the Asset was purchased. In the case of an Asset created from a Purchase Invoice, this will be taken from the Purchase Invoice Date.

This date should agree with the Transaction Date used in the Nominal Ledger transaction representing the purchase of this Asset.

**Purch. Value** The purchase price of the Asset, excluding VAT. In the case of an Asset created from a Purchase Invoice, this will be taken from the Amount field of the Purchase Invoice row.

Hansa will use the value in this field as the basis for the depreciation calculation. Depreciation will not be calculated if this field is blank.

If the Asset was purchased before you started using Hansa to calculate depreciation, the original purchase price should still be recorded here, and the depreciation from the pre-Hansa period should be entered to the Init. Depr field on the 'Models' card. If you are using a Declining Balance Depreciation Model, Hansa will subtract the Initial Depreciation from the Purchase Value and use the result (the net book value) as the basis for the depreciation calculation. If you are using a Straight Line Model, the original purchase price is used as the basis for the depreciation calculation.

If it is necessary to change the basis for the depreciation calculation, do not make the change here, but use the Revaluation register instead. This will ensure an accurate history is maintained for the Asset and that depreciation continues to be calculated accurately.

## Prod DatePaste SpecialCurrent Date

If the Asset was one produced by your company, enter its production date here. It is advisable to enter this date in the Purchase Date field above as well, because the Purchase Date can be used as a search criterion in some reports.

| VAT           | The VAT charged on the purchase price of the Asset. In<br>the case of an Asset created from a Purchase Invoice,<br>this will be calculated using the Amount and VAT Code<br>fields of the Purchase Invoice row.                                                                                                    |
|---------------|----------------------------------------------------------------------------------------------------|
| Serial No.    | Enter the Serial Number of the Asset if it has one.                                                                                                    |
| Not Reclaimed | This field can be used in Portugal, where the VAT paid<br>when purchasing an Asset is sometimes not reclaimable<br>(e.g. if the Asset is a car). If the VAT has not been<br>reclaimed for the Asset, enter the amount of VAT here.<br>This figure is for information only, and will be shown in<br>the Asset History (Portugal) report. |
| Warranty No.  | If the Asset is subject to a warranty agreement, record<br>the number of the agreement here.                                                                                                    |
| New/Used      | Paste Special         Choices of possible entries                                                                                                    |
|               |                                                                                                    |
|               | Specify here whether the Asset was New or Used when<br>it was purchased. The Portuguese Fiscal Year<br>Depreciation and Fiscal Year Revaluations reports have<br>separate sections for New and Used Assets.                                                                                                    |

## **Contract No., Subsidy Value**

This field is used together with the Subsidy Value on the 'Values' card in certain countries (e.g. Portugal) when the Asset was purchased with the help of a subsidy from the European Union. These fields record the number of the EU contract authorising the subsidy, and the amount of the subsidy.

The Subsidy Assets report lists Assets with a Subsidy Value, showing the depreciation of the Asset and of the subsidy. In countries such as Portugal, depreciation of a subsidy is treated as income. A Nominal Ledger

Transaction should be entered manually to record this income, using the figures shown in the report.

| Paste Special           | Object register, Nominal<br>Ledger/System module |
|-------------------------|--------------------------------------------------|
| Default taken from      | Purchase Invoice, Asset<br>Category              |
| If the Asset belongs to | a certain Object in your accounts                |

If the Asset belongs to a certain Object in your accounts, and if its depreciation is to be charged against this Object, then enter the Object Code here. Several Objects can be entered, separated by commas.

Asset Classes can also be assigned Objects; any Objects specified for this Asset will be in addition to those specified for the Asset Class.

In any Nominal Ledger Transactions representing the depreciation of this Asset, any Objects specified here and in the Asset Class will be assigned both to the credit posting to the Depreciation Account and to the debit posting to the Cost Account.

#### Comment

Objects

Any comment.

## **Owner Card**

| 🔤 Asset: Inspect |                  |       |        |           |          | _ 🗆 🗡 |
|------------------|------------------|-------|--------|-----------|----------|-------|
| Opera            | tions 🗳 🚱        |       | New    | Duplicate | Cancel   | Save  |
| Inventory No.    | FACT             | ]     |        | [         | Inactive | Q     |
| Description      | Factory Building |       |        |           |          |       |
| Category         | PLANT            | ]     |        |           |          |       |
|                  | Purchase         | Owner | Models | Values    | ]        |       |
| Department       | FACT             | ]     |        | Name      | actory   |       |
| Person           |                  | 1     |        | Part of   |          |       |
| Quantity         | 1                | ]     |        |           |          |       |
| Model 1          | 20YR             | ]     |        | Model 2   |          |       |
| Init. Depr. 1    | 94242.28         | ]     | Init   | . Depr. 2 |          |       |
| Start. Date 1    | 1/1/2002         | ]     | Star   | t. Date 2 |          |       |
| Min Model        |                  | ]     | м      | ax Model  |          |       |
| Used from        |                  | ]     | 1      | End Date  |          |       |
|                  |                  |       |        |           |          |       |
|                  |                  |       |        |           |          |       |
|                  |                  |       |        |           |          |       |

| Department | Paste Special                                       | Departments setting, Assets module                                                                                                    |
|------------|-----------------------------------------------------|----------------------------------------------------------------------------------------------------|
|            | -                                                   | to which the Asset belongs. The described earlier in this chapter.                                                                                               |
|            | here. Use the Asset S<br>dated ownership histo      | ange the Department, do not do so<br>tatus register: this will ensure a<br>bry is maintained for the Asset<br>asset History' Operations menu<br>History report). |
| Name       | The name of the automatically.                      | Department is placed here                                                                                                    |
| Person     | Paste Special                                       | Person register, System module                                                                                                    |
|            | If a member of Person<br>you can enter their initi  | nnel is responsible for the Asset<br>als.                                                                                                    |
|            | Use the Asset Status is ownership history is r      | nge the Person, do not do so here.<br>register: this will ensure a dated<br>naintained for the Asset (visible<br>ry' Operations menu function and<br>t).         |
| Part of    | Paste Special                                       | Asset register, Assets module                                                                                                    |
|            | Number of that Asse                                 | another Asset, enter the Inventory<br>et here. Again, this field is for<br>as no effect on how depreciation                                                      |
| Quantity   | information only: it has<br>will be calculated. All | s for this entry. This field is for<br>as no effect on how depreciation<br>prices and values entered in the<br>herefore be total figures, not unit               |

### **Models Card**

| 🔛 Asset: Inspect |         |          |       |          |           |          | _ 0  | × |
|------------------|---------|----------|-------|----------|-----------|----------|------|---|
| ◀ ▶ Opera        | tions   | -66      | ł     | New      | Duplicate | Cancel   | Save |   |
| Inventory No.    | FACT    |          |       |          | [         | Inactive |      | Ŋ |
| Description      | Factory | Building |       |          |           |          |      |   |
| Category         | PLANT   |          |       |          |           |          |      |   |
|                  | ſ       | Purchase | Owner | Models   | Values    | 1        |      |   |
| Model 1          | 20YR    |          |       |          | Model 2   |          |      |   |
| Init. Depr. 1    |         | 94242.28 | 3     | Init     | . Depr. 2 |          |      |   |
| Start. Date 1    | 1/1/200 | )2       |       | Star     | t. Date 2 |          |      |   |
| Min Model        |         |          |       | м        | ax Model  |          |      |   |
| Used from        |         |          |       | 1        | End Date  |          |      |   |
| Residual Value   |         |          |       | Insuran  | ce Value  |          | 0.00 |   |
| Min. Value       |         |          |       | Subsi    | idy Value |          |      |   |
| Land Value       |         |          |       | Investme | ent Value |          |      |   |
| Fiscal Value     |         |          |       | Investm  | ent Date  |          |      |   |
|                  |         |          |       |          |           |          |      |   |

This card is used to determine how depreciation is to be calculated for this Asset. It tells Hansa the date from which depreciation calculations are to be made and the calculation model(s) to be used. These calculations are made using the 'Create Depreciation Simulations' Maintenance function. The calculations are based on the Purchase Value (on the 'Purchase' card). If it is necessary to change this at any time, use the Revaluation register.

For example, you have an Asset that was purchased on 1 January 2000 for 50,000. It is to be depreciated by 5% p.a. using a Declining Balance model. Hansa is to be used to calculate its depreciation from 1 January 2001, when its Value was 47,500. Enter "1/1/2001" to the Start. Date field, "50,000" to the Purchase Value field on the 'Purchase' card and "2,500" to the Initial Depreciation field. The 'Create Depreciation Simulations' Maintenance function is then used to calculate the depreciation for 2001. This function does not update anything in the Asset record: when the function is run again at the end of 2002, it will effectively calculate depreciation for both 2001 and 2002 to arrive at the figure for 2002.

Please refer to the section below describing the 'Create Depreciation Simulations' Maintenance function for more details about how depreciation is calculated, together with examples.

## Model 1, Model 2 Paste Special

#### Depreciation Models setting, Assets module

#### **Default taken from** Asset Category

The Depreciation Model contains the annual percentage by which the annual depreciation is to be calculated, and specifies whether a Straight Line or Declining Balance calculation method is to be used.

Hansa allows two alternative depreciation models for each Asset. All reports and depreciation calculation functions offer you the choice of using either Model. The Models are defined in their own setting, described earlier in this chapter.

If it is necessary to change either Depreciation Model, do not do so here. Use the Revaluation register: this will ensure an accurate history is maintained for the Asset and that depreciation continues to be calculated accurately.

## Init. Depr. 1, Init. Depr. 2

If some of the value of the Asset is to be depreciated immediately, enter that portion here.

One common reason for using this field will be for an Asset purchased before the Start Date (below), in which case the depreciation prior to that date should be recorded here.

For example, an Asset was purchased for 1000.00. 1000.00 is entered as the Purchase Value on the 'Purchase' card. It was depreciated by 200.00 before the Start Date, so 200.00 is entered to this field. This 200.00 depreciation is not posted to the Nominal Ledger, as it is assumed this was done in your previous system. When depreciation is calculated using a Declining Balance Model, the basis for the depreciation calculation is taken to be 1000.00 - 200.00 = 800.00. If the Depreciation calculation is the original Purchase Value, but the Initial Depreciation is taken into account when calculating the net book value of the Asset at the end of the depreciation period.

#### Start. Date 1, Start. Date 2

## Paste Special Current Date

Enter the date on which the depreciation calculation is to start. Depreciation will not be calculated if the Start Date for the selected Depreciation Model is blank.

When new Assets are purchased, this date is normally the first day of the month in which the Asset was acquired. This is the default, calculated when the Depreciation Model is entered from the Purchase Date on the 'Purchase' card. Check however with the local legislation: in some countries, the date used is the first day of the financial year.

For existing Assets, enter the date when you start using the Assets module to carry out depreciation calculations.

If the date entered is not the first day of a month, it will usually be treated as such. If the Asset uses a Declining Balance Depreciation Model, the shortest period for which depreciation can be calculated is one month, and this period must start on the first day of a month. The day is only relevant if a Straight Line Depreciation Model is used and if depreciation is to be calculated per day.

In some countries, it is necessary to create a Nominal Ledger Transaction when an Asset is put into use (i.e. before depreciation calculations can begin). This can be done using the 'Create Put in use Transaction' Operations menu function, and the 'Create Put in use Transactions' Maintenance function. These functions will only create Transactions for Assets whose Start Date 1 is blank. They will also copy the date of the Transaction to both Start Date fields, so depreciation can then be calculated.

#### Min Model, Max Model

| Paste Special | Depreciation  | Models | setting, |
|---------------|---------------|--------|----------|
|               | Assets module | e      |          |

#### **Default taken from** Asset Category

These fields are used in Portugal. Please refer to the description of the Minimum and Maximum Model fields in the Asset Categories setting for details.

| Used from | Paste Special                                                                                      | Current Date                                                                                                    |  |  |
|-----------|----------------------------------------------------------------------------------------------------|----------------------------------------------------------------------------------------------------|--|--|
|           | Asset, if this is differed date has no effect on the                                               | your company started using the<br>ent to the Start Date above. This<br>he calculation of depreciation, but<br>Asset History (Portugal) report. |  |  |
|           | The Start Date 1 is copied to this field as the default<br>when the Depreciation Model is entered. |                                                                                                    |  |  |
| End Date  | Paste Special                                                                                      | Current Date                                                                                                    |  |  |
|           |                                                                                                    | your company stopped using the mation only: this date will appear ortugal) report.                                                             |  |  |
|           | 1                                                                                                  | be calculated for an Asset with an ant to stop the calculation of                                                                              |  |  |

End Date. If you want to stop the calculation of depreciation, you should first write the Asset off or sell it using the Disposal register and then check the Inactive box.

## Values Card

| 📷 Asset: Inspect |                  |                     |                |
|------------------|------------------|---------------------|----------------|
| Opera            | tions 🗳 🙀        | New Duplicat        | e Cancel Save  |
| Inventory No.    | FACT             | ]                   | 🗆 Inactive 🛛 🗍 |
| Description      | Factory Building |                     |                |
| Category         | PLANT            | ]                   |                |
|                  | Purchase         | Owner Models Values |                |
| Residual Value   |                  | Insurance Value     | 0.00           |
| Min. Value       |                  | Subsidy Value       |                |
| Land Value       |                  | Investment Value    |                |
| Fiscal Value     |                  | Investment Date     |                |
|                  |                  |                     |                |
|                  |                  |                     |                |
|                  |                  |                     |                |
|                  |                  |                     |                |
|                  |                  |                     |                |
|                  |                  |                     |                |
|                  |                  |                     |                |

**Residual Value** If some of the value of the Asset is not to be depreciated, enter that portion here.

For example, an Asset was purchased for 1000.00. 1000.00 is entered as the Purchase Value on the 'Purchase' card. The Residual Value is 200.00, so

200.00 is entered to this field. When depreciation is calculated, the basis for the depreciation calculation is taken to be 1000.00 - 200.00 = 800.00. This applies whether the Depreciation Model is Straight Line or Declining Balance. The Residual Value is not taken into account when calculating the net book value of the Asset at the end of the depreciation period (i.e. the net book value at the end of the first year will be 1000 minus the depreciation).

- **Insurance Value** Enter the insurance value of the Asset. In the case of an Asset created from a Purchase Invoice, this will be taken from the Amount field of the Purchase Invoice row. Used by the Insurance Value report.
- Min. Value This field is used in Portugal, where there is sometimes a statutory maximum price that can be paid for an Asset. For example, the statutory maximum price for a car might be 29930. If you purchase a car for 39900, enter 39900 as the Purchase Value and 29930 as the Minimum Value. The car will be depreciated as normal, using 39900 as the basis for the calculation. The extra price over and above the statutory maximum (39900 29930 = 9970 in the example) is also depreciated using the standard depreciation rate: this depreciation figure is shown in the Fiscal Year Depreciation report as a non-fiscal cost (column 15).
- **Subsidy Value** Please refer to the description of the Contract No. field on the 'Purchase' card above for details of this field.
- Land Value If the Asset is a building, its value will usually be made up of two components representing the building itself and the land. It is recommended that two records be entered for such an Asset: one for each component. Usually, the land component should not be depreciated, so it should be given a "No Depreciation" Depreciation Model.

If the land is being depreciated or it is not possible to enter two separate records, the value of the land component can be entered here. This will be for information only: it will be shown in the Asset History (Portugal) report, but it will not effect the calculation of depreciation.

| Investment Value |                                                                                                    | h as Portugal, if an Asset is sold<br>rofit is invested in another Asset,<br>be delayed.                                                                              |
|------------------|----------------------------------------------------------------------------------------------------|----------------------------------------------------------------------------------------------------|
|                  | reinvested here. Th<br>depreciated using the<br>depreciation figure                                                   | s to this Asset, enter the amount<br>is Investment Value is then<br>standard depreciation rate: this<br>is shown in the Fiscal Year<br>a non-fiscal cost (column 15). |
| Fiscal Value     | can be recorded here. The shown in the                                                                                | ng, its fiscal value (rateable value)<br>This will be for information only:<br>e Asset History (Portugal) report,<br>e calculation of depreciation.                   |
| Investment Date  | Paste Special                                                                                                    | Current Date                                                                                                    |
|                  | If there is an Investment Value (above), enter the date of<br>investment here. This is recorded for information only. |                                                                                                    |

# **Operations Menu**

When an Asset is open in a record window, the Operations menu is available. The menu has two commands.

| Operations                    | <u>W</u> indow | 2 |        |  |  |
|-------------------------------|----------------|---|--------|--|--|
| Create Put in use Transaction |                |   |        |  |  |
| <u>A</u> sset Hi              | istory         |   | Ctrl+H |  |  |

## **Create Put in use Transaction**

In some countries, it is necessary to create a Nominal Ledger Transaction when an Asset is put into use. This can be done for an individual Asset using this function, and for Assets in batches using the 'Create Put in use Transactions' Maintenance function. Please refer to the 'Maintenance' section later in this chapter for full details.

#### **Asset History**

This produces a report showing the history of the current Asset, as recorded in the Asset Status register. Please refer to the descriptions of the Asset Status register and of the Asset History report later in this chapter for full details.

# The Disposal Register

This register holds a special type of transaction for the writing-off and selling of Assets. If so determined in the Sub Systems setting in the Nominal Ledger, Disposal records, when approved, will create Nominal Ledger Transactions with full control over Accounts, Objects etc.

In the Assets module, select 'Disposals' from the Registers menu, or click the [Disposals] button in the Master Control panel. The 'Disposals: Browse' window is opened, showing Disposal records already entered.

Disposal records are normally shown in transaction number order. The OK column contains a check mark for the Disposal records that have been approved.

# **Entering a Disposal record**

From the 'Disposals: Browse' window, click the [New] button in the Button Bar to open a new Disposal record. Alternatively, if one already exists that is similar to the one you are about to enter, find it in the list, highlight it and click [Duplicate].

The 'Disposal: New' window is opened, empty if you clicked [New] or containing a duplicate of the highlighted Disposal record. In the case of the duplicate, the Date of the new Disposal record will be the current date, not the date of the original record.

|    | · Op                                         | eratior | ns   |                   |     | New Duplicat | e Cancel                      | Sav   |
|----|----------------------------------------------|---------|------|-------------------|-----|--------------|-------------------------------|-------|
|    | Ser No.  <br>ans Date  <br>eference  <br>A/C | 20/12/  | 2001 | Time 00:00:00     |     |              | Type<br>● Sale<br>○ Write-off |       |
|    | Inventory                                    | No.     | Qty  | Description       | A/C | Objects      | Sales Price                   | Depr. |
| 1  | COMP1                                        |         | 1    | Dell XPS R450 MDT |     | OFFEQ        | 250.00                        | 634.4 |
| 2  |                                              |         |      |                   |     |              |                               |       |
| 3  |                                              |         |      |                   |     |              |                               |       |
| 4  |                                              |         |      |                   |     |              |                               |       |
| 5  |                                              |         |      |                   |     |              |                               |       |
| 6  |                                              |         |      |                   |     |              |                               |       |
| 7  |                                              |         |      |                   |     |              |                               |       |
| 8  |                                              |         |      |                   |     |              |                               |       |
| 9  |                                              |         |      |                   |     |              |                               |       |
| 10 |                                              |         |      |                   |     |              |                               |       |
| 11 |                                              |         |      |                   |     |              |                               |       |
| 12 |                                              |         |      |                   |     |              |                               |       |
| 13 |                                              |         |      |                   |     |              |                               |       |
| 14 |                                              |         |      |                   |     |              |                               |       |
| 15 |                                              |         |      |                   |     |              |                               |       |
| 16 |                                              |         |      |                   |     |              |                               |       |
| 17 |                                              |         |      |                   |     |              |                               |       |
| 18 |                                              |         |      |                   |     |              |                               |       |

| No.               | Paste Special                                                         | Select from another Number<br>Series                                                                                                    |
|-------------------|-----------------------------------------------------------------------|----------------------------------------------------------------------------------------------------|
|                   | next unused number<br>entered in the Number                           | posal record: Hansa will enter the<br>from the first number sequence<br>r Series - Disposals setting. You<br>er, but not to one that has already                        |
| <b>Trans Date</b> | Paste Special                                                         | Current Date                                                                                                    |
|                   | The Transaction date: default.                                        | Hansa enters the current date as a                                                                                                    |
| Time              | Paste Special                                                         | Current Time                                                                                                    |
|                   | The time of the Dispos                                                | al, recorded for information only.                                                                                                    |
| Туре              | Disposal record have<br>options cause different<br>be created when th | Assets entered in the grid of the<br>been sold or written off. The<br>Nominal Ledger Transactions to<br>he record is approved: these<br>scribed in the section entitled |

'Nominal Ledger Transactions from Disposal records', below.

**Reference** An optional reference field. Any text entered here will be copied to the Reference field of the Nominal Ledger Transaction that results from this Disposal record, so it will be shown in the 'Transactions: Browse' window.

A/C Paste Special Account register, Nominal Ledger/System module

Specify here the Account that is to be used for the gain or loss on disposal. It will be debited with the Purchase Value of the Asset(s) listed in the grid below, credited with the total depreciation of those Assets and, if the Type (above) is "Sale", it will also be credited with the Sales Price(s) entered in the grid.

An Account can be specified for any of the Disposal rows, overriding that entered here.

Use the grid area to record the Assets that are to be sold or written off.

| Inventory No. | Paste Special                                                                                                    | Asset register, Assets module                     |  |  |
|---------------|----------------------------------------------------------------------------------------------------|---------------------------------------------------|--|--|
|               | Enter the Inventory N sold or written off.                                                                                                    | Sumber of the Asset that is to be                 |  |  |
|               | Once the Disposal record has been approved, the Asset<br>will usually not be included in reports and depreciation<br>calculations, although you can explicitly choose to<br>include it if you wish. |                                                   |  |  |
| Qty           | This figure is taken from the Quantity field on the<br>'Owner' card of the Asset. It appears here as a reminder<br>of the number of Assets being disposed of, and cannot<br>be modified.            |                                                   |  |  |
| Description   | Hansa enters the Asset Name in this field: it can be changed if necessary.                                                                                                    |                                                   |  |  |
| A/C           | Paste Special                                                                                                    | Account register, Nominal<br>Ledger/System module |  |  |
|               | An individual Account                                                                                                    | t number can be entered for each                  |  |  |

An individual Account number can be entered for each row, to override that entered for the Disposal overall.

| Objects     | Paste Special                                                                                                    | Object register, Nominal<br>Ledger/System module                                                                                                    |
|-------------|----------------------------------------------------------------------------------------------------|----------------------------------------------------------------------------------------------------|
|             | Default taken from                                                                                                    | Asset                                                                                                    |
|             | as a default. Further C<br>commas. In the Nomi<br>from this Disposal re<br>will be assigned to all<br>from this row (excep<br>Investment Account)<br>Class to which the Ass | for the Asset will be copied here<br>Objects can be added, separated by<br>nal Ledger Transaction generated<br>cord, any Objects specified here<br>debit and credit postings resulting<br>t the debit posting to the Capital<br>. Objects specified in the Asset<br>set belongs will not be shown here,<br>Nominal Ledger Transaction.         |
| Sales Price | which the Asset was s<br>Starting Value from the                                                                                                    | posal is "Sale", enter the price for<br>sold here. The default figure is the<br>he latest Revaluation record or, if<br>Purchase Value from the Asset                                                                                                    |
|             | Disposal record, this find Investment Account                                                                                                    | er Transaction generated from this<br>igure will be debited to the Capital<br>specified in the Account Usage<br>edited to the Account specified in                                                                                                    |
|             |                                                                                                    | sposal is "Write-off", any figure<br>d in the resulting Nominal Ledger                                                                                                    |
| Depr.       | the end of the month of<br>the Disposal, calcular<br>This figure is brou<br>Disposal record is sav<br>updated if the date of<br>Nominal Ledger Trans<br>to the Depreciation | of the Asset from its Start Date to<br>containing the Transaction Date of<br>ted using Depreciation Model 1.<br>ght in automatically when the<br>ed for the first time, and it will be<br>the Disposal is changed. When the<br>saction is created, it will be debited<br>Account in the Asset Class and<br>t specified in the Disposal record. |
| Footer      |                                                                                                    |                                                                                                    |
| ОК          |                                                                                                    | prove the Disposal record. After ion, it may not be changed.                                                                                                    |
|             |                                                                                                    | ined in the Sub Systems setting in<br>Nominal Ledger Transaction will                                                                                                    |

be created in the Transaction register. The nature of this Transaction is described in the section entitled 'Nominal Ledger Transactions from Disposal records', below.

When a Disposal record is approved, the Assets that it contains will not be marked as Inactive automatically, because you might not want to remove those Assets from reports immediately. You should mark them as Inactive yourself in the Asset register when appropriate.

References in this manual to approved Disposal records are to those whose OK check box is on.

**Comment** Record any comment about the Disposal record here, such as the reason for its entry. This comment is shown in the 'Disposals: Browse' window and is copied to the Text field of the Nominal Ledger Transaction that results from this Disposal record. It will therefore be shown in the 'Transactions: Browse' window as well.

## Nominal Ledger Transactions from Disposal records

An example Nominal Ledger Transaction created from a Disposal record (that shown in the previous illustration) is shown below. Nominal Ledger Transactions will be generated automatically when Disposal records are approved and saved if you have so determined in the Sub Systems setting in the Nominal Ledger. These Transactions will differ, depending on whether the Type of the Disposal is "Sale" or "Write-off".

Objects will be taken from the Disposal record (which themselves are taken from the Asset) and from the Asset Class.

Once the Transaction has been generated, you can look at it straight away using the 'Open NL Transaction' function on the Operations menu.

#### Write-off

If the Type is "Write-off", the Transaction will be constructed as follows-

- The Starting Value from the latest Revaluation record or, if there aren't any, the original Purchase Price of the Asset, is debited to the Account specified in the Disposal record and credited to the Asset Account specified in the Asset Class.
- The total depreciation of the Asset over its lifetime is debited to the Depreciation Account specified in the Asset Class and credited to the Account specified in the Disposal record.

|      | • <u>Op</u> | erations |                   |                           | Ne    | w Duplica    | ate Cancel | Save     |
|------|-------------|----------|-------------------|---------------------------|-------|--------------|------------|----------|
|      | No. 2       | Tran     | s.Date 20/12/2001 | Reference                 |       |              |            |          |
|      | Text        |          |                   |                           |       |              |            |          |
|      | Account     | Objects  |                   | Description               |       | Base 1 Debit |            | V-Cd     |
|      | 528         | OFFEQ    |                   | Gain or Loss on Disposal  |       | 1300.00      |            | <u> </u> |
|      | 601         | OFFEQ    |                   | FA - Cost of Office Eqmnt |       |              | 1300.00    | E        |
|      | 651         | OFFEQ    |                   | FA - Depn of Office Eqmnt |       | 634.40       |            | l l      |
| _    | 528         | OFFEQ    |                   | Gain or Loss on Disposal  |       |              | 634.40     |          |
| 5    |             |          |                   |                           |       |              |            |          |
| 6    |             |          |                   |                           |       |              |            | Ŀ        |
| 7    |             |          |                   |                           |       |              |            |          |
| 8    |             |          |                   |                           |       |              |            | G        |
| 9    |             |          |                   |                           |       |              |            |          |
| 10   |             |          |                   |                           |       |              |            |          |
| 11   |             |          |                   |                           |       |              |            |          |
| 12   |             |          |                   |                           |       |              |            |          |
| 13   |             |          |                   |                           |       |              |            |          |
| 14   |             |          |                   |                           |       |              |            |          |
| 15   |             |          |                   |                           |       |              |            |          |
| 16   |             |          |                   |                           |       |              |            |          |
| 17   |             |          |                   |                           |       |              |            |          |
| 18   |             |          |                   |                           |       |              |            |          |
| 19   |             |          |                   |                           |       |              |            |          |
| 20   |             |          |                   |                           |       |              |            | <u> </u> |
| iffe | rence Base  | e 1      | 0.00              |                           | Total | 193          | 4.40 19    | 34.40    |
|      | rence Base  |          | 0.00              |                           | Total |              |            | 70.48    |

## Sale

If the Type is "Sale", the Transaction is similar to that described above, but has two extra postings—

• The Sales Price is debited to the Capital Investment Account specified in the Account Usage Assets setting and credited to the Account specified in the Disposal record.

|    | No. 1   | Trans.Date 20/12 | 2/2001 Reference          |                  |               |          |
|----|---------|------------------|---------------------------|------------------|---------------|----------|
|    | Text    |                  |                           |                  |               |          |
|    | Account | Objects          | Description               | <br>Base 1 Debit | Base 1 Credit | V-Cd     |
| _  | 528     | OFFEQ            | Gain or Loss on Disposal  | 1300.00          |               | <u> </u> |
|    | 501     | OFFEQ            | FA - Cost of Office Eqmnt |                  | 1300.00       |          |
| _  | 551     | OFFEQ            | FA - Depn of Office Eqmnt | 634.40           |               |          |
| _  | 528     | OFFEQ            | Gain or Loss on Disposal  | 050.00           | 634.40        |          |
| _  | 758     | 05550            | Capital Investment a/c    | 250.00           |               |          |
|    | 528     | OFFEQ            | Gain or Loss on Disposal  |                  | 250.00        |          |
| 7  |         |                  |                           |                  |               |          |
| 8  |         |                  |                           |                  |               |          |
| 0  |         |                  |                           |                  |               |          |
| 1  |         |                  |                           |                  |               |          |
| 2  |         |                  |                           |                  |               |          |
| 2  |         |                  |                           |                  |               |          |
| 4  |         |                  |                           |                  |               |          |
| 5  |         |                  |                           |                  |               |          |
| 6  |         |                  |                           |                  |               |          |
| 7  |         |                  |                           |                  |               |          |
| 8  |         |                  |                           |                  |               |          |
| 9  |         |                  |                           |                  |               |          |
| 20 |         |                  |                           |                  |               |          |

# **Operations Menu**

Operations Window ? Open NL Transaction

The Operations menu for the 'Disposal: New' and 'Disposal: Inspect' windows is shown above. There is no Operations menu for the 'Disposals: Browse' window.

## **Open NL Transaction**

Once a Disposal record has been approved and saved, if so defined in the Sub Systems setting in the Nominal Ledger, a Nominal Ledger Transaction is created. This function allows you to view that Transaction.

On selecting the function, the Transaction will be opened in a new window.

# The Revaluation Register

You should use this register when you want to change the Depreciation Model and/or the figure used as the basis of the depreciation calculation in an Asset. The original record in the Asset register will not be updated, so historical calculations of depreciation for reporting purposes will not be affected.

## Entering a Revaluation record

Records can be entered to the Revaluation register in two ways-

- 1. Directly to the Revaluation register in the Assets module; and
- 2. Using the 'Revaluate Asset Acquisition Value' Maintenance function.

This method uses the Revaluation Factors and Revaluation Run Lists settings. It can be used when it is necessary to create Revaluation records for several Assets at once, and it should also be used in countries where Assets are revalued periodically on state authorisation (usually because of inflation).

The first of these alternatives is described here: the same screen is used in each case. Please refer to the 'Maintenance' section later in the chapter for full details about the second alternative.

In the Assets module, select 'Revaluations' from the Registers menu, or click the [Revaluations] button in the Master Control panel.

The 'Revaluations: Browse' window is opened, showing Revaluation records already entered.

To enter a new record, click [New] in the Button Bar or use the Ctrl-N (Windows and Linux) or  $\Re$ -N (Macintosh) keyboard shortcut. Alternatively, select a record similar to the one you want to enter and click [Duplicate] on the Button Bar.

The 'Revaluation: New' window is opened, empty if you clicked [New] or containing a duplicate of the highlighted Revaluation record.

| 📷 Revaluation: In                             | ispect           |                                   |          |          | _ 🗆 ×      |
|-----------------------------------------------|------------------|-----------------------------------|----------|----------|------------|
| • • Oper                                      | rations          | New Du                            | plicate  | Cancel   | Save       |
| Ser No.<br>Inventory No.<br>Description       |                  | Trans Date<br>Legal Code          | 1/1/2002 |          | <u>(</u> ) |
| Starting Date 1<br>Model 1                    | 1/1/2002<br>SL   | Starting Date 2<br>Model 2        | 1/1/2002 |          |            |
| Start. Val. 1<br>New Res. Val.<br>Rev. Factor | 55000.00<br>0.00 | Start. Val. 2<br>End Date<br>Cat. |          |          |            |
| Non Deduct. Cost<br>Comment                   | 0.00             |                                   |          |          |            |
|                                               |                  |                                   |          |          |            |
| Paste                                         | Special          | Select<br>Series                  | from     | another  | Number     |
| The r                                         | umber of th      | e Revaluation                     | record   | l· Hansa | will ente  |

The number of the Revaluation record: Hansa will enter the next unused number from the first number sequence entered in the Number Series - Revaluations setting. You may change this number, but not to one that has already been used.

## Trans. DatePaste SpecialCurrent Date

Ser No.

In countries where a Nominal Ledger Transaction will be created from the Revaluation, specify the date of that transaction here.

In most cases, this Date should be the same as the Starting Dates below, otherwise there is a risk that the Revaluation record will not be found by the depreciation calculation.

Inventory No. Paste Special Asset register, Assets module

Specify the Asset that is to be affected by this Revaluation record.

Legal Code This field is only used in Revaluation records created by the 'Revaluate Asset Acquisition Value' Maintenance function. It will contain the Legal Code specified in the Revaluation Factor used by that function to create the Revaluation record. The Legal Code is used in some countries such as Russia and Portugal, where Assets can be revalued due to inflation. It is the serial number of the official authorisation of the revaluation. Revaluation records that have a Legal Code are usually referred to as "Official Revaluations" in Hansa.

This field cannot be modified.

**Description** If the Revaluation was entered directly to the Revaluation register, the name of the Asset will appear here once the Inventory Number has been entered. Otherwise, if the record was created by the 'Revaluate Asset Acquisition Value' Maintenance function, this fact will be recorded here instead.

#### Starting Date 1, Start Date 2

### Paste Special Current Date

Enter the date on which the depreciation calculation using the revised specification in this Revaluation record is to start. A separate Starting Date can be specified for each Depreciation Model.

For example, an Asset was purchased on 1/1/2001. Two Revaluation records were entered, with Starting Dates of 1/1/2002 and 1/7/2002. Depreciation will be calculated for 2001 using the specification in the Asset record, for the first six months of 2002 using the first Revaluation record, and for the second half of 2002 and thereafter using the second Revaluation record.

It is recommended that the Starting Date should be close to the Transaction Date. When depreciation is calculated for a particular period, Hansa searches for Revaluation records whose Transaction Dates fall in that period and applies them from the Starting Date on. So, a Revaluation record will have no effect if its Starting Date falls within the period but its Transaction Date does not. A Revaluation record will also have no effect if its Starting Date is blank.

Please refer to the description of the Start. Date 1 and 2 fields on the 'Models' card of the Asset record for a discussion about whether these dates should be the first of a month.

### Model 1, Model 2 Paste Special

Depreciation Models setting, Assets module

Specify here the Depreciation Models that are to be used from the Starting Date onwards.

Entries must be made to these fields even if you don't want to change the Depreciation Models. If these fields are left blank, depreciation will not be calculated.

If you are using a Straight Line Depreciation Model, you should think about whether you need to change the Model when you revalue an Asset. For example, an Asset has a Purchase Value of 50000 and is being depreciated using a 5% Straight Line Depreciation Model. This means the Asset will be depreciated over a period of 20 years, at a rate of 2500.00 per year. If the Asset is revalued to 55000 when it is five years' old (i.e. when its remaining life is 15 years) with no change of Depreciation Model, then it will be depreciated over another 20 year period at a rate of 2750.00 per year. If you want the life of the Asset to remain 15 years after the Revaluation, you should change the Model to 6.66% Straight Line. To calculate the new percentage, use the formula—

percentage = 
$$1$$
 x 100  
remaining life

If you don't want to change the Model, you might consider calculating depreciation using the Start from Last Revaluated Value option. This option assumes that the original value of the Asset was 55000, and that it has already been depreciated for five years at a rate of 2750.00 per year. The remaining life of the Asset will therefore be unchanged at 15 years. This option therefore recalculates the depreciation from previous years retrospectively: depending on advice from your auditor, you may need to record the change in depreciation in the Nominal Ledger.

#### Start Val 1, Start Val 2

Enter the depreciation base, i.e. the Asset Value to be used as the basis for the calculation of depreciation. This Value should be determined as follows—

If a No Depreciation method is being used, the value is the current book value.

If a Straight Line depreciation method is being used, the value should be the original Purchase Value unless the purpose of the Revaluation record is specifically to change the depreciation base (perhaps because of inflation).

If a Declining Balance method is being used, you should enter the current book value after accumulated depreciation, again unless the purpose of the Revaluation record is specifically to change the depreciation base. The current book value can be obtained by producing a Depreciations Report for the Asset for the period up to the Start Date of the Revaluation record. Then Hansa will continue using the declining balance method correctly.

If no figure is entered here, depreciation will not be calculated because you will effectively be setting the depreciation base to zero.

Starting Value 1 is used by the Depreciation Model specified in the Model 1 field, and Starting Value 2 by that in the Model 2 field.

New Res. Value The new Residual Value of the Asset. If this field is left blank, the Residual Value from the previous Revaluation record for the Asset or, if there are no previous Revaluation records, the Residual Value from the 'Values' card of the Asset record will be used

Rev. FactorPaste SpecialRevaluation Factors setting,<br/>Assets module

In the case of a Revaluation created by the 'Revaluate Asset Acquisition Value' Maintenance function, the Code of the Revaluation Factor that caused the record to be created will appear here. This field cannot be modified and is for information only. Cat. In the case of Revaluations created by the 'Revaluate Asset Acquisition Value' Maintenance function, the Asset Category to which the Asset belongs will appear here. This field cannot be modified and is for information only.
 Comment Any comment about the Revaluation record can be entered here.
 If a Simulation is created using the 'Create N/L Simulation' Operations menu function, its Serial Number will be copied to this field.

## **Operations Menu**

When a Revaluation record is open in a record window, the Operations menu is available. The menu has one command.

Operations <u>W</u>indow <u>?</u> Create NL Simulation Shift+Ctrl+S

## **Create NL Simulation**

In some countries, it is necessary to record the change in value of an Asset in the Nominal Ledger. This function will create a Nominal Ledger Simulation for this purpose. Once this Simulation has been checked and finalised, it can be converted into a Transaction using the 'Transactions' function on the Operations menu of the 'Simulations: Browse' window.

A sample Simulation created by this function is shown below. The Purchase Value of the Asset is subtracted from the Starting Value 1 of the Revaluation record. The result of this calculation (i.e. the increase in value of the Asset) is debited to the Asset Account specified in the Asset Class and credited to the Capital Investment Account specified in the Account Usage Assets setting. If the result of the calculation is negative (i.e. if the Asset has decreased in value), the postings are reversed. The Objects come from the Asset Class. The Date is the Transaction Date from the Revaluation.

|        | )Op       | erations   |                   |                    | New Dupli | cate Cancel | Save |
|--------|-----------|------------|-------------------|--------------------|-----------|-------------|------|
|        | No. 16    |            | s.Date 1/1/2002 F | leference          |           |             |      |
|        | Text Inve |            |                   |                    |           |             |      |
|        | A/C       | Trans Date |                   | Description        | Debit     | Credit      | V-Cd |
| _      | 605       |            | VEHIC             | FA - Cost of Mote  |           | 5000.00     | -    |
| 2      | 758       |            |                   | Capital Investme • |           | 5000.00     |      |
| 3<br>4 |           |            |                   |                    |           |             |      |
| 4      |           |            |                   |                    |           |             |      |
| 6      |           |            |                   |                    |           |             |      |
| 7      |           |            |                   |                    |           |             |      |
| 8      |           |            |                   |                    |           |             |      |
| 9      |           |            |                   |                    |           |             |      |
| 10     |           |            |                   |                    |           |             |      |
| 11     |           |            |                   |                    |           |             |      |
| 12     |           |            |                   |                    |           |             |      |
| 13     |           |            |                   |                    |           |             |      |
| 14     |           |            |                   |                    |           |             |      |
| 15     |           |            |                   |                    |           |             |      |
| 16     |           |            |                   |                    |           |             |      |
| 17     |           |            |                   |                    |           |             |      |
| 18     |           |            |                   |                    |           |             |      |
| 19     |           |            |                   |                    |           |             |      |
| 20     |           |            |                   |                    |           |             |      |
| 21     |           |            |                   |                    |           |             | •    |

The Simulation Number will be copied to the Comments field of the Revaluation record. If the Comment field already contained a value, no Simulation will be created.

If a Simulation is not created, the probable causes are-

- 1. The Comment field in the Revaluation already contains a value.
- 2. The Asset does not belong to an Asset Category, the Category does not belong to an Asset Class or the Asset Class has no Asset 1 Account.
- 3. No Capital Investment Account has been specified in the Account Usage Assets setting.
- 4. There is no valid record in the Number Series Simulations setting (in the Nominal Ledger). This problem will usually occur at the beginning of a new year.

# The Asset Status Register

You should use this register when you want to move an Asset to a different Department and when you want to change the Person responsible for an Asset. The original record in the Asset register will not be updated, so the entering of dated records in the Asset Status register means that a history of each Asset can be built up. This history can be viewed using the Asset History report and the 'Asset History' function on the Operations menu of the Asset screen.

This register can also be used when it is necessary to carry out a stocktake of your Assets. It is recommended that the following procedure be used—

- 1. A stock list of your Assets should be printed using the Stocktaking List, Assets report. This is effectively a print-out of the Asset Status record(s) containing the results of the previous stocktake and contains spaces where the actual stock figures can be written in. Assets that have never been included in an Asset Status record of Type "Inventory" will also be listed in the report.
- 2. Once the stocktake has been carried out, the results should be entered to a new record in the Asset Status register, in which the Inventory option should be selected. In many cases, this will be accomplished most easily by copying the record representing the previous stocktake.
- 3. Once this has been approved, any discrepancies shown in the report can be entered to either the Disposal or, more likely, the Asset Status register, depending on the reason for the discrepancy. For example, if a particular Item is found in a different Department to that in which it is recorded as being stored, it can be moved by means of a Asset Status record in which the Movement option has been selected.

## **Entering an Asset Status record**

In the Assets module, select 'Asset Status' from the Registers menu, or click the [Asset Status] button in the Master Control panel The 'Asset Status: Browse' window is opened, showing Asset Status records already entered. These are normally listed in transaction number order. The OK column contains a check mark for the records that have been approved.

To enter a new Asset Status record, click the [New] button in the Button Bar. Alternatively, if one already exists that is similar to the one you are about to enter, find it in the list, highlight it and click [Duplicate]. The 'Asset Status: New' window is opened, empty if you clicked [Duplicate] or containing a duplicate of the highlighted Asset Status record. In the case of the duplicate, the Date of the new Asset Status record will be the current date, not the Date from the original record.

|            | Ser No. 2<br>Date 2/<br>Department M<br>Part of | 1/2002 | <br>] Per   | son                   |       | õ         | pe<br>Movement<br>Responsible<br>Inventory |
|------------|-------------------------------------------------|--------|-------------|-----------------------|-------|-----------|--------------------------------------------|
|            | Inventory No.                                   | Qty    | Description | Comment               |       | Status    | Person                                     |
|            | COMP3                                           |        |             | Moved to Service Dept |       | On Repair |                                            |
| 2          |                                                 | - ·    |             |                       |       |           |                                            |
| 3          |                                                 |        |             |                       |       |           |                                            |
| 4          |                                                 |        |             |                       |       |           |                                            |
| 5          |                                                 |        |             |                       |       |           |                                            |
| 6          |                                                 |        |             |                       |       |           |                                            |
| 7          |                                                 |        |             |                       |       |           |                                            |
| 8          |                                                 |        |             |                       |       |           |                                            |
| 9          |                                                 |        |             |                       |       |           |                                            |
| 10         |                                                 |        |             |                       |       |           |                                            |
| 11         |                                                 |        |             |                       |       |           |                                            |
| 12         |                                                 |        |             |                       |       |           |                                            |
| 13         |                                                 |        |             |                       |       |           |                                            |
| 14         |                                                 |        |             |                       |       |           |                                            |
| 15         |                                                 |        |             |                       |       |           |                                            |
| 16         |                                                 |        |             |                       |       |           |                                            |
| 17         |                                                 |        |             |                       |       |           |                                            |
| <b>I</b> ( | )K Comme                                        | nt     |             |                       |       |           |                                            |
|            |                                                 | S      | er No.      | Paste Special         | Selec | t from a  | nother Nun                                 |

The number of the Asset Status record: Hansa will enter the next unused number from the first number sequence entered in the Number Series - Asset Status setting. You may change this number, but not to one that has already been used.

Date

#### Paste Special Current Date

The Date that the change of status is to take effect or of the stocktake: Hansa enters the current date as a default.

#### **Department**, Movement

Paste Special Departments setting, Assets module

If you want to move an Asset from one Department to another, enter the new Department here and choose the Movement option to the right. The Asset History of the Asset will be updated when the Asset Status record is approved.

If the Movement option is chosen and the Department field is left blank, you will not be able to save the Asset Status record. This removes the risk of moving Assets out of their original Department, but not in to a new one.

#### Person, Responsible

Paste Special Person register, System module

If you want to change the Person responsible for an Asset, enter the initials of the new Person here and choose the Responsible option to the right. The Asset History of the Asset will be updated when the Asset Status record is approved.

If the Responsible option is chosen and the Person field is left blank, you will not be able to save the Asset Status record. This removes the risk of moving Assets out of the care of their original Person, but not in to that of a new one.

Note that you cannot choose both the Movement and the Responsible options at the same time. Therefore, you will need to enter two Asset Status records if you want to change both the Department and the Person of an Asset.

Inventory Whenever a stocktake of your Assets is carried out, its results should be entered in a new record in the Asset Status register, in which this Inventory option is selected. It will probably be easy to copy the record representing the previous stocktake and check the quantities are correct. This can be done on screen or using the Asset Status document. Assets that have been sold or written off since the last stocktake should be left out of the new record. This new record will provide the

contents of the Stocktaking List, Assets report the next time it is printed, and therefore of the next stocktake.

If the stocktake shows that an Asset has moved Department, or that the Person responsible for it has changed, that Asset should be included in the new Asset Status record recording the results of the stocktake (i.e. with the "Inventory" option selected) and in a separate Asset Status record with the "Movement" or "Responsible" option (as appropriate) chosen. The Department and Person fields have no power if the "Inventory" option is selected.

Use the grid area to record the Assets that are to be affected by the change represented by the Asset Status record. For example, if the Movement option has been selected and a New Department specified, all Assets listed in the grid area will be moved to that New Department. If the Type of the Asset Status is "Inventory", the grid area should be used to record the results of the stocktake (i.e. it should be a list of all your current Assets).

| Inventory No. | Paste Special                                                             | Asset register, Assets module                                                                                                    |  |  |
|---------------|---------------------------------------------------------------------------|----------------------------------------------------------------------------------------------------|--|--|
|               | Enter the Inventory<br>Department or Person is                            | Number of the Asset whose s to be changed                                                                                                    |  |  |
| Qty           | enter the Quantity of<br>stocktake. The default<br>on the 'Owner' card of | set Status record is "Inventory",<br>f the Asset as recorded in the<br>is taken from the Quantity field<br>of the Asset. If the Type of the<br>"Movement" or "Responsible",<br>e modified.                                            |  |  |
| Description   | The Asset Name is entered the Invent                                      | ered here automatically after you ory Number.                                                                                                    |  |  |
| Comment       | the Asset Status record<br>change. If you want to r                       | ord any comment about the inclusion of the Asset in<br>Asset Status record here, such as the reason for the<br>ge. If you want to record a comment about the Asset<br>us record as a whole, use the Comment field in the<br>er below. |  |  |
| Status        | Paste Special                                                             | Choices of possible entries                                                                                                    |  |  |
|               | to "Found" (the def<br>"Borrowed", "Laid of                               | te Status of the Asset has changed<br>fault), "Missing", "On loan",<br>f" or "On Repair". This will be<br>Type of the Asset Status record is                                                                                          |  |  |

"Inventory" as, in that case, the information will be shown in the Stocktaking List, Assets report.

| Person  | Paste Special                                                                             | Person register, System module                                                                                |  |  |  |
|---------|-------------------------------------------------------------------------------------------|----------------------------------------------------------------------------------------------------|--|--|--|
|         | the Asset has been ler                                                                    | ing the Asset Status record is that<br>tt to a member of staff, record that<br>change the Status (immediately |  |  |  |
| Footer  |                                                                                           |                                                                                                    |  |  |  |
| ОК      | Check this box to approve the Asset Status record. After approval, it may not be changed. |                                                                                                    |  |  |  |
|         | The changes you have<br>be shown in the Asset                                             | e entered will take effect and will<br>History report.                                                        |  |  |  |
|         |                                                                                           | nanual to approved Asset Status nose OK check box is on.                                                      |  |  |  |
| Comment | •                                                                                         | about the Asset Status record here,<br>its entry. This comment is shown<br>rowse' window.                     |  |  |  |

# Examples

# **Changing Department and Person**

In this example, an Asset is moved from one Department to another. When the Asset was purchased, it was registered in the "GEN" Department—

| 📰 Asset: Inspect |                   |                           |
|------------------|-------------------|---------------------------|
| Opera            | itions 🗳 🙀        | New Duplicate Cancel Save |
| Inventory No.    | COMP7             | 🗆 Inactive 🛛              |
| Description      | Dell XPS R450 MDT |                           |
| Category         | OFFEQ             |                           |
|                  | Purchase          | Owner Models Values       |
| Department       | GEN               | Name General Office       |
| Person           | JM                | Part of                   |
| Quantity         | 1                 | ]                         |
| Model 1          | 5YB               | Model 2                   |
| Init. Depr. 1    |                   | Init. Depr. 2             |
| Start. Date 1    | 1/1/1999          | Start. Date 2 1/1/1999    |
| Min Model        |                   | Max Model                 |
| Used from        |                   | End Date                  |
|                  |                   |                           |
|                  |                   |                           |

When the Asset is moved to the "SALES" Department, this is done using an Asset Status record. The new Department is specified, and the Type is set to "Movement". There is no need to specify the old Department—

| As | set Status: Inspec | st  |              |         |       |          |             |
|----|--------------------|-----|--------------|---------|-------|----------|-------------|
|    |                    |     |              |         | New D | uplicate | Cancel Save |
|    | Ser No. 3          |     |              |         |       |          | Ŋ           |
|    | Date 1/1           |     |              |         |       |          | Туре        |
|    | Department SA      | LES | Per          | son     |       |          | Movement    |
|    | Part of            |     |              |         |       |          |             |
|    |                    |     |              |         |       |          |             |
|    | Inventory No.      |     | Description  | Comment |       | Status   | Person      |
| 1  |                    | 1   | Dell XPS R4► |         |       | Found    | <u> </u>    |
| 2  |                    |     |              |         |       |          |             |
| 3  |                    |     |              |         |       |          |             |
| 4  |                    |     |              |         |       |          |             |
| 5  |                    |     |              |         |       |          |             |
| 7  |                    |     |              |         |       |          |             |
| 8  |                    |     |              |         |       |          |             |
| 9  |                    |     |              |         |       |          |             |
| 10 |                    |     |              |         |       |          |             |
| 11 |                    |     |              |         |       |          |             |
| 12 |                    |     |              |         |       |          |             |
| 13 |                    |     |              |         |       |          |             |
| 14 |                    |     |              |         |       |          |             |
| 15 |                    |     |              |         |       |          |             |
| 16 |                    |     |              |         |       |          |             |
| 17 |                    |     |              |         |       |          | <b>•</b>    |
|    |                    |     |              |         |       |          |             |
|    | OK Commer          | nt  |              |         |       |          |             |
|    |                    |     |              |         |       |          |             |

Once this Asset Status is approved and saved, the change will be shown in the Asset History report—

| Asset History Operations                                            |            |              |       |          | _ 🗆 ×<br>Search                                                   |
|---------------------------------------------------------------------|------------|--------------|-------|----------|-------------------------------------------------------------------|
| Asset History<br>Radio Import/Export Ltd<br>Inventory Number: COMP7 |            |              |       |          | ate: 25/11/2002 21:09<br>1/1/2002 : 31/12/2002<br>All Departments |
| COMP7<br>Asset Movem                                                |            | KPS R450 MD1 | Γ     | 1/1/2001 | 1,300.00                                                          |
| Number                                                              | Start Date | From Dept.   |       |          |                                                                   |
| 3                                                                   | 1/11/2002  | GEN          | SALES |          |                                                                   |
|                                                                     |            |              |       | 1        |                                                                   |

If the Person responsible for the Asset changes at the same time, this must be registered in a second Asset Status record. This time the Type is "Responsible", and the new Person is specified in the Person field. Again, there is no need to specify the old Person—

| Ass | et Status: Inspe | ct     |              |         |     |           |                            | _ 🗆 × |
|-----|------------------|--------|--------------|---------|-----|-----------|----------------------------|-------|
|     |                  |        |              |         | New | Duplicate | Cancel                     | Save  |
|     | Ser No. 4        |        |              |         |     |           |                            | Ŋ     |
|     | Date 1/          | 11/200 |              |         |     |           | Туре                       |       |
|     | Department       |        | Per          | rson IP |     |           | O Movement                 | _     |
|     | Part of          |        |              | ]       |     |           | Responsible<br>O Inventory | e     |
|     | Inventory No.    | Qty    | Description  | Comment |     | Status    | Persor                     | 1     |
| 1   | COMP7            |        | Dell XPS R4► |         |     | Found     |                            |       |
| 2   |                  |        |              |         |     |           |                            |       |
| 3   |                  |        |              |         |     |           |                            |       |
| 4   |                  |        |              |         |     |           |                            |       |
| 5   |                  |        |              |         |     |           |                            |       |
| 6   |                  |        |              |         |     |           |                            |       |
| 7   |                  |        |              |         |     |           |                            |       |
| 8   |                  |        |              |         |     |           |                            |       |
| 9   |                  |        |              |         |     |           |                            |       |
| 10  |                  |        |              |         |     |           |                            |       |
| 12  |                  |        |              |         |     |           |                            |       |
| 13  |                  |        |              |         |     |           |                            |       |
| 14  |                  |        |              |         |     |           |                            |       |
| 15  |                  |        |              |         |     |           |                            |       |
| 16  |                  |        |              |         |     |           |                            |       |
| 17  |                  |        |              |         |     |           |                            | -     |
|     | 1                |        |              |         |     |           |                            |       |
|     | OK Comme         | nt     |              |         |     |           |                            |       |
|     | ok comme         |        |              |         |     |           |                            |       |

Once again, the change is shown in the Asset History report-

| 🦉 Asset Hist                                  | ory        |              |          |          | _ 🗆 ×                                                              |
|-----------------------------------------------|------------|--------------|----------|----------|--------------------------------------------------------------------|
| Opera                                         | tions      | 3            |          | Search   |                                                                    |
| Asset History<br>Radio Import<br>Inventory Nu |            |              |          |          | date: 25/11/2002 21:13<br>1/1/2002 : 31/12/2002<br>All Departments |
| COMP7                                         |            | IPS R450 MDT | •        | 1/1/2001 | 1,300.00                                                           |
| Asset Movem                                   |            |              |          |          |                                                                    |
| Number                                        | Start Date | From Dept.   | To Dept. |          |                                                                    |
| 3                                             | 1/11/2002  | GEN          | SALES    |          |                                                                    |
| Asset Respon                                  | sibles     |              |          |          |                                                                    |
| Number                                        | Start Date | From         | To       |          |                                                                    |
| 4                                             | 1/11/2002  | JM           | IP       |          |                                                                    |
|                                               |            |              |          | 2        |                                                                    |
|                                               |            |              |          |          |                                                                    |
|                                               |            |              |          |          |                                                                    |

76

## Stocktaking

The Stocktaking List, Assets report can be used as the basis for a stock count of your Assets. When the report is produced for the first time, it will look something like this—

| Stocktaking<br>Radio Import/J | Export Ltd                 |              |      | Hansa, I | All I      | 1/2002 21:25<br>ory Numbers<br>Departments<br>e: 25/11/2002 |
|-------------------------------|----------------------------|--------------|------|----------|------------|-------------------------------------------------------------|
| Code                          | Description                | Status       | Qty  | Cnt. Qty | Value      | Last Date                                                   |
| AIR                           | Air Conditioning Unit      | Not Recorded | 1.00 |          | 1,660.00   |                                                             |
| BOIL1                         | Boiler No 1                | Not Recorded | 1.00 |          | 50,000.00  |                                                             |
| CAR1                          | MDs Car                    | Not Recorded | 1.00 |          | 45,000.00  |                                                             |
| COMP                          | The Office Computer        | Not Recorded | 1.00 |          |            |                                                             |
| COMP1                         | Dell XPS R450 MDT          | Disposed     | 1.00 |          | 1,300.00   |                                                             |
| COMP2                         | Dell XPS R450 MDT          | Disposed     | 1.00 |          | 1,300.00   |                                                             |
| COMP3                         | Dell XPS R450 MDT          | Not Recorded | 1.00 |          |            |                                                             |
| COMP4                         | Dell 7000 300 GT           | Not Recorded | 1.00 |          |            |                                                             |
| COMP5                         | Dell XPS R450 MDT          | Not Recorded | 1.00 |          | 1,300.00   |                                                             |
| COMP6                         | Dell XPS R450 MDT          | Not Recorded | 1.00 |          |            |                                                             |
| COMP7                         | Dell XPS R450 MDT          | Not Recorded | 1.00 |          | 1,300.00   |                                                             |
| CONV1                         | Conveyor1                  | Not Recorded | 1.00 |          |            |                                                             |
| FACT                          | Factory Building           | Not Recorded | 1.00 |          | 280,000.00 |                                                             |
| FACT2                         | Factory Building           | Not Recorded | 1.00 |          | 280,000.00 |                                                             |
| FIX                           | Fixtures & Fittings        | Not Recorded | 1.00 |          | 900.00     |                                                             |
| PLOT_NO_1                     | Plot No 123 at Haggersley  | Not Recorded | 1.00 |          | 500,000.00 |                                                             |
| SCARI -                       | 1st Salesman's Car         | Not Recorded | 1.00 |          | 22,500.00  |                                                             |
| SCAR2                         | 2nd Salesman's Car         | Not Recorded | 1.00 |          | 19,250.00  |                                                             |
| YARD                          | The External Installations | Not Recorded | 1.00 |          | 45,000.00  |                                                             |

This is a report to be used as a basis for the stocktaking of Assets. It provides one row per Item, showing the number recorded as being in stock and a space where the actual number can be written in. This information is taken from the Asset register and from records in the Asset Status register whose Type is "Inventory".

The report contains an "Status" column. In the case of Assets that have never been included in an Asset Status record whose Type is "Inventory", this will show "Not Recorded". At the moment, this is case for most Assets because there are no Asset Status records. The two Assets shown as "Disposed" have already been written off or sold through the Disposal register. When the stock count is carried out, the results are recorded in an Asset Status record of Type "Inventory"—

| Ser No. 5<br>Date 25/<br>Department<br>Part of | /11/200                               | 12<br>12<br>Person                       | <u>New</u> <u>C</u>                                                                                                    | ouplicate                                                                                                 | Cancel Sav                                                                                                    |
|------------------------------------------------|---------------------------------------|------------------------------------------|----------------------------------------------------------------------------------------------------|----------------------------------------------------------------------------------------------------|----------------------------------------------------------------------------------------------------|
| Inventory No.                                  | Qty                                   | Description Comment                      |                                                                                                    | Status                                                                                                    | Person                                                                                                    |
| AIR                                            | 1                                     | Air Condition 🕨                          |                                                                                                    | Found                                                                                                    |                                                                                                    |
| BOIL1                                          | 1                                     | Boiler No 1                              |                                                                                                    | Found                                                                                                    |                                                                                                    |
| CAR1                                           | 1                                     | MDs Car                                  |                                                                                                    | Found                                                                                                    |                                                                                                    |
| СОМР                                           | 1                                     | The Office C 🕨                           |                                                                                                    | Found                                                                                                    |                                                                                                    |
| СОМРЗ                                          | 1                                     | Dell XPS R4▶                             |                                                                                                    | On Repair                                                                                                 |                                                                                                    |
| COMP4                                          | 1                                     | Dell 7000 3C 🕨                           |                                                                                                    | Found                                                                                                    |                                                                                                    |
| COMP5                                          | 1                                     | Dell XPS R4▶                             |                                                                                                    | Found                                                                                                    |                                                                                                    |
| COMP6                                          | 1                                     | Dell XPS R4▶                             |                                                                                                    | Found                                                                                                    |                                                                                                    |
| COMP7                                          | 1                                     | Dell XPS R4▶                             |                                                                                                    | Found                                                                                                    |                                                                                                    |
| CONV1                                          | 1                                     | Conveyor1                                |                                                                                                    | Found                                                                                                    |                                                                                                    |
| FACT                                           | 1                                     | Factory Builc •                          |                                                                                                    | Found                                                                                                    |                                                                                                    |
| FACT2                                          | 1                                     | Factory Build                            |                                                                                                    | Found                                                                                                    |                                                                                                    |
| FIX                                            | 1                                     | Fixtures & Fit >                         |                                                                                                    | Found                                                                                                    |                                                                                                    |
| PLOT_NO_1                                      | 1                                     | Plot No 123 🕨                            |                                                                                                    | Found                                                                                                    |                                                                                                    |
| SCAR1                                          | 1                                     | 1st Salesmar▶                            |                                                                                                    | Found                                                                                                    |                                                                                                    |
| SCAR2                                          | 1                                     | 2nd Salesma •                            |                                                                                                    | Found                                                                                                    |                                                                                                    |
| YARD                                           | 1                                     | The Externa 🕨                            |                                                                                                    | Found                                                                                                    |                                                                                                    |
|                                                | Date         25.           Department | Date         25/11/200           Part of | Date         25/11/2002           Department<br>Part of         Person           Inventory No.         Qty         Description         Comment           AlR         1         Air Condition >         Solution >           30IL1         1         Boiler No 1         Comment           AlR         1         Air Condition >         Solution >           30IL1         1         Boiler No 1         Solution >           COMP         1         The Office C >         Solution >           COMP3         1         Dell XPS R4 >         Solution >           COMP5         1         Dell XPS R4 >         Solution >           COMP6         1         Dell XPS R4 >         Solution >           COMP7         1         Dell XPS R4 >         Solution >           COMP7         1         Dell XPS R4 >         Solution >           COMP7         1         Dell XPS R4 >         Solution >           COMP7         1         Dell XPS R4 >         Solution >           CONV1         1         Conveyor1         Solution >           Factory Built >         Factory Built >         Solution >         Solution >           Stalesemat >         Solution >         So | Ser No.         5           Date         25/11/2002           Department         Person           Part of | Ser No.       5         Date       25/11/2002         Department       Person         Part of       Status         Inventory No.       Qty       Description       Comment       Status         AlR       1       Air Condition ▶       Found       Status         30IL1       1       Boiler No 1       Found       Found         2AR1       1       MDs Car       Found       Found         20MPP       1       The Office C ▶       Found       On Repair         20MP4       1       Dell XPS R4 ▶       On Repair       Found         20MP5       1       Dell XPS R4 ▶       Found       Found         20MP6       1       Dell XPS R4 ▶       Found       Found         20MP7       1       Dell XPS R4 ▶       Found       Found         20MP7       1       Dell XPS R4 ▶       Found       Found         20MP7       1       Dell XPS R4 ▶       Found       Found         20MP1       1       Factory Built ▶       Found       Found         20MP1       1       Factory Built ▶       Found       Found         20MP1       1       Founds       Found <t< td=""></t<> |

When the time comes to carry out a second stock count, the Stocktaking List, Assets report is printed again. The date of the last stocktake is entered in the specification window—

| 📰 Specify Stocktak | ing List, Fixed Assets |     |
|--------------------|------------------------|-----|
|                    |                        | Run |
| Asset              |                        |     |
| Asset Category     |                        |     |
| Department         |                        |     |
| Person             |                        |     |
| Last Stocktake     | 25/11/2002             |     |
|                    | Skip Disposed          |     |
|                    |                        |     |
|                    |                        |     |
| Media              |                        |     |
| Screen             | O Print Queue          |     |
| O Printer          | Clipboard              |     |
| O File             | 🗹 Print Dialog         |     |

78

The report looks like this-

| Stocktaking<br>Radio Import/J | Export Ltd                 |              |      | Hansa,   | All        | 2/2002 21:48<br>ory Numbers<br>Departments<br>e: 25/11/2002 |
|-------------------------------|----------------------------|--------------|------|----------|------------|-------------------------------------------------------------|
| Code                          | Description                | Status       | Qty  | Cnt. Qty | Value      | Last Date                                                   |
| AIR                           | Air Conditioning Unit      | Found        | 1.00 | 1.00     | 1,660.00   |                                                             |
| BOIL1                         | Boiler No 1                | Found        | 1.00 | 1.00     | 50,000.00  |                                                             |
| CARI                          | MDs Car                    | Found        | 1.00 | 1.00     | 45,000.00  |                                                             |
| COMP                          | The Office Computer        | Found        | 1.00 | 1.00     | 3,500.00   |                                                             |
| COMP1                         | Dell XPS R450 MDT          | Disposed     | 1.00 | 1.00     | 1,300.00   |                                                             |
| COMP2                         | Dell XPS R450 MDT          | Disposed     | 1.00 | 1.00     | 1,300.00   |                                                             |
| COMP3                         | Dell XPS R450 MDT          | On Repair    | 1.00 | 1.00     | 1,300.00   |                                                             |
| COMP4                         | Dell 7000 300 GT           | Found        | 1.00 | 1.00     | 2,000.00   |                                                             |
| COMP5                         | Dell XPS R450 MDT          | Found        | 1.00 | 1.00     | 1,300.00   |                                                             |
| COMP6                         | Dell XPS R450 MDT          | Found        | 1.00 | 1.00     | 1,300.00   |                                                             |
| COMP7                         | Dell XPS R450 MDT          | Found        | 1.00 | 1.00     | 1,300.00   |                                                             |
| CONV1                         | Conveyor1                  | Found        | 1.00 | 1.00     |            |                                                             |
| FACT                          | Factory Building           | Found        | 1.00 | 1.00     | 280,000.00 |                                                             |
| FACT2                         | Factory Building           | Found        | 1.00 | 1.00     | 280,000.00 |                                                             |
| FIX                           | Fixtures & Fittings        | Found        | 1.00 | 1.00     | 900.00     |                                                             |
| PLOT_NO_1                     | Plot No 123 at Haggersley  | Found        | 1.00 | 1.00     | 500,000.00 |                                                             |
| SCARI -                       | 1st Salesman's Car         | Found        | 1.00 | 1.00     | 22,500.00  |                                                             |
| SCAR2                         | 2nd Salesman's Car         | Found        | 1.00 | 1.00     | 19,250.00  |                                                             |
| SCAR3                         | 3rd Salesman's Car         | Not Recorded | 1.00 | 1.00     | 17,500.00  |                                                             |
| YARD                          | The External Installations | Found        | 1.00 | 1.00     | 45,000.00  |                                                             |

The Status column now takes its cue from the Status field in the grid of the Asset Status record. One Asset is still marked as "Not Recorded": this was purchased after the last stock count.

The second stocktake can now be carried out and its results entered in a new record in the Asset Status register, of the Type "Inventory". It will probably be easy to copy the record representing the previous stocktake and check the quantities are correct.

If there is a discrepancy between the report and the actual stock, this can be entered to either the Disposal or, more likely, the Asset Status register (with a change in Status), depending on the reason for the discrepancy.

# Maintenance

## Introduction

Maintenance functions tend to be used to carry out certain updating tasks, usually involving batch processing and encompassing all or many of the records in the affected register. There are four such function available in the Assets module. To use them, select 'Maintenance' from the File menu. The following window appears—

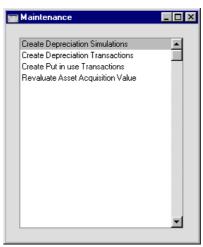

Double-click the chosen option: a specification window will then appear, where you can decide how the function is to operate. Click [Run] to operate the function.

# **Create Depreciation Simulations**

This function will create a record in the Simulation register in the Nominal Ledger representing the depreciation of the selected Assets over the selected period. Using these Simulations, it is possible to test different outcomes on the Balance Sheet and the Profit & Loss report before the depreciation of each Asset for the month or year is made definite.

Once a Simulation created by this function has been checked and finalised, it can be converted into a Transaction using the 'Transactions' function on the Operations menu of the 'Simulations: Browse' window.

The value of the depreciation of an Asset is calculated using one of the two Depreciation Models specified on the 'Models' card of the Asset record and the Purchase Value on the 'Purchase' card. The Initial Depreciation, if any, will be included in the calculation, as will the Residual Value, if any and if the previous depreciation of the Asset is such that the Residual Value has been reached. Full details of this process, together with an example, can be found in the section earlier in this chapter describing the 'Models' card of the Asset record.

Note that, because the function creates records in the Simulation register, not in the Transaction register, there is no control to prevent its being run repeatedly for the same Asset for the same period. Superfluous records in the Simulation register can easily be deleted. However, care must be taken to ensure that only one Simulation for a particular Asset and period is converted into a Transaction.

The Simulation Preview - Depreciations report can be run before using this function to preview the Simulation that will be created.

If the function does not calculate depreciation for an Asset, the probable causes are—

- 1. In the Asset record, the Purchase Value, Asset Category, Depreciation Model and/or Start Date are blank.
- 2. The Asset belongs to an Asset Category that does not have an Asset Class, or the Asset Class does not have a Depreciation or a Cost Account.
- 3. There is no valid record in the Number Series Simulations setting (in the Nominal Ledger). This problem will usually occur at the beginning of a new year.

Period

| 📰 Specify Create D | epreciation Simulations                                                                            |
|--------------------|----------------------------------------------------------------------------------------------------|
|                    | Bun                                                                                                |
| Period             | 1/1/2002:31/12/2002                                                                                |
| Category           |                                                                                                    |
| Inventory No.      |                                                                                                    |
| Asset N/L Class    |                                                                                                    |
| Department         |                                                                                                    |
| Trans Date         |                                                                                                    |
|                    | Model<br>Model 1<br>Model 2<br>Calculation                                                         |
|                    | Values per Month Values per Day                                                                    |
|                    | ☐ Start From Last Revaluated Value<br>☐ Simulation per Asset<br>☑ Skip Inactive<br>☑ Skip Disposed |
| Paste Special      | Reporting Periods setting,<br>System module                                                        |
|                    | riod for which depreciation will be you are using a Straight Line                                  |

calculated. Unless you are using a Straight Line Depreciation Model and the Values per Day option, the period should consist of a selected number of whole months: it will be rounded up if this is not the case.

| Category      | Paste Special                                                        | Asset Categories setting, Assets module |  |
|---------------|----------------------------------------------------------------------|-----------------------------------------|--|
|               | Range Reporting                                                      | Alpha                                   |  |
|               | Limit the selection to A Category.                                   | Assets belonging to a single Asset      |  |
| Inventory No. | Paste Special                                                        | Asset register, Assets module           |  |
|               | Range Reporting                                                      | Alpha                                   |  |
|               | Enter one or more Assets for which depreciation is to be calculated. |                                         |  |

| Asset N/L Class | Paste Special                                                                                                    | Asset Classes setting, Assets module                                                                                                    |  |  |
|-----------------|----------------------------------------------------------------------------------------------------|----------------------------------------------------------------------------------------------------|--|--|
|                 | Limit the selection to Class.                                                                                                    | Assets belonging to a single Asset                                                                                                    |  |  |
|                 | Assets do not have an Asset Class field: each Asset<br>belongs to an Asset Category, and each Category in turn<br>belongs to an Asset Class. |                                                                                                    |  |  |
| Department      | Paste Special                                                                                                    | Departments setting, Assets module                                                                                                    |  |  |
|                 | Department. This in<br>latest Asset Status re<br>that is later than the                                                                      | to assets belonging to a particular<br>aformation will be taken from the<br>ecord of Type "Movement" (even if<br>e depreciation period), or, if there<br>Owner' card of the Asset record.                                                                                                    |  |  |
| Trans. Date     | Paste Special                                                                                                    | Current Date                                                                                                    |  |  |
|                 |                                                                                                    | sed as the Transaction Date in the y the function. If no date is entered, be used.                                                                                                    |  |  |
| Model           | two Depreciation Mo                                                                                                    | ernatives to determine which of the<br>odels specified on the 'Models' card<br>rd is to be used to calculate its                                                                                                    |  |  |
| Calculation     | -                                                                                                    | evant to Straight Line Depreciation<br>ing Balance Models always use the                                                                                                    |  |  |
| Values per      | percentage by<br>For example<br>depreciated b<br>208.33 per n<br>figure will alw                                                             | will divide the yearly depreciation 12 to obtain a monthly percentage.<br>, an Asset worth 50,000 being y 5% p.a. will be depreciated by nonth (50,000 x $0.05 / 12$ ). This ways be the same, irrespective of the vs in the month.                                                                                                    |  |  |
| Values per      | percentage by<br>of days in t<br>percentage. Fo<br>being deprecta<br>by 212.33 per                                                           | This option will divide the yearly depreciation<br>percentage by 365 and multiply it by the number<br>of days in the month to obtain a monthly<br>percentage. For example, an Asset worth 50,000<br>being depreciated by 5% p.a. will be depreciated<br>by 212.33 per 31 day month (50,000 x $0.05 / 365$<br>x 31). This figure will change, depending on the |  |  |

number of days in the month. The number of days is calculated from the report period.

### Start from Last Revaluated Value

Use this option to control how depreciation is calculated if an Asset has at least one Revaluation record. Such Revaluation records will take effect from their Starting Dates (if this option is not used) or from the beginning of the life of the Asset.

If there are no Revaluation records for a particular Asset, this check box will have no effect and depreciation will be calculated as normal.

This option may be useful if you are using a Straight Line Depreciation Model, you did not change the Model in the Revaluation record and you want to ensure the life of an Asset remains the same. This option therefore recalculates the depreciation from previous years retrospectively: depending on advice from your auditor, you may need to record the change in depreciation in the Nominal Ledger. This retrospective calculation will take place even when the Starting Date of the Revaluation is later than the report period. So, you might need to make certain that depreciation from past years is calculated and posted to the Nominal Ledger before entering subsequent Revaluations.

#### Simulation per Asset

In the Simulation created by this function, depreciation of an Asset will be debited to the Cost Account of the Asset Class to which the Asset belongs and credited to the Depreciation Account of the Asset Class.

By default, a single Simulation will be created. If Objects are not being used, this Simulation will contain a single debit posting to each Cost Account (to the value of the accumulated depreciation of all Assets using that Account) and a single credit posting to each Depreciation Account. If Objects are being used, the Simulation will contain single postings for each Object/Account combination.

If you do not want a single Simulation to be created but instead would like one Simulation per Asset, check this box. Skip Inactive Check this box if you do not want to calculate depreciation for Assets that have been marked as Inactive.

**Skip Disposed** Check this box if you do not want to calculate depreciation for Assets that have been disposed of (i.e. written off or sold using an approved Disposal record).

#### **Examples**

These examples use an Asset with a value of 50,000, a depreciation of 5% p.a. and a starting date of 1/1/2000.

#### Straight Line Model

This Model depreciates an Asset by the same amount each year, using its initial value (i.e. the purchase price) as the basis for the calculation.

Depreciation can only be calculated for periods of less than one month if the Values per Day option is used. Otherwise, the period must be a number of whole months or years.

#### **Depreciation for 2000**

1/1/2000 - 31/12/2000 is entered as the period.

**Values per Month** 50,000 x 0.05 = 2,500

Values per Day 50,000 x 0.05 / 366 x 366 (2000 is leap year) = 2,500

#### **Depreciation for 2001**

1/1/2001 - 31/12/2001 is entered as the period.

**Values per Month** 50,000 x 0.05 = 2,500

**Values per Day** 50,000 x 0.05 / 365 x 365 = 2,500

#### **Depreciation for January 2000**

1/1/2000 - 31/1/2000 is entered as the period.

**Values per Month** 50,000 x 0.05 / 12 = 208.33

**Values per Day** 50,000 x 0.05 / 366 x 31 = 211.75

## **Depreciation for December 2000**

1/12/2000 - 31/12/2000 is entered as the period.

**Values per Month** 50,000 x 0.05 / 12 = 208.33

**Values per Day** 50,000 x 0.05 / 366 x 31 = 211.75

85

#### **Depreciation for January 2001**

1/1/2001 - 31/1/2001 is entered as the period.

**Values per Month** 50,000 x 0.05 / 12 = 208.33

**Values per Day** 50,000 x 0.05 / 365 x 31 = 212.33

#### Declining Balance Model

This Model depreciates an Asset by a reducing amount each year, using its initial value (i.e. the purchase price) less the previous depreciation as the basis for the calculation.

The Values per Month/Values per Day options do not apply to the Declining Balance Model. Depreciation cannot be calculated for periods of less than one month: the period must be a number of whole months or years.

#### **Depreciation for 2000**

 $50,000 \ge 0.05 = 2,500$ 

1/1/2000 - 31/12/2000 is entered as the period.

#### **Depreciation for 2001**

47,500 x 0.05 = 2,375

1/1/2001 - 31/12/2001 is entered as the period.

47,500 is the starting value at the start of January 2001, taking the depreciation for the previous year into account.

## **Depreciation for January 2000**

50,000 x 0.05 / 12 = 208.33

1/1/2000 - 31/1/2000 is entered as the period.

#### **Depreciation for December 2000**

47,708.33 x 0.05 / 12 = 198.78

1/12/2000 - 31/12/2000 is entered as the period.

47,708.33 is the starting value at the start of December 2000, taking the depreciation for the previous 11 months into account.

#### **Depreciation for January 2001**

 $47,500.00 \ge 0.05 / 12 = 197.92$ 

1/12/2001 - 31/12/2001 is entered as the period.

47,500.00 is the starting value at the start of January 2001, taking the depreciation for the previous 12 months into account.

Each time the 'Create Depreciation Simulations' Maintenance function is run, it effectively calculates the depreciation again for the previous periods before doing so for the current period.

#### Start from Last Revaluated Value

In this example, the Asset from the previous examples is used again, and there is one Revaluation record with a Starting Date of 1/7/2001 and a Starting Value of 55,000.

If the Start from Last Revaluated Value option is not used, each Revaluation record will take effect from its Starting Date. If a Straight Line Depreciation Model is being used and depreciation is being calculated on a Per Day basis, each Revaluation record will take effect from the exact Starting Date. If depreciation is being calculated on a Per Month basis, each Revaluation record will take effect from the first day of the month of the Starting Date. If a Declining Balance Model is being used, depreciation is always calculated on a Per Month basis.

#### **Depreciation for 2000**

1/1/2000 - 31/12/2000 is entered as the period.

| Straight Line | 50,000 x 0.05 = 2,500.00 |
|---------------|--------------------------|
| Decl. Balance | 50,000 x 0.05 = 2,500.00 |

#### **Depreciation for 2001**

1/1/2001 - 31/12/2001 is entered as the period.

## Straight Line

|   | 1/1/01 - 30/6/01  | 50,000 x 0.05 x 6/12 = 1250.00   |
|---|-------------------|----------------------------------|
| + | 1/7/01 - 31/12/01 | 55,000 x 0.05 x $6/12 = 1375.00$ |
| = |                   | 2625.00                          |

#### **Decl. Balance**

If the Start from Last Revaluated Value option is used, the value in the latest Revaluation record (even if its Starting Date is later than the end of the report period) will be used as the original Purchase Value of the Asset. Any intervening Revaluations will be ignored. The depreciation from previous years will therefore be recalculated retrospectively.

#### **Depreciation for 2000**

1/1/2000 - 31/12/2000 is entered as the period.

| Straight Line | 55,000 x 0.05 = 2,750.00 |
|---------------|--------------------------|
| Decl. Balance | 55,000 x 0.05 = 2,750.00 |

**Depreciation for 2001** 

1/1/2001 - 31/12/2001 is entered as the period.

| Straight Line | 55,000 x 0.05 = 2,750.00 |
|---------------|--------------------------|
| Decl. Balance | 52,250 x 0.05 = 2,612.50 |

# **Create Depreciation Transactions**

This function is similar to 'Create Depreciation Simulations' described above, the only difference being that it will create a record in the Transaction register, bypassing the Simulation register. Please refer to the description of the 'Create Depreciation Simulations' function above for full details.

Take care when using this function: there is no control to prevent its being run repeatedly for the same Asset for the same period.

# **Create Put in use Transactions**

In some countries, it is necessary to create a Nominal Ledger Transaction when an Asset is put into use. This can be done for Assets in batches using this function, and for single Assets using the 'Create Put in use Transaction' function on the Operations menu of the Asset screen. This function finds all Assets within the selected range that do not have a Start Date 1 and creates a single Transaction including them all. Selecting the 'Create Put in use Transactions' function brings up the 'Specify Put in use Transactions' window—

|                         | 🧱 Specify Create Put                                                                              | in use Transactions                                                             | _ 🗆 🗡      |
|-------------------------|---------------------------------------------------------------------------------------------------|---------------------------------------------------------------------------------|------------|
|                         |                                                                                                   |                                                                                 | Run        |
|                         | Category<br>Inventory No.<br>Department<br>Transaction Date<br>Trans. Comment<br>Capital Inv. A/C |                                                                                 |            |
| Department              | Paste Special                                                                                     | Asset Categories settin<br>module                                               | g, Assets  |
|                         |                                                                                                   | consider Assets belong ecify that Category here.                                | ing to a   |
| Inventory No.           | Paste Special                                                                                     | Asset register, Assets m                                                        | nodule     |
|                         | Range Reporting                                                                                   | Numeric                                                                         |            |
|                         | If the function is to cor<br>Assets), enter its Inven                                             | nsider a specific Asset (or<br>tory Number here.                                | range of   |
|                         | the Asset screen, the                                                                             | used from the Operations<br>Inventory Number of t<br>laced here automatically.  |            |
| Department              | Paste Special                                                                                     | Departments setting, module                                                     | Assets     |
|                         | particular Department                                                                             | consider Assets belong<br>(specified on the 'Owner<br>ify that Department here. | -          |
| <b>Transaction Date</b> | Paste Special                                                                                     | Current Date                                                                    |            |
|                         |                                                                                                   | ed as the Transaction Da<br>the function. If no date is<br>used.                |            |
| Trans. Comment          | field in the Transactio                                                                           | I here will be copied to<br>on created by the function<br>in the 'Transactions: | n. It will |

Capital Inv. A/C Paste Special

Account register, Nominal Ledger/System module

Specify here the Account to be credited with the Purchase Value of each Asset in the Transaction created by this function. If this field is left blank, the Capital Investment Account in the Account Usage Assets setting will be used.

Click [Run] to run the function. It may take a few moments, depending on the number of Assets to be included in the Transaction. When it has finished, you will be returned to the 'Maintenance' list window.

A sample Transaction created by this function is shown below. The Purchase Value of the Asset is debited to the Asset Account specified in the Asset Class and credited to the Capital Investment Account specified in the 'Specify Create Put in use Transactions' window or in the Account Usage Assets setting. The Objects on the debit side come from the Asset and the Asset Class.

|     | No. 700 | 0 Trans.Date 1/1/200             | D2 Reference             |              |               |      |
|-----|---------|----------------------------------|--------------------------|--------------|---------------|------|
|     |         | lementation of New Conveyor Belt |                          | _            |               |      |
| A   | ccount  | Objects                          | Description              | Base 1 Debit | Base 1 Credit | V-Cd |
| 16  | 03      | PLANT                            | FA - Cost of Plant & M/C | 30000.00     |               |      |
| 2 7 | 58      |                                  | Capital Investment a/c   |              | 30000.00      |      |
| 3   |         |                                  |                          |              |               |      |
| 4   |         |                                  |                          |              |               |      |
| 5   |         |                                  |                          |              |               |      |
| 6   |         |                                  |                          |              |               |      |
| 7   |         |                                  |                          |              |               |      |
| 8   |         |                                  |                          |              |               |      |
| 9   |         |                                  |                          |              |               |      |
| 0   |         |                                  |                          |              |               |      |
| 1   |         |                                  |                          |              |               |      |
| 2   |         |                                  |                          |              |               |      |
| 3   |         |                                  |                          |              |               |      |
| 4   |         |                                  |                          |              |               |      |
| 5   |         |                                  |                          |              |               |      |
| 6   |         |                                  |                          |              |               |      |
| 7   |         |                                  |                          |              |               |      |
| 8   |         |                                  |                          |              |               |      |
| 9   |         |                                  |                          |              |               |      |
| 20  |         |                                  |                          |              |               | -    |

A single credit posting is made, irrespective of the number of Assets to be included. Separate debit postings are made for each Object combination.

The Transaction Date will be copied to both Start Date fields on the 'Models' card of each Asset. Once an Asset has a Start Date 1, this will stop further Put In Use Transactions being created for that Asset, and depreciation calculations can begin.

If a particular Asset is not included in the Transaction, or no Transaction is created, the probable causes are—

- 1. The Asset already has a Start Date 1 or does not have a Purchase Value. Note: if there is no Purchase Value, no Transaction will be created, but the Transaction Date will be written to the Start Date 1 field. Remove this date when returning to the Asset to enter a Purchase Value.
- 2. The Asset does not belong to an Asset Category, the Category does not belong to an Asset Class or the Asset Class has no Asset 1 Account.
- 3. A Capital Investment Account was not specified in the 'Specify Create Put in use Transactions' window, and no Capital Investment Account has been specified in the Account Usage Assets setting.
- 4. There is no valid record in the Number Series Transactions setting (in the Nominal Ledger). This might be a fault in the setting itself, or it might be because the default Transaction Number on the 'Ser Nos' card of the current user's Person record or in the Number Series Defaults setting (in the System module) is not in a valid Number Series. This problem will usually occur at the beginning of a new year. If a change is made to the 'Ser Nos' card of the Person record, you will need to quit Hansa and restart for it to take effect.

# **Revaluate Asset Acquisition Value**

This function can be used together with the Revaluation Factors and Revaluation Run Lists settings to create records in the Revaluation register for several Assets at once. It is specifically designed for use in countries where Assets are revalued periodically on state authorisation (usually because of inflation), but can also be used in more general circumstances when it is necessary to revalue several Assets at one stroke.

When an Asset is revalued using this function, a record is created in the Revaluation register. The Starting Value in this record will be used as the basis for calculating depreciation from the Revaluation Starting Date, in place of the Asset's Purchase Value.

Follow these steps-

- 1. Use the Revaluation Factors setting to define the formulae to be used in calculating the new value of each Asset.
- 2. If necessary, enter a record in the Inflation Coefficients setting. This will be used in Russia to revalue Assets by different percentages depending on when they were purchased.
- 3. Use the Revaluation Run Lists setting to specify the Assets that are to be revalued.
- 4. Use the 'Revaluate Asset Acquisition Value' Maintenance function to create the appropriate records in the Revaluation register.

These settings and the Maintenance function are now described in detail.

#### **Revaluation Factors**

This setting is used to define the formulae to be used in calculating the new value of each Asset.

In some countries (e.g. Portugal and Russia), Assets can be revalued due to inflation, on receipt of official authorisation. A new record should be entered to the Revaluation Factors setting for each authorisation issued. The serial number of the official authorisation document can be entered to the corresponding Revaluation Factor record. From there, it will be copied to all consequent Revaluation records and Nominal Ledger Simulations and Transactions, providing an easy audit trail.

To enter a Revaluation Factor, open the 'Settings' list in the Assets module and double-click 'Revaluation Factors'. The 'Revaluation Factors: Browse' window is opened, showing Revaluation Factors already entered. Click [New] in the Button Bar or use the Ctrl-N (Windows and Linux) or  $\Re$ -N (Macintosh) keyboard shortcut. The 'Asset Revaluation Factor: New' window is opened.

| Ass | et Revaluatio                        | n Factor: Insp    | ect           |       |            |                  | _ 🗆   |
|-----|--------------------------------------|-------------------|---------------|-------|------------|------------------|-------|
|     |                                      |                   | New           |       | uplicate   | Cancel           | Save  |
|     | No.                                  | 1                 | Rev. Date     | 2/1/2 | :002       |                  | ĺ     |
|     | Description                          | Official Revaluat | tion for 2002 |       | ,          |                  |       |
|     | Legal Date                           | 1/1/2002          |               |       |            |                  |       |
|     |                                      |                   |               |       |            |                  |       |
|     | Legal Code                           | Sample Legal Co   | ode           |       |            |                  |       |
|     | Legal Code<br>N/L Account            |                   | ode           |       |            |                  |       |
|     | -                                    | 539               |               |       |            |                  |       |
|     | N/L Account                          | 539               | Rate          | %     | Commen     | ıt               |       |
|     | N/L Account<br>Purchase Per          | 539<br>iod        |               | %     |            | it<br>t Jan 2000 |       |
|     | N/L Account<br>Purchase Per          | 539<br>iod<br>End | Rate          | %     | Before 1st |                  | )<br> |
| 1   | N/L Account<br>Purchase Per<br>Start | 539<br>iod<br>End | Rate          | %     | Before 1st | t Jan 2000       | )<br> |
| 1 2 | N/L Account<br>Purchase Per<br>Start | 539<br>iod<br>End | Rate          | %     | Before 1st | t Jan 2000       |       |

In this example, we have specified that Assets purchased before January 1st, 2000 are to be revalued by a Rate of 1.5, while those purchased after that date are to be revalued by a Rate of 1.1.

| No.         | Paste Special                                                                                                    | Select from another Number<br>Series                                                                         |  |  |
|-------------|----------------------------------------------------------------------------------------------------|----------------------------------------------------------------------------------------------------|--|--|
|             | The number of the Revaluation Factor: Hansa will enter<br>the next unused number from the first number sequence<br>entered in the Number Series - Revaluation Factors<br>setting. You may change this number, but not to one that<br>has already been used. |                                                                                                    |  |  |
| Rev. Date   | Paste Special                                                                                                    | Current Date                                                                                                 |  |  |
|             | The date the Revaluati information only.                                                                                                    | on Factor was entered. This is for                                                                           |  |  |
| Description | Special' list: it should                                                                                                    | d here is shown in the 'Paste<br>therefore be descriptive enough to<br>f the correct Revaluation Factor      |  |  |
| Legal Date  | Paste Special                                                                                                    | Current Date                                                                                                 |  |  |
|             | have received an offic                                                                                                    | ctor is being entered because you<br>cial authorisation to revalue your<br>f the authorisation here.         |  |  |
| Legal Code  | have received an offic                                                                                                    | ctor is being entered because you<br>cial authorisation to revalue your<br>number of the authorisation here. |  |  |

This will be copied to the Legal Code field in all Revaluation records created using this Revaluation Factor, and to any Simulations created using the Russian model.

# N/L AccountPaste SpecialAccount register, NominalLedger/System module

In some countries, the revaluing of Assets should be recorded in the Nominal Ledger. The 'Revaluate Asset Acquisition Value' Maintenance function can create a Simulation for each Asset Revaluation, which can then be checked and converted to a Transaction. This Simulation is suitable for users in Russia. This Account will be credited with the increase in value of each Asset (or debited if the value decreases) and debited with the change in depreciation resulting from the Revaluation (credited if the Asset decreases in value). No Simulations will be created if this field is blank, or if a non-existent Account has been entered.

Use the grid to specify how the value of each Asset is to be recalculated, depending on its Purchase Date. At least one row of the grid should be completed.

### Start, EndPaste SpecialCurrent Date

Any Asset whose Purchase Date falls in between these dates will be revalued using the Rate specified in the field on the right.

If you want to revalue all your Assets using a single Factor, these fields can be left blank. You can also leave the Start Date blank to revalue all Assets purchased before the End Date, or you can leave the End Date blank to revalue all Assets purchased after the Start Date.

Assets will not be revalued if-

- 1. They do not have a Purchase Date.
- 2. They have been marked as Inactive.
- 3. They have been sold or written off using an approved record in the Disposal register.

Rate

When each Asset is revalued, its Purchase Value and Residual Value will be multiplied by the Rate specified here.

For example, if the Purchase Value of an Asset is 50000 and the Rate is 2, the Starting Value of that Asset in the new Revaluation record will be  $50000 \ge 2 = 100000$ .

If you want the Starting and Residual Values in the Revaluation to be less than the original figures, use a Rate that is less than 1.

If the Inflation Coefficients setting contains a record with a Valid From date that is the same or earlier than the Run List date (see below), that record will also be used to revalue your Assets. If this Rate is 1, the original value of each Asset will be multiplied by the Coeff. in the Inflation Coefficient record only. If this Rate is not 1, then the original value of each Asset will be multiplied both by this Rate and the Coeff. in the Inflation Coefficient record. If you want to use this Rate only, make sure there are no records in the Inflation Coefficients setting, or that any that are there have Valid From dates that are later than the Run List date.

When you run the 'Revaluate Asset Acquisition Value' Maintenance function, you will be able to choose whether the Rate is to be applied to the original Purchase and Residual Values of an Asset, or to the Starting and Residual Values in the most recent previous Revaluation.

**Comment** Any comment.

### Inflation Coefficients

The Inflation Coefficients setting provides an alternative method of defining the formulae to be used in calculating the new value of each Asset. It will be used in Russia where Assets can be revalued using official rates to compensate for inflation.

An Inflation Coefficient can only be used together with a Revaluation Factor, it cannot be used instead of a Revaluation Factor. The 'Revaluate Asset Acquisition Value' Maintenance function will have no effect if there are no Revaluation Factors, but it will operate correctly if there are no Inflation Coefficients. If you want to change the value of your Assets using an Inflation Coefficient only and therefore want your Revaluation Factor to have no effect, enter a Rate of 1 in the Revaluation Factor.

Users in Portugal should also enter records in the Inflation Coefficients setting. Inflation Coefficients are not used by the 'Revaluate Maintenance Acquisition Value' Maintenance function in Portugal, but they are used in the Fiscal Year Write-offs report.

To enter an Inflation Coefficient, open the 'Settings' list in the Assets module and double-click 'Inflation Coefficients'. The 'Inflation Coefficients: Browse' window is opened, showing Inflation Coefficients already entered. Click [New] in the Button Bar or use the Ctrl-N or  $\mathfrak{R}$ -N keyboard shortcut. The 'Inflation Coefficient: New' window is opened.

|   | •                        | I       | New | Duplicate | Cancel | Save   |
|---|--------------------------|---------|-----|-----------|--------|--------|
|   | Valid from 1.<br>Comment | /1/2002 |     |           |        |        |
|   | Date                     | Coeff   |     |           |        |        |
| 1 | 1/1/1995                 |         |     |           |        | 1.35 🔺 |
| 2 | 1/1/1996                 |         |     |           |        | 1.25   |
| 3 | 1/1/1997                 |         |     |           |        | 1.16   |
| 4 | 1/1/1998                 |         |     |           |        | 1.10   |
| 5 | 1/1/1999                 |         |     |           |        | 1.06   |
| 6 | 1/1/2000                 |         |     |           |        | 1.03   |
| 7 | 1/1/2001                 |         |     |           |        | 1.00   |

# Valid fromPaste SpecialCurrent Date

Enter the date on which the Inflation Coefficient takes effect.

#### **Comment** Any comment.

Use the grid to specify how the value of each Asset is to be recalculated, depending on its Purchase Date. At least one row of the grid should be completed.

**Date** Any Asset whose Purchase Date falls on or after this date will be revalued using the Coeff. specified in the field on the right.

**Coeff.** When each Asset is revalued using the Russian model, its Purchase Value will be multiplied by the Coefficient specified here.

For example, if the Purchase Value of an Asset is 50000 and the Coeff. is 2, the Starting Value of that Asset in the new Revaluation record will be 50000 x 2 = 100000.

If you want the Starting Value in the Revaluation to be less than the original Purchase Value, use a Coeff. that is less than 1.

If the Rate in the relevant Revaluation Factor is not 1, then the original value of each Asset will be multiplied both by this Coeff. and the Rate in the Revaluation Factor record. If you want to use this Coeff. only, make sure you have set the Rate in all Revaluation Factor records to 1.

When you run the 'Revaluate Asset Acquisition Value' Maintenance function, you will be able to choose whether the Coeff. is to be applied to the original Purchase Value of an Asset, or to the Starting Value in the most recent previous Revaluation.

#### **Revaluation Run Lists**

This setting is used to specify the Assets that are to be subject to the revaluation.

To enter a Revaluation Run List, open the 'Settings' list in the Assets module and double-click 'Revaluation Run Lists'. The 'Revaluation Run Lists: Browse' window is opened, showing Run Lists already entered. Click [New] in the Button Bar or use the Ctrl-N or  $\mathcal{H}$ -N keyboard shortcut. The 'Revaluation Run List: New' window is opened.

| 📰 Rev | aluation Run List: In | nspect             |         |
|-------|-----------------------|--------------------|---------|
|       |                       | New Duplicate Canc | el Save |
|       |                       | Rev. Date 1/1/2002 | Ŋ       |
| Comn  | official Revaluation  | on for 2002        |         |
|       | Row Туре              | Code               | Factor  |
| 1     | Asset Category        | VEHICS             | 1       |
| 2     |                       |                    |         |
| 3     |                       |                    |         |
| 4     |                       |                    |         |
| 5     |                       |                    |         |
| 6     |                       |                    |         |
| 7     |                       |                    |         |
| 9     |                       |                    |         |
| 10    |                       |                    |         |
| 10    | <u> </u>              |                    |         |
|       |                       |                    |         |

In the example illustrated, we have specified that Assets belonging to the "VEHICS" Category are to be revalued using the Factor illustrated in the previous section. Assets that do not belong to this Category will not be revalued.

| No.       | Paste Special                                                                                                    | Select from another Number<br>Series |  |  |  |
|-----------|----------------------------------------------------------------------------------------------------|--------------------------------------|--|--|--|
|           | The number of the Run List record: Hansa will enter the<br>next unused number from the first number sequence<br>entered in the Number Series - Revaluation Run Lists<br>setting. You may change this number, but not to one that<br>has already been used. |                                      |  |  |  |
| Rev. Date | Paste Special                                                                                                    | Current Date                         |  |  |  |
|           | Specify the date of the Run List here. Only one Run List can be entered for a particular date.                                                                                                    |                                      |  |  |  |
|           | The 'Revaluate Asset Acquisition Value' Maintenance<br>function will search for the Run List with a specified<br>date and implement it.                                                                                                    |                                      |  |  |  |
|           | This date will be copied to the Transaction Date and the Starting Date 1 and 2 fields in all Revaluation records created using this Run List.                                                                                                    |                                      |  |  |  |
| Comment   | Any comment.                                                                                                    |                                      |  |  |  |

Use the grid to list the Assets that are to be subject to the revaluation. Each row can contain a single Asset or all Assets in an Asset Category.

| Row Type | Paste Special                                                                                                    | Choices of possible entries                   |  |  |  |  |
|----------|----------------------------------------------------------------------------------------------------|-----------------------------------------------|--|--|--|--|
|          | This field can contain one of two entries: "Asset" or<br>"Asset Category". It indicates whether the Code (the<br>middle field) refers to an Asset or an Asset Category,<br>and also determines the contents of the 'Paste Special'<br>list available from that field. Use 'Paste Special' to<br>increase input speed. |                                               |  |  |  |  |
| Code     | Paste Special                                                                                                    | Asset register or Asset<br>Categories setting |  |  |  |  |
|          | Specify here the Asset or Asset Category to be reva<br>The contents of the 'Paste Special' list will deper<br>the Row Type.                                                                                                    |                                               |  |  |  |  |

This field must contain a value: do not leave it blank in the hope of revaluing all Assets.

 Factor
 Paste Special
 Revaluation
 Factors setting,

 Assets module
 Assets module
 Assets module
 Assets module

Enter the Revaluation Factor that is to be applied to the Asset(s) specified in the field to the left. The Revaluation Factor contains the formula used to calculate the new value of the Asset.

#### **Revaluate Asset Acquisition Value**

Once the Revaluation Factors, Revaluation Run Lists and, if appropriate, Inflation Coefficients have been entered as described above, run the 'Revaluate Asset Acquisition Value' Maintenance function to create the appropriate Revaluation records.

The function searches for Revaluation Run Lists with a specified date. It then creates Revaluation records by following the instructions in the grid area of each Run List. For example, the Run List illustrated in the previous section will cause a separate Revaluation record to be created for each Asset belonging to Category 1. Each Asset will be revalued using the Factor illustrated earlier, and, in Russia only, using the Inflation Coefficient applying at the Run List date.

Revaluation records will not be created for Assets that have been disposed of (sold or written off using an approved record in the Disposal register) or marked as Inactive. In addition, a Revaluation record will not be created for an Asset if one already exists with a Transaction Date that is the same as the Run List Date.

However, Revaluation records will be created for Assets that have been fully depreciated using Straight Line Depreciation Models. For example, an Asset with a 20% Straight Line Depreciation Model will be fully depreciated after five years. A Revaluation record will be created for this Asset if this Maintenance function is run in the sixth or subsequent year. If you do not want this to happen, mark the Asset as Inactive at the end of its life.

| 📰 Specify Revaluate Asset Acquisition Value |                | _ 🗆 × |
|---------------------------------------------|----------------|-------|
|                                             |                | Run   |
| Period 1/1/2002:31/12/2002                  |                |       |
| Run List Date                               |                |       |
| Start From                                  | N/L Simulation | -     |
| Purchase Value                              | 🖲 No           |       |
| 🔿 Last Revaluated Value                     | 🔿 Russian      |       |
| O Last Official Revaluation                 |                |       |
|                                             |                |       |
|                                             |                |       |

| Period        | Paste Special                                                                                                    | Reporting<br>System modu                                                                                                    | Periods setting,<br>ule                                           |  |  |
|---------------|----------------------------------------------------------------------------------------------------|----------------------------------------------------------------------------------------------------|-------------------------------------------------------------------|--|--|
|               | This field is only used<br>depreciation resulting<br>in the Nominal Ledg<br>change in depreciation<br>the Start Date of each <i>A</i><br>the period specified her                                                                                  | from the Reva<br>ger. The perio<br>is to be calcula<br>Asset and end y                                                                                                    | aluation is recorded<br>od over which the<br>ated will begin with |  |  |
| Run List Date | Paste Special                                                                                                    | Current Date                                                                                                    | •                                                                 |  |  |
|               | Specify here the date o<br>that is to be used to cr<br>must be entered if the<br>any effect.                                                                                                    | eate Revaluati                                                                                                    | ion records. A date                                               |  |  |
|               | In Russia, if there are any records in the Inflation<br>Coefficients setting, the Maintenance function will<br>search for the one applying at the date specified here (i.e.<br>the one with the nearest date earlier than that specified<br>here). |                                                                                                    |                                                                   |  |  |
| Start From    | Use these options to s<br>Residual Values of each                                                                                                    | · ·                                                                                                    | -                                                                 |  |  |
| Purchase V    | multiplying the<br>the Rate in the r<br>and, in Russia c<br>Inflation Coeff<br>appear in the St                                                                                                    | The new Starting Value will be calculated by<br>multiplying the Purchase Value of the Asset by<br>the Rate in the relevant Revaluation Factor record<br>and, in Russia only, by the Coeff. in the relevant<br>Inflation Coefficient record. This figure will<br>appear in the Starting Value 1 and 2 fields in the<br>new Revaluation. |                                                                   |  |  |
|               | multiplying the                                                                                                    | original Resi                                                                                                    | ll be calculated by<br>idual Value of the<br>levant Revaluation   |  |  |

## Last Revaluated Value

The new Starting Values 1 and 2 will be calculated by multiplying the Starting Values 1 and 2 in the latest existing Revaluation record by the Rate in the relevant Revaluation Factor record and, in Russia only, by the Coeff. in the relevant Inflation Coefficient record. The Transaction Date field in the Revaluation is used to determine

which is the latest Revaluation record, not the Starting Date field. If there is no previous Revaluation record, the Purchase Value of the Asset will be used.

The new Residual Value will be calculated by multiplying the Residual Value in the latest Revaluation record by the Rate in the relevant Revaluation Factor record.

## Last Official Revaluation

This is similar to the Last Revaluated Value option above, but uses the latest existing Revaluation record with a Legal Code.

**N/L Simulation** In some countries, the revaluing of Assets should be recorded in the Nominal Ledger. Use one of these options if you want a Simulation to be created for each Asset Revaluation. This Simulation can later be checked and converted to a Transaction.

If you choose to have Simulations created, one will be created for each Asset. Note that both options will create Simulations that are different to those created by the 'Create N/L Simulation' function on the Operations menu of the Revaluation screen.

If Simulations are not created when expected, the following are possible causes: there is no valid Number Series for the current year in the Number Series - Simulations setting in the Nominal Ledger; the Asset-Asset Category-Asset Class chain is broken, or valid Accounts have not been entered in the Asset Class; or a valid Account was not entered in the Revaluation Factor record.

No

Choose this options if you don't want Simulations to be created by the Maintenance function.

Russian

Choose this option if you want Simulations to be created using the Russian model.

|          |        | perations         |                   | _                 | New Dupli | cate Cancel | Sa   |
|----------|--------|-------------------|-------------------|-------------------|-----------|-------------|------|
|          | No. 1  |                   | s.Date 26/11/2002 | Reference         |           |             |      |
|          | Text S | ample Legal Code; | SCAR1             |                   |           |             |      |
|          | A/C    | Trans Date        |                   | Description       | Debit     |             | V-Cd |
| _        | 605    |                   | VEHIC             | FA - Cost of Mot∈ |           |             | -    |
|          | 539    |                   | VEHIC             | Revaluation Acc ► |           | 7500.00     |      |
|          | 539    |                   | VEHIC             | Revaluation Acc ► |           |             |      |
|          | 655    |                   | VEHIC             | FA - Depn of Mo ► |           | 6000.00     |      |
| 5        |        |                   |                   |                   |           |             |      |
| 6        |        |                   |                   |                   |           |             |      |
| 7        |        |                   |                   |                   |           |             |      |
| 8        |        |                   |                   |                   |           |             |      |
| 9        |        |                   |                   |                   |           |             |      |
| 0        |        |                   |                   |                   |           |             |      |
| 1        |        |                   |                   |                   |           |             |      |
| 2<br> 3  |        |                   |                   |                   |           |             |      |
| 4        |        |                   |                   |                   |           |             |      |
| 14<br>15 |        |                   |                   |                   |           |             |      |
| 10       |        |                   |                   |                   |           |             |      |
| 7        |        |                   |                   |                   |           |             |      |
| 18       |        |                   |                   |                   |           |             |      |
| 19       |        |                   |                   |                   |           |             |      |
| 20       |        |                   |                   |                   |           |             |      |
| 21       |        |                   |                   |                   |           |             | •    |
|          | 1      |                   | I                 | I                 |           |             | _    |

If the Asset has increased in value, that increase is debited to the Asset Account specified in the relevant Asset Class and credited to the N/L Account specified in the relevant Revaluation Factor record. These postings are reversed if the Asset has decreased in value.

The change in depreciation resulting from the Revaluation is then debited to the N/L Account specified in the relevant Revaluation Factor and credited to the Depreciation Account specified in the relevant Asset Class. Again, these postings are reversed if the Asset has decreased in value. For example, if an Asset with a 20% Straight Line Depreciation Model increases in value from 50000 to 55000, the amount posted to these two Accounts will be (55000 x 20%) - (50000 x 20%) = 1000. The period for this depreciation

calculation will be the life of the Asset so far (i.e. running from the Start Date to the end of the Period entered in the specification window). These two postings will only be made for Assets with a Straight Line Depreciation Model.

The Legal Code from the Revaluation Factor and the Inventory Number of the Asset are copied to the Text field of the Simulation.

The date of the Simulation is the current date (i.e. the date the Maintenance function is run).

You should also choose the Russian model if you want an Inflation Coefficient to affect how the new Asset values are calculated. Usually, these are calculated by multiplying the previous Asset value by the Rate in the relevant Revaluation Factor. If this option is chosen, the previous Asset values are multiplied by the Coeff. in the relevant Inflation Coefficient record as well.

#### Example

In this example, the Revaluation Factor and Run List illustrated earlier in this section will be applied to these two Assets (because they both belong to the "VEHICS" Asset Category specified in the Revaluation Run List)—

| 🔤 Asse | et: Inspect  |           |           |            |          |                         |           |         | _ 🗆   | ×      |
|--------|--------------|-----------|-----------|------------|----------|-------------------------|-----------|---------|-------|--------|
|        | Operati      | ions      | 1 🖗 (     |            | New      | Duplic                  | ate Ca    | ncel    | Save  |        |
| In     | ventory No.  | SCAR1     |           |            |          |                         | 🗌 Inac    | tive    |       | 0      |
|        | Description  | 1st Sales | man's Car |            |          |                         |           |         |       |        |
|        | Category V   | VEHICS    |           |            |          |                         |           |         |       |        |
|        |              |           | Purchas   | e Owne     | r Model: | s Value                 | \$        |         |       |        |
|        | Supplier     |           |           |            |          | Nam                     |           |         |       |        |
|        | ur. Inv. No. |           |           |            |          | up. Inv. No             |           |         |       |        |
| F      | Purch. Date  | 1/1/199   | 9         |            | F        | <sup>P</sup> urch. Valu | e         | 150     | 00.00 |        |
|        | 📷 Asset: Ins | pect      |           |            |          |                         |           |         |       | _ 🗆 ×  |
| Ň      | • •          | Opera     | tions     |            |          | New                     | Duplicat  | e Ca    | ncel  | Save   |
| 1      | Invento      | ory No.   | SCAR2     |            |          |                         |           | 🗌 Inacl | tive  | Ŋ      |
|        | Desc         | ription   | 2nd Sales | :man's Car |          |                         |           |         |       |        |
|        | Ca           | tegory    | VEHICS    |            |          |                         |           |         |       |        |
|        |              |           |           | Purchase   | Owner    | Models                  | Values    |         |       |        |
|        | S            | upplier   |           |            |          |                         | Name      |         |       |        |
|        | Pur. In      | w. No.    |           |            | -        | Sup.                    | Inv. No.  |         |       |        |
|        | Purch        | n. Date   | 1/6/2000  |            |          | Pur                     | ch. Value |         | 175   | 500.00 |
|        | Prod         | I. Date   |           |            |          |                         | VAT       |         |       |        |
|        | Ser          | ial No.   |           |            |          | Not R                   | eclaimed  |         |       |        |
|        | Warran       | nty No.   |           |            |          | N                       | ew/Used   | New     |       |        |
|        | Contra       | ict No.   |           |            |          |                         | Objects   | VEHIC   |       |        |
|        | Co           | mment     |           |            |          |                         |           |         |       |        |
|        |              |           |           |            |          |                         |           |         |       |        |
|        |              |           |           |            |          |                         |           |         |       |        |
|        |              |           |           |            |          |                         |           |         |       |        |

The first Asset has a Purchase Date of 1st January 1999, and therefore will be revalued by a Factor of 1.5 (determined in the Revaluation Factor), while the second Asset was purchased on 1st June 2000 and therefore will be revalued by a Factor of 1.1.

When the 'Revaluate Asset Acquisition Value' function is run, "1/1/2002" is entered as the Run List Date, to ensure the correct Run List is used. The function will create these two Revaluation records (one for each Asset)—

| E R | evaluation: Inspect                                  |                 |                                             |          |             |        | . 🗆 🗙 |
|-----|------------------------------------------------------|-----------------|---------------------------------------------|----------|-------------|--------|-------|
|     | Operation:                                           | :               | New Du                                      | plicate  | Cancel      | I S.   | ave   |
| ı   | Ser No. 1<br>Inventory No. SCAR<br>Description RunLi |                 | Trans Date<br>Legal Code                    |          |             |        |       |
| St  | arting Date 1 1/1/2<br>Model 1 SL<br>Start. Val. 1   | 22500.00        | Starting Date 2<br>Model 2<br>Start. Val. 2 | 1/1/2002 | 2           |        |       |
| N   |                                                      |                 |                                             | l        |             |        | - 🗆 × |
| Non |                                                      | ations          | New                                         | Dupli    | cate (      | Cancel | Save  |
|     | Ser No.                                              | 2               | Trans                                       | Date 17  | 1/2002      |        | Ŋ     |
|     | Inventory No.                                        | SCAR2           | Legal                                       | Code Sa  | imple Legal | Code   |       |
|     | Description                                          | RunList Routine |                                             |          |             |        |       |
|     | Starting Date 1                                      | 1/1/2002        | Starting D                                  | ate 2 1/ | 1/2002      | 7      |       |
|     | Model 1                                              | SL              | Мо                                          | del 2    |             |        |       |
|     | Start. Val. 1                                        | 19250.00        | ) Start. V                                  | /al. 2   | 0.          | .00    |       |
|     | New Res. Val.                                        | 0.00            | End                                         | Date     |             |        |       |
|     | Rev. Factor                                          | 1               |                                             | Cat.     | VEHICS      | 5      |       |
|     | Non Deduct. Cost                                     | 20              |                                             |          |             |        |       |
|     | Comment                                              | 20              |                                             |          |             |        |       |
|     |                                                      |                 |                                             |          |             |        |       |
|     |                                                      |                 |                                             |          |             |        |       |

The new value of the first Asset is  $15000 \ge 1.5 = 22500$ . The new value of the second Asset is  $17500 \ge 1.1 = 18250$ . These new values appear in both the Starting Value 1 and 2 fields, and will be used as the basis for depreciation calculations the next time these are carried out. How they will be used will depend on whether the Start From Last Revaluated Value option is used. Please refer to the description of the 'Create Depreciation Simulations' Maintenance function above for further details and an example.

# Documents

# Introduction

The 'Documents' function permits the printing in batches of particular documents or Forms. It is selected using the 'Documents' item on the File menu or by clicking the [Documents] button in the Master Control panel.

On selecting the function, the window illustrated below appears, listing the documents that can be printed from the Assets module. Each item in the list ("Document") will be printed using a different Form.

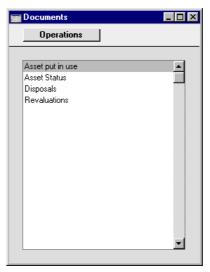

To print a document, follow this procedure—

- 1. Highlight the relevant item in the list.
- 2. Using the Operations menu, determine the print destination of the document. The default is to print to the chosen printer. Other options available are the Print Queue (see the chapter in Volume 1 entitled 'Hansa's Work Area' for full details of this feature) or Fax (if your hardware can support this feature).
- 3. Double-click the document name or press the Enter key. A specification window will then appear, where you can determine the information that is to be included in the printed documents (e.g. which Assets are to be printed). This specification window is described in detail below.

106

- 4. Click [Run] to print the documents.
- 5. Close the 'Documents' window using the close box.

To determine which Form is printed, follow this procedure (when Hansa is supplied, a sample Form is attached to each document)—

- 1. Design a Form (or change the sample Form supplied to reflect your own requirements) using the Form register in the System module. This process is fully described in the chapter in Volume 1 covering the System module.
- 2. Change to the Assets module and open the 'Documents' window using the 'Documents' item on the File menu or by clicking the [Documents] button in the Master Control panel.
- 3. Highlight each item in the list and select 'Define Document' from the Operations menu. The subsequent window is used to assign a Form (or more than one Form) to the document and is fully described in the 'Documents' section of the 'Hansa's Work Area' chapter in Volume 1 of this manual.
- 4. The 'Define Document' function only needs to be used once. After this has been done, Form selection will be automatic.

The process for selecting Assets to be printed is described below. Leave all the fields in the specification window blank if documents for all the Assets in the database are to be printed. If it is necessary to restrict the number of documents printed, use the fields as described.

## Asset put in use, Asset Status, Disposals, Revaluations

These documents provide hard copies of any records entered to the registers with the same names. They can be printed for a range of records from the 'Documents' function, or for a single record by clicking the Printer icon in a record window. The Asset Put In Use document is printed from the Asset register.

When using the 'Documents' function, double-click one of these options in the 'Documents' list and, when the specification window appears, enter a Serial Number or a range of numbers separated by a colon Click [Run] to start printing.

# Reports

## Introduction

As with all modules, to print a report in the Assets module, select 'Reports' from the File menu or click [Reports] in the Master Control panel. Then, double-click the appropriate item in the list.

The following reports are available in the Assets module-

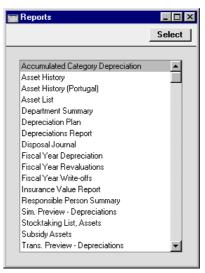

A specification window will then appear, where you can decide what is to be included in the report. Leave all the fields in this window blank if the report is to cover all the Assets in the database. If it is necessary to restrict the coverage of the report, use the fields as described individually for each report.

Where specified below, it is often possible to report on a selection range, such as a range of Assets. To do this, enter the lowest and highest values of the range, separated by a colon. For example, to report on Assets 001 to 010, enter "001:010" in the Asset field. Depending on the field, the sort used might be alpha or numeric. In the case of an alpha sort, a range of 1:2 would also include 100, 10109, etc.

Using the options at the bottom of the specification window, determine the print destination of the report (the default is to print to screen). You can

initially print to screen and subsequently send the report to a printer using the Printer icon.

Once you have entered the reporting criteria and have chosen a print destination, click [Run].

With a report in the active window, the 'Recalculate' command on the Operations menu can be used to update the report after making alterations to background data. The 'Reopen Report Specification' command on the same menu can be used to update the report using different reporting criteria.

### **Accumulated Category Depreciation**

To Date

This is a simple report showing for their life to date the total depreciation of the Assets in each Department/Category combination. Assets that do not have a Department are not shown in the report.

|                                                           | ated Category Depreciation               |     |
|-----------------------------------------------------------|------------------------------------------|-----|
|                                                           |                                          | Run |
| To Date                                                   |                                          |     |
| Category                                                  |                                          |     |
| Department                                                |                                          |     |
| Object                                                    |                                          |     |
|                                                           | Function                                 |     |
|                                                           | Category/Department                      |     |
|                                                           | O Department/Category                    |     |
|                                                           |                                          |     |
|                                                           |                                          |     |
| Media                                                     |                                          |     |
|                                                           |                                          |     |
| Screen                                                    | O Print Queue                            |     |
| <ul> <li>Screen</li> <li>Printer</li> <li>File</li> </ul> | ○ Print Queue ○ Clipboard ☑ Print Dialog |     |

The report calculates depreciation for the life of each Asset to the date specified here. A date must be entered or the report will be empty.

Category Paste Special Asset Categories setting, Assets module

### Range Reporting Alpha

If you want to report on the Assets belonging to a particular Category, specify that Category here.

| Department | Paste Special                | Departments setting, Assets module                                                                                              |  |  |
|------------|------------------------------|----------------------------------------------------------------------------------------------------|--|--|
|            | <b>Range Reporting</b>       | Alpha                                                                                                    |  |  |
|            | • 1                          | t on the Assets belonging to a specify that Department here.                                                                    |  |  |
| Object     | Paste Special                | Object register, Nominal<br>Ledger/System module                                                                                |  |  |
|            | Object, specify that O       | on the Assets with a particular<br>bject here. If you enter a number<br>by commas, only those Assets<br>s listed will be shown. |  |  |
| Function   | The two formats availabelow— | able for this report are illustrated                                                                                            |  |  |

### **Category/Department**

This option sorts the Assets by Category and then by Department. The depreciation of each Asset is not shown. Instead, total depreciation figures for each Category are shown, with subtotals for each Department within the Category.

| Accumulated Depreciation           Operations           Accumulated Depreciation           Radio Import/Export Ltd           Category/Department |            |                                                                              |       |            | nts<br>ies 🔺 |  |
|----------------------------------------------------------------------------------------------------|------------|------------------------------------------------------------------------------|-------|------------|--------------|--|
|                                                                                                    |            | Hansa, Print date: 28/11/2002 00<br>All Departme:<br>All Categor<br>28/11/20 |       | epartments |              |  |
| Category                                                                                                    | Department |                                                                              |       |            | Depreciation |  |
| 10                                                                                                    | Cates      | gory 10                                                                      |       |            | _            |  |
|                                                                                                    | 1          | Dept 1                                                                       |       |            | 625.00       |  |
|                                                                                                    | 2          | Dept 2                                                                       |       |            | 205.73       |  |
|                                                                                                    |            |                                                                              | 10    | 1.00       | 830.73       |  |
| 2                                                                                                    | Categ      | gory 2                                                                       |       |            |              |  |
|                                                                                                    | 1          | Dept 1                                                                       |       |            | 1,020.83     |  |
|                                                                                                    | 3          | Dept 3                                                                       |       |            | 161.81       |  |
|                                                                                                    |            |                                                                              | 2     | 1.00       | 1,182.64     |  |
| 8                                                                                                    |            | gory 8                                                                       |       |            |              |  |
|                                                                                                    | 2          | Dept 2                                                                       |       |            | 958.33       |  |
|                                                                                                    | 3<br>4     | Dept 3                                                                       |       |            | 1,166.67     |  |
|                                                                                                    | 4          | Dept 4                                                                       |       |            | 453.47       |  |
|                                                                                                    |            |                                                                              | 8     | 1.00       | 2,578.47     |  |
| 9                                                                                                    |            | gory 9                                                                       |       |            |              |  |
|                                                                                                    | 2          | Dept 2                                                                       |       |            | 208.33       |  |
|                                                                                                    | 3          | Dept 3                                                                       |       |            | 416.67       |  |
|                                                                                                    | 4          | Dept 4                                                                       |       |            | 2,883.77     |  |
|                                                                                                    |            |                                                                              | 9     | 1.00       | 3,508.77     |  |
|                                                                                                    |            |                                                                              | Total |            | 8,100.608    |  |
|                                                                                                    |            |                                                                              |       |            |              |  |

#### **Department/Category**

This option is similar, but the Assets are sorted by Department and then by Category. Total depreciation figures for each Department are shown, with subtotals for each Category within the Department.

| Accumulat                                                                  | ed Depreciation |             |                                                                              |
|----------------------------------------------------------------------------|-----------------|-------------|------------------------------------------------------------------------------|
| Opera                                                                      | tions           |             | Search                                                                       |
| Accumulated Depreciation<br>Radio Import/Export Ltd<br>Department/Category |                 | Hansa, Prir | nt date: 28/11/2002 00:29<br>All Departments<br>All Categories<br>28/11/2002 |
| Department                                                                 | Category        |             | Depreciation                                                                 |
| 1                                                                          | Dept 1          |             |                                                                              |
|                                                                            | 10              |             | 625.00                                                                       |
|                                                                            | 2               |             | 1,020.83                                                                     |
| 2                                                                          | Dent 2          | 1           | 1,645.83                                                                     |
| 2                                                                          | Dept 2          |             | 205.73                                                                       |
|                                                                            | 8               |             | 958.33                                                                       |
|                                                                            | 9               |             | 208.33                                                                       |
|                                                                            |                 | 2           | 1,372.40                                                                     |
| 3                                                                          | Dept 3          |             |                                                                              |
|                                                                            | 2<br>8          |             | 161.81                                                                       |
|                                                                            | 8               |             | 1,166.67                                                                     |
|                                                                            | 9               |             | 416.67                                                                       |
|                                                                            |                 | 3           | 1,745.14                                                                     |
| 4                                                                          | Dept 4          |             |                                                                              |
|                                                                            | 8               |             | 453.47                                                                       |
|                                                                            | 9               |             | 2,883.77                                                                     |
|                                                                            |                 | 4           | 3,337.24                                                                     |
|                                                                            |                 | Total       | 8,100.608                                                                    |
|                                                                            |                 |             |                                                                              |

## **Asset History**

This report uses information from the Revaluation, Asset Status and Disposal registers to show what has happened to the selected Assets during the specified period.

When printed to screen, the Asset History report has Hansa's Drill-down feature. Click on the Serial Number of any Revaluation, Asset Status or Disposal record in the report to open that record.

This report is the same one as that produced by the 'Asset History' function on the Operations menu of the Asset screen. When produced using that function, the report period runs from the Purchase Date of the Asset to the current date, and all four Include options are selected.

| 🔛 Specify Asset His                                                                | _ 🗆 ×                                          |     |
|------------------------------------------------------------------------------------|------------------------------------------------|-----|
|                                                                                    |                                                | Run |
| Period<br>Inventory No.<br>Objects<br>Production Date<br>Purchase Date<br>End Date | 1/1/2002-31/12/2002                            |     |
| Media<br>Screen<br>Printer<br>File                                                 | ○ Print Queue<br>○ Clipboard<br>☑ Print Dialog |     |

| Period          | Paste Special                                                                                                    | Reporting Periods setting,<br>System module      |  |
|-----------------|----------------------------------------------------------------------------------------------------|--------------------------------------------------|--|
|                 | Events that occurred during the period specified will be shown in the report.                                                                                                    |                                                  |  |
| Inventory No.   | Paste Special                                                                                                    | Asset register, Assets module                    |  |
|                 | Range Reporting                                                                                                    | Alpha                                            |  |
|                 | Enter an Inventory Number (or range of Inventory<br>Numbers) signifying the Assets to be shown in the<br>report.                                                                                   |                                                  |  |
| Objects         | Paste Special                                                                                                    | Object register, Nominal<br>Ledger/System module |  |
|                 | If you want to report on the Assets with a pa<br>Object, specify that Object here. If you enter a<br>of Objects separated by commas, only those<br>featuring all the Objects listed will be shown. |                                                  |  |
| Production Date | Paste Special                                                                                                    | Current Date                                     |  |
|                 | To report on Assets we enter that date here.                                                                                                    | vith a particular Production Date,               |  |

| Purchase Date | Paste Special                                                                                 | Current Date                                                                                                    |
|---------------|-----------------------------------------------------------------------------------------------|----------------------------------------------------------------------------------------------------|
|               | To report on Assets we enter that date here.                                                  | with a particular Purchase Date,                                                                                                    |
| End Date      | Paste Special                                                                                 | Current Date                                                                                                    |
|               | To report on Assets we that date here.                                                        | vith a particular End Date, enter                                                                                                    |
| Include       | kinds of events are to<br>of Department; ch<br>Revaluation; and sale<br>take information from | hoose which of the four different<br>be included in the report: change<br>ange of Person responsible;<br>or write-off. The first two options<br>the Asset Status register, and the<br>nation from the Disposal register. |

## Asset History (Portugal)

This is a very detailed report showing the status of each Asset at the end of the report period. The Asset, Cost and Depreciation Accounts from the Asset Class are shown, as are the latest Department and Person from the Asset Status register. Depreciation figures for each fiscal year to the end of the report period are calculated, together with a total depreciation figure. Other information is taken from the Asset record.

| 📰 Specify Asset His                | story (Portugal) Report                                                                                                    |             |
|------------------------------------|----------------------------------------------------------------------------------------------------|-------------|
|                                    |                                                                                                    | Run         |
|                                    | 1/1/2002:31/12/2002                                                                                                    |             |
| Inventory No.                      | Model<br>Model 1<br>Model 2<br>Calculation<br>Values per Month<br>Values per Day<br>According to Model<br>Start From Last Revalu | Jated Value |
| Media<br>Screen<br>Printer<br>File | ○ Print Queue<br>○ Clipboard<br>☑ Print Dialog                                                                                   |             |

| Period        | Paste Special                                                                                                    | Reporting Periods setting,<br>System module                                                                                                    |  |
|---------------|----------------------------------------------------------------------------------------------------|----------------------------------------------------------------------------------------------------|--|
|               | For each Asset shown in the report, depreciation will be<br>calculated to the end of the period specified here. The<br>Department and Person of each Asset will be taken from<br>the last Asset Status record before the end of this period. |                                                                                                    |  |
| Inventory No. | Paste Special                                                                                                    | Asset register, Assets module                                                                                                    |  |
|               | Range Reporting                                                                                                    | Alpha                                                                                                    |  |
|               |                                                                                                    | lumber (or range of Inventory<br>the Assets to be shown in the                                                                                                    |  |
| Model         | two Depreciation Mode                                                                                                    | atives to determine which of the<br>els specified on the 'Models' card<br>is to be used to calculate its                                                                                                    |  |
| Calculation   | Depreciation Simulation<br>full description of the Choose the According<br>use the Period specified<br>each Asset. If an Ass<br>Depreciation Model, the                                                                                      | ion above describing the 'Create<br>ons' Maintenance function for a<br>Per Day and Per Month options.<br>to Model option if you want to<br>ed in the Depreciation Model of<br>sset uses a Declining Balance<br>e calculation method will always<br>ive of the option chosen here. |  |

### **Start From Last Revaluated Value**

Please refer to the section above describing the 'Create Depreciation Simulations' Maintenance function for a full description of this option.

114

# **Asset List**

|               |                              | -                              |                                                                                                    |
|---------------|------------------------------|--------------------------------|----------------------------------------------------------------------------------------------------|
|               | 6                            | Specify Asset Lis              |                                                                                                    |
|               | _                            |                                |                                                                                                    |
|               |                              |                                | 1/1/2002:31/12/2002                                                                                                    |
|               |                              | Inventory No.<br>Category      |                                                                                                    |
|               |                              | Category                       |                                                                                                    |
|               |                              |                                | Function                                                                                                    |
|               |                              |                                | O Detailed                                                                                                    |
|               |                              |                                | Include Inactive Include Disposed                                                                                                    |
|               |                              |                                | Ignore Purchase Date                                                                                                    |
|               |                              |                                |                                                                                                    |
|               |                              |                                |                                                                                                    |
|               |                              | Media<br>Screen                | O Print Queue                                                                                                    |
|               |                              | O Printer                      | O Clipboard                                                                                                    |
|               |                              | O File                         | ✓ Print Dialog                                                                                                    |
| Period        | Paste                        | Special                        | Reporting Periods setting,<br>System module                                                                                                    |
|               | this pe<br>blank<br>list all | eriod will be<br>Purchase Date | Assets whose Purchase Date falls in<br>listed in the report. Assets with a<br>will also be listed. If you want to<br>ective of Purchase Date, check the<br>box below. |
| Inventory No. | Paste                        | Special                        | Asset register, Assets module                                                                                                    |
|               | Range                        | Reporting                      | Alpha                                                                                                    |
|               |                              | ers) signifying                | Number (or range of Inventory the Assets that are to be shown in                                                                                                    |
| Category      | Paste                        | Special                        | Asset Categories setting, Assets module                                                                                                    |
|               | Range                        | Reporting                      | Alpha                                                                                                    |
|               | <b>.</b>                     |                                |                                                                                                    |

This report lists the Assets in the selection, showing for each most of the information stored in the Asset register.

> Limit the selection to Assets belonging to a single Asset Category, or to a range of Categories.

| Function          | Use these options to control the level of detail to be shown in the report.                                                                                                    |  |  |
|-------------------|----------------------------------------------------------------------------------------------------|--|--|
| Overview          | This option simply shows the Inventory Number,<br>Name, Purchase Value and Purchase Date of each<br>Asset.                                                                                                    |  |  |
| Detailed          | As well as the information shown in the<br>Overview, this option shows the Quantity,<br>Department and Person of each Asset in the<br>selection (all taken from the 'Owner' card of the<br>Asset record) and lists all Revaluations relating to<br>those Assets. |  |  |
| Include Inactive  | Check this box if you want to include in the report<br>Assets that have been marked as Inactive.                                                                                                    |  |  |
| Include Disposed  | Check this box if you want to include in the report<br>Assets that have been disposed of (i.e. written off or sold<br>using an approved Disposal record).                                                                                                    |  |  |
|                   | If an Asset has been marked as Inactive and disposed of<br>through the Disposal register, it will only be shown in<br>the report if both Include Inactive and Include Disposed<br>are checked.                                                                   |  |  |
| Ignore Purchase I | Date                                                                                                    |  |  |

Check this box if you want to include all Assets in the report, irrespective of Purchase Date.

### **Department Summary**

This report shows the movement of your Assets through the various Departments in your company during the report period.

| A sample Department Summary report is shown below- | - |
|----------------------------------------------------|---|
|----------------------------------------------------|---|

| Ope        | rations     | 4       |          |          |           |      |           | Searc      |
|------------|-------------|---------|----------|----------|-----------|------|-----------|------------|
| All C      |             |         |          |          |           |      |           |            |
| Department | Category/As |         |          | Date     |           |      |           |            |
|            | Fwd. Bal    | P-Price | Move in  | Reval. V | Write-off | Sold | Move out  | Balance    |
| 1          | Dept        |         |          |          |           |      |           |            |
|            | 1           | Cat     | egory 1  |          |           |      |           |            |
| 14         | Asset 14    |         |          | 1/1/20   |           |      |           |            |
|            | 45,000.00   | 0.00    | 0.00     | 0.00     | 0.00      | 0.00 | 0.00      | 45,000.00  |
| 1          | 45,000.00   | 0.00    | 0.00     | 0.00     | 0.00      | 0.00 | 0.00      | 45,000.00  |
|            | 10          | Cat     | egory 10 |          |           |      |           |            |
| 11         | Asset 11    |         |          | 1/1/19   |           |      |           |            |
|            | 185,757.72  | 0.00    | 0.00     | 0.00     | 0.00      | 0.00 | 0.00      | 185,757.72 |
| 10         | 185,757.72  | 0.00    | 0.00     | 0.00     | 0.00      | 0.00 | 0.00      | 185,757.72 |
|            | 3           | Cat     | egory 3  |          |           |      |           |            |
| 3          | Asset 3     |         |          | 1/1/20   |           |      |           |            |
|            | 50,000.00   | 0.00    | 0.00     | 0.00     | 0.00      | 0.00 | 0.00      | 50,000.00  |
| 4          | Asset 4     |         |          | 1/1/20   |           |      |           |            |
|            | 50,000.00   | 0.00    | 0.00     | 0.00     | 0.00      | 0.00 | 50,000.00 | 0.00       |
| 3          | 100,000.00  | 0.00    | 0.00     | 0.00     | 0.00      | 0.00 | 50,000.00 | 50,000.00  |
|            | 8           | Cat     | egory 8  | 01.80    | 2000      |      |           |            |
| 8          | Asset 8     | 0.00    | 0.00     | 31/12/   |           | 0.00 | 0.00      | 45 000 00  |
|            | 45,000.00   | 0.00    | 0.00     | 0.00     | 0.00      | 0.00 | 0.00      | 45,000.00  |
| 8          | 45,000.00   | 0.00    | 0.00     | 0.00     | 0.00      | 0.00 | 0.00      | 45,000.00  |
|            | 9           | Cat     | egory 9  |          |           |      |           |            |
| 9          | Asset 9     | 0.00    | 0.00     | 31/12/   |           | 0.00 | 0.00      | 50,000,000 |
|            | 50,000.00   | 0.00    | 0.00     | 0.00     | 0.00      | 0.00 | 0.00      | 50,000.00  |
| 9          | 50,000.00   | 0.00    | 0.00     | 0.00     | 0.00      | 0.00 | 0.00      | 50,000.00  |
| 1          | 425,757.72  | 0.00    | 0.00     | 0.00     | 0.00      | 0.00 | 50,000.00 | 375,757.72 |
| 2          | Dept        |         |          |          |           |      |           |            |
|            | 1           | Cat     | egory 1  |          |           |      |           |            |
| 5          | Asset 5     |         |          | 1/1/19   | 99        |      |           |            |

The report is a list of Departments, showing for each one the Assets that have passed through it during the report period. Within each Department section, the Assets are sorted by Asset Category, and subtotals are provided for each Category and Department.

Up to eight figures can be shown for each Asset, as follows-

**Fwd. Bal** The Purchase Value (or, if appropriate, the value from the most recent Revaluation) of an Asset, shown if it entered the Department before the report period began.

**P-Price** The Purchase Value of an Asset, shown if it was purchased during the report period and the Department is the first one to which the Asset belonged (i.e. the Department is the one shown on the 'Owner' card of the Asset record).

Move inThe Purchase Value of an Asset, shown if it was moved<br/>into the Department during the report period using an<br/>Asset Status record of Type "Movement".

These first three columns are used to describe the different ways in which an Asset can be attached to a Department: only one of these will contain a value.

**Reval.** If a Revaluation was entered for an Asset during the report period, the change in value will be shown here. This will be determined using the Starting Date 1 of the Revaluation, not the Transaction Date.

The next three columns are used to describe the different ways in which an Asset can be removed from a Department: only one of these can contain a value. None will contain a value if the Asset is still in the Department at the end of the report period.

| Write-off                                                            | The Sales Price of an Asset, shown if it was included in<br>a Disposal record of Type "Write-off" during the report<br>period.                              |  |
|----------------------------------------------------------------------|----------------------------------------------------------------------------------------------------|--|
| Sold                                                                 | The Sales Price of an Asset, shown if it was included in<br>a Disposal record of Type "Sale" during the report<br>period.                                   |  |
| Move out                                                             | The Purchase Value of an Asset, shown if it was moved<br>out of the Department during the report period using an<br>Asset Status record of Type "Movement". |  |
| Balance                                                              | The net change in the value of an Asset while it was attached to a particular Department.                                                                   |  |
| When you double-click 'Department Summary' in the 'Reports' list the |                                                                                                    |  |

When you double-click 'Department Summary' in the 'Reports' list, the following specification window appears. Complete it as described under the illustration, and click the [Run] button to produce the report.

### Chapter 1: Assets - Reports - Department Summary

| Specify Departm                | ent Summary              |     |
|--------------------------------|--------------------------|-----|
|                                |                          | Run |
| Period                         | 1/1/2002:31/12/2002      | ]   |
| Department                     |                          | ]   |
| Category                       |                          | ]   |
| Object                         |                          | ]   |
|                                | Lithuanian Form Show all |     |
|                                |                          |     |
|                                |                          |     |
| Media                          |                          |     |
| Media<br>© Screen<br>O Printer | O Print Queue            |     |

| Period     | Paste Special                                                                                                    | Reporting Periods setting,<br>System module                                                                                                    |
|------------|----------------------------------------------------------------------------------------------------|----------------------------------------------------------------------------------------------------|
|            | of each Asset during<br>information will be tak<br>and Asset Status recon<br>Dates fall within this pe<br>the date used is the Sta<br>Date. The purchase of | report will show the movements<br>the period specified here. This<br>ten from Revaluations, Disposals<br>rds of Type "Movement" whose<br>eriod. In the case of Revaluations,<br>arting Date 1, not the Transaction<br>an Asset during the report period<br>ken from the Purchase Date field |
| Department | Paste Special                                                                                                    | Departments setting, Assets module                                                                                                    |
|            | Range Reporting                                                                                                    | Alpha                                                                                                    |
|            |                                                                                                    | or range of Departments) to show<br>ad through it during the report                                                                                                    |
| Category   | Paste Special                                                                                                    | Asset Categories setting, Assets module                                                                                                    |
|            | Range Reporting                                                                                                    | Alpha                                                                                                    |
|            | •                                                                                                    | t on the Assets belonging to a ecify that Category here.                                                                                                    |

| Object          | Paste Special                                                                               | 5                      | register,<br>ystem modu    |              |
|-----------------|---------------------------------------------------------------------------------------------|------------------------|----------------------------|--------------|
|                 | If you want to report<br>Object, specify that Objects separated<br>featuring all the Object | bject here.<br>by comm | If you ente<br>as, only th | r a number   |
| Lithuanian Form | If this option is select information, but in a pain Lithuania.                              |                        | -                          |              |
| Show all        | By default, the report<br>moved, revalued or dis<br>Check this box if you w                 | posed of d             | uring the rep              | port period. |

# **Depreciation Plan**

This report calculates depreciation for each Asset over a single calendar year on a month-by-month basis.

As with most reports in the Fixed Assets module, you can produce the Depreciation Plan for a future period. The report will then show planned depreciation for the selected Assets, based on information currently in the Asset and Revaluation registers.

| Specify Deprec | iation Plan Report                 |                                       | _ [ |
|----------------|------------------------------------|---------------------------------------|-----|
|                |                                    | I                                     | Run |
| Perio          | d 1/1/2002:31/12/2002              | Header Depreciation Plan              |     |
| Categor        | y                                  |                                       |     |
| Inventory No   |                                    |                                       |     |
| Asset N/L Clas | \$                                 |                                       |     |
| Objec          | it                                 |                                       |     |
| D              | epreciation Model                  |                                       |     |
|                | Model 1                            |                                       |     |
| C              | Model 2                            |                                       |     |
| -              | alculation                         | Start From                            | _   |
|                | Values per Month<br>Values per Day | Purchase Value Class Revaluated Value |     |
|                | According to Model                 |                                       |     |
|                | -                                  | Function                              |     |
|                |                                    | Check Start Date                      |     |
|                |                                    | O Check Purchase Date                 |     |
|                | Skip Inactive                      | Skip Disposed                         |     |
|                |                                    |                                       |     |
| Media          |                                    |                                       |     |
| Screen         | O Print Qu                         | lene                                  |     |
| O Printer      | O Clipboa                          |                                       |     |
| O File         | 🗹 Print Di                         | alog                                  |     |

| Period   | Paste Special                                                                                                    | Reporting Periods setting,<br>System module |
|----------|----------------------------------------------------------------------------------------------------|---------------------------------------------|
|          | Specify the time period for which depreciati<br>calculated. Since the report displays<br>depreciation figures, the period should co<br>selected number of whole months. The first of<br>period should be the start of a calendar year.<br>is specified in which these criteria are not met<br>adjusted automatically. |                                             |
| Header   | Enter your own title for                                                                                                    | the report.                                 |
| Category | Paste Special                                                                                                    | Asset Categories setting, Assets module     |
|          | Range Reporting                                                                                                    | Alpha                                       |
|          | If you want to report on the Assets belongi                                                                                                    |                                             |

If you want to report on the Assets belonging to a particular Category, specify that Category here.

| Inventory No.    | Paste Special                                                                                                    | Asset register, Assets module                                                                                                    |  |  |
|------------------|----------------------------------------------------------------------------------------------------|----------------------------------------------------------------------------------------------------|--|--|
|                  | Range Reporting                                                                                                    | Alpha                                                                                                    |  |  |
|                  | Enter one or more Asso<br>calculated.                                                                                                    | ets for which depreciation will be                                                                                                    |  |  |
| Asset N/L Class  | Paste Special                                                                                                    | Asset Classes setting, Assets module                                                                                                    |  |  |
|                  | Limit the selection to Assets belonging to a single Asset Class.                                                                                                    |                                                                                                    |  |  |
|                  |                                                                                                    | n Asset Class field: each Asset<br>tegory, and each Category in turn<br>ss.                                                                                                    |  |  |
| Object           | Paste Special                                                                                                    | Object register, Nominal<br>Ledger/System module                                                                                                    |  |  |
|                  | If you want to report on the Assets with a particular<br>Object, specify that Object here. If you enter a number<br>of Objects separated by commas, only those Assets<br>featuring all the Objects listed will be shown.                                                                                                    |                                                                                                    |  |  |
| Depreciation Mod | el                                                                                                    |                                                                                                    |  |  |
|                  | two Depreciation Mode                                                                                                    | hatives to determine which of the<br>els specified on the 'Models' card<br>is to be used to calculate its                                                                                                    |  |  |
| Calculation      | Please refer to the section above describing the 'Create<br>Depreciation Simulations' Maintenance function for a<br>full description of the Per Day and Per Month options.<br>Choose the According to Model option if you want to<br>use the Period specified in the Depreciation Model of<br>each Asset. If an Asset uses a Declining Balance<br>Depreciation Model, the calculation method will always<br>be Per Month, irrespective of the option chosen here. |                                                                                                    |  |  |
| Start From       | Depreciation Simulation<br>full description of the<br>Revaluated Value option<br>option is similar to the                                                                                                    | tion above describing the 'Create<br>ons' Maintenance function for a<br>the Purchase Value and Last<br>ons. The Last Official Revaluation<br>e Last Revaluated Value option,<br>luation record with a Legal Code. |  |  |

- Function Assets purchased after the report period are not included in the report. Use these options to choose how "purchased" is defined—
  - **Check Start Date** Assets with Start Dates 1 or 2 (depending on whether you are using Model 1 or 2) later than the report period will not be shown.

#### **Check Purchase Date**

Assets with Purchase Dates later than the report period will not be shown. The consequence will be that an Asset whose Purchase Date is earlier than or within the report period and whose Start Date is later than the report period will be included in the report, but no depreciation will be calculated. Depreciation is always calculated from the Start Date onwards.

**Skip Inactive** Check this box if you do not want to include in the report Assets that have been marked as Inactive.

In contrast to the Simulation and Transaction Preview reports, Inactive Assets will be included by default in this report. Those reports will only be used for current periods and Assets, whereas this one is more likely to be used for historical purposes.

**Skip Disposed** Check this box if you do not want to include in the report Assets that have been disposed of (i.e. written off or sold using an approved Disposal record).

Again, in contrast to the Simulation and Transaction Preview reports, Disposed Assets will be included by default in this report.

### **Depreciations Report**

This report is a list of Assets showing how the depreciation for each has been calculated.

Note that the production of this report does NOT create the actual depreciation transactions. For this it is necessary to enter a Transaction in the Nominal Ledger, either manually or by using the 'Create Depreciation Simulations' Maintenance function.

| Specify Depre     | eciations Report                |                                       | _ 🗆 |
|-------------------|---------------------------------|---------------------------------------|-----|
|                   |                                 |                                       | Run |
| Per               | iod 1/1/2002:31/12/2002         |                                       |     |
| Categ             | ory                             |                                       |     |
| Inventory I       | No.                             |                                       |     |
| Asset N/L Cla     | ass                             |                                       |     |
| Departm           | ent                             |                                       |     |
| Obj               | ect                             |                                       |     |
|                   | Depreciation Model              | Function                              |     |
|                   | Model 1                         | Overview                              |     |
|                   | O Model 2                       | O Detailed                            |     |
|                   | Calculation                     | Start From                            |     |
|                   | Values per Month Values per Day | Purchase Value Clast Revaluated Value |     |
|                   | O According to Model            | O Last Official Revaluation           |     |
|                   |                                 | Function                              |     |
|                   |                                 | Check Start Date                      |     |
|                   |                                 | O Check Purchase Date                 |     |
|                   | Skip Inactive                   | Skip Disposed                         |     |
|                   |                                 |                                       |     |
|                   |                                 |                                       |     |
| Media<br>© Screen | O Print Q                       | 1919                                  |     |
| O Printer         | O Clipboa                       |                                       |     |
| O File            | Print Di                        |                                       |     |

| Period        | Paste Special                                                           | Reporting Periods setting,<br>System module                                                                                                    |  |  |
|---------------|-------------------------------------------------------------------------|----------------------------------------------------------------------------------------------------|--|--|
|               | calculated. Unless ye<br>Depreciation Model an<br>period should consist | d for which depreciation will be<br>ou are using a Straight Line<br>d the Values per Day option, the<br>of a selected number of whole<br>led up if this is not the case. |  |  |
| Category      | Paste Special                                                           | Asset Categories setting, Assets module                                                                                                    |  |  |
|               | Range Reporting                                                         | Alpha                                                                                                    |  |  |
|               | · 1                                                                     | on the Assets belonging to a city that Category here.                                                                                                    |  |  |
| Inventory No. | Paste Special                                                           | Asset register, Assets module                                                                                                    |  |  |
|               | Range Reporting                                                         | Alpha                                                                                                    |  |  |
|               | Enter one or more Asse<br>calculated.                                   | ets for which depreciation will be                                                                                                    |  |  |

| Asset N/L Class  | Paste Special                                                                                                    | Asset Classes setting, Assets module                                                                                                    |  |
|------------------|----------------------------------------------------------------------------------------------------|----------------------------------------------------------------------------------------------------|--|
|                  | Limit the selection to Class.                                                                                                    | Assets belonging to a single Asset                                                                                                    |  |
|                  | Assets do not have an Asset Class field: each<br>belongs to an Asset Category, and each Category<br>belongs to an Asset Class.                        |                                                                                                    |  |
| Department       | Paste Special                                                                                                    | Departments setting, Assets module                                                                                                    |  |
|                  | Department at the information will be tar record of Type "Mov                                                                                         | Assets that belonged to a particular<br>end of the report period. This<br>aken from the latest Asset Status<br>ement" entered during the report<br>n't any, from the 'Owner' card of                                                                                                    |  |
| Object           | Paste Special                                                                                                    | Object register, Nominal<br>Ledger/System module                                                                                                    |  |
|                  | Object, specify that C<br>of Objects separated                                                                                                    | t on the Assets with a particular<br>beject here. If you enter a number<br>by commas, only those Assets<br>ts listed will be shown.                                                                                                    |  |
| Depreciation Mod | lel                                                                                                    |                                                                                                    |  |
|                  | two Depreciation Mod                                                                                                    | natives to determine which of the<br>lels specified on the 'Models' card<br>d is to be used to calculate its                                                                                                    |  |
| Function         | shown in the report.                                                                                                    | control the level of detail to be<br>For illustrated examples, please<br>description of this report.                                                                                                    |  |
| Calculation      | Depreciation Simulation<br>full description of the<br>Choose the According<br>use the Period specific<br>each Asset. If an A<br>Depreciation Model, t | tion above describing the 'Create<br>ions' Maintenance function for a<br>Per Day and Per Month options.<br>g to Model option if you want to<br>ied in the Depreciation Model of<br>asset uses a Declining Balance<br>he calculation method will always<br>tive of the option chosen here. |  |

| Start From    | Please refer to the section above describing the 'Create<br>Depreciation Simulations' Maintenance function for a<br>full description of the Purchase Value and Las<br>Revaluated Value options. The Last Official Revaluation<br>option is similar to the Last Revaluated Value option,<br>but uses the latest Revaluation record with a Legal Code. |                                                                                                    |
|---------------|----------------------------------------------------------------------------------------------------|----------------------------------------------------------------------------------------------------|
| Function      | Assets purchased after the report period are not included<br>in the report. Use these options to choose how<br>"purchased" is defined—                                                                                                    |                                                                                                    |
| Check Start   | t Date                                                                                                    | Assets with Start Dates 1 or 2 (depending on whether you are using Model 1 or 2) later than the report period will not be shown.                                                                                                    |
| Check Purc    | hase D                                                                                                    | ate                                                                                                    |
|               |                                                                                                    | Assets with Purchase Dates later than the report<br>period will not be shown. The consequence will<br>be that an Asset whose Purchase Date is earlier<br>than or within the report period and whose Start<br>Date is later than the report period will be<br>included in the report, but no depreciation will be<br>calculated. Depreciation is always calculated<br>from the Start Date onwards. |
| Skip Inactive |                                                                                                    | this box if you do not want to include in the Assets that have been marked as Inactive.                                                                                                    |
|               | reports<br>this re<br>period                                                                                                    | attrast to the Simulation and Transaction Preview<br>s, Inactive Assets will be included by default in<br>port. Those reports will only be used for current<br>s and Assets, whereas this one is more likely to be<br>or historical purposes.                                                                                                    |
| Skip Disposed |                                                                                                    | this box if you do not want to include in the Assets that have been disposed of (i.e. written off                                                                                                    |

or sold using an approved Disposal record).

default in this report.

Again, in contrast to the Simulation and Transaction Preview reports, Disposed Assets will be included by

126

The Detailed version of the report is illustrated below using as an example an Asset purchased in 1993 and entered to Hansa in January 2001. The report period (i.e. period for which depreciation is calculated) is January-December 2002. There are three columns as follows—

Forward Balance This contains four figures—

- **Depreciation so far**The Initial Depreciation from the 'Models' card of the Asset screen (i.e. the depreciation of the Asset prior to being input to Hansa). This is 94,242.28 in the example.
  - Value The Asset's Purchase Value from the 'Purchase' card of the Asset screen, 280,000 in the example. If there are any Revaluations from before the report period, this figure will be taken from the latest of these.
  - **Depreciated** The depreciation (including any Initial Depreciation) calculated by Hansa prior to the report period. In the example, the Initial Depreciation, which covers the period 1/1/1993 to 31/12/2000, is 94,242.28, and the depreciation for the previous year, 1/1/2001 31/12/2001, is 9,287.89, producing a total depreciation prior to the report period of 103,530.17.
  - Sum The Purchase Value less the Depreciated figure (i.e. the value of the Asset at the beginning of the report period).
- **Net Depr.** This column shows the depreciation for the report period. This is 8,823.49 in the example.
- **End Balance** This column shows the value of the Asset at the beginning of the period for which Hansa is recording depreciation (1/1/2001 in the example), the total calculated depreciation (in the example, for the years 2001 and 2002, i.e. the period for which Hansa is recording depreciation, and therefore excluding Initial Depreciation), and the value at the end of the period.

| Operations                                                                |                     |                          |               | Search                                                 |
|---------------------------------------------------------------------------|---------------------|--------------------------|---------------|--------------------------------------------------------|
| Depreciations Repor<br>Radio Import/Export<br>Model 1<br>Values per Month |                     |                          |               | 26/11/2002 20:42<br>2002 : 31/12/2002<br>Number: FACT2 |
| FACT2                                                                     | Factory Building    |                          |               | 280,000.00                                             |
| Period 1/1/2001:3                                                         | 31/12/2002          | 20 years declining 5.00% |               |                                                        |
|                                                                           |                     | Forward Balar            | nce Net Depr. | End Balance                                            |
|                                                                           | Depreciation so far | 94,242.28                | -             |                                                        |
|                                                                           | Value               | 280,000                  | .00 0.00      | 280,000.00                                             |
|                                                                           | Depreciated         | 103,530                  | .17 8,823.49  | 112,353.66                                             |
|                                                                           | Sum                 | 176,469                  | .83 -8,823.49 | 167,646.34                                             |
|                                                                           |                     | Forward Balar            | nce Net Depr. | End Balance                                            |
|                                                                           | Depreciation so far | 94,242.28                | •             |                                                        |
|                                                                           | Value               | 280,000                  | .00 0.00      | 280,000.00                                             |
|                                                                           | Depreciated         | 103,530                  |               | 112,353.66                                             |
|                                                                           | Sum                 | 176,469                  |               | 167.646.34                                             |

The Overview is more simple, showing only the Purchase Value (or value from the last Revaluation prior to the report period), value at the beginning of the report period, any Revaluations that might apply, the depreciation for the report period and the value at the end of the report period—

| Depreciations Report           Operations         Image: Contemport of the second second sec |                         |                          |                          |              |                      |                                                |         |
|----------------------------------------------------------------------------------------------------|-------------------------|--------------------------|--------------------------|--------------|----------------------|------------------------------------------------|---------|
| Depreciatio<br>Radio Impo<br>Model 1<br>Values per                                                                                                    | ort/Export Ltd          |                          |                          | Pe           | riod 1/1/2002        | 11/2002 20:48<br>2 : 31/12/2002<br>nber: FACT2 |         |
| Asset                                                                                                    | Name                    | Purch.value              | Fwd Bal                  | Reval.       | Net Depr.            | End Balance                                    | <b></b> |
| FACT2                                                                                                    | Factory Building<br>Sum | 280,000.00<br>280,000.00 | 176,469.83<br>176,469.83 | 0.00<br>0.00 | 8,823.49<br>8,823.49 | 167,646.34<br>167,646.34                       |         |
|                                                                                                    |                         |                          |                          |              |                      |                                                |         |
|                                                                                                    |                         |                          |                          |              |                      |                                                |         |
|                                                                                                    |                         |                          |                          |              |                      |                                                | •       |

128

# **Disposal Journal**

This report shows selected records from the Disposal register.

|            | 📰 Specify Asset Disposal Jo                                           | urnal 📃 🗆 🗙                                                                    |
|------------|-----------------------------------------------------------------------|--------------------------------------------------------------------------------|
|            |                                                                       | Run                                                                            |
|            | No.<br>Period 1/1/2002:31<br>A/C<br>Include<br>☑ Sold<br>☑ Write-o    | Function<br>© Overview                                                         |
|            | Media                                                                 | <ul> <li>○ Print Queue</li> <li>○ Clipboard</li> <li>☑ Print Dialog</li> </ul> |
| Serial No. | Range Reporting                                                       | Numeric                                                                        |
|            |                                                                       | sposal records to be shown in the (c) to separate the first and last           |
| Period     | Paste Special                                                         | Reporting Periods setting,<br>System module                                    |
|            | Enter the start and end by the report.                                | dates of the period to be covered                                              |
| A/C        | Paste Special                                                         | Account register, Nominal<br>Ledger/System module                              |
|            | Range Reporting                                                       | Alpha                                                                          |
|            | To report on Disposal<br>Account, enter the Acco                      | records with a particular Cost punt Number here.                               |
| Include    |                                                                       | ecify whether Disposal records of pe "Write-off" are to be listed in           |
| Function   | Use these options to control the level of detail shown in the report. |                                                                                |

## **Fiscal Year Depreciation**

The Fiscal Year Depreciation report is designed to satisfy a statutory reporting requirement in Portugal. Please refer to your local Hansa representative for full details.

The report requires that you define a hierarchical structure of Asset Categories, as illustrated in the section describing the Mother Category field in the Asset Categories setting towards the beginning of this chapter.

When printed to screen, the report has nine columns of information. When sent to a printer, there are 15 columns, including Non-Fiscal Cost.

| 📰 Specify Fiscal             | Year Depreciation                                                                                                   |                                                                                                    | _ 🗆 🗡 |
|------------------------------|----------------------------------------------------------------------------------------------------|----------------------------------------------------------------------------------------------------|-------|
|                              |                                                                                                    | _                                                                                                    | Run   |
| Catego                       |                                                                                                    |                                                                                                    |       |
| Inventory N<br>Asset N/L Cla |                                                                                                    |                                                                                                    |       |
|                              | Depreciation Model<br>Model 1<br>Model 2<br>Calculation<br>Values per Month<br>Values per Day<br>According to Model | Include<br>Normal<br>Vritten-off<br>Include<br>Tangible Assets<br>Intangible Assets<br>Investments Assets<br>Short Term Assets |       |
| Media                        | ⊖ Print Qu<br>⊖ Clipboa<br>☑ Print Di                                                                               | rd                                                                                                    |       |

Period

**Paste Special** 

Reporting Periods setting, System module

Specify the time period for which depreciation will be calculated. This period should consist of a single fiscal year. Any Assets purchased after this period are shown in the report, but depreciation is shown to be zero.

| Category        | Paste Special                                                                                                    | Asset Categories setting, Assets module                   |
|-----------------|----------------------------------------------------------------------------------------------------|-----------------------------------------------------------|
|                 | <b>Range Reporting</b>                                                                                                    | Alpha                                                     |
|                 |                                                                                                    | t on the Assets belonging to a becify that Category here. |
| Inventory No.   | Paste Special                                                                                                    | Asset register, Assets module                             |
|                 | <b>Range Reporting</b>                                                                                                    | Alpha                                                     |
|                 | Enter one or more Ass                                                                                                    | ets to be shown in the report.                            |
| Asset N/L Class | Paste Special                                                                                                    | Asset Classes setting, Assets module                      |
|                 | Limit the selection to Class.                                                                                                    | Assets belonging to a single Asset                        |
|                 | Assets do not have an Asset Class field: each Asset<br>belongs to an Asset Category, and each Category in turn<br>belongs to an Asset Class.                                                                                                    |                                                           |
| Depreciation Mo | del                                                                                                    |                                                           |
|                 | Use one of these alternatives to determine which of the<br>two Depreciation Models specified on the 'Models' card<br>of each Asset record is to be used to calculate its<br>depreciation.                                                                                                    |                                                           |
| Include         | Use these options to specify whether normal (active)<br>Assets or those that have been written off are to be listed<br>in the report. Assets marked as Inactive are classified as<br>"normal" in this instance, unless they have been<br>included in an approved Disposal record.                                                                                                    |                                                           |
| Calculation     | Please refer to the section above describing the 'Create<br>Depreciation Simulations' Maintenance function for a<br>full description of the Per Day and Per Month options.<br>Choose the According to Model option if you want to<br>use the Period specified in the Depreciation Model of<br>each Asset. If an Asset uses a Declining Balance<br>Depreciation Model, the calculation method will always<br>be Per Month, irrespective of the option chosen here. |                                                           |
| Include         | Check the boxes to include Assets of different types in<br>the report. The type of an Asset depends on the Category<br>to which it belongs. At least one option must be chosen<br>or the report will be empty.                                                                                                    |                                                           |

# **Fiscal Year Revaluations**

The Fiscal Year Revaluations report is designed to satisfy a statutory reporting requirement in Portugal. Please refer to your local Hansa representative for full details.

The report requires that you define a hierarchical structure of Asset Categories, as illustrated in the section describing the Mother Category field in the Asset Categories setting towards the beginning of this chapter.

| <u> </u>                               |  |  |  |
|----------------------------------------|--|--|--|
|                                        |  |  |  |
|                                        |  |  |  |
|                                        |  |  |  |
| -                                      |  |  |  |
|                                        |  |  |  |
|                                        |  |  |  |
|                                        |  |  |  |
| ○ Values per Month<br>○ Values per Day |  |  |  |
|                                        |  |  |  |
|                                        |  |  |  |
|                                        |  |  |  |
|                                        |  |  |  |
|                                        |  |  |  |
|                                        |  |  |  |
|                                        |  |  |  |
|                                        |  |  |  |
|                                        |  |  |  |
|                                        |  |  |  |

| Period     | Paste Special                                                                                                | Reporting Periods setting,<br>System module                                                                                                    |
|------------|----------------------------------------------------------------------------------------------------|----------------------------------------------------------------------------------------------------|
|            | Specify the time period for which depreciation we calculated. This period should consist of a single f year. |                                                                                                    |
| Legal Code | Revaluation on the dep<br>here the Legal Code of                                                             | the effects of a single Official<br>preciation of your Assets. Specify<br>of the Official Revaluation that you<br>egal Code must be entered or the |
| Model      |                                                                                                    | natives to determine which of the<br>lels specified in each Revaluation<br>calculate depreciation.                                                 |

Include Use these options to specify whether normal (active) Assets or those that have been written off are to be listed in the report. Assets marked as Inactive are classified as "normal" in this instance, unless they have been included in an approved Disposal record.

CalculationPlease refer to the section above describing the 'Create<br/>Depreciation Simulations' Maintenance function for a<br/>full description of the Per Day and Per Month options.<br/>Choose the According to Model option if you want to<br/>use the Period specified in the Depreciation Model of<br/>each Asset. If an Asset uses a Declining Balance<br/>Depreciation Model, the calculation method will always<br/>be Per Month, irrespective of the option chosen here.

#### Start From Last Revaluated Value

Please refer to the section above describing the 'Create Depreciation Simulations' Maintenance function for a full description of this option.

## **Fiscal Year Write-offs**

The Fiscal Year Write-offs report is designed to satisfy a statutory reporting requirement in Portugal. Please refer to your local Hansa representative for full details.

The report lists Assets that were sold or written-off during a particular fiscal year. If there is a record in the Inflation Coefficients setting whose Valid From date is the first day of that fiscal year, the appropriate coefficient (depending on the Purchase Date of the Asset) will be shown in the report (column 11) and this will be used in the calculation of the Fiscal Profit/Loss (column 14).

|             | 📰 Specify Fiscal                                                                                                    | Year Write-offs Report                                                                                                    | <u> </u>                |
|-------------|----------------------------------------------------------------------------------------------------|----------------------------------------------------------------------------------------------------|-------------------------|
|             |                                                                                                    |                                                                                                    | Run                     |
|             | Peric                                                                                                    | d 1/1/2002:31/12/2002<br>Model<br>Model 1<br>Model 2<br>Calculation<br>Values per Month<br>Values per Day<br>According to Model<br>Start From Last Revaluated Va | lue                     |
|             | Media                                                                                                    | ○ Print Queue<br>○ Clipboard<br>☑ Print Dialog                                                                                                    |                         |
| Period      | Paste Special                                                                                                    | Reporting Periods<br>System module                                                                                                    | setting,                |
|             |                                                                                                    | period for which depreciati<br>eriod should consist of a si                                                                                                    |                         |
| Model       | Use one of these alternatives to determine which of the<br>two Depreciation Models specified in each Revaluation<br>record is to be used to calculate depreciation. |                                                                                                    |                         |
| Calculation | Depreciation Simu<br>full description of                                                                                                    | section above describing t<br>alations' Maintenance func-<br>the Per Day and Per Mon-<br>ding to Model option if yo                                              | ction for a th options. |

use the Period specified in the Depreciation Model of each Asset. If an Asset uses a Declining Balance Depreciation Model, the calculation method will always be Per Month, irrespective of the option chosen here.

### Start From Last Revaluated Value

Please refer to the section above describing the 'Create Depreciation Simulations' Maintenance function for a full description of this option.

### **Insurance Value Report**

This report shows the Insurance Values assigned to each Asset (on the 'Purchase' card of the Asset record).

|                | 📰 Specify Insurance \              | /alue Report                            |
|----------------|------------------------------------|-----------------------------------------|
|                |                                    | Run                                     |
|                | Inventory No.                      |                                         |
|                | Asset Category                     |                                         |
|                |                                    |                                         |
|                |                                    |                                         |
|                |                                    |                                         |
|                | Media                              |                                         |
|                | Screen                             | O Print Queue                           |
|                | O Printer<br>O File                | ○ Clipboard<br>☑ Print Dialog           |
|                |                                    |                                         |
| Inventory No.  | Paste Special                      | Asset register, Assets module           |
|                | <b>Range Reporting</b>             | Alpha                                   |
|                | Enter one or more Asse             | ets to be included in the report.       |
| Asset Category | Paste Special                      | Asset Categories setting, Assets module |
|                | Limit the selection to a Category. | Assets belonging to a single Asset      |

### **Responsible Person Summary**

This report is similar to the Department Summary, but instead uses Asset Status records of Type "Responsible" to show how the Person responsible for each Asset has changed during the report period. Please refer to the description of the Department Summary above for details.

### **Simulation Preview - Depreciations**

This report is used to preview the Simulation which will be created by the subsequent running of the 'Create Depreciation Simulations' Maintenance function. It shows the Accounts which will be included in such Simulations: if you so choose, the report could therefore also be used as a basis for entering depreciation directly to the Transaction register manually.

Please refer to the section above describing the 'Create Depreciation Simulations' Maintenance function for examples showing how depreciation is calculated, and for possible reasons why certain Assets have been omitted from the report unexpectedly.

| 📰 Specify Sim. Prev | 📰 Specify Sim. Preview - Depreciations |     |  |
|---------------------|----------------------------------------|-----|--|
|                     |                                        | Run |  |
| Period              | 1/1/2002:31/12/2002                    |     |  |
| Inventory No.       |                                        |     |  |
| Asset Category      |                                        |     |  |
| Department          |                                        |     |  |
| Trans Date          |                                        |     |  |
|                     | Model                                  | -   |  |
|                     | 1                                      |     |  |
|                     | O 2                                    |     |  |
|                     | Calculation                            | -   |  |
|                     | Values per Month                       |     |  |
|                     | 🔿 Values per Day                       |     |  |
|                     | Simulation per Asset                   |     |  |
|                     | Skip Inactive                          |     |  |
|                     | Skip Disposed                          |     |  |
|                     |                                        |     |  |
|                     |                                        |     |  |
| Media               |                                        |     |  |
| Media     Screen    | O Print Queue                          |     |  |
| O Printer           | O Clipboard                            |     |  |
| O File              | Print Dialog                           |     |  |
|                     |                                        |     |  |

Period

Paste SpecialReporting Periods setting,<br/>System module

Specify the time period for which depreciation will be calculated. Unless you are using a Straight Line Depreciation Model and the Values per Day option, the

period should consist of a selected number of whole months: it will be rounded up if this is not the case.

|                  | monuis. It will be founded up it uns is not the case.                                                                                                  |                                                                                                    |
|------------------|----------------------------------------------------------------------------------------------------|----------------------------------------------------------------------------------------------------|
| Inventory No.    | Paste Special                                                                                                    | Asset register, Assets module                                                                                                    |
|                  | Range Reporting                                                                                                    | Alpha                                                                                                    |
|                  | Enter one or more Ass calculated.                                                                                                    | sets for which depreciation will be                                                                                                    |
| Asset Category   | Paste Special                                                                                                    | Asset Categories setting, Assets module                                                                                                    |
|                  | <b>Range Reporting</b>                                                                                                    | Alpha                                                                                                    |
|                  | Limit the selection to .<br>Category.                                                                                                    | Assets belonging to a single Asset                                                                                                    |
| Department       | Paste Special                                                                                                    | Departments setting, Assets module                                                                                                    |
|                  | Department. This info<br>latest Asset Status reco                                                                                                    | Assets belonging to a particular<br>ormation will be taken from the<br>ord of Type "Movement" (even if<br>port period), or, if there aren't any,<br>of the Asset record.    |
| Trans. Date      | Paste Special                                                                                                    | Current Date                                                                                                    |
|                  | create the depreciation<br>the beginning of the<br>Simulation Number (i                                                                                | ou think you will use when you<br>Simulation. This will be shown at<br>report together with the probable<br>.e. the next unused number from<br>eries in the Number Series - |
| Model            | two Depreciation Mod                                                                                                    | natives to determine which of the<br>els specified on the 'Models' card<br>l is to be used to calculate its                                                                 |
| Calculation      | Please refer to the section above describing the 'Create<br>Depreciation Simulations' Maintenance function for a<br>full description of these options. |                                                                                                    |
| Simulation per A | sset                                                                                                    |                                                                                                    |
|                  | Depreciation Simula<br>depreciation of an A                                                                                                    | n is created by the 'Create<br>ations' Maintenance function,<br>sset will be debited to the Cost<br>Class to which the Asset belongs                                        |

and credited to the Depreciation Account of the Asset Class.

By default, a single Simulation will be created. If Objects are not being used, this Simulation will contain a single debit posting to each Cost Account (to the value of the accumulated depreciation of all Assets using that Account) and a single credit posting to each Depreciation Account. If Objects are being used, the Simulation will contain single postings for each Object/Account combination. This structure will also be used in this report.

If you will not be creating a single Simulation when you run the Maintenance function, but instead will be creating one Simulation per Asset, check this box. The report will list the Simulations that will be created by the Maintenance function.

**Skip Inactive** Check this box if you do not want to include in the report Assets that have been marked as Inactive.

**Skip Disposed** Check this box if you do not want to include in the report Assets that have been disposed of (i.e. written off or sold using an approved Disposal record).

### Stocktaking List, Assets

This is a report to be used as a basis for the stocktaking of Assets. It provides one row per Item, showing the number recorded as being in stock and a space where the actual number can be written in. This information is taken from the Asset register and from records in the Asset Status register whose Type is "Inventory".

The report contains an "Status" column. In the case of Assets that have never been included in an Asset Status record whose Type is "Inventory", this will show "Not Recorded". Otherwise, it will show the Status from the appropriate row of the latest Asset Status record.

Once the stocktake has been carried out, its results should be entered in a new record in the Asset Status register, of the Type "Inventory". It will probably be easy to copy the record representing the previous stocktake and check the quantities are correct. This can be done on screen or using the Asset Status document. Assets which have been sold or written off since the last stocktake should be left out of the new record. Once approved, this new record will

provide the contents of the Stocktaking List, Assets report the next time it is printed, and therefore of the next stocktake.

|                | 🔤 Specify Stocktaking List, Fixed Assets |                                                                                                    |
|----------------|------------------------------------------|----------------------------------------------------------------------------------------------------|
|                |                                          | Run                                                                                                    |
|                | Asset                                    |                                                                                                    |
|                | Asset Category                           |                                                                                                    |
|                | Department                               |                                                                                                    |
|                | Person                                   |                                                                                                    |
|                | Last Stocktake                           |                                                                                                    |
|                | L                                        | Skip Disposed                                                                                           |
|                |                                          |                                                                                                    |
|                | Media                                    |                                                                                                    |
|                | Screen                                   | O Print Queue                                                                                           |
|                | O Printer                                | O Clipboard                                                                                             |
|                | O File                                   | Print Dialog                                                                                            |
| Asset          | Paste Special                            | Asset register, Assets module                                                                           |
|                | <b>Range Reporting</b>                   | Alpha                                                                                                   |
|                | Disposed Assets in th                    | sets to be included in the report.<br>ne range will be shown (with a<br>), as will those that have been |
| Asset Category | Paste Special                            | Asset Categories setting, Assets module                                                                 |
|                | Limit the selection to A Category.       | Assets belonging to a single Asset                                                                      |
| Department     | Paste Special                            | Departments setting, Assets module                                                                      |
|                |                                          | Assets belonging to a particular<br>es, this information will be taken<br>of the Asset record.          |
| Person         | Paste Special                            | Person register, System module                                                                          |
|                |                                          | Assets belonging to a particular<br>is information will be taken from<br>Asset record.                  |
| Last Stocktake | Paste Special                            | Current Date                                                                                            |
|                |                                          | st stocktake here. Assets that have<br>n Asset Status record whose Type                                 |

is "Inventory" and whose Date is earlier than this date will be shown in the report as "Not Recorded". Otherwise their Status ("Found", "On Repair", etc.) will be taken from the most recent Asset Status record. Assets sold or written off through the Disposal register prior to this date will be shown as "Disposed".

If this field is left blank, all Assets will be listed in the report, even those that have been sold or written off. All Assets will be shown as "Not Recorded".

**Skip Disposed** Check this box if you do not want to include in the report Assets that have been marked as Inactive and/or disposed of (i.e. written off or sold using an approved Disposal record).

### **Subsidy Assets**

The Contract Number and Subsidy Value fields on the 'Purchase' and 'Values' cards respectively of the Asset screen are used in certain countries (e.g. Portugal) when an Asset was purchased with the help of a subsidy from the European Union. These fields record the number of the EU contract authorising the subsidy, and the amount of the subsidy.

This report lists the Assets that have a Subsidy Value, showing the depreciation of the Asset and of the subsidy. In countries such as Portugal, depreciation of a subsidy is treated as income. A Nominal Ledger Transaction should be entered manually to record this income, using the figures shown in the report.

When printed to screen, the Subsidy Assets report has Hansa's Drill-down feature. Click on an Inventory Number in the report to open the Asset record.

| 📰 Specify Subs                                   | idy Assets Report                                                                                | _ 🗆 🗵 |
|--------------------------------------------------|--------------------------------------------------------------------------------------------------|-------|
|                                                  |                                                                                                  | Run   |
| Inventory No.<br>Contract No.<br>Fiscal End Date |                                                                                                  |       |
|                                                  | Model<br>Model 1<br>Model 2<br>Calculation                                                       |       |
|                                                  | Values per Month     Values per Day     According to Model      Start From Last Bevaluated Value |       |
|                                                  |                                                                                                  |       |
| Media<br>© Screen<br>O Printer<br>O File         | ○ Print Queue<br>○ Clipboard<br>☑ Print Dialog                                                   |       |

| Inventory No.   | Paste Special                                                                                                    | Asset register, Assets module |  |
|-----------------|----------------------------------------------------------------------------------------------------|-------------------------------|--|
|                 | Range Reporting                                                                                                    | Alpha                         |  |
|                 | Enter one or more Assets to be included in the report.<br>The report will be empty if none of the specified Assets<br>have a Subsidy Value. Inactive and Disposed Assets<br>with Subsidy Values are shown.                                                                                 |                               |  |
| Contract No.    | Enter a Contract Number to report on Assets that have<br>that Contract Number entered to the field on the<br>'Purchase' card.                                                                                                    |                               |  |
| Fiscal End Date | Paste Special                                                                                                    | Current Date                  |  |
|                 | Depreciation for each Asset will be calculated for the<br>year ending on the date specified here. Depreciation will<br>not be calculated if no date is specified.                                                                                                    |                               |  |
| Model           | Use one of these alternatives to determine which of the<br>two Depreciation Models specified in each Revaluation<br>record is to be used to calculate depreciation.                                                                                                    |                               |  |
| Calculation     | Please refer to the section above describing the 'Create<br>Depreciation Simulations' Maintenance function for a<br>full description of the Per Day and Per Month options.<br>Choose the According to Model option if you want to<br>use the Period specified in the Depreciation Model of |                               |  |

each Asset. If an Asset uses a Declining Balance Depreciation Model, the calculation method will always be Per Month, irrespective of the option chosen here.

### **Start From Last Revaluated Value**

Please refer to the section above describing the 'Create Depreciation Simulations' Maintenance function for a full description of this option.

## **Transaction Preview - Depreciations**

This report is used to preview the Transaction which will be created by the subsequent running of the 'Create Depreciation Transactions' Maintenance function. In operation, it is the same as the Simulation Preview - Depreciations report: please refer to the description of that report above for details.

# **Exports**

### Introduction

The 'Exports' function provides for the exporting of certain information to tab-delimited text files from where it can be incorporated in word processing programs for mailmerge, in spreadsheets for further statistical analysis or in page make-up programs for incorporation in publicity material or published reports. Alternatively, it can be imported into other Hansa databases or Companies using the 'Automatic' and 'Automatic, manual file search' import functions in the System module. Remember that Reports can also be printed to disk, so most of the information that is stored in Hansa is available to other applications via the medium of the text file.

The function is selected using the 'Exports' item on the File menu or by clicking the [Exports] button in the Master Control panel. On selecting the function, the window illustrated below appears. This lists the Exports which can be produced from the Assets module. Double-click the appropriate item in the list. A specification window will then appear, where you can decide the contents of the exported text file. Click [Run] and a 'Save File' dialogue box will appear, where you can name the file and determine where it is to be saved.

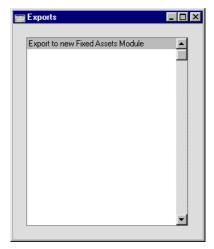

### **Export to new Fixed Assets Module**

The Assets module was rewritten in Hansa version 3.8. The old Fixed Asset register was replaced by the Asset register. If you were using Hansa prior to this version, you should convert your Fixed Assets to Assets. To do this, follow these steps—

- 1. Referring to the section entitled 'Upgrading from Previous Versions of Hansa' in the first chapter of Volume 1 of these manuals, upgrade your database to the new version of Hansa.
- 2. Back up your database in the usual fashion.
- 3. Change to the Assets module and select 'Exports' from the File menu or click the [Exports] button in the Master Control panel.
- 4. When the 'Exports' list window appears, double-click 'Export to new Fixed Assets Module'. Create an export file in the usual way.
- 5. Change to the System module and import the file created in step 4 using the 'Automatic, manual file search' option.
- 6. Check that the Asset register contains your Assets as expected.

The following points should be noted-

- The old Fixed Assets module did not have Asset Categories. Each Asset belonged to an Asset Class. In the new Assets module, each Asset belongs to an Asset Category which in turn belongs to an Asset Class. The updating process will create one new Asset Category for each Asset Class, with the same code as the Asset Class. For example, if you have an Asset Class with the code "1", the updating process will create a Category with the code "1". Assets that previously belonged to Class "1" will be assigned to Category "1", and Category "1" will be assigned to Class "1". This will enable depreciation calculations to begin immediately. However, all other fields in the new Category records (e.g. Category Name, default Depreciation Models) will be left blank by the updating process.
- If any of the old Fixed Assets contained a Last ST Date, they will be included in a new record in the Asset Status register, of Type "Inventory". A separate Asset Status record will be created for each Asset. These records will be created as part of the import process, but they will not be approved.
- If any of the old Fixed Assets contained a Sales Date, they will be included in a new record in the Disposal register. This record will be

created as part of the import process, but it will not be approved. If the old record had a Sales Value as well, the Type of the Disposal record will be "Sale". Otherwise, it will be "Write off". The Sales Date will appear in the End Date field in the new Asset record.

• The information in the first row of the grid on card 2 of the old Fixed Asset records will be copied to the equivalent fields in the new Asset records. This grid only had one Start Date field, so this date will appear in both the Start Date 1 and 2 fields in the new Asset record. If the grid had more than one row, Revaluation records will be created for the second and subsequent rows.

# Hansa Financials HansaWorld Cash Book

## Chapter 2: The Cash Book Module

The Cash Book module is an easy means of recording incoming and outgoing cash transactions. Each cash transaction can be recorded individually, or the day's receipts can be entered as a single transaction, providing the same Sales and Cash or Bank Account applies to them all. Similarly, the day's payments can also be entered as a single transaction.

### Integration with the Sales and Purchase Ledgers

If you deal solely in cash, you can enter cash transactions directly to the Cash In and Cash Out registers. The Cash In register will be used for incoming (sales) cash transactions, while the Cash Out register will be used for outgoing (purchasing) cash transactions. However, these registers do not keep a record of the Items bought and sold. So if your cash transactions have stock implications, you might prefer to enter them initially as Invoices and Purchase Invoices with "Cash"-type Payment Terms. You can then create cash transactions from those Invoices and Purchase Invoices using the 'Create Cash In' and 'Create Cash Out' Operations menu functions.

If you will be using these functions, you should enter appropriate Payment Terms and Payment Modes and set up the Cash Book module correctly to ensure the Nominal Ledger is correct. Two methods are available: the "Single Transaction" method and the "Double Transaction" method.

#### Single Transaction method

If you are using the Single Transaction method, your cash transactions will be recorded in the Nominal Ledger in Transactions created from Invoices and Purchase Invoices only. Cash In and Cash Out records created from these Invoices will not cause Nominal Ledger Transactions to be created. Records entered directly to the Cash In and Cash Out registers with no related Invoice will generate Nominal Ledger Transactions. This system might be suitable where invoicing and cash handling are carried out by a single person or in a single office.

To set up a Single Transaction system, follow these steps-

- 1. In the Sub Systems setting in the Nominal Ledger, ensure the Invoice, Purchase Invoice, Cash In and Cash Out options are switched on.
- 2. In the Cash Book module, switch on the Payment Mode Control and Cash Collection options in the Cash Book Settings setting.

- 3. Again in the Cash Book module, enter at least two Payment Modes. In both, set the Type to "Cash" on flip B. In the N/L column on flip C, set one Payment Mode to "GenTrans" and one to "Do Not GenTrans". If you have more than one Cash Account, enter a twin set of Payment Modes for each one. In this circumstance, it is recommended that you use a different Number Series for each "Do Not GenTrans" Payment Mode. This will help you make the most of the 'Create Collection Cash In' and 'Create Collection Cash Out' Maintenance functions.
- 4. When entering a Cash Invoice or Purchase Invoice, enter the "Do Not GenTrans" Payment Mode into the Payment Terms field. When the Invoice is approved and saved, it will be treated as paid. There will not be a posting to a Debtor or Creditor Account, but instead there will be one to the Account from the Payment Mode (i.e. a Bank or Cash Account).

Hansa will prevent you from entering the "GenTrans" Payment Mode in the Payment Terms field, and similarly you will not be able to specify Payment Terms of the "Cash" Type. You will be able to enter other Payment Terms (e.g. 30 days).

5. Once the Invoice has been approved, you can create a Cash In or Cash Out record from it by selecting 'Create Cash In' or 'Create Cash Out' from the Operations menu. The new cash transaction will have the same Payment Mode as the Invoice. If you have several Invoices, you can create a single Cash In or Cash Out record from them using the 'Create Collection Cash In' or 'Create Collection Cash Out' Maintenance functions.

When these Cash In and Cash Out records are approved, no Nominal Ledger Transactions will be generated, because the Payment Mode is "Do Not GenTrans".

- 6. The procedure described in steps 4 and 5 should also be followed when entering Receipts and Payments. Again, Hansa will prevent you from using a "GenTrans" Payment Mode.
- 7. If you need to enter a cash transaction that has no stock implications, you can enter it directly to the Cash In or Cash Out registers. In this case, specify the "GenTrans" Payment Mode. You can ensure this is offered as a default using the Cash Book Settings setting. When the record is approved, a Nominal Ledger Transaction will be generated.

### **Double Transaction method**

If you are using the Double Transaction method, your cash transactions will be recorded in the Nominal Ledger in Transactions created from Invoices and Purchase Invoices and from the Cash In and Cash Out records created from these Invoices. Records entered directly to the Cash In and Cash Out registers with no related Invoice will also generate Nominal Ledger Transactions. This system might be suitable where invoicing and cash handling are carried out in a different offices or departments.

To set up a Double Transaction system, follow these steps-

- 1. In the Sub Systems setting in the Nominal Ledger, ensure the Invoice, Purchase Invoice, Cash In and Cash Out options are switched on.
- 2. In the Cash Book module, switch off the Payment Mode Control and Cash Collection options in the Cash Book Settings setting.
- 3. Again in the Cash Book module, enter one Payment Mode. Set the Type to "Cash" on flip B. In the N/L column on flip C, choose "GenTrans". The Account should be the Cash Account.
- 4. Enter one Payment Term record in which the Type is "Cash" and with a temporary holding Account specified in the Cash Account field. This can be done using the setting in the Sales or Purchase Ledgers.
- 5. Enter one Corresponding Mode in which the Account is the temporary holding Account specified in the Payment Term record. This should be done using the setting in the Cash Book module.
- 6. If you have more than one Cash Account, repeat steps 3, 4 and 5 for each one.
- 7. When entering a Cash Invoice or Purchase Invoice, enter the appropriate "Cash" Type Payment Term. When the Invoice is approved and saved, it will be treated as paid. There will not be a posting to a Debtor or Creditor Account, but instead there will be one to the Account from the Payment Term.
- 8. Once the Invoice has been approved, you can create a Cash In or Cash Out record from it by selecting 'Create Cash In' or 'Create Cash Out' from the Operations menu. If you have several Invoices, you can create a single Cash In or Cash Out record from them using the 'Create Collection Cash In' or 'Create Collection Cash Out' Maintenance functions.

150

Enter the appropriate Payment and Corresponding Modes to these Cash In and Cash Out records and approve them. Nominal Ledger Transactions will be generated, moving the amounts out of the temporary holding Account and in to the Cash Account specified for the Payment Mode. If you only have one Payment and Corresponding Mode, you can have them offered as defaults using the Cash Book Settings setting.

9. If you need to enter a cash transaction that has no stock implications, you can enter it directly to the Cash In or Cash Out registers. You will probably need a separate Corresponding Mode for this purpose. When the record is approved, a Nominal Ledger Transaction will be generated.

# Settings

### Introduction

The Cash Book module has the following settings-

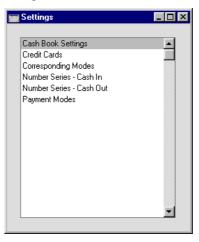

To edit a setting, ensure you are in the Cash Book module using the Modules menu and click the [Settings] button in the Master Control panel or select 'Settings' from the File menu. The list shown above appears. Then, double-click the relevant item in the list.

### **Cash Book Settings**

This setting contains some miscellaneous options controlling the behaviour of the Cash In and Cash Out registers.

To open the Cash Book Settings setting, first ensure you are in the Cash Book module and click [Settings] in the Master Control panel or select 'Settings' from the File menu. Then, double-click 'Cash Book Settings' in the 'Settings' list. The 'Cash Book Settings: Inspect' window is opened.

| 🔤 Cash Book Setti  | ings: Inspect        | _ 🗆 × |
|--------------------|----------------------|-------|
|                    |                      | Save  |
| Def. VAT Code      | 1                    |       |
| Def. Pay. Mode     | •                    |       |
| Def. Corresp. Mode | •                    |       |
|                    | Common Number Series |       |
|                    | Post VAT             |       |
|                    | Cash Collection      |       |
|                    | Payment Mode Control |       |

### Def. VAT Code Pas

Paste Special

VAT Codes setting, Nominal Ledger

VAT Codes control which VAT Account will be used when a Cash In or Cash Out record is posted to the Nominal Ledger and the rate at which VAT will be calculated. VAT Code records are set up using the VAT Codes setting in the Nominal Ledger.

Enter here the VAT Code that you wish to be used as a default when new records are created in the Cash In and Cash Out registers. Normally, if your company is registered for VAT, this will be the VAT Code representing the standard rate. Otherwise, it will be a zero rate VAT Code.

As well as entering a default here, you should also check the Post VAT box below. If this box is not checked, Nominal Ledger Transactions created from Cash In and Cash Out records will not include a separate VAT element, irrespective of the VAT Code.

# Def. Pay. ModePaste SpecialPaymentModessetting,Sales/PurchaseLedger, CashBookmodule

The Payment Mode determines the Nominal Ledger Account to be debited (Cash In) or credited (Cash Out) by the value of the cash transaction. Usually this will be a Cash or Bank Account.

Enter here the Payment Mode that you wish to be used as a default when new records are entered directly to the Cash In and Cash Out registers. When Cash In and Cash Out records are created from Sales and Purchase Invoices, this Payment Mode will also be the default if you are using the Double Transaction method as described in the introduction (i.e. the Invoices have "Cash" Type Payment Terms). If Payment Modes have been entered to the Terms fields of your Invoices, those Payment Modes will be transferred to the consequent Cash In and Cash Out records.

If you want to use the 'Create Collection Cash In' and 'Create Collection Cash Out' Maintenance functions, you must enter a Default Payment Mode first. Otherwise, the functions will have no effect.

#### Def. Corresp. Mode

### Paste Special Corresponding Modes setting, Cash Book module

The Corresponding Mode determines the Nominal Ledger Account to be credited (Cash In) or debited (Cash Out) by the value of the cash transaction (or by the value of the cash transaction less VAT if a separate VAT posting is being made). In the case of transactions entered directly to the Cash In and Cash Out registers, this may be a Sales (Cash In) or Purchase (Cash Out) Account, or, in the case of cash payments made to or received from members of staff, an Expense Account. In the case of cash transactions created from Invoices, especially if you are using the Double Transaction method as described in the introduction, this may be a temporary holding Account for cash.

Enter here the Corresponding Mode that you wish to be used as a default when new records are created in the Cash In and Cash Out registers.

If you want to use the 'Create Collection Cash In' and 'Create Collection Cash Out' Maintenance functions, you must enter a Default Corresponding Mode first. Otherwise, the functions will have no effect.

### **Common Number Series**

In the Baltic States, all incoming cash transactions must use the same number sequence, irrespective of the originating register (i.e. Invoices, Cash In and Receipts). Similarly, all outgoing cash transactions (i.e. Purchase Invoices, Cash Out and Payments) must use the same

number sequence. Check this box if you want to use this feature.

The number sequences are defined using the From and To fields on flip C of the Payment Modes setting (described in the 'Sales Ledger' chapter in Volume 2a of these manuals). Inward cash transactions use the number sequence in the left-hand From and To fields, while outward transactions use those in the right-hand fields. Separate sequences should be used for each Payment Mode. These will be used in preference to any that have been defined in the Number Series settings.

When the Payment Mode is changed in any transaction record, the serial number for that record will change to the next unused one in the correct number sequence for that Payment Mode. In the case of Invoices and Purchase Invoices, the Payment Mode should be entered to the Payment Terms field. When the Invoice or Purchase Invoice is approved, it is treated as paid and no posting to a Debtor or Creditor Account is made. A consequence of this is that you should use different Codes in the Payment Modes and Payment Terms settings. For example, if you have used "C" as a Code in both settings and you enter it to the Payment Terms field in an Invoice, it will be treated as a reference to the Payment Term and not to the Payment Mode. Consequently, the Invoice Number will not be changed as expected and, depending on the nature of the Payment Term, the Invoice might not be treated as paid.

If this box is turned off, any number sequences in the From and To fields on flip C of the Payment Modes setting will still be used in Cash In and Cash Out records, Payments and Receipts (in preference to any that have been defined in the Number Series settings), but you will not be able to enter Payment Modes to the Payment Terms fields of Invoices and Purchase Invoices.

**Post VAT** When Cash In and Cash Out records are approved, they will usually cause Nominal Ledger Transactions to be created (if so determined in the Sub Systems setting in the Nominal Ledger). If you want these Transactions to include a separate VAT element, check this box. The Account used for this VAT posting will be determined

by the VAT Code specified in the Cash In or Cash Out record (you can specify a default VAT Code in the field above).

**Cash Collection** Cash transactions can be entered directly to the Cash In and Cash Out registers; and they can also be created from Invoices and Purchase Invoices using the 'Create Cash In' and 'Create Cash Out' functions on the respective Operations menus. In this second case, cash transactions can be created from Invoices of all kinds. If you would like them to be created from Cash Notes (Invoices with Payment Terms of the "Cash" type and those with Payment Modes entered in the Payment Terms field) only, switch on this option.

Cash transactions can also be created from Receipts and Payments using the 'Create Cash In' and 'Create Cash Out' functions. Again, cash transactions can be created from Receipts and Payments of all kinds. If this option is on, you will be able to create them from Receipts and Payments with Payment Modes of the "Cash" type only.

In all cases (Invoices, Receipts and Payments), the Cash Collection option will also stop you from creating more than one cash transaction from an Invoice, and will prevent you from changing the value of the cash transaction record (i.e. the values of the Invoice, Receipt or Payment and the cash transaction record must be the same).

The Cash Collection option also affects the Form that will be used when printing cash transactions. Please refer to the 'Printing Cash Transactions' section later in this chapter for details.

### **Payment Mode Control**

In addition to the restrictions imposed by the Cash Collection option (described above), switching on the Payment Mode Control option will prevent you from using Payment Terms of the "Cash" Type and "GenTrans" Payment Modes in Invoices and Purchase Invoices. Similarly, you will not be able to use "GenTrans" Payment Modes in Receipts and Payments. This will allow you to integrate the Cash Book with the Sales and Purchase Ledgers using the Single Transaction method to as described in the section entitled

'Integration with the Sales and Purchase Ledgers' at the beginning of this chapter. If you want to use the Double Transaction method, switch off this option and the Cash Collection option.

Confirm the entry by clicking the [Save] button in the Button Bar, or cancel it by closing the window using the close box.

### **Corresponding Modes**

Corresponding Modes are used to determine the Accounts to be credited in the Nominal Ledger Transactions created when records in the Cash In register are approved and to be debited when Cash Out records are approved. In the case of transactions entered directly to the Cash In and Cash Out registers, these might be Accounts to record the levels of sales or purchases of different kinds, or, in the case of cash payments made to or received from members of staff, Expense Accounts. In the case of cash transactions created from Invoices, especially if you are using the Double Transaction method as described in the introduction, they may be temporary holding Accounts for cash..

To open this setting, ensure you are in the Cash Book module and click [Settings] in the Master Control panel or select 'Settings' from the File menu. Then double-click 'Corresponding Modes' in the 'Settings' list. The 'Corresponding Modes: Browse' window is opened, showing all Corresponding Modes previously entered.

| New    | Duplicate                          | Search   |
|--------|------------------------------------|----------|
| Code   | Comment                            |          |
| CASH   | Corresponding to Cash Payment Term | <b>▲</b> |
| PURCH1 | Cash Purchases Type 1              |          |
| PURCH2 | Cash Purchases Type 2              |          |
| PURCH3 | Cash Purchases Type 3              |          |
| PURCH4 | Cash Purchases Type 4              |          |
| PURCH5 | Cash Purchases Other               |          |
| SALE1  | Cash Sales Type 1                  |          |
| SALE2  | Cash Sales Type 2                  |          |
| SALE3  | Cash Sales Type 3                  |          |
| SALE4  | Cash Sales Type 4                  | •        |

Double-click a Corresponding Mode in the list to edit it, or add a new record by clicking the [New] button in the Button Bar.

| 📰 Corresponding Mode: Inspect |                      |      |
|-------------------------------|----------------------|------|
|                               | New Duplicate Cancel | Save |
| Code S                        | GALE5                | Ŋ    |
| Comment                       | Cash Sales Other     |      |
| A/C                           | 99                   |      |

- **Code** Enter the unique code by which the Corresponding Mode is to be identified from elsewhere in Hansa. Both numbers and letters can be used.
- **Comment** Enter a name for the Corresponding Mode as it will be shown in the 'Corresponding Modes: Browse' window and the 'Paste Special' list.

### A/C Paste Special Account register

Specify here the Account that is to be credited when this Corresponding Mode is used in a Cash In record and debited when it is used in a Cash Out record.

When the Corresponding Mode has been entered, save it using the [Save] button and close the window by clicking the close box. Then, close the browse window using the close box again.

### Number Series - Cash In

Each record in the Cash In register has its own unique identifying number, based on a sequential series. When entering a new Cash In record, the next number in the series is used. If required, you can have a number of such sequences running concurrently, perhaps representing different years or different departments.

Use this setting to define these sequences, or Number Series The different series should not overlap. If no Number Series have been defined, the number sequence will start at 1 and continue consecutively.

When entering records to the Cash In register, the next number in the first Number Series entered to this setting will be used as a default; change to the next number in any other Number Series using 'Paste Special'.

For each number sequence, you have a measure of control over whether Nominal Ledger Transactions are generated automatically when approving Cash In records in that sequence. Using 'Paste Special' from the N/L field brings up a selection list containing two options: "GenTrans" and "Do Not GenTrans". Select the first option if Nominal Ledger Transactions are to be generated and the second if they are not. In effect, this feature is an exclusionary one in that you can only choose to not have Nominal Ledger Transactions created for a particular number sequence. If the overall preference (set in the Sub Systems setting in the Nominal Ledger) is to not have such Transactions created, you cannot decide to have them created for a single sequence.

On double-clicking 'Number Series - Cash In' in the 'Settings' list, the following window appears-

|    |       |       |          |            |                |          | ave |
|----|-------|-------|----------|------------|----------------|----------|-----|
|    | No.   |       | Date     |            |                |          |     |
|    | From  | To    | From     | To         | Comment        | N/L      |     |
| 1  | 8000  | 8999  | 1/1/2001 | 31/12/2001 | London Offic ► | GenTrans |     |
| 2  | 80000 | 80999 | 1/1/2001 | 31/12/2001 | Manchester 🕨   | GenTrans | Ē   |
| 3  | 9000  | 9999  | 1/1/2002 | 31/12/2002 | London Offic ► | GenTrans |     |
| 4  | 90000 | 90999 | 1/1/2002 | 31/12/2002 | Manchester 🕨   | GenTrans |     |
| 5  |       |       |          |            |                |          |     |
| 6  |       |       |          |            |                |          |     |
| 7  |       |       |          |            |                |          |     |
| 8  |       |       |          |            |                |          |     |
| 9  |       |       |          |            |                |          |     |
| 10 |       |       |          |            |                |          |     |
| 11 |       |       |          |            |                |          | Ĩ   |

Enter each new Number Series on the first blank line and, when finished, click the [Save] button in the Button Bar to save the changes. To close the window without saving changes, click the close box.

### **Number Series - Cash Out**

This setting is used to define the number sequences for Cash Out transactions. It operates in the same manner as the Number Series - Cash In setting described above.

### **Payment Modes**

Please refer to the 'Sales Ledger' chapter in Volume 2a of these manuals for full details of this setting.

## The Cash In and Cash Out Registers

The Cash In and Cash Out registers are used to record cash transactions where no supporting Invoice or Purchase Invoice is required. The Cash In register is used for cash receipts (money received by your business) and the Cash Out register is used for cash payments. The Nominal Ledger consequences of these transactions are handled automatically.

You can choose to enter individual cash receipts on a Customer-by-Customer basis, or the day's receipts can be entered as a single transaction, providing the same Sales and Cash or Bank Account applies to them all. The same is true for cash payments.

Note that the Cash In and Cash Out registers are very similar in their behaviour. This section describes both registers, but the illustrations are taken from the Cash In register: where there are differences in the Cash Out register, these are noted.

Records can be entered to the two registers in three ways-

- 1. Records can be entered directly to the Cash In and Cash Out registers;
- 2. Cash transactions can be created from Invoices and Purchase Invoices using the 'Create Cash In' and 'Create Cash Out' functions on the Operations menus of those windows. If you want these functions to create cash transactions from Invoices that are Cash Notes (Invoices with Payment Terms of the "Cash" type) only, switch on the Cash Collection option in the Cash Book Settings setting; and
- 3. Cash transactions can be created from Invoices and Purchase Invoices in batches using the 'Create Collection Cash In' and 'Create Collection Cash Out' Maintenance functions. These are described later in this chapter.

To open the Cash In register, ensure you are in the Cash Book module using the Modules menu and select 'Cash In' from the Registers menu, or click the [Cash In] button in the Master Control panel.

To open the Cash Out register, ensure you are in the Cash Book module using the Modules menu and select 'Cash Out' from the Registers menu, or click the [Cash Out] button in the Master Control panel.

Depending on which register you have opened, the 'Cash In: Browse' or 'Cash Out: Browse' window appears, showing the cash transactions already entered.

| New     | Duplicate |                                    | Search |
|---------|-----------|------------------------------------|--------|
| Ser No. | Date      | Comment                            | Col.   |
| 9000    | 20/9/2002 | Cash Payments 20/9/02              |        |
| 9001    | 20/9/2002 | Cash Payment from Against All Odds | 1      |
| 9002    | 20/9/2002 | Cash Payment from Du Pont          |        |
| 9003    | 23/9/2002 | Cash Payment from Giacomelli       |        |
| 9004    | 24/9/2002 | Cash Payments 24/9/02              | ~      |
| 9005    | 25/9/2002 | Cash Payments 25/9/02              | ~      |
| 9006    | 26/9/2002 | Cash Payment from Du Pont          |        |
| 9007    | 26/9/2002 | Cash Payment from Giacomelli       |        |
| 9008    | 27/9/2002 | Cash Payments 27/9/02              | ~      |
| 9009    | 30/9/2002 | Cash Payment from Du Pont          | •      |

The transactions are numbered consecutively and the Serial Number is usually generated by the system. The Serial Number is followed by the Date and any comment attached to the cash transaction records. The Coll. column will contain a tick ( $\sqrt{}$ ) for cash transactions created by the 'Create Collection Cash In' and 'Create Collection Cash Out' Maintenance functions. Each such cash transaction will usually have been created from several Invoices or Purchase Invoices.

As in all browse windows you may sort the transactions by each column by clicking on the headings. To reverse any sort, simply click once again on the column heading. You can also scroll the list with the scroll bars. Finally, you can search for a record by entering a keyword in the field in the top right-hand corner. Hansa will search for the first record matching the keyword in the same column as the selected sorting order.

### **Entering a Cash Transaction**

To enter a new cash transaction, first open the 'Cash In: Browse' or 'Cash Out: Browse' window as described above. Then click [New] in the Button Bar or use the Ctrl-N (Windows or Linux) or  $\Re$ -N (Macintosh) keyboard shortcut. Alternatively, select a cash transaction similar to the one you want to enter and click [Duplicate] on the Button Bar.

The 'Cash In: New' or 'Cash Out: New' window is opened, empty if you clicked [New] or containing a duplicate of the highlighted cash transaction. Complete the cash transaction record as described below, then save it using the [Save] button and close the window by clicking the close box. Then, close the browse window using the close box again.

| 📰 Cash In: Inspect |                         |                          |               |             |
|--------------------|-------------------------|--------------------------|---------------|-------------|
| Operation          | ons 🗳 🏠                 |                          | New Duplicate | Cancel Save |
| No.                | 9010                    | Date 30/9/2002           |               | Ŋ           |
|                    |                         | Main Currency            |               |             |
| Pay Mode           | С                       | Person FF                |               |             |
| Corresp.           | SALE5                   | Comment Cash Sales Other |               |             |
| Customer           |                         | Reference                |               |             |
| Name               | Giacomelli SPA          |                          |               |             |
| Address            |                         |                          |               |             |
|                    |                         |                          |               |             |
|                    |                         |                          |               |             |
|                    |                         |                          |               |             |
|                    |                         |                          |               |             |
|                    | Cash Payment from Giaco | omelli                   |               |             |
| Objects            |                         |                          |               |             |
| Total              | 100.00                  |                          | Juage         |             |
| OK Net             | 85.11                   | VAT 14.89                | TAX 0.00      |             |
| Currency GB        | P                       | Rate Ba                  | se Currency 1 |             |
| Base Currency 1    | 0.63                    | : Ba:                    | se Currency 2 |             |
| Base Currency 2    | 1                       |                          |               |             |
|                    |                         |                          |               |             |
|                    |                         |                          |               |             |
|                    |                         |                          |               |             |

The Cash In and Cash Out windows have been divided into two cards. At the top of each is the header. This contains the Cash In or Cash Out Number and the Date. There are two named tabs in the header—

Main Currency

**Paste Special** 

By clicking the tabs you can navigate between cards. The record contains the following fields—

### Header

No.

Select from another Number Series

The number of the cash transaction: Hansa will enter the next unused number from the first number sequence entered in the Number Series - Cash In or Number Series - Cash Out setting as appropriate. You may change this number, but not to one that has already been used.

If you have used the Payment Modes setting to define separate number sequences for each Payment Mode, the number will be determined by the Payment Mode and

will change if the Payment Mode is changed. Number sequences defined in the Payment Modes setting are not shown in the 'Paste Special' list.

| Date      | Paste Special                                    | Current Date                                                                                                    |
|-----------|--------------------------------------------------|----------------------------------------------------------------------------------------------------|
|           | according to the comput<br>This date will also b | n transaction: the current date<br>tter's clock is entered as a default.<br>be the Transaction Date of the<br>saction created when this cash<br>and saved. |
| Main Card |                                                  |                                                                                                    |
| Pay Mode  | Paste Special                                    | Payment Modes setting,<br>Sales/Purchase Ledger, Cash<br>Book module                                                                                       |
|           | Default taken from                               | Cash Book Settings                                                                                                    |
|           | Account to be debited                            | determines the Nominal Ledger<br>(Cash In) or credited (Cash Out)<br>in transaction. Usually this will be<br>it.                                           |
|           | cash receipts or payment                         | ash transaction to record the day's<br>nts, providing they have the same<br>affect the same Cash or Bank                                                   |
|           | A Payment Mode mu<br>transaction can be save     | st be specified before the cash d.                                                                                                    |
|           | separate number seque<br>transaction number wi   | Payment Modes setting to define<br>nces for each Payment Mode, the<br>ill be determined by the default<br>ll change if the Payment Mode is                 |
| Person    | Paste Special                                    | Person register, System module                                                                                                    |
|           |                                                  | e Person responsible for the cash<br>a press Return, their name will<br>d below.                                                                           |
|           |                                                  | ding Mode is used, this field can<br>n payments made to or received                                                                                        |

| anu nansavvonu |                                                                                                    |                                                                                                    |  |
|----------------|----------------------------------------------------------------------------------------------------|----------------------------------------------------------------------------------------------------|--|
| Corresp.       | Paste Special                                                                                                    | Corresponding Modes setting,<br>Cash Book module                                                                                                    |  |
|                | Default taken from                                                                                                    | Cash Book Settings                                                                                                    |  |
|                | The Corresponding Mode determines the Nominal<br>Ledger Account to be credited (Cash In) or debited<br>(Cash Out) by the value of the cash transaction (or by<br>the value of the cash transaction less VAT if a separate<br>VAT posting is being made). In the case of transactions<br>entered directly to the Cash In and Cash Out registers,<br>this may be a Sales (Cash In) or Purchase (Cash Out)<br>Account, or, in the case of cash payments made to or<br>received from members of staff, an Expense Account. In<br>the case of cash transactions created from Invoices,<br>especially if you are using the Double Transaction<br>method as described in the introduction, this may be a<br>temporary holding Account for cash. A separate VAT<br>posting is made if the VAT field contains a value and if<br>the Post VAT option in the Cash Book Settings setting is<br>being used.<br>You can use a single cash transaction to record the day's                                                                                                    |                                                                                                    |  |
|                | cash receipts or payment                                                                                                    | ish transaction to record the day's<br>nts, providing they have the same<br>(i.e. affect the same Sales or                                                                                                    |  |
|                | A Corresponding Mod<br>cash transaction can be                                                                                                    | de must be specified before the saved.                                                                                                    |  |
| Comment        | Default taken from                                                                                                    | Corresponding Mode                                                                                                    |  |
|                | The text for the Corres changed for a particular                                                                                                    | ponding Mode. This text may be cash transaction.                                                                                                    |  |
| Customer       | Paste Special                                                                                                    | Customer register                                                                                                    |  |
|                | Customer, enter their<br>'Paste Special' function<br>Customer's name, addr<br>entered into the appropresenter a Customer Numerical<br>Customer Numerical Customer Numerical Custo | ayment received from a particular<br>Customer Number or use the<br>on. When you press Return, the<br>ress and other information will be<br>priate fields. There is no need to<br>aber: leave the field blank if you<br>agle Cash In record to record the |  |

This field is used in the Cash In register only.

| Supplier      | Paste Special                                                                                                    | Supplier register                                                   |  |
|---------------|----------------------------------------------------------------------------------------------------|---------------------------------------------------------------------|--|
|               | To record a the cash payment issued to a particular<br>Supplier, enter their Supplier Number or use the 'Paste<br>Special' function. When you press Return, the Supplier's<br>name, address and other information will be entered into<br>the appropriate fields. There is no need to enter a<br>Supplier Number: leave the field blank if you would like<br>to use a single Cash Out record to record the day's cash<br>payments.                 |                                                                     |  |
|               | This field is used in the Cash Out register only.                                                                                                    |                                                                     |  |
| Reference     | Use this field if you need to identify the cash transaction<br>by means other than the Serial Number. One purpose for<br>the field might be to record the number used by the<br>Customer or Supplier to identify the payment.                                                                                                    |                                                                     |  |
| Name          | The Person, Customer or Supplier Name is entered after<br>you have entered a Person's initials or the Customer or<br>Supplier Number.                                                                                                    |                                                                     |  |
| Address       | The Address of the Customer or Supplier is entered after you have entered the Customer or Supplier Number.                                                                                                    |                                                                     |  |
| Specification | Any comment entered here (perhaps the circumstances<br>of the cash transaction) will be shown in the 'Cash In:<br>Browse' or 'Cash Out: Browse' window.                                                                                                    |                                                                     |  |
| Objects       | Paste Special                                                                                                    | Object register, System module                                      |  |
|               | Default taken from Person, and Customer<br>Supplier<br>Up to 20 Objects, separated by commas, can be assis<br>to this cash transaction and therefore to any Nom<br>Ledger Transaction generated from it. You might de<br>separate Objects to represent different departments,<br>centres or product types. This provides a flexible me<br>of analysis that can be used in Nominal Ledger repor<br>In any Nominal Ledger Transaction generated from |                                                                     |  |
|               |                                                                                                    |                                                                     |  |
|               | cash transaction, any                                                                                                    | Objects specified here will be<br>int that is credited (Cash In) or |  |

cash transaction, any Objects specified here will be assigned to the Account that is credited (Cash In) or debited (Cash Out) by the value of the cash transaction (or by the value of the cash transaction less VAT if a separate VAT posting is being made).

| Total    | The total for the cash transaction, including VAT. This figure should be in Currency (the Currency is specified on the 'Currency' card).                                                                                                    |                                                                                                    |  |
|----------|----------------------------------------------------------------------------------------------------|----------------------------------------------------------------------------------------------------|--|
| VAT Code | Paste Special                                                                                                    | VAT Codes setting, Nominal<br>Ledger                                                                                                    |  |
|          | Default taken from                                                                                                    | Cash Book Settings                                                                                                    |  |
|          |                                                                                                    | ed here determines the rate at rged on this cash transaction and used.                                                                         |  |
|          | If you would like a VAT element to be included in the<br>Nominal Ledger Transaction generated when the cash<br>transaction is approved, check the Post VAT box in the<br>Cash Book Settings setting. The VAT will be credited to<br>the Output Account specified for the VAT Code record<br>(Cash In) or debited to the Input Account (Cash Out).<br>The Nominal Ledger Transaction will not include a VAT<br>element if Post VAT is not checked. |                                                                                                    |  |
| VAT      | The VAT total for the cash transaction: this figure is<br>updated when the Total is entered and whenever the<br>VAT Code is changed. This figure should be in<br>Currency.                                                                                                    |                                                                                                    |  |
| Language | Paste Special                                                                                                    | Languages setting, System module                                                                                                    |  |
|          | document Form: using you can have the cash t                                                                                                    | determines the selection of<br>the 'Define Document' function,<br>ransaction printed using different<br>Language. Leave the field blank<br>ge. |  |
| Net      | The total for the cash transaction, excluding VAT. This figure is calculated automatically when the Total is entered and whenever the VAT Code is changed. This figure should be in Currency.                                                                                                    |                                                                                                    |  |
| TAX      |                                                                                                    | for use in Russia, where a Sales<br>Receipts. It is in the Cash In                                                                             |  |
|          | %, Cash Account and T percentage of the Total                                                                                                    | ses a Payment Mode with a Tax<br>ax Account specified on flip D, a<br>(determined by the Tax %) will<br>When the record is approved, this      |  |

166

figure will be credited to the Tax Account with a balancing debit to the Cash Account.

Checking this box approves the cash transaction. When the record is next saved a Nominal Ledger Transaction will be created in the Transaction register, if you have so determined in the Sub Systems setting in the Nominal Ledger. Because of this consequence, once this box has been checked and the cash transaction saved, you will no longer be able to make changes to the record.

The Nominal Ledger Transaction is described in the section entitled 'Nominal Ledger Transactions from Cash Transactions', below.

References in this manual to approved cash transactions are to those whose OK check box has been checked.

### **Currency Card**

| Main Currency        |                       |  |  |
|----------------------|-----------------------|--|--|
| Currency EUR         | Rate: Base Currency 1 |  |  |
| Base Currency 1 0.63 | : Base Currency 2     |  |  |
| Base Currency 2 1    |                       |  |  |

Currency

| Paste Special      | Currency<br>module        | register, | System  |
|--------------------|---------------------------|-----------|---------|
| Default taken from | Customer/S<br>Base Currer |           | Default |

The Currency of the cash transaction is shown together with the exchange rate which can be modified only for this particular record if necessary. The Total, Net, VAT and TAX figures in the 'Main' card above should all be in the Currency specified here. Leave the field blank to use the home Currency (unless you have set a Default Base Currency, in which case this will be offered as a default and should be treated as your home Currency).

If the Customer (Cash In) or Supplier (Cash Out) has a Currency specified, that Currency will be offered as a default, but any other Currency can be used if necessary.

OK

**Exchange Rates** 

# **Ites Default taken from** Base Currency Rates setting and/or Exchange Rate register, System module

The current exchange rates for the specified Currency will be entered here by Hansa.

One of two conversion methods will be used. The Dual-Base system will be useful for companies that have offices in two countries that need to report in both Currencies, for companies operating in countries where there is a second Currency (usually the US Dollar or Euro) in common use in addition to the national one, and for companies in the Euro zone who retain their old national Currency for comparison purposes. The second method is a simple conversion from the foreign Currency to the home Currency, applicable to the majority of worldwide Currency transactions. These are described below.

### Exchange Rates (Dual-Base System)

In the example shown above, the Currency of the transaction is the Euro. Base Currency 1 is the home Currency (GBP, Pounds Sterling) and Base Currency 2 is the Euro. The fields on the left show in the form of a ratio the exchange rate between the two base Currencies (taken from the latest record in the Base Currency Rates setting). The illustration shows that GBP0.63 buys one Euro.

Note that European Monetary Union (EMU) regulations specify that the ratios must always show how many units of the home or foreign Currency can be bought with one Euro.

### Exchange Rates (Simple Currency Conversion System)

In the case of a simple currency conversion system, the Rate and right-hand Base Currency 1 fields are used to show a simple exchange rate between the foreign and home Currencies. In the example shown below, the home Currency is US Dollars (USD) and the foreign Currency Japanese Yen (JPY). JPY122.15 buys USD1.00.

| -               | Main Currency                  |
|-----------------|--------------------------------|
| Currency JPY    | Rate 122.15: 1 Base Currency 1 |
| Base Currency 1 | : Base Currency 2              |
| Base Currency 2 |                                |

For further examples, please refer to the 'Currency' chapter in Volume 2b of these manuals.

### **Printing Cash Transactions**

There are several occasions when you may want to print a cash transaction: to view a test print-out to check the transaction before you finally approve it; to produce a copy for your own files, or to send a receipt to the Customer.

To print a single cash transaction, click on the Printer icon in the Button Bar when the transaction is open in a record window. If you want to print to screen, click the Preview icon.

If you want to print a range of cash transactions, follow the instructions below—

- 1. Ensure you are in the Cash Book module and select 'Documents' from the File menu or click the [Documents] button in the Master Control panel. Then, double-click 'Cash In' or 'Cash Out' as appropriate in the 'Documents' list.
- 2. The 'Specify Cash In Documents' or 'Specify Cash Out Documents' (depending on which option was chosen in step 1 above) window is shown.

| 📟 Specify Cash In Docum                  | nents                                          |
|------------------------------------------|------------------------------------------------|
| No.                                      |                                                |
| Media<br>O Screen<br>O Printer<br>O File | ○ Print Queue<br>○ Clipboard<br>□ Print Dialog |

3. Enter the Serial Number for a single cash transaction, or the highest and lowest Serial Numbers of a range of transactions separated by a colon (:).

4. Press [Run] in the Button Bar to start the printing, or cancel by closing the window.

Whichever method is used, the Form used is determined as follows-

- 1. Using the Form register in the System module, design the cash documents and name them "CASH\_IN" and "CASH\_OUT". Use the 'Properties' function on the Operations menu to assign Document Types of "Cash In" and "Cash Out" respectively. Sample Forms are supplied with Hansa: these can be modified to suit your requirements. Full instructions for using the Form register can be found in the chapter in Volume 1 covering the System module.
- 2. Select the Cash Book module using the Modules menu.
- 3. Click [Documents] in the Master Control panel or select 'Documents' from the File menu. The 'Documents' list window is opened: highlight 'Cash In' or 'Cash Out' as appropriate.
- 4. Select 'Define Document' from the Operations menu.
- 5. In the subsequent window, enter "CASH\_IN" or "CASH\_OUT" as appropriate in the Form field of the first line (you can use 'Paste Special' to ensure the spelling is correct).
- 6. Click [Save] to save the Form definition. From now on, the Cash document that you have designed will be used, from the 'Documents' function and from the Printer icon, except as described in step 7 below.
- 7. If you are using the Cash Collection option in the Cash Book Settings setting, repeat the previous six steps in turn for the Cash In Collection and Cash Out Collection documents. These will be used when printing a cash transaction from the Printer icon instead of the standard Cash In or Cash Out document in the following circumstances—
- **Cash In Collection** If a Cash In record was created by the 'Create Collection Cash In' Maintenance function (i.e. it is marked with a tick  $(\sqrt{})$  in the right-hand column of the 'Cash In: Browse' window), the Cash In Collection document will be used instead of the Cash In document when it is printed by clicking the Printer icon, providing you are using the Cash Collection option in the Cash Book Settings setting. The Invoices from which the Cash In record was created can be listed in the Cash In Collection document.

### **Cash Out Collection**

Similarly a Cash Out record created by the 'Create Collection Cash Out' Maintenance function will be printed from the Printer icon using the Cash Out Collection document instead of the Cash Out document if you are using the Cash Collection option.

In either of the two cases described above, if the document does not have an associated Form (steps 4-6 above), Hansa will give the cash transaction "Can't find document". If you get this warning, check the type of the Invoice before looking to see which document is missing its Form.

### Nominal Ledger Transactions from Cash Transactions

When a cash transaction is approved and saved, a Nominal Ledger Transaction will be generated automatically if so determined in the Sub Systems setting in the Nominal Ledger.

If the cash transaction is in the Cash In register, this Transaction will debit the Account from the Payment Mode and credit the Account from the Corresponding Mode. If the Post VAT option in the Cash Book Settings setting is being used, there will also be a credit posting to the Output Account specified for the VAT Code record.

If the cash transaction is in the Cash Out register, this Transaction will credit the Account from the Payment Mode and debit the Account from the Corresponding Mode. If the Post VAT option in the Cash Book Settings setting is being used, there will also be a debit posting to the Input Account specified for the VAT Code record.

If the cash transaction was created from an Invoice or Purchase Invoice using the 'Create Cash In' or 'Create Cash Out' Operations menu functions respectively, the Transaction will not include a VAT element even if the Post VAT option is being used, because VAT will already have been posted from the originating Invoice.

|   | No. 901  | 0 Trans.Date 3            | 0/9/2002 Reference  |     |           |               |      |
|---|----------|---------------------------|---------------------|-----|-----------|---------------|------|
|   | Text Cas | h Payment from Giacomelli |                     |     |           |               |      |
|   | Account  | Objects                   | Description         | Bas | e 1 Debit | Base 1 Credit | V-Cd |
| _ | 720      |                           | Cash - Gen Trans    |     | 100.00    |               | -    |
|   | 199      | FF                        | Sundry Income       |     |           | 85.11         | · —  |
| _ | 830      |                           | VAT Outputs Payable |     |           | 14.89         | 1    |
| 4 |          |                           |                     |     |           |               |      |
| 5 |          |                           |                     |     |           |               |      |
| 6 |          |                           |                     |     |           |               |      |
| 7 |          |                           |                     |     |           |               |      |
| 8 |          |                           |                     |     |           |               |      |
| 9 |          |                           |                     |     |           |               |      |
| 0 |          |                           |                     |     |           |               |      |
| 1 |          |                           |                     |     |           |               |      |
| 2 |          |                           |                     |     |           |               |      |
| 3 |          |                           |                     |     |           |               |      |
| 4 |          |                           |                     |     |           |               |      |
| 5 |          |                           |                     |     |           |               |      |
| 6 |          |                           |                     |     |           |               |      |
| 7 |          |                           |                     |     |           |               |      |
| 8 |          |                           |                     |     |           |               |      |
| 9 |          |                           |                     |     |           |               | -    |

Shown below is an example of a Nominal Ledger Transaction created from a Cash In record where the Post VAT option is in use—

Once the Transaction has been generated, you can look at it straight away using the 'Open NL Transaction' function on the Operations menu.

### **Invalidating Cash transactions**

In some circumstances it can be appropriate to invalidate a cash transaction using the 'Invalidate' command on the Record menu of the 'Cash In: Inspect' or 'Cash Out: Inspect' window. This function will remove the cash transaction from all reports; any associated Nominal Ledger Transaction will be removed from the Nominal Ledger as well. An invalidated cash transaction is easily distinguished because all fields have red lines drawn through them. These red lines are also shown in the 'Cash In: Browse' and 'Cash Out: Browse' windows.

A cash transaction cannot be invalidated if it has not yet been approved or if its Transaction Date is earlier than the Lock Others date specified in the Locking setting in the System module.

### **Operations Menu**

Operations Window 2 Open NL Transaction Show Invoices

When a cash transaction is open in a record window, the Operations menu is available. The menu is the same for the Cash In and Cash Out registers and has two commands.

### **Open NL Transaction**

Once a cash transaction has been approved and saved, if so defined in the Sub Systems setting in the System module, a Nominal Ledger Transaction is created. This function allows you to view that Transaction.

On selecting the function, the Transaction will be opened in a new window.

### **Show Invoices**

If the cash transaction was created from Invoices or Purchase Invoices using the 'Create Cash In' or 'Create Cash Out' Operations menu functions or the 'Create Collection Cash In' or 'Create Collection Cash Out' Maintenance functions, this function can be used to produce a report listing those Invoices or Purchase Invoices. If it was created from a Receipt or Payment using the 'Create Cash In' or 'Create Cash Out' Operations menu functions, the report shows the original Invoice or Purchase Invoice.These Invoices can then be opened by clicking the Invoice Numbers in the report.

# The Receipt Register

Please refer to the 'Sales Ledger' chapter in Volume 2a of these manuals for full details of this register.

### The Payment Register

Please refer to the 'Purchase Ledger' chapter in Volume 2a of these manuals for full details of this register.

# The Personnel Payment Register

Please refer to the 'Expenses' chapter elsewhere in this manual for full details of this register.

# The Simulation Register

Please refer to the 'Nominal Ledger' chapter in Volume 2b of these manuals for full details of this register.

# The Account Reconciliation Register

Please refer to the 'Nominal Ledger' chapter in Volume 2b of these manuals for full details of this register.

# Maintenance

### Introduction

Maintenance functions tend to be used to carry out certain updating tasks, usually involving batch processing and encompassing all or many of the records in the affected register. There are three such functions available in the Cash Book module. To use them, select 'Maintenance' from the File menu. The following window appears—

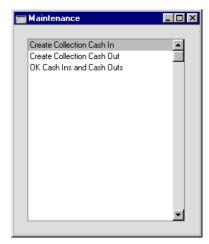

Double-click the chosen option. A specification window will then appear, where you can decide how the function is to operate. Click [Run] to operate the function.

### **Create Collection Cash In**

This function can be used to create a single Cash In record from several Invoices. It will only create Cash In records from Invoices that are Cash Notes (i.e. those with Payment Terms of the "Cash" type, and those with Payment Modes in their Payment Terms fields). The Invoices without Cash In report can be run before using this function to list the Invoices that will be used to create the Cash In record. You might use this function to aggregate the day's Cash Notes in a single cash transaction, providing the same Sales and Cash or Bank Account applies to them all. Note that only one Cash In record will be created by the function. The Corresponding Mode in this record will be the Default Corresponding Mode from the Cash Book Settings setting. The Payment Mode will depend on the Payment Terms of the first selected Invoice, as follows—

- If this Payment Term is of the "Cash" type, the Payment Mode will be the default Payment Mode from the Cash Book Settings setting. This will probably be the case if you are using the Double Transaction system as described in the beginning of this chapter.
- If the Payment Term is also a Payment Mode, this Payment Mode will be transferred to the Cash In record. This will probably be the case if you are using the Single Transaction system as described in the beginning of this chapter. In this situation, if the Single Transaction system is to operate effectively, it is recommended that you have different Invoice Number Series for each Payment Mode. You can then run this function once for each Number Series.

If the function does not create a Cash In record, the probable causes are-

- 1. There are no suitable Invoices that can be used to create a Cash In record.
- 2. You have not specified a Default Payment Mode or Corresponding Mode in the Cash Book Settings setting. These are required for the function to operate.
- 3. There is no valid record in the Number Series Cash In setting. This problem will usually occur at the beginning of a new year.

| 📰 Specify Create C |                     |     |
|--------------------|---------------------|-----|
|                    |                     | Run |
| Period             | 1/1/2002:31/12/2002 |     |
| Trans Date         | 5/12/2002           |     |
| Customer           |                     |     |
| Invoice            |                     |     |
| Person             |                     |     |
| Cash In Currency   |                     |     |
|                    |                     |     |
|                    |                     |     |

Period

Paste SpecialReporting Periods setting,<br/>System module

To create a Cash In record from Invoices from a certain period, specify that period here. Only Cash Notes from that period will be used.

| Trans. Date      | Paste Special                                                                                                    | Current Date                                                                                      |  |
|------------------|----------------------------------------------------------------------------------------------------|---------------------------------------------------------------------------------------------------|--|
|                  | Enter the date that is to Cash In record.                                                                                                    | o be used as the Date in the new                                                                  |  |
| Customer         | Paste Special                                                                                                    | Customer register                                                                                 |  |
|                  | Range Reporting                                                                                                    | Alpha                                                                                             |  |
|                  | Numbers to create a Ca                                                                                                    | lumber or range of Customer<br>ash In record from the Cash Notes<br>ers during the report period. |  |
| Invoice          | Range Reporting                                                                                                    | Numeric                                                                                           |  |
|                  | Enter an Invoice Number to create a Cash In record from<br>a particular Cash Note. You can also enter a range of<br>Invoice Numbers separated by a colon in the usual way,<br>or various non-contiguous Invoice Numbers separated<br>by commas. The last option may be useful if you have<br>Invoices with different Payment Terms or Modes. |                                                                                                   |  |
| Person           | Paste Special                                                                                                    | Person register, System module                                                                    |  |
|                  | Specify here the Person whose initials are to appear in the new Cash In record.                                                                                                    |                                                                                                   |  |
| Cash In Currency | Paste Special                                                                                                    | Currency register, System module                                                                  |  |
|                  | Specify here the Currency to be used in the new Cash In<br>record. The Invoice Totals from the selected Cash Notes<br>will be converted to this Currency, using the Exchange<br>Rate for the Trans. Date specified above. If no Currency<br>is specified, the original Currency of the Cash Notes will<br>be retained.                       |                                                                                                   |  |

### **Create Collection Cash Out**

This function can be used to create a single Cash Out record from several Purchase Invoices. It will only create Cash Out records from Purchase Invoices that are Cash Notes (i.e. those with Payment Terms of the "Cash" type). The Invoices without Cash Out report can be run before using this function to list the Purchase Invoices that will be used to create the Cash Out record. You might use this function to aggregate the day's Cash Notes in a single cash transaction, providing the same Purchase and Cash or Bank Account applies to them all. Note that only one Cash Out record will be created by the function. The Corresponding Mode in this record will be the Default Corresponding Mode from the Cash Book Settings setting. The Payment Mode will depend on the Payment Terms of the first selected Invoice, as follows—

- If this Payment Term is of the "Cash" type, the Payment Mode will be the default Payment Mode from the Cash Book Settings setting. This will probably be the case if you are using the Double Transaction system as described in the beginning of this chapter.
- If the Payment Term is also a Payment Mode, this Payment Mode will be transferred to the Cash Out record. This will probably be the case if you are using the Single Transaction system as described in the beginning of this chapter. In this situation, if the Single Transaction system is to operate effectively, it is recommended that you have different Invoice Number Series for each Payment Mode. You can then run this function once for each Number Series.

If the function does not create a Cash Out record, the probable causes are-

- 1. There are no suitable Purchase Invoices that can be used to create a Cash Out record.
- 2. You have not specified a Default Payment Mode or Corresponding Mode in the Cash Book Settings setting. These are required for the function to operate.
- 3. There is no valid record in the Number Series Cash Out setting. This problem will usually occur at the beginning of a new year.

| 📰 Specify Create Collect | _ 🗆 ×               |     |
|--------------------------|---------------------|-----|
|                          |                     | Run |
| Period                   | 1/1/2002:31/12/2002 |     |
| Trans Date               | 5/12/2002           |     |
| Supplier                 |                     |     |
| Invoice                  |                     |     |
| Person                   |                     |     |
| Cash Out Currency        |                     |     |
|                          |                     |     |
|                          |                     |     |

| Period            | Paste Special                                                                                                    | Reporting Periods setting,<br>System module |  |  |
|-------------------|----------------------------------------------------------------------------------------------------|---------------------------------------------|--|--|
|                   | To create a Cash Out record from Purchase Invoices<br>from a certain period, specify that period here. Only<br>Cash Notes from that period will be used.                                                                                                    |                                             |  |  |
| Trans. Date       | Paste Special                                                                                                    | Current Date                                |  |  |
|                   | Enter the date that is to be used as the Date in the new Cash Out record.                                                                                                    |                                             |  |  |
| Supplier          | Paste Special                                                                                                    | Supplier register                           |  |  |
|                   | Range Reporting                                                                                                    | Alpha                                       |  |  |
|                   | Enter a Supplier Number or range of Supplier Numbers<br>to create a Cash Out record from the Cash Notes<br>received from those Suppliers during the report period.                                                                                                    |                                             |  |  |
| Invoice           | <b>Range Reporting</b>                                                                                                    | Numeric                                     |  |  |
|                   | Enter an Invoice Number to create a Cash Out record<br>from a particular Cash Note. You can also enter a range<br>of Invoice Numbers separated by a colon.                                                                                                    |                                             |  |  |
| Person            | Paste Special         Person register, System mod                                                                                                    |                                             |  |  |
|                   | Specify here the Person whose initials are to appear in the new Cash Out record.                                                                                                    |                                             |  |  |
| Cash Out Currency |                                                                                                    |                                             |  |  |
|                   | Paste Special                                                                                                    | Currency register, System module            |  |  |
|                   | Specify here the Currency to be used in the new Cash<br>Out record. The Invoice Totals from the selected Cash<br>Notes will be converted to this Currency, using the<br>Exchange Rate for the Trans. Date specified above. If no<br>Currency is specified, the original Currency of the Cash<br>Notes will be retained. |                                             |  |  |

### **OK Cash Ins and Cash Outs**

This command allows you to approve several cash transactions with one command.

| 📰 Specify OK Cash Ins and Cash Outs |               |
|-------------------------------------|---------------|
|                                     | Run           |
| Period 1/1/2002:31/12/2             | 2002          |
| Cash In                             | 🗆 OK Cash In  |
| Cash Out                            | 🗖 OK Cash Out |
|                                     |               |
|                                     |               |
|                                     |               |

Enter a Cash In Number and/or Cash Out Number or a range of numbers separated by a colon, check the OK Cash In and/or OK Cash Out boxes as appropriate and press [Run]. The cash transactions will be approved and for each a Nominal Ledger Transaction will be generated. Once the function has been run, you will no longer be able to modify or delete those cash transactions affected.

## Documents

## Introduction

The 'Documents' function permits the printing in batches of particular documents or Forms. It is selected using the 'Documents' item on the File menu or by clicking the [Documents] button in the Master Control panel.

On selecting the function, the window illustrated below appears, listing the documents which can be printed from the Cash Book module. Each item in the list ("Document") will be printed using a different Form.

| Operations                                                                                                    |  |
|----------------------------------------------------------------------------------------------------|--|
| sh In Invoices<br>sh In Receipts<br>sh Out<br>sh Out Invoices<br>sh Out Payments<br>sh Out Personnel Payments<br>sh In Collection |  |
| sh In Invoices<br>sh In Receipts<br>sh Out<br>sh Out Invoices<br>sh Out Payments<br>sh Out Personnel Payments<br>sh In Collection |  |
| ash In Receipts<br>ash Out<br>ash Out Invoices<br>ash Out Payments<br>ash Out Personnel Payments<br>ash In Collection             |  |
| ash Out<br>ash Out Invoices<br>ash Out Payments<br>ash Out Personnel Payments<br>ash In Collection                                |  |
| ssh Dut Invoices<br>ssh Dut Payments<br>ssh Dut Personnel Payments<br>ssh In Collection                                           |  |
| ash Out Payments<br>ash Out Personnel Payments<br>ash In Collection                                                               |  |
| ash Out Personnel Payments<br>ash In Collection                                                                                   |  |
| ash In Collection                                                                                                    |  |
|                                                                                                    |  |
| ash Out Collection                                                                                                    |  |
|                                                                                                    |  |
|                                                                                                    |  |
|                                                                                                    |  |
|                                                                                                    |  |
|                                                                                                    |  |
|                                                                                                    |  |
|                                                                                                    |  |
| -                                                                                                    |  |
|                                                                                                    |  |

To print a document, follow this procedure-

- 1. Highlight the appropriate item in the list.
- 2. Using the Operations menu, determine the print destination of the documents. The default is to print to the chosen printer. Other options available are the Print Queue (see the chapter in Volume 1 entitled 'Hansa's Work Area' for full details of this feature) or Fax (if your hardware can support this feature).
- 3. Double-click the document name or press the Enter key. A specification window will then appear, where you can determine the information that is to be included in the printed documents (e.g. which Cash Invoices or

Receipts are to be printed). The specification window for each document is described in detail below.

- 4. Click [Run] to print the documents.
- 5. Close the 'Documents' window using the close box.

To determine which Form is printed by each option in the 'Documents' window, follow this procedure (when Hansa is supplied, a sample Form is attached to each document)—

- 1. For each option, design a Form (or change the sample Form supplied to reflect your own requirements) using the Form register in the System module. This process is fully described in the chapter in Volume 1 covering the System module.
- 2. Change to the Cash Book module and open the 'Documents' window using the 'Documents' item on the File menu or by clicking the [Documents] button in the Master Control panel.
- 3. Highlight each item in the list and select 'Define Document' from the Operations menu. The subsequent window is used to assign a Form (or more than one Form) to each document and is fully described in the 'Documents' section of the 'Hansa's Work Area' chapter in Volume 1 of this manual.
- 4. For each document, the 'Define Document' function only needs be used once. After this has been done, Form selection will be automatic.

The selection process for each document is described below. In all cases, leave all the fields in the specification window blank if documents for all the records in the database are to be printed. If it is necessary to restrict the number of documents printed, use the fields as described.

Where specified below, it is often possible to report on a selection range, such as a range of Cash In or Cash Out Numbers. To do this, enter the lowest and highest values of the range, separated by a colon. For example, to print cash transactions 001 to 010, enter "001:010" in the Cash in Number field. Depending on the field, the sort used might be alpha or numeric. In the case of an alpha sort, a range of 1:2 would also include 100, 10109, etc.

## Cash In, Cash Out

These documents print records from the Cash In and Cash Out registers respectively. The sample Forms supplied for use by these documents have the Form Codes "CASH\_IN" and "CASH\_OUT" respectively and their Document Types are "Cash In" and "Cash Out", assigned using the 'Properties' function on the Operations menu of the Form screen.

There are several ways to print cash transactions.

1. While the Cash In or Cash Out record is shown in an inspect window, click the Printer icon in the Button Bar. If you want to print to screen, click the Preview icon.

If you are using the Cash Collection option in the Cash Book Settings setting, any cash transactions created using the 'Create Collection Cash In' and 'Create Collection Cash Out' Maintenance functions printed using this method will not use the standard Form. The Cash In Collection and Cash Out Collection documents will be used instead: these are described below.

 With a list of cash transactions shown in the 'Cash In: Browse' or 'Cash Out: Browse' window, you can select one or more rows, and select 'Print' from the File menu. Documents for the selected records will then be printed.

Select several rows by shift-clicking the first to the last record. This will select all records in the interval.

3. Click [Documents] in the Master Control panel, or select 'Documents' from the File menu. Double-click 'Cash In' or 'Cash Out' as appropriate in the 'Documents' list.

The 'Specify Cash In Documents' or 'Specify Cash Out Documents' (depending on which option was chosen in the previous paragraph) window is shown.

| 📰 Specify Cash In Docum        |                                   |
|--------------------------------|-----------------------------------|
| No.                            | Run                               |
|                                |                                   |
| Media<br>O Screen<br>@ Printer | –<br>O Print Queue<br>O Clipboard |
| O File                         | Print Dialog                      |

Enter the Serial Number for a single cash transaction, or the highest and lowest Serial Numbers of a range of transactions separated by a colon (:).

Click [Run] to start the printout.

## Cash In Invoices, Cash In Receipts, Cash Out Invoices, Cash Out Payments, Cash Out Personnel Payments

There is a legal requirement in the Baltic States to keep printed records of all cash transactions. To satisfy this requirement, various 'Print Cash IN-OUT' functions are provided on the Operations menu of the Invoice, Receipt, Purchase Invoice, Payment and Personnel Payment screens. These can be used to print the cash transactions from these registers.

These options in the 'Documents' list in the Cash Book module are primarily provided to allow you to define the documents that will be printed when using the various 'Print Cash IN-OUT' Operations menu functions. To do this, highlight each option in turn in the 'Documents' list and select 'Define Document' from the Operations menu, as described in the introduction to this section. Each Operations menu function uses a separate document, so this should be done for each document that you are likely to use. Otherwise Hansa will give the warning "Can't find document" when you try to print a document using one of these functions.

These documents are related to the 'Print Cash IN-OUT' Operations menu functions as follows—

#### Document

# Cash In InvoiceInvoiceCash In ReceiptReceiptCash Out InvoicePurchase InvoiceCash Out PaymentPaymentCash Out Personnel PaymentPersonnel Payment (Expenses module)

Register

These documents can also be used to print transactions from the respective registers in batches (effectively the equivalent of using a 'Print Cash IN-OUT' function to print many records at once). For example, to print a range of Invoices, double-click 'Cash In Invoice' in the 'Documents' list. When the specification window appears, enter the first and last Invoice Number separated by a colon (:) and click [Run] in the Button Bar. All Invoices in the range will be printed, irrespective of their Payment Terms.

## **Cash In Collection, Cash Out Collection**

These are similar to the Cash In and Cash Out documents described above in that they print records from the Cash In and Cash Out registers respectively. They are suitable for printing Cash In and Cash Out records that were created

from Invoices and Purchase Invoices, since they can include lists of those Invoices.

When designing the Forms that will be used by these documents, assign them the Document Types "Cash In Collection" and "Cash Out Collection" respectively using the 'Properties' function on the Operations menu of the Form screen. You will then be able to include in the design fields such as "Invoice Number", "Sub-Customer Code", "Sub-Customer Name", "Sub-Currency Code", "Sub-Currency", "Row Total" and "Row Total in Base Currency 1". These fields will list information from the Invoices or Purchase Invoices from which the cash transactions were generated.

When viewing a cash transaction and clicking the Printer icon, these documents will be printed instead of the standard Cash In and Cash Out documents described above if the cash transaction was created using the 'Create Collection Cash In' or 'Create Collection Cash Out' Maintenance functions and if you are using the Cash Collection option in the Cash Book Settings setting.

## Reports

### Introduction

As with all modules, to print a report in the Cash Book module, select 'Reports' from the File menu or click [Reports] in the Master Control panel. The keyboard shortcut Ctrl-R or **#**-R can also be used. Then, double-click the appropriate item in the list.

The following reports are available in the Cash Book module-

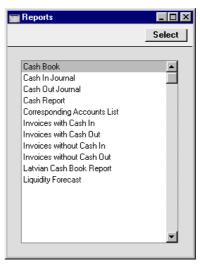

A specification window will then appear, where you can decide what is to be included in the report. Leave all the fields in this window blank if the report is to cover all the Invoices in the database. If it is necessary to restrict the coverage of the report, use the fields as described individually for each report.

Where specified below, it is often possible to report on a selection range, such as a range of Cash In or Cash Out Numbers. To do this, enter the lowest and highest values of the range, separated by a colon. For example, to report on Cash in transactions 001 to 010, enter "001:010" in the Cash In Number field. Depending on the field, the sort used might be alpha or numeric. In the case of an alpha sort, a range of 1:2 would also include 100, 10109, etc.

Using the options at the bottom of the specification window, determine the print destination of the report (the default is to print to screen). You can

initially print to screen and subsequently send the report to a printer using the Printer icon.

Once you have entered the reporting criteria and have chosen a print destination, click [Run].

With a report in the active window, the 'Recalculate' command on the Operations menu can be used to update the report after making alterations to background data. The 'Reopen Report Specification' command on the same menu can be used to update the report using different reporting criteria.

## **Cash Book**

This report is a chronological listing of the records entered to both the Cash In and Cash Out registers during the specified period. It also shows opening and closing balances for the period. Invalidated cash transactions are not shown.

| 📟 Specify Cash Book                      |                                                                                | _ 🗆 × |
|------------------------------------------|--------------------------------------------------------------------------------|-------|
|                                          |                                                                                | Run   |
| Period                                   | 1/1/2002:31/12/2002                                                            |       |
| Paym. Mode                               |                                                                                |       |
| Customer                                 |                                                                                |       |
| Object                                   |                                                                                |       |
| Cashier                                  |                                                                                |       |
| Book-keeper                              |                                                                                |       |
| Specify<br>CKed<br>Not OKed<br>Per day   | Function<br>© Overview<br>O Detailed                                           |       |
| Media<br>© Screen<br>O Printer<br>O File | <ul> <li>○ Print Queue</li> <li>○ Clipboard</li> <li>☑ Print Dialog</li> </ul> |       |

Period

**Paste Special** 

Reporting Periods setting, System module

Specify a report period, in the format "01-02-02:28-02-02". If you are using four-digit years as in the illustration, the leading digits will be inserted automatically. If your report period is a single day, just enter the date once and this will be converted to a period format automatically. The first period in the Reporting Periods setting is the default value.

| Paym. Mode        | Paste Special                                                                                                    | Payment Modes setting,<br>Sales/Purchase Ledger, Cash<br>Book module                                                           |  |
|-------------------|----------------------------------------------------------------------------------------------------|----------------------------------------------------------------------------------------------------|--|
|                   | To list cash transaction<br>Mode, enter that Payme                                                                                                    | ons with a particular Payment nt Mode here.                                                                                    |  |
| Customer          | Paste Special                                                                                                    | Customer register                                                                                                    |  |
|                   | Range Reporting                                                                                                    | Alpha                                                                                                    |  |
|                   |                                                                                                    | s made to a particular Customer<br>r Customer or Supplier Number                                                               |  |
| Object            | Paste Special                                                                                                    | Object register, System module                                                                                                 |  |
|                   | featuring that Object in                                                                                                    | list the cash in transactions<br>the report. If you enter a number<br>commas, only those transactions<br>listed will be shown. |  |
| Cashier, Book-kee | per                                                                                                    |                                                                                                    |  |
|                   | where it can be signed                                                                                                    | n of the report contains spaces<br>by the Cashier and Bookkeeper.<br>les in these fields, they will be<br>ces.                 |  |
| Status            | You can include both approved and unapproved cash transactions in the report. At least one of these options must be selected, or the report will be blank.                                                                                                    |                                                                                                    |  |
| Function          | Use these options to control the level of detail shown in the report.                                                                                                    |                                                                                                    |  |
| Overview          | This option is a simple list, showing for each cash<br>transaction its Serial Number, Transaction Date,<br>Customer or Supplier, Specification and Total<br>debit or credit amount in Base Currency 1. The<br>Overview also contains spaces where it can be<br>signed by the Cashier and Bookkeeper. |                                                                                                    |  |
| Detailed          | In addition to the information included in the<br>overview, this option also shows the Person and<br>the debit or credit amount in Currency.                                                                                                    |                                                                                                    |  |
| Per day           | order followed by Cas                                                                                                    | ists Cash In transactions in date<br>h Out transactions, also in date<br>f you would like the report to be                     |  |

sorted by date only. As well as the opening and closing balances for the period, this option also shows closing balances for each day.

## **Cash In Journal**

This report is a chronological listing of the records entered to the Cash In register during the specified period. Invalidated Cash In records are not shown.

| 🧱 Specify Cash In Journa | al                  |                   |
|--------------------------|---------------------|-------------------|
|                          |                     | Run               |
| Serial No.               |                     |                   |
| Period                   | 1/1/2002:31/12/2002 |                   |
| Customer                 |                     |                   |
| Object                   |                     |                   |
| Corresp. Mode            |                     |                   |
| Function                 | Status              | Values in         |
| Overview                 | Not OKed            | O Base Currency 1 |
| O Detailed               | 🗆 OKed              | O Base Currency 2 |
|                          |                     |                   |
| Media                    |                     |                   |
| Screen                   | O Print Queue       |                   |
| O Printer                | O Clipboard         |                   |
| O File                   | 🗹 Print Dialog      |                   |

#### Serial No. Range Reporting Numeric

If you want to list a certain range of Cash In transactions, enter the first and the last Serial Number of that range, separated by a colon (:). If you leave the field blank, all Cash In records from the selected period will be listed.

 Period
 Paste Special
 Reporting
 Periods
 setting,

 System module
 System module
 State
 Setting,
 Setting,
 Setting,
 Setting,
 Setting,
 Setting,
 Setting,
 Setting,
 Setting,
 Setting,
 Setting,
 Setting,
 Setting,
 Setting,
 Setting,
 Setting,
 Setting,
 Setting,
 Setting,
 Setting,
 Setting,
 Setting,
 Setting,
 Setting,
 Setting,
 Setting,
 Setting,
 Setting,
 Setting,
 Setting,
 Setting,
 Setting,
 Setting,
 Setting,
 Setting,
 Setting,
 Setting,
 Setting,
 Setting,
 Setting,
 Setting,
 Setting,
 Setting,
 Setting,
 Setting,
 Setting,
 Setting,
 Setting,
 Setting,
 Setting,
 Setting,
 Setting,
 Setting,
 Setting,
 Setting,
 Setting,
 Setting,
 Setting,
 Setting,
 Setting,
 Setting,
 Setting,
 Setting,
 Setting,
 Setting,
 Setting,
 Setting,
 Setting,
 Setting,

Specify a report period, in the format "01-02-02:28-02-02". If you are using four-digit years as in the illustration, the leading digits will be inserted automatically. If your report period is a single day, just enter the date once and this will be converted to a period format automatically. The first period in the Reporting Periods setting is the default value.

| Customer      | Paste Special                                                                                                    | Customer register                                                                                                    |  |
|---------------|----------------------------------------------------------------------------------------------------|----------------------------------------------------------------------------------------------------|--|
|               | Range Reporting                                                                                                    | Alpha                                                                                                    |  |
|               | To list cash payments<br>enter their Customer Nu                                                                                                    | made to a particular Customer, umber here.                                                                                         |  |
| Object        | Paste Special                                                                                                    | Object register, System module                                                                                                    |  |
|               | featuring that Object in                                                                                                    | b list the cash in transactions<br>the report. If you enter a number<br>commas, only those transactions<br>s listed will be shown. |  |
| Corresp. Mode | Paste Special                                                                                                    | Corresponding Modes setting,<br>Cash Book module                                                                                   |  |
|               |                                                                                                    | ansactions with a particular<br>enter that Corresponding Mode                                                                      |  |
| Function      | Use these options to control the level of detail shown in the report.                                                                                                  |                                                                                                    |  |
| Overview      | This option is a simple list, showing for each<br>Cash In record its Serial Number, Transaction<br>Date, Customer and Currency, and its Total, VAT<br>and Net figures. |                                                                                                    |  |
| Detailed      | overview, this                                                                                                    | the information included in the<br>option also shows the Payment<br>esponding Mode and the address                                 |  |
| Status        |                                                                                                    | pproved and unapproved Cash In<br>ort. At least one of these options<br>report will be blank.                                      |  |
| Values in     | report can be shown in                                                                                                    | Dual-Base system, values in this<br>either Base Currency. Use these<br>ch Currency is to be used on this                           |  |
|               |                                                                                                    | e Dual-Base system, use the Base<br>produce a report in your home                                                                  |  |

190

## **Cash Out Journal**

This report is a chronological listing of the records entered to the Cash Out register during the specified period. Invalidated Cash Out records are not shown.

| 📰 Specify Cash Out Jour | nal                           |                   |
|-------------------------|-------------------------------|-------------------|
|                         |                               | Run               |
| Serial No.              |                               |                   |
| Period                  | 1/1/2002:31/12/2002           |                   |
| Supplier                |                               |                   |
| Object                  |                               |                   |
| Corresp. Mode           |                               |                   |
| Function                | Status                        | Values in         |
| Overview                | Not OKed                      | O Base Currency 1 |
| O Detailed              | 🗖 OKed                        | O Base Currency 2 |
|                         |                               |                   |
|                         |                               |                   |
| Media                   |                               |                   |
| Screen                  | O Print Queue                 |                   |
|                         |                               |                   |
| O Printer<br>O File     | ○ Clipboard<br>☑ Print Dialog |                   |

Serial No.

Numeric

If you want to list a certain range of Cash Out transactions, enter the first and the last Serial Number of that range, separated by a colon (:). If you leave the field blank, all Cash Out records from the selected period will be listed.

 
 Period
 Paste Special
 Reporting Periods setting, System module

**Range Reporting** 

Specify a report period, in the format "01-02-02:28-02-02". If you are using four-digit years as in the illustration, the leading digits will be inserted automatically. If your report period is a single day, just enter the date once and this will be converted to a period format automatically. The first period in the Reporting Periods setting is the default value.

| Supplier      | Paste Special                                                                                                    | Supplier register                                                                                                    |  |  |
|---------------|----------------------------------------------------------------------------------------------------|----------------------------------------------------------------------------------------------------|--|--|
|               | Range Reporting                                                                                                    | Alpha                                                                                                    |  |  |
|               | To list cash payments made to a particular Supplier, enter their Supplier Number here.                                                                                  |                                                                                                    |  |  |
| Object        | Paste Special                                                                                                    | Object register, System module                                                                                                    |  |  |
|               | featuring that Object in                                                                                                    | list the cash out transactions<br>the report. If you enter a number<br>commas, only those transactions<br>s listed will be shown. |  |  |
| Corresp. Mode | Paste Special                                                                                                    | Corresponding Modes setting,<br>Cash Book module                                                                                  |  |  |
|               |                                                                                                    | ansactions with a particular<br>enter that Corresponding Mode                                                                     |  |  |
| Function      | Use these options to control the level of detail shown in the report.                                                                                                   |                                                                                                    |  |  |
| Overview      | This option is a simple list, showing for each<br>Cash Out record its Serial Number, Transaction<br>Date, Supplier and Currency, and its Total, VAT<br>and Net figures. |                                                                                                    |  |  |
| Detailed      | In addition to the information included in the<br>overview, this option also shows the Payment<br>Mode, the Corresponding Mode and the address<br>of the Supplier.      |                                                                                                    |  |  |
| Status        | Out transactions in th                                                                                                    | approved and unapproved Cash<br>e report. At least one of these<br>d, or the report will be blank.                                |  |  |
| Values in     | report can be shown in                                                                                                    | Dual-Base system, values in this<br>either Base Currency. Use these<br>ch Currency is to be used on this                          |  |  |
|               |                                                                                                    | e Dual-Base system, use the Base<br>produce a report in your home                                                                 |  |  |

## **Cash Report**

This report is a modified version of the Daily Balances report in the Nominal Ledger. It provides daily debit, credit and overall balances for the Account shown on flip A of the chosen Payment Mode.

| 📰 Specify Cash                       | Report         |                                                |     |
|--------------------------------------|----------------|------------------------------------------------|-----|
|                                      |                |                                                | Run |
| Period                               | 1/1/2002:31/12 | 2/2002                                         |     |
| Payment Mode                         |                |                                                |     |
|                                      | Show Tra       | nsactions in Period                            |     |
|                                      | Values in      |                                                |     |
|                                      | Base Curr      | ency 1                                         |     |
|                                      | O Base Curr    | ency 2                                         |     |
|                                      | Specify Paym   | ent Mode                                       |     |
| Media<br>Screen<br>Printer<br>O File |                | ○ Print Queue<br>○ Clipboard<br>☑ Print Dialog |     |

Period Reporting Periods setting, **Paste Special** System module Specify the period to be covered by the report. To obtain balances for a particular day, simply enter the date. If a report period of greater than one day is entered, individual daily balances are shown only for those days on which the Account was used. **Payment Mode Paste Special** Payment Modes setting, Sales/Purchase Ledger, Cash Book module Enter a Payment Mode: the report will show daily debit, credit and overall balances for the Account shown on flip A of this Payment Mode. The report will not be printed if a Payment Mode is not specified. Show Transactions in Period

With this box checked, the Transaction Numbers of each Transaction that falls within the reporting period,

together with debit and credit totals, will be listed at the bottom of the report.

Values in If you are using the Dual-Base system, values in this report can be shown in either Base Currency. Use these options to choose which Currency is to be used on this occasion.

If you are not using the Dual-Base system, use the Base Currency 1 option to produce a report in your home Currency.

## **Corresponding Accounts List**

This report is a list of Corresponding Modes. When the blank specification window appears, click the [Run] button in the Button Bar to print the report.

## **Invoices with Cash In**

This report is a list of the Cash In records that were created from Invoices and Receipts. For each Cash In record, the originating Invoices are listed, with the following information: Invoice Number, Date, Sales Accounts, and Totals including VAT in Base Currency 1 and in the Invoice Currency. Cash In records that were not created from Invoices or Receipts are not shown.

When printed to screen, this report has Hansa's Drill-down feature. Click on any Invoice or Receipt Number in the report to open the corresponding record.

| 📰 Specify Invoi | ces with Ca  | sh In       | _ 🗆 × |
|-----------------|--------------|-------------|-------|
|                 |              |             | Run   |
| Period          | 1/1/2002:31. | /12/2002    | ]     |
| Serial No.      |              |             | ]     |
|                 | 🗆 Show R     | eceipts     |       |
|                 |              |             |       |
|                 |              |             |       |
|                 |              |             |       |
| Media           |              |             |       |
| Screen          |              | O Print Que | ue    |
| O Printer       |              | O Clipboard |       |
| O File          |              | Print Dial  | og    |

Period **Paste Special** Reporting Periods setting, System module Specify a report period, in the format "01-02-02:28-02-02". If you are using four-digit years as in the illustration, the leading digits will be inserted automatically. If your report period is a single day, just enter the date once and this will be converted to a period format automatically. The first period in the Reporting Periods setting is the default value. Serial No. **Range Reporting** Numeric If you want to list a certain range of Cash In transactions, enter the first and the last Serial Number of that range, separated by a colon (:). If you leave the field blank, all Cash In records from the selected period will be listed. **Show Receipts** Cash In records created from Receipts will be shown in the report as being created by the original Invoices. Check this box if you would like the Receipt Numbers to be printed as well.

## **Invoices with Cash Out**

This report is a list of the Cash Out records that were created from Purchase Invoices and Payments. For each Cash Out record, the originating Purchase Invoices are listed, with the following information: Invoice Number, Date, Cost Accounts, and Totals including VAT in Base Currency 1 and in the Invoice Currency. Cash Out records that were not created from Purchase Invoices or Payments are not shown.

When printed to screen, this report has Hansa's Drill-down feature. Click on any Purchase Invoice or Payment Number in the report to open the corresponding record.

| 📰 Specify Invoi | ces with Ca | sh Out        | _ 🗆 × |
|-----------------|-------------|---------------|-------|
|                 |             |               | Run   |
| Period          | 1/1/2002:31 | /12/2002      |       |
| Serial No.      |             |               |       |
|                 | 🗌 Show Pa   | ayments       |       |
|                 |             |               |       |
|                 |             |               |       |
|                 |             |               |       |
|                 |             |               |       |
| Media           |             | 0.0110        |       |
| Screen          |             | O Print Que   | ue    |
| O Printer       |             | O Clipboard   |       |
| O File          |             | 🗹 Print Dialo | og    |

# Period Paste Special Reporting Periods setting, System module System module System modu

Specify a report period, in the format "01-02-02:28-02-02". If you are using four-digit years as in the illustration, the leading digits will be inserted automatically. If your report period is a single day, just enter the date once and this will be converted to a period format automatically. The first period in the Reporting Periods setting is the default value.

#### Serial No. Range Reporting Numeric

If you want to list a certain range of Cash Out transactions, enter the first and the last Serial Number of that range, separated by a colon (:). If you leave the field blank, all Cash Out records from the selected period will be listed.

Show Payments Cash Out records created from Payments will be shown in the report as being created by the original Purchase Invoices. Check this box if you would like the Payment Numbers to be printed as well.

## **Invoices without Cash In**

This report is a list of Cash Notes (Invoices with Payment Terms of the "Cash" type and those with Payment Modes entered in the Payment Terms field) from which no Cash In records have been created. Invoices with Payment Modes entered in the Payment Terms field will also be listed. For each Invoice, the following information is shown: Invoice Number, Date, Customer Number and Name, and Total including VAT.

196

When printed to screen, this report has Hansa's Drill-down feature. Click on any Invoice Number in the report to open the corresponding record.

|               |                                                                                                    | 📰 Specify Invoi                                                         | ces without Ca                                                      | ish In                                                                         |                                               |
|---------------|----------------------------------------------------------------------------------------------------|-------------------------------------------------------------------------|---------------------------------------------------------------------|--------------------------------------------------------------------------------|-----------------------------------------------|
|               |                                                                                                    | Period                                                                  | 1/1/2002:31/12                                                      | 2/2002                                                                         | <u>Run</u>                                    |
|               |                                                                                                    | Serial No.                                                              | Include R                                                           | eceipts                                                                        |                                               |
|               |                                                                                                    | Media<br>Screen<br>O Printer<br>O File                                  |                                                                     | <ul> <li>○ Print Queue</li> <li>○ Clipboard</li> <li>☑ Print Dialog</li> </ul> |                                               |
| Period        | Paste Specia                                                                                                    |                                                                         | eporting<br>ystem mod                                               | Periods<br>lule                                                                | setting,                                      |
|               | Specify a rep<br>02". If you<br>illustration,<br>automatically<br>enter the date<br>format autom<br>Periods settin | the using<br>the leading.<br>If your repeonce and the<br>natically. The | four-diging digits<br>bort period<br>is will be c<br>e first period | it years a<br>will be<br>is a single<br>converted to                           | s in the<br>inserted<br>day, just<br>a period |
| Serial No.    | Range Repo                                                                                                    | rting N                                                                 | lumeric                                                             |                                                                                |                                               |
|               | If you want t<br>first and the<br>by a colon (:<br>the range fro<br>created.                                       | last Serial N<br>:). The repor                                          | umber of t<br>t will list                                           | hat range,<br>those Cash                                                       | separated<br>Notes in                         |
| Show Receipts | Check this be<br>like to list in<br>records have<br>period and w<br>will be show<br>Payment Moo                    | the report R<br>been created<br>hose Payme<br>on. This can              | eceipts fro<br>. Only Rec<br>nt Mode is                             | m which n<br>eipts from<br>s of the "C                                         | o Cash In<br>the report<br>ash" type          |

1

## Invoices without Cash Out

This report is a list of Cash Notes (Purchase Invoices with Payment Terms of the "Cash" type and those with Payment Modes entered in the Payment Terms field) from which no Cash Out records have been created. Invoices with Payment Modes entered in the Payment Terms field will also be listed. For each Purchase Invoice, the following information is shown: Invoice Number, Date, Supplier Number and Name, and Total including VAT.

When printed to screen, this report has Hansa's Drill-down feature. Click on any Purchase Invoice Number in the report to open the corresponding record.

| 🔛 Specify Invoices without | Cash Out 📃 🗖 🗙                |
|----------------------------|-------------------------------|
|                            | Run                           |
| Period 1/1/2002:31/        | /12/2002                      |
| Serial No.                 |                               |
| 🗆 Include                  | Payments                      |
|                            |                               |
| Media                      |                               |
| Screen                     | O Print Queue                 |
| O Printer<br>O File        | ○ Clipboard<br>☑ Print Dialog |
|                            |                               |

| Period        | Paste Special                                                                                                    | Reporting<br>System modu                                                                  |                                          | etting,                                   |
|---------------|----------------------------------------------------------------------------------------------------|-------------------------------------------------------------------------------------------|------------------------------------------|-------------------------------------------|
|               | Specify a report period<br>02". If you are usi<br>illustration, the lea<br>automatically. If your<br>enter the date once and<br>format automatically.<br>Periods setting is the d | ing four-digit<br>ading digits<br>report period i<br>d this will be co<br>The first perio | years as<br>will be in<br>s a single day | in the<br>nserted<br>ay, just<br>a period |
| Serial No.    | <b>Range Reporting</b>                                                                                                    | Numeric                                                                                   |                                          |                                           |
|               | If you want to list a content of the first and the separated by a colon (<br>Notes in the range from been created.                                                                | last Serial Nur<br>(:). The report v                                                      | mber of that<br>will list thos           | t range,<br>se Cash                       |
| Show Payments | Check this box if, in a<br>like to list in the repo<br>Out records have been<br>report period and whos                                                                            | rt Payments fro<br>created. Only                                                          | om which n<br>Payments fr                | o Cash<br>om the                          |

type will be shown. This can be specified on flip B of the Payment Mode window.

## Latvian Cash Book Report

This report satisfies a specific requirement of users in Latvia. Please refer to your Hansa representative for more details.

## **Liquidity Forecast**

Please refer to the 'Nominal Ledger' chapter in Volume 2b of these manuals for full details of this report.

# Hansa Financials HansaWorld Consolidation

## Chapter 3: The Consolidation Module

This module permits Transactions from "Daughter" Companies (e.g. subsidiary Companies) to be made visible to a "Mother" Company (the holding Company), so that consolidated reports can be produced quickly and easily. The module supports multi-level consolidation: Daughter Companies can have their own Daughters. Subsidiaries can be wholly or partially owned.

Consolidated reports are produced from the Mother Company. They are constructed using information in the Mother and the Daughter Companies: there is no need manually to transfer any Transactions from Daughter Companies to the Mother Company before producing a report. This means that the Mother and Daughter Companies must reside in the same database.

In some circumstances, the requirement to have the Mother and Daughter Companies in the same database might not be practical. If so, the module also contains a 'Consolidation' Export function, which can be used to export Transaction information from a Daughter Company to a text file. This text file can then be imported to the Mother Company.

The basic steps required to set up the Consolidation module are as follows-

- Enter all Companies to the Company register in the System module. Ensure each Company contains its own Chart of Accounts, Fiscal Years, VAT Codes, Nominal Ledger report definitions, Currencies and so on.
- 2. In the Mother Company, complete the Daughter Companies setting in the Consolidation module. This setting should also be completed in any Daughter Companies that themselves have Daughters.
- 3. In all Companies, complete the Consolidation Settings setting in the Consolidation module. This will determine the Currency that will be used in the consolidated reports.
- 4. In any Daughter Company that is partially owned, enter a record in the Main Owner Percentage register. This will state on a percentage basis how much of the Daughter is owned by the Mother.
- 5. When a consolidated report is produced, the balance of each Daughter Company Account is added to the balance of the Mother Company Account to which it has been linked. The final step is to establish this link in each Account record in each Daughter Company.

This chapter now describes these steps in detail, provides instructions for producing consolidated reports and concludes with a detailed example.

## Companies

Working in the Mother Company and referring to the 'Adding New Companies' section in the 'Introduction and Installation' chapter in Volume 1 of these manuals, enter as many Companies as necessary. Ideally, this should be done when installing Hansa, before applying for a database key. However, Companies can be added at any time, but remember that you will need to apply for a new database key each time.

Companies are added using the Company register in the System module. In the example used in this chapter, the Mother Company has two Daughter Companies. The second Daughter Company has its own Daughter. Company names have been chosen so that they can clearly be identified in the illustrations—

|   | Operation | ns               |       |        | Sav  |
|---|-----------|------------------|-------|--------|------|
|   | Code      | Name             | Short | TCP/IP | Port |
| 1 | М         | Mother           | М     |        | ▲    |
| 2 | D1        | Daughter 1       | D1    |        |      |
| 3 | D2        | Daughter 2       | D2    |        |      |
| 4 | GD1       | Grand Daughter 1 | GD1   |        |      |
| 5 |           |                  |       |        |      |
| 6 |           |                  |       |        |      |
| 7 |           |                  |       |        |      |
| 8 |           |                  |       |        |      |
| 9 |           |                  |       |        | -    |

When adding new Companies to the Company register, remember that the "Default.txt" text file must be present in the same folder as the Hansa application. Hansa will use this file to import some basic settings to the new Companies. Remember too that for security reasons, Hansa will shut down after any changes or additions have been made in the Company register. Restart the program to continue working.

If you want to use the same Chart of Accounts, Objects etc. in all Companies, enter them to one Company and then export them to text files using the 'System Data' Export function in the System module. Customers can be exported using the 'Base Registers' Export, and Items using the 'Item Base Registers' Export, both in the System module. Change to another Company using the 'Company' function on the File menu, and then import the text files using the 'Automatic' or 'Automatic, manual file search' Import functions in the System module.

# Settings

## Introduction

The Consolidation module has the following settings-

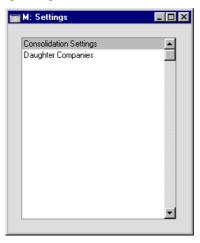

To edit a setting, ensure you are in the Consolidation module using the Modules menu and click the [Settings] button in the Master Control panel or select 'Settings' from the File menu. The list shown above appears. Then, double-click the relevant item in the list.

The Daughter Companies setting should be completed in the Mother Company, and in any Daughter Companies that have their own Daughters. The Consolidation Settings setting should be completed in all Companies. To switch between Mother and Daughter Companies, use the 'Company' function on the File menu. Providing you have defined the Company Info setting in each Company in an appropriate fashion, the Company Box in the top right-hand corner of the screen provides a reminder of the Company you are currently working in.

## **Consolidation Settings**

This setting should be completed in all Companies. At least one Base Currency must be common to all Companies. This is known as the "Group Currency" and is the Currency that will be used when producing consolidated reports from the Mother Company.

| 📟 M: Consolidation Settings: Inspect | _ 🗆 🗵 |
|--------------------------------------|-------|
|                                      | Save  |
| Mother Company Code                  |       |
| Group Currency                       |       |
| Base Currency 1                      |       |
| O Base Currency 2                    |       |
|                                      |       |

Use this setting to specify whether the Group Currency is being used as Base Currency 1 or Base Currency 2 in each Company.

In the following example, the Euro is the Group Currency-

| Company    | <b>Base Currency 1</b> | Base Currency 2 | Option in this setting |
|------------|------------------------|-----------------|------------------------|
| Mother     | GBP (Pounds)           | Euro            | BC2                    |
| Daughter 1 | SEK (Swedish Kr)       | Euro            | BC2                    |
| Daughter 2 | Euro                   |                 | BC1                    |

The Mother Company Code is not used in this version of Hansa.

## **Daughter Companies**

This setting should be completed in the Mother Company and in any Daughter Companies that have their own Daughters. It is a list of the Daughter Companies that belong to the Mother Company—

|    |      |            | Save |
|----|------|------------|------|
|    | Code | Name       |      |
| 1  | D1   | Daughter 1 |      |
| 2  | D2   | Daughter 2 |      |
| 3  |      |            |      |
| 4  |      |            |      |
| 5  |      |            |      |
| 6  |      |            |      |
| 7  |      |            |      |
| 8  |      |            |      |
| 9  |      |            |      |
| 10 |      |            |      |

In the Code field, enter the Code of each Daughter as entered in the Code field in the Company register.

# The Main Owner Percentage Register

The Main Owner Percentage register is used in Daughter Companies that are not wholly owned by the Mother, or where there is any other reason for only a percentage of the results of the Daughter Company to be reported to the Mother.

| C h        |
|------------|
| Search     |
| Percentage |
| 40.00      |
| 45.00      |
| 50.00      |
| 60.00      |
|            |
|            |

Separate records can be entered in the Main Owner Percentage register, allowing the ownership percentage to change over time. In the example illustration, the Mother Company owned 40% of the Daughter to start with, and increased their holding to 60% over time.

The appropriate percentage of the results of the Daughter Company will be included in the consolidated reports produced from Mother Company. For example—

| Percentage |
|------------|
| 40         |
| 45         |
| 45         |
|            |

In the third example, the Main Owner Percentage changed during the report period. When this happens, the latest percentage is used.

If no records are entered to the Main Owner Percentage register, the Daughter Company is assumed to be 100% owned by the Mother.

Where a Daughter Company is partially-owned and an appropriate record exists in the Main Owner Percentage register, balances of Daughter Company Accounts will only be reduced to the correct percentage if the Reduce Minority check box is on in the Daughter Company Account records (see next section).

This register and the Reduce Minorities check box are also taken into account by the 'Consolidation' Export function. The balance for each Account that is exported will be reduced to the correct percentage for Accounts whose Reduce Minorities box has been checked.

# The Account Register

The Account register is available in the Consolidation module. For each Account in the Daughter Companies, one field and one check box should be considered.

| D1: Account:                                                                                                    | nspect                                                                                                    | _ 🗆 ×    |
|----------------------------------------------------------------------------------------------------|----------------------------------------------------------------------------------------------------|----------|
| ••                                                                                                    | New Duplicate Cancel                                                                                                    | Save     |
| Account<br>Name                                                                                                 | 700<br>Bank Current Account                                                                                                    | <u> </u> |
|                                                                                                    | Misc Texts                                                                                                    |          |
| Auto. Trans.<br>VAT Code<br>Currency<br>Account Type<br>© Asset<br>Clability<br>C Equity<br>Income<br>C Expense | SRU Code Consolidation Acc 701 Consolidation Acc 701 Accrual Normal Amount Ø Debit Credit Closed Group Account Ø Reduce Minorities |          |

**Consolidation Acc** This field is used to establish the relationship between each Account in a Daughter Company and one in the Mother Company. Once this has been done, when a consolidated report is produced from the Mother Company, the balance of each Account in the Daughter Companies will be added to the balance of the Mother Company Account to which it has been linked. This calculation occurs when the report is produced: no posting between Companies will take place.

> In each Daughter Company Account, specify here the Mother Company Account to which it is to be linked. More than one Daughter Account can contribute to the balance of a single Mother Account. If this field is blank, the Mother Account with the same Account Code as this one will be used. If a non-existent Mother Account is entered, or if this field is blank and the Account Code of this Account does not exist in the Mother Company, the balance from this Account will not be included in the consolidated reports.

If you need to produce consolidated reports but find that the requirement to have the Mother and Daughter Companies in the same database is not practical, the 'Consolidation' Export function can be used to export Transaction information from a Daughter Company to a text file. This text file can then be imported to the Mother Company. If you are using this Export function, enter here the Mother Company Account that is to receive the balance for this Account. If this field is blank, the Mother Account with the same Account Code as this one will be used. If a non-existent Mother Account is entered, or if this field is blank and the Account Code of this Account does not exist in the Mother Company, a new Account will be created.

Reduce Minorities When producing consolidated reports from the Mother Company, the balance of each Daughter Company Account is added to that of the Mother Company Account specified in the Consolidation Acc. field above. If the Daughter Company is not wholly owned by the Mother, you might only want a percentage of the balance of each Daughter Company Account to be added to that of the Mother Company Account. If this is the case, check this box. The percentage is taken from the Main Owner Percentage register described above.

> Note that if this box is not checked, the whole balance of this Account will be included in consolidated reports, even if there is a record in the Main Owner Percentage register.

> This check box and the Main Owner Percentage register are also taken into account by the 'Consolidation' Export function. The balance for each Account that is exported will be reduced to the correct percentage for Accounts whose Reduce Minorities box has been checked.

## Reports

### Introduction

As with all modules, to print a report in the Consolidation module, select 'Reports' from the File menu or click [Reports] in the Master Control panel. The keyboard shortcut Ctrl-R or  $\Re$ -R can also be used. Then, double-click the appropriate item in the list.

The following reports are available in the Consolidation module-

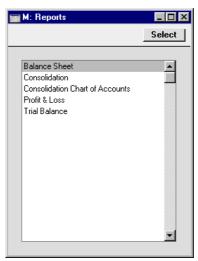

A specification window will then appear, where you can decide what is to be included in the report. Leave all the fields in this window blank if the report is to cover all the records in the database. If it is necessary to restrict the coverage of the report, use the fields as described individually for each report.

Where specified below, it is often possible to report on a selection range, such as a range of Account Numbers. To do this, enter the lowest and highest values of the range, separated by a colon. For example, to report on Accounts 001 to 010, enter "001:010" in the Account Number field. Depending on the field, the sort used might be alpha or numeric. In the case of an alpha sort, a range of 1:2 would also include 100, 10109, etc.

Using the options at the bottom of the specification window, determine the print destination of the report (the default is to print to screen). You can

initially print to screen and subsequently send the report to a printer using the Printer icon.

Once you have entered the reporting criteria and have chosen a print destination, click [Run].

With a report in the active window, the 'Recalculate' command on the Operations menu can be used to update the report after making alterations to background data. The 'Reopen Report Specification' command on the same menu can be used to update the report using different reporting criteria.

## **Balance Sheet**

The Balance Sheet in the Consolidation module is very similar to that in the Nominal Ledger and uses the same report definition. Apart from the exception described below, please refer to the 'Nominal Ledger' chapter in Volume 2b of these manuals for descriptions of the 'Specify Balance Sheet' window and of the report definition.

| 📷 M: Specify Balance Sh                                                                    | eet                                                 |                      | _ 🗆 × |
|--------------------------------------------------------------------------------------------|-----------------------------------------------------|----------------------|-------|
|                                                                                            |                                                     |                      | Run   |
| Period 1/1/2003:                                                                           | 31/12/2003                                          | Header Balance Sheet |       |
| Object                                                                                     |                                                     |                      |       |
| Object Type                                                                                | 🗌 Including un                                      | specified            |       |
| Language                                                                                   | ]                                                   |                      |       |
| Accounts                                                                                   | Notation                                            | Comparison           |       |
| OAII                                                                                       | Exact                                               | Net Change           |       |
| Used Only                                                                                  | O No Decimals                                       | O Budget             |       |
| O Groups Only                                                                              | O Thousands                                         | O Previous Year      |       |
| O Used Groups Only                                                                         |                                                     | O Rev Budget         |       |
| O With Balance                                                                             | Comparison in %                                     |                      |       |
| ☐ Including Simulations<br>☐ List Transaction Nos<br>☐ No Header<br>☑ Include Daughter Cor |                                                     |                      |       |
| Media<br>Screen<br>Printer<br>File                                                         | —<br>○ Print Queue<br>○ Clipboard<br>☑ Print Dialog |                      |       |

**Include Daughter Companies** 

This check box is relevant when producing the Balance Sheet from the Mother Company. If the box is checked, a consolidated report will be produced, taking into account Transactions from the Daughter Companies as well as those in the Mother Company. If the box is not checked, a 'standard' Balance Sheet will be produced, from the Transactions in the Mother Company only.

After you have closed the specification window but before the report is produced, you will be asked to log in to any Daughter Companies that you have not yet used in the work session.

## Consolidation

Hansa's Consolidation module is designed so that information in Daughter Companies can be made available to certain reports in the Mother Company without the need physically to transfer any Daughter Company information to the Mother Company. This makes it very easy to produce consolidated reports, and removes the risk of error inherent in copying information from one Company to another.

However, the requirement to have the Mother and Daughter Companies in the same database may not be practical in every case. Where this is so, the 'Consolidation' Export function can be used to export Transaction information from a Daughter Company to a text file. This text file can then be imported to the Mother Company.

This report can be produced in a Daughter Company before using the Export function to show what will be included in the text file. The 'Specify Consolidation Report' window is similar to the 'Specify Consolidation Export' window: please refer to the 'Exports' section later in this chapter for full details.

| 📷 M: Specify Co               | onsolidation Report                                                   | _ 🗆 🗵 |
|-------------------------------|-----------------------------------------------------------------------|-------|
|                               |                                                                       | Run   |
| Period                        | 1/1/2003:31/12/2003                                                   |       |
| Accounts                      |                                                                       |       |
| Object                        |                                                                       |       |
| Cons. Object                  |                                                                       |       |
| Date                          |                                                                       |       |
| Values _                      |                                                                       | _     |
| ○ Balan<br>● Net C<br>○ Net C |                                                                       |       |
|                               | <ul> <li>Including Simulations</li> <li>Used Accounts Only</li> </ul> |       |
| Media                         |                                                                       |       |
| Screen Printer File           | ○ Print Queue<br>○ Clipboard<br>☑ Print Dialog                        |       |
| <b>O File</b>                 |                                                                       |       |

## **Consolidation Chart of Accounts**

This report can be produced in a Daughter Company to list the Accounts in the Account register to check that they all have a Consolidation Account specified (i.e. they have all been linked to an Account in the Mother Company). The report also shows the status of the Reduce Minorities check box for each Account.

## **Profit & Loss, Trial Balance**

With the exception of the Include Daughter Companies option, these reports in the Consolidation module are very similar to those in the Nominal Ledger and use the same report definitions. Please refer to the 'Nominal Ledger' chapter in Volume 2b of these manuals for descriptions of the specification windows and of the report definitions, and to the section describing the Balance Sheet above for details of the Include Daughter Companies option.

# Exports

## Introduction

The 'Exports' function provides for the exporting of certain information to tab-delimited text files from where it can be incorporated in word processing programs for mailmerge, in spreadsheets for further statistical analysis or in page make-up programs for incorporation in publicity material or published reports. Alternatively, it can be imported into other Hansa databases or Companies using the 'Automatic' and 'Automatic, manual file search' import functions in the System module. Remember that Reports can also be printed to disk, so most of the information that is stored in Hansa is available to other applications via the medium of the text file.

The function is selected using the 'Exports' item on the File menu or by clicking the [Exports] button in the Master Control panel. On selecting the function, the window illustrated below appears. This lists the Exports which can be produced from the Consolidation module. Double-click the appropriate item in the list. A specification window will then appear, where you can decide the contents of the exported text file. Click [Run], and a 'Save File' dialogue box will appear, where you can name the file and determine where it is to be saved.

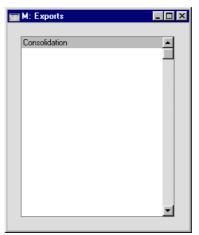

## Consolidation

Hansa's Consolidation module is designed so that information in Daughter Companies can be made available to certain reports in the Mother Company without the need physically to transfer any Daughter Company information to the Mother Company. This makes it very easy to produce consolidated reports, and removes the risk of error inherent in copying information from one Company to another.

However, the requirement to have the Mother and Daughter Companies in the same database may not be practical in every case. Where this is so, this function can be used to export Transaction information from a Daughter Company to a text file. This text file can then be imported to the Mother Company.

Before using this function in a Daughter Company, it is recommended that you produce a Consolidation Report. This will show what will be included in the text file.

The export should be produced from each Daughter Company. Each export file can then be imported to the Mother Company using the 'Automatic' or 'Automatic, manual file search' Import options in the System module.

The file produced by this function will not contain individual Transactions. Instead, it will contain a single record, with balances for each Account. This record can be imported to the Transaction register or to the Simulation register: if the Preliminary Transactions feature is not in use, it might be advisable to import to the Simulation register for final checking. It can easily be converted into a Transaction using the 'Transactions' function on the Operations menu of the 'Simulations: Browse' window.

The imported record will have a separate row for each Account balance. The balance of a Daughter Company Account that has a Consolidation Account specified will be posted to that Consolidation Account in the Mother Company. Otherwise, it will be posted to the Mother Company Account with the same Account Code as the Daughter Company Account. Any Accounts used in the export file but not present in the Mother Company will be added to the Mother Company's Account register.

If the Main Owner Percentage register has been used to record partial ownership of the Daughter Company, the balance for each Account whose Reduce Minorities box has been checked will be reduced to the correct percentage.

Any Objects used in the Daughter Company will not be included in the export file. The imported record will not have any Objects, unless one is specified in the Cons. Object field in the 'Specify Consolidation Export' window.

If the record does not balance when it is imported, the import routine will add a balancing posting to the end of the Transaction or Simulation. This posting will use an Account created by the routine for the purpose, with an Account Code of "9999". This will most commonly occur when the Reduce Minorities box has been checked for some Accounts only.

If you are using different Currencies in the Mother and Daughter Companies, one Currency (the "Group Currency") must be used as a Base Currency in both Companies. In the Consolidation Settings in each Company, it should be specified whether the Group Currency is being used as Base Currency 1 or 2 in that Company (as described earlier in this chapter). All figures in the export file will be in the Group Currency. If you are using different Currencies and will be consolidating using this export function, it is recommended that the Mother Company be used for consolidation purposes only: it should not have any Transactions of its own.

| 📷 M: Specify Conso                                                                           | lidation Export |              |                 | - 0 |
|----------------------------------------------------------------------------------------------|-----------------|--------------|-----------------|-----|
|                                                                                              |                 |              |                 | Run |
| Period                                                                                       | 1/1/2002:31/12  | /2002        | ]               |     |
| Accounts                                                                                     |                 |              | -               |     |
| Object                                                                                       |                 |              |                 |     |
| Rate                                                                                         |                 | ]            |                 |     |
| Cons. Object                                                                                 |                 | ]            |                 |     |
| Date                                                                                         |                 | ]            |                 |     |
| Text                                                                                         |                 |              |                 |     |
| Backup Comment                                                                               |                 |              |                 |     |
| Values<br>O Balances<br>O Net Chan<br>O Net Chan<br>Export as<br>O Transacti<br>O Simulation | ge for P/L Acc  | . and Balanc | e for Bal. Acc. | _   |
| ☐ Including<br>☑ Used Acc                                                                    | Simulations     |              |                 |     |

Period

Reporting Periods setting, System module

Enter the start and end dates for the period to be covered by the export, separated by a colon.

**Paste Special** 

| Accounts     | Paste Special                                                                                                    | Account register, Nominal<br>Ledger/System module                                                                                                    |
|--------------|----------------------------------------------------------------------------------------------------|----------------------------------------------------------------------------------------------------|
|              | Range Reporting                                                                                                    | Alpha                                                                                                    |
|              | Specify here the Acc<br>included in the export<br>the export file if th                                                                    | counts whose balances are to be<br>file. Accounts will be included in<br>eir Account Code is within the<br>their Consolidation Account is                                                                                                    |
| Object       | Paste Special                                                                                                    | Object register, Nominal<br>Ledger/System module                                                                                                    |
|              | export file will be calc<br>that Object. If you en<br>by commas, balan                                                                     | I here, the Account balances in the<br>sulated from Transaction rows with<br>ter a number of Objects separated<br>ces will be calculated from<br>aring all the Objects listed.                                                                                                    |
|              | purposes only: it will                                                                                                    | s) specified here is used for search<br>not be included in the export file<br>ed, enter the Object(s) in the Cons.<br>well.                                                                                                    |
| Rate         | to the Daughter Comp<br>rate here. The exch<br>quantity of the home<br>which can be purchas<br>of the Daughter Comp<br>to the Mother Compa | ny has a different home Currency<br>any, enter an appropriate exchange<br>hange rate should represent the<br>Currency of the Mother Company<br>ed with 100 units of the Currency<br>pany. When the export is imported<br>any, all Account balances will be<br>other Company's home Currency<br>te. |
| Cons. Object | Paste Special                                                                                                    | Object register, Nominal<br>Ledger/System module                                                                                                    |
|              | Account balance in the<br>file is imported to the<br>it will be easy to rep<br>each Daughter Comp                                          | d here will be attached to each<br>he record created when the export<br>Mother Company. This means that<br>ort from the Mother Company on<br>any using Objects. This might be<br>e, the Daughter Companies have<br>rs.                                                                             |

Several Objects may be specified, separated by commas. If any Object specified is the head of an Object

hierarchy, all members of the hierarchy will appear in the export file.

|                    | 1                                                       |                                                                                                    |
|--------------------|---------------------------------------------------------|----------------------------------------------------------------------------------------------------|
| Date               | Paste Special                                           | Current Date                                                                                                    |
|                    | imported to the Mother<br>in the Transaction or S       | oduced using this function is<br>Company, it will be as a record<br>Simulation registers (determined<br>ns below). The date entered here<br>saction Date. |
| Text               |                                                         | ive text which will appear in the action or Simulation record when Company.                                                                               |
| Backup Comment     | (up to 40 characters are                                | a description of the back-up file<br>permitted). This description will<br>f importable files shown by the                                                 |
| Values             | Use these options to det<br>in the export file are to b | termine how the values contained be calculated.                                                                                                    |
| Export as          | imported to the Moth<br>Transaction register or         | produced using this function is<br>ner Company, a record in the<br>in the Simulation register will be<br>the options to determine which.                  |
| Including Simulati | ons                                                     |                                                                                                    |
|                    |                                                         | you want the calculation of the exported to include simulated                                                                                             |
|                    |                                                         |                                                                                                    |

#### **Used Accounts Only**

Use this option to restrict the export to Accounts that have been used in the period specified. This includes Accounts that have balances brought forward from a previous period but that have not been used in the report period.

218

# Examples

# Holding Company with two Subsidiaries

This example has the following company structure—

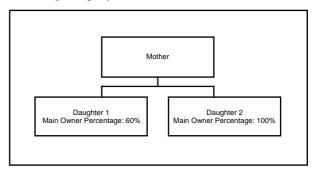

For simplicity and clarity, a single Transaction will be entered to each Company. This is the Transaction in the Mother Company—

|        | No. 1          | Trans.Date 7/       | 3/2003 Reference                     |      |         |                          |     |
|--------|----------------|---------------------|--------------------------------------|------|---------|--------------------------|-----|
|        |                | es (Mother Company) | <b>.</b>                             |      | 1.0.1.2 | D 10 D                   | NO. |
| 1      | Account<br>100 | Objects             | Description                          | Base | 1 Debit | Base 1 Credit<br>2000.00 |     |
| 2      | 700            |                     | Sales Type 1<br>Bank Current Account |      | 2000.00 |                          |     |
| 23     | 700            |                     | Barik Current Account                |      | 2000.00 |                          |     |
| э<br>4 |                |                     |                                      |      |         |                          |     |
| 4<br>5 |                |                     |                                      |      |         |                          |     |
| 6      |                |                     |                                      |      |         |                          |     |
| 7      |                |                     |                                      |      |         |                          |     |
| 8      |                |                     |                                      |      |         |                          |     |
| 9      |                |                     |                                      |      |         |                          |     |
| 0      |                |                     |                                      |      |         |                          |     |
| 1      |                |                     |                                      |      |         |                          |     |
| 2      |                |                     |                                      |      |         |                          |     |
| 3      |                |                     |                                      |      |         |                          |     |
| 4      |                |                     |                                      |      |         |                          |     |
| 5      |                |                     |                                      |      |         |                          |     |
| 6      |                |                     |                                      |      |         |                          |     |
| 7      |                |                     |                                      |      |         |                          |     |
| 8      |                |                     |                                      |      |         |                          |     |
| 9      |                |                     |                                      |      |         |                          | -   |

| 📰 D1    | : Transacti | on: Inspect             |                      |       |             |               | _ 🗆 ×                 |
|---------|-------------|-------------------------|----------------------|-------|-------------|---------------|-----------------------|
|         | ) Op        | erations 🛛 🍒 😭          |                      | New   | Duplica     | ate Cancel    | Save                  |
|         | No. 100     | 1 Trans.Date 7/3        | V2003 Reference      |       |             |               | Ŋ                     |
|         | Text Sal    | es (Daughter Company 1) |                      |       |             |               |                       |
|         | Account     | Objects                 | Description          | B     | ase 1 Debit | Base 1 Credit | V-Cd                  |
| 1       | 100         |                         | Sales Type 1         |       |             | 1400.00       | 1 🔺 🗚                 |
| 2       | 700         |                         | Bank Current Account |       | 1400.00     |               | B                     |
| 3       |             |                         |                      |       |             |               |                       |
| 4       |             |                         |                      |       |             |               |                       |
| 5       |             |                         |                      |       |             |               | C<br>D<br>E<br>F<br>G |
| 6       |             |                         |                      |       |             |               | 트                     |
| 7       |             |                         |                      |       |             |               | E                     |
| 8       |             |                         |                      |       |             |               | G                     |
| 9<br>10 |             |                         |                      |       |             |               |                       |
| 11      |             |                         |                      |       |             |               |                       |
| 12      |             |                         |                      |       |             |               |                       |
| 13      |             |                         |                      |       |             |               |                       |
| 14      |             |                         |                      |       |             |               |                       |
| 15      |             |                         |                      |       |             |               |                       |
| 16      |             |                         |                      |       |             |               |                       |
| 17      |             |                         |                      |       |             |               |                       |
| 18      |             |                         |                      |       |             |               |                       |
| 19      |             |                         |                      |       |             |               | -                     |
|         |             |                         |                      | _     |             | ·             |                       |
| Diffe   | erence Base | e 1 0.00                |                      | Total | 140         | 0.00 14       | 00.00                 |
| Diffe   | erence Base | <b>2</b> 0.00           |                      | Total | 215         | 3.85 21       | 53.85                 |

A similar Transaction is entered in the first Daughter Company-

We have used the same Accounts in both Transactions, but in the Account records in the Daughter Company we have specified Consolidation Accounts—

| 📰 D1: Account: I                                                                                          | Inspect                                                                                                    | - 🗆 × |
|----------------------------------------------------------------------------------------------------|----------------------------------------------------------------------------------------------------|-------|
|                                                                                                    | New Duplicate Cancel S                                                                                                    | ave   |
| Account                                                                                                   | 700<br>Bank Current Account                                                                                                    | Ŋ     |
|                                                                                                    | Misc Texts                                                                                                    |       |
| Auto. Trans.<br>VAT Code<br>Currency<br>Account Type<br>Asset<br>Liability<br>Equity<br>Income<br>Expense | SRU Code Consolidation Acc 701 Consolidation Acc 701 Accrual Normal Amount O Debit Credit Closed Group Account V Reduce Minorities |       |

220

This means that the Bank Accounts of the Mother and Daughter Companies will be separated when producing a consolidated Balance Sheet from the Mother Company. The Bank Account of the Daughter Company will be shown as 701, while that of the Mother Company will be shown as 700 as normal. Account 701 does not have to exist in the Daughter Company, but it must exist in the Mother Company. If it does not, the balance of the Daughter's Bank Account will not be included in consolidated reports.

In the Main Owner Percentage register of the Daughter Company, we specified that it was 60% owned by the Mother Company. As the Reduce Minorities box is checked, this means that 60% of the balance of the Daughter Company's Bank Account will be shown in consolidated reports produced from the Mother Company. However, for the purposes of the example, the Reduce Minorities box in the Sales Account (Account 100) in the Daughter Company is not checked. This means that the full balance of the Daughter Company's Sales Account will be shown in consolidated reports.

This is the Transaction entered in the second Daughter Company-

|    | No. 20  | 1 Trans.Date 7/          | /3/2003 Reference    |   |             |               |          |
|----|---------|--------------------------|----------------------|---|-------------|---------------|----------|
|    | Text Sa | les (Daughter Company 2) |                      |   |             |               |          |
|    | Account | Objects                  | Description          | B | ase 1 Debit | Base 1 Credit | V-Cd     |
|    | 100     |                          | Sales Type 1         |   |             | 300.00        | 1 🔺      |
|    | 700     |                          | Bank Current Account |   | 300.00      |               |          |
| 3  |         |                          |                      |   |             |               |          |
| 4  |         |                          |                      |   |             |               |          |
| 5  |         |                          |                      |   |             |               |          |
| 6  |         |                          |                      |   |             |               |          |
| 7  |         |                          |                      |   |             |               |          |
| 8  |         |                          |                      |   |             |               |          |
| 9  |         |                          |                      |   |             |               |          |
| 10 |         |                          |                      |   |             |               |          |
| 11 |         |                          |                      |   |             |               |          |
| 12 |         |                          |                      |   |             |               |          |
| 13 |         |                          |                      |   |             |               |          |
| 14 |         |                          |                      |   |             |               |          |
| 15 |         |                          |                      |   |             |               |          |
| 16 |         |                          |                      |   |             |               |          |
| 17 |         |                          |                      |   |             |               |          |
| 18 |         |                          |                      |   |             |               |          |
| 19 |         |                          |                      |   |             |               | <b>-</b> |

Now we produce a Balance Sheet Report from the Consolidation module in the Mother Company. The Include Daughter Companies box in the 'Specify Balance Sheet' window is not checked, so the balance on the Bank Account is calculated from the Mother Company's own Transaction only—

| M: Balance Sheet Operations                        |             |            | _ D                                                                                   |
|----------------------------------------------------|-------------|------------|---------------------------------------------------------------------------------------|
| Balance Sheet<br>Mother<br>Last Reg Date 7/3/2003  |             |            | 003 : 31/12/2003<br>Values in GBP<br>Exact Notation<br>Net Change<br>Il used accounts |
| Current Assets                                     | Fwd Balance | Net Change | Balance                                                                               |
| Cash in Hand & at Bank<br>700 Bank Current Account | 0.00        | 2,000.00   | 2,000.00                                                                              |
| Total Cash in Hand & at Bank                       | 0.00        | 2,000.00   | 2,000.00                                                                              |
| Total Current Assets<br>Current Liabilities        | 0.00        | 2,000.00   | 2,000.00                                                                              |
| Net Current Assets                                 | 0.00        | 2,000.00   | 2,000.00                                                                              |
| Total NET Assets                                   | 0.00        | 2,000.00   | 2,000.00                                                                              |
|                                                    | 0.00        | 2,000.00   | 2,000.00                                                                              |
| Profit/Loss this YTD                               | 0.00        | 2,000.00   | 2,000.00                                                                              |

When the Include Daughter Companies box in the 'Specify Balance Sheet' window is checked, the balance on the Bank Account is calculated from Transactions in all three Companies. For clarity, we have shown each Company's Bank Account separately (by specifying Consolidation Accounts in the Bank Accounts of both Daughter Companies, as described above)—

| Operations                                        |              |                      | Search                                                                                                    |
|---------------------------------------------------|--------------|----------------------|----------------------------------------------------------------------------------------------------|
| Balance Sheet<br>Mother<br>Last Reg Date 7/3/2003 |              |                      | 003 : 31/12/2003<br>Values in GBP<br>Exact Notation<br>Net Change<br>Il used accounts<br>actions included |
| Current Assets                                    | Fwd Balance  | Net Change           | Balance                                                                                                   |
| Cash in Hand & at Bank                            |              |                      |                                                                                                    |
| 700 Bank Current Account                          | 0.00         | 2,000.00             | 2,000.00                                                                                                  |
| 01 Bank Current Account (Daughter 1)              | 0.00         | 840.00               | 840.00                                                                                                    |
| 02 Bank Current Account (Daughter 2)              | 0.00         | 300.00               | 300.00                                                                                                    |
| Fotal Cash in Hand & at Bank                      | 0.00         | 3,140.00             | 3,140.00                                                                                                  |
|                                                   | 0.00         | 3,140.00             | 3,140.00                                                                                                  |
| Total Current Assets<br>Current Liabilities       |              |                      | 3,140.00                                                                                                  |
|                                                   | 0.00         | 3,140.00             | 5,1 10.00                                                                                                 |
| Current Liabilities                               | 0.00<br>0.00 | 3,140.00<br>3,140.00 | 3,140.00                                                                                                  |
| Current Liabilities<br>Net Current Assets         |              | · ·                  |                                                                                                    |

The Net Change is calculated as follows-

|   | 2,000.00      |       | from M                   |
|---|---------------|-------|--------------------------|
| + | 1,400.00      | x 60% | from D1 (60% owned by M) |
| + | <u>300.00</u> |       | from D2                  |
|   | 3.140.00      |       |                          |

The figure for Total Net Assets is different to that for Profit/Loss this YTD because the Reduce Minorities box is checked for the Bank Account in the first Daughter Company but not for the Sales Account. So, the Total Net Assets figure includes 60% of the first Daughter Company's Bank Account, but the Profit/Loss this YTD includes 100% of its Sales Account.

Next we produce a Profit & Loss Report from the Consolidation module in the Mother Company. The Include Daughter Companies box in the 'Specify Profit & Loss Report' window is not checked, so the balance on the Sales Account is calculated from the Mother Company's own Transaction only—

| Operations                                        |                      | Searc                                                                                                    |
|---------------------------------------------------|----------------------|----------------------------------------------------------------------------------------------------|
| Profit & Loss<br>Mother<br>Last Reg Date 7/3/2003 | Period 1/1/          | te: 7/3/2003 20:05<br>2003 : 31/12/2003<br>Exact Notation<br>in %<br>All used accounts<br>sactions included |
| Sales                                             | Period               | Accumulated                                                                                                 |
| 100 Sales Type 1                                  | 2,000.00             | 2,000.00                                                                                                    |
| Total Sales                                       | 2,000.00             | 2,000.00                                                                                                    |
| Gross Profit<br>Net Profit                        | 2,000.00<br>2,000.00 | 2,000.00<br>2,000.00                                                                                        |

When the Include Daughter Companies box in the 'Specify Profit & Loss Report' window is checked, the balance on the Sales Account is calculated from Transactions in all three Companies. Again, for clarity, we have shown each Company's Sales Account separately—

| M: Profit & Loss Operations                                                        |                                          | <br>Searc                                                                                                    |  |
|------------------------------------------------------------------------------------|------------------------------------------|----------------------------------------------------------------------------------------------------|--|
| Profit & Loss<br>Mother<br>Last Reg Date 7/3/2003                                  | Period 1/1/<br>Preliminary trans         | Hansa, Print date: 7/3/2003 20:07<br>Period 1/1/2003 : 31/12/2003<br>Exact Notation<br>in %<br>All used accounts<br>Preliminary transactions included<br>Including Daughter Companies |  |
|                                                                                    | Including Dau;                           | ghter Companies                                                                                                    |  |
| Salan                                                                              | Including Dau;<br>Period                 | Accumulated                                                                                                    |  |
| Sales<br>100 Sales Type 1                                                          | Period                                   | Accumulated                                                                                                    |  |
| 100 Sales Type 1                                                                   | Period<br>2,000.00                       | Accumulated                                                                                                    |  |
|                                                                                    | Period                                   | Accumulated                                                                                                    |  |
| 100 Sales Type 1<br>101 Sales Type 1 (Daughter 1)                                  | Period<br>2,000.00<br>1,400.00           | Accumulated<br>2,000.00<br>1,400.00                                                                                                    |  |
| 100 Sales Type 1<br>101 Sales Type 1 (Daughter 1)<br>102 Sales Type 1 (Daughter 2) | Period<br>2,000.00<br>1,400.00<br>300.00 | Accumulated<br>2,000.00<br>1,400.00<br>300.00                                                                                                    |  |

As mentioned above, the Reduce Minorities box is not checked for the Sales Account in the first Daughter Company, so the report shows 100% from all Companies.

# Subsidiary Company is itself a Holding Company

We now add a fourth Company to the example. This Company is 80% owned by the second Daughter Company—

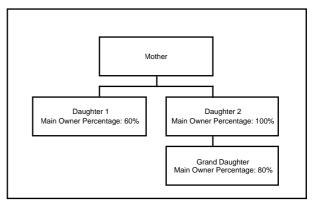

If a Daughter company also owns part of another Company (or many companies), Hansa Consolidation supports this.

In the second Daughter Company, its ownership of the Grand Daughter Company is recorded in the Daughter Companies setting—

| )2: | Daughter | Companies: Inspect |      |
|-----|----------|--------------------|------|
|     |          |                    | Save |
|     | Code     | Name               |      |
| 1   | GD1      | Grand Daughter 1   |      |
| 2   |          |                    |      |
| 3   |          |                    |      |
| 4   |          |                    |      |
| 5   |          |                    |      |
| 6   |          |                    |      |
| 7   |          |                    |      |
| 8   |          |                    |      |
| 9   |          |                    |      |
| 10  |          |                    |      |

In the Grand Daughter Company, the Main Owner Percentage register is used to record that it is 80% owned by the second Daughter Company—

| 📰 GD1: Main Owners Perc |       |           |        |      |
|-------------------------|-------|-----------|--------|------|
|                         | New   | Duplicate | Cancel | Save |
| Date 1/1/2003           |       |           |        | Ŋ    |
| Percentage              | 80.00 |           |        |      |
|                         |       |           |        |      |
|                         |       |           |        |      |
|                         |       |           |        |      |

The following Transaction is registered in the Grand Daughter Company-

| 📰 GD  | )1: Transa | ction: Inspect        |                      |       |            |            | _ 🗆 ×                 |
|-------|------------|-----------------------|----------------------|-------|------------|------------|-----------------------|
|       | ) Op       | perations             |                      | New   | Duplica    | ate Cancel | Save                  |
|       | No. 30     |                       | /2003 Reference      |       |            |            | Ŋ                     |
|       | Text Sa    | es (Grand Daughter 1) |                      |       |            |            |                       |
|       | Account    | Objects               | Description          | Bas   | se 1 Debit |            | V-Cd                  |
| 1     | 100        |                       | Sales Type 1         |       |            | 850.00 1   |                       |
| 2     | 700        |                       | Bank Current Account |       | 850.00     |            | В                     |
| 3     |            |                       |                      |       |            |            |                       |
| 4     |            |                       |                      |       |            |            | 빙                     |
| 5     |            |                       |                      |       |            |            | P                     |
| 6     |            |                       |                      |       |            |            | C<br>D<br>E<br>F<br>G |
| 7     |            |                       |                      |       |            |            | F                     |
| 8     |            |                       |                      |       |            |            | G                     |
| 9     |            |                       |                      |       |            |            |                       |
| 10    |            |                       |                      |       |            |            |                       |
| 11    |            |                       |                      |       |            |            |                       |
| 12    |            |                       |                      |       |            |            |                       |
| 13    |            |                       |                      |       |            |            |                       |
| 14    |            |                       |                      |       |            |            |                       |
| 15    |            |                       |                      |       |            |            |                       |
| 16    |            |                       |                      |       |            |            |                       |
| 17    |            |                       |                      |       |            |            |                       |
| 18    |            |                       |                      |       |            |            |                       |
| 19    |            |                       |                      |       |            |            | -                     |
|       |            |                       |                      |       |            |            |                       |
| Diffe | erence Bas | e 1 0.00              |                      | Total | 850        | 0.00 850   | 0.00                  |
| Diffe | erence Bas | e 2 0.00              |                      | Total | 1307       | 7.69 130   | 7.69                  |

Working in the Consolidation module of the second Daughter Company, we produce a Balance Sheet without using the Include Daughter Companies option. The Transaction from the previous example makes up the balance of the Bank Account—

226

| D2: Balance Sheet                                                                                       |                      | _ 🗆<br>Search              |                                                                                    |
|----------------------------------------------------------------------------------------------------|----------------------|----------------------------|------------------------------------------------------------------------------------|
| Balance Sheet<br>Daughter 2<br>Last Reg Date 7/3/2003                                                   |                      |                            | 03 : 31/12/2003<br>Values in GBP<br>Exact Notation<br>Net Change<br>Lused accounts |
| Current Assets                                                                                          | Fwd Balance          | Net Change                 | Balance                                                                            |
| Teak in Usual & at Dank                                                                                 |                      |                            |                                                                                    |
|                                                                                                    | 0.00                 | 300.00                     | 300.00                                                                             |
| 700 Bank Current Account                                                                                | 0.00<br>0.00         | 300.00<br>300.00           | 300.00<br>300.00                                                                   |
| 700 Bank Current Account                                                                                |                      |                            |                                                                                    |
| 200 Bank Current Account<br>Fotal Cash in Hand & at Bank<br>Total Current Assets                        | 0.00                 | 300.00                     | 300.00                                                                             |
| 200 Bank Current Account<br>Total Cash in Hand & at Bank<br>Total Current Assets<br>Current Liabilities | 0.00                 | 300.00                     | 300.00                                                                             |
| Total Cash in Hand & at Bank<br>Total Current Assets<br>Current Liabilities<br>Net Current Assets       | 0.00<br>0.00<br>0.00 | 300.00<br>300.00<br>300.00 | 300.00<br>300.00<br>300.00                                                         |

When the same report is produced using the Include Daughter Companies option, the balance is calculated from Transactions in the second Daughter Company and the Grand Daughter Company—

| D2: Balance Sheet                                     |             |            | _ 🗆<br>Search                                                                                          |
|-------------------------------------------------------|-------------|------------|----------------------------------------------------------------------------------------------------|
| Balance Sheet<br>Daughter 2<br>Last Reg Date 7/3/2003 |             |            | 03 : 31/12/2003<br>Values in GBP<br>Exact Notation<br>Net Change<br>l used accounts<br>rtions included |
| a                                                     | Fwd Balance | Net Change | Balance                                                                                                |
| Current Assets<br>Cash in Hand & at Bank              |             |            |                                                                                                    |
| 700 Bank Current Account                              | 0.00        | 980.00     | 980.00                                                                                                 |
| Total Cash in Hand & at Bank                          | 0.00        | 980.00     | 980.00                                                                                                 |
| Total Current Assets<br>Current Liabilities           | 0.00        | 980.00     | 980.00                                                                                                 |
| Net Current Assets                                    | 0.00        | 980.00     | 980.00                                                                                                 |
| Total NET Assets                                      | 0.00        | 980.00     | 980.00                                                                                                 |
| Profit/Loss this YTD                                  | 0.00        | 980.00     | 980.00                                                                                                 |
| Total Equity & Reserves                               | 0.00        | 980.00     | 980.00                                                                                                 |
| Total Equity & Reserves                               |             |            |                                                                                                    |

The Reduce Minorities box is checked for the Bank Account in the Grand Daughter Company, so the Net Change is calculated as follows—

|   | 300.00              | from D2                    |
|---|---------------------|----------------------------|
| + | <u>850.00</u> x 80% | from GD1 (80% owned by D2) |
|   | 980.00              |                            |

A Balance Sheet produced from the Mother Company using the Include Daughter Companies option will appear as follows—

| M: Balance Sheet Operations                       |             | _ 🗆<br>Search |                                                                                                    |
|---------------------------------------------------|-------------|---------------|----------------------------------------------------------------------------------------------------|
| Balance Sheet<br>Mother<br>Last Reg Date 7/3/2003 |             |               | 003 : 31/12/2003<br>Values in GBP<br>Exact Notation<br>Net Change<br>Il used accounts<br>actions included |
|                                                   | Fwd Balance | Net Change    | Balance                                                                                                   |
| Current Assets<br>Cash in Hand & at Bank          |             |               |                                                                                                    |
| 700 Bank Current Account                          | 0.00        | 2,000.00      | 2,000.00                                                                                                  |
| 701 Bank Current Account (Daughter 1)             | 0.00        | 840.00        | 840.00                                                                                                    |
| 702 Bank Current Account (Daughter 2)             | 0.00        | 980.00        | 980.00                                                                                                    |
| Total Cash in Hand & at Bank                      | 0.00        | 3,820.00      | 3,820.00                                                                                                  |
| Total Current Assets<br>Current Liabilities       | 0.00        | 3,820.00      | 3,820.00                                                                                                  |
| Net Current Assets                                | 0.00        | 3,820.00      | 3,820.00                                                                                                  |
| Total NET Assets                                  | 0.00        | 3,820.00      | 3,820.00                                                                                                  |
| Profit/Loss this YTD                              | 0.00        | 4,380.00      | 4,380.00                                                                                                  |
| Total Equity & Reserves                           | 0.00        | 4,380.00      | 4,380.00                                                                                                  |
|                                                   |             | ·,            | .,                                                                                                    |
|                                                   |             |               |                                                                                                    |

The Net Change is calculated as follows-

|   | 2,000.00      |       | from M                     |
|---|---------------|-------|----------------------------|
| + | 1,400.00      | x 60% | from D1 (60% owned by M)   |
| + | 300.00        |       | from D2                    |
| + | <u>850.00</u> | x 80% | from GD1 (80% owned by D2) |
|   | 3,820.00      |       |                            |

Note that Account 702 is calculated from the balances of the Bank Accounts in both the second Daughter Company and the Grand Daughter Company.

The Profit & Loss Report produced from the Mother Company using the Include Daughter Companies option will appear as follows—

| M: Profit & Loss Operations                                                        |                                                                                                    | _ 🗆<br>Searc                        |
|------------------------------------------------------------------------------------|----------------------------------------------------------------------------------------------------|-------------------------------------|
| Profit & Loss<br>Mother<br>Last Reg Date 7/3/2003                                  | Hansa, Print date: 7/3/2003 2(<br>Period 1/1/2003 : 31/12/2<br>Exact Notar<br>i<br>All used accor<br>Preliminary transactions inclu<br>Including Daughter Compar |                                     |
|                                                                                    |                                                                                                    |                                     |
| Sales                                                                              | Period                                                                                                    | Accumulated                         |
| Sales<br>100 Sales Type 1                                                          |                                                                                                    |                                     |
| 100 Sales Type 1                                                                   | Period<br>2,000.00<br>1,400.00                                                                                                    | Accumulated<br>2,000.00<br>1,400.00 |
| 100 Sales Type 1                                                                   | 2,000.00                                                                                                    | 2,000.00                            |
| 100 Sales Type 1<br>101 Sales Type 1 (Daughter 1)                                  | 2,000.00<br>1,400.00                                                                                                    | 2,000.00<br>1,400.00                |
| 100 Sales Type 1<br>101 Sales Type 1 (Daughter 1)<br>102 Sales Type 1 (Daughter 2) | 2,000.00<br>1,400.00<br>980.00                                                                                                    | 2,000.00<br>1,400.00<br>980.00      |

The Reduce Minorities check box has been switched on for the Sales Account in the Grand Daughter Company, so the Total is calculated as follows—

|   | 2,000.00            | from M                                           |
|---|---------------------|--------------------------------------------------|
|   | 1,400.00            | from D1 (60% owned by M, Reduce Minorities off)  |
|   | 300.00              | from D2                                          |
| - | <u>850.00</u> x 80% | from GD1 (80% owned by D2, Reduce Minorities on) |

4,380.00

+ + +

# Currencies

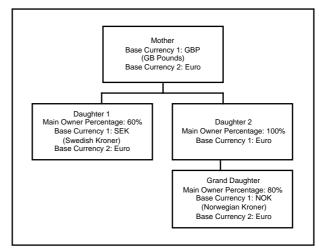

In this example, the following Base Currencies have been chosen for each Company—

One Currency must be in use as a Base Currency in all Companies. In this case, it is the Euro. This is known as the "Group Currency" and is the Currency that will be used in consolidated reports.

In the example, the Euro is used as Base Currency 2 in three of the four Companies, and as Base Currency 1 in the second Daughter Company. In the Consolidation Settings in each Company, it should be specified whether the Euro is being used as Base Currency 1 or 2 in that Company—

| 🚃 M: Consolidation Settings: Inspect | _ 🗆 × |
|--------------------------------------|-------|
|                                      | Save  |
| Mother Company Code                  |       |
| Group Currency                       |       |
| O Base Currency 1                    |       |
| Base Currency 2                      |       |
|                                      |       |

Flip B of the Transaction in the Mother Company shows its value in both Currencies—

|        | No. 1   | Trans.Date 7/3      | 3/2003 Referenc | e             |              |               |
|--------|---------|---------------------|-----------------|---------------|--------------|---------------|
|        |         | es (Mother Company) |                 |               |              |               |
|        | Account | Objects             | Base 1 Debit    | Base 1 Credit | Base 2 Debit | Base 2 Credit |
| 1      | 100     |                     |                 | 2000.00       |              | 3076.92 🔺     |
| 2      | 700     |                     | 2000.00         |               | 3076.92      |               |
| 3      |         |                     |                 |               |              |               |
| 4      |         |                     |                 |               |              |               |
| 5      |         |                     |                 |               |              |               |
| 6<br>7 |         |                     |                 |               |              |               |
| 7<br>8 |         |                     |                 |               |              |               |
| o<br>9 |         |                     |                 |               |              |               |
| 0      |         |                     |                 |               |              |               |
| 1      |         |                     |                 |               |              |               |
| 2      |         |                     |                 |               |              |               |
| 3      |         |                     |                 |               |              |               |
| 4      |         |                     |                 |               |              |               |
| 5      |         |                     |                 |               |              |               |
| 6      |         |                     |                 |               |              |               |
| 7      |         |                     |                 |               |              |               |
| 8      |         |                     |                 |               |              |               |
| 9      |         |                     |                 |               |              | -             |

The values of the Transactions in the other Companies are as follows-

| Company        | <b>Base Currency 1</b> | Base Currency 2 |
|----------------|------------------------|-----------------|
| Daughter 1     | SEK 1500.00            | EUR 155.56      |
| Daughter 2     | EUR 70.59              |                 |
| Grand Daughter | NOK 850.00             | EUR 100.00      |

In a Balance Sheet produced from the Mother Company using the Include Daughter Companies option, all figures will be in the Group Currency (Euros)—

| M: Balance Sheet  Operations                                                                                                    |                                      |                                                                                                    | Search                                              |
|----------------------------------------------------------------------------------------------------|--------------------------------------|----------------------------------------------------------------------------------------------------|-----------------------------------------------------|
| Balance Sheet<br>Mother<br>Last Reg Date 7/3/2003                                                                                                    |                                      | Hansa, Print date: 7/3/2003 21:<br>Period 1///2003 : 31/12/20<br>Values in E<br>Exact Notati<br>Net Chan<br>All used accou<br>Preliminary transactions includ<br>Including Daughter Compan |                                                     |
|                                                                                                    | Fwd Balance                          | Net Change                                                                                                    | Balance                                             |
|                                                                                                    |                                      |                                                                                                    |                                                     |
| Current Assets<br>Cash in Hand & at Bank                                                                                                    |                                      |                                                                                                    |                                                     |
| Cash in Hand & at Bank                                                                                                    | 0.00                                 | 3,076.92                                                                                                    | 3,076.92                                            |
| Cash in Hand & at Bank<br>700 Bank Current Account                                                                                                    | 0.00<br>0.00                         | 3,076.92<br>93.34                                                                                                    | 3,076.92<br>93.34                                   |
| Cash in Hand & at Bank<br>200 Bank Current Account<br>201 Bank Current Account (Daughter 1)                                                                                                    |                                      | -,                                                                                                    | -,                                                  |
| Cash in Hand & at Bank<br>200 Bank Current Account<br>201 Bank Current Account (Daughter 1)                                                                                                    | 0.00                                 | 93.34                                                                                                    | 93.34                                               |
| Cash in Hand & at Bank<br>200 Bank Current Account<br>201 Bank Current Account (Daughter 1)<br>202 Bank Current Account (Daughter 2)                                                                                                    | 0.00<br>0.00                         | 93.34<br>150.59                                                                                                    | 93.34<br>150.59                                     |
| Cash in Hand & at Bank<br>200 Bank Current Account<br>201 Bank Current Account (Daughter 1)<br>202 Bank Current Account (Daughter 2)<br>Total Cash in Hand & at Bank<br>Total Current Assets                                              | 0.00<br>0.00<br>0.00                 | 93.34<br>150.59<br>3,320.85                                                                                                    | 93.34<br>150.59<br>3,320.85                         |
| Cash in Hand & at Bank<br>700 Bank Current Account<br>701 Bank Current Account (Daughter 1)<br>702 Bank Current Account (Daughter 2)<br>Total Cash in Hand & at Bank<br>Total Current Assets<br>Current Liabilities                       | 0.00<br>0.00<br>0.00<br>0.00         | 93.34<br>150.59<br>3,320.85<br>3,320.85                                                                                                    | 93.34<br>150.59<br>3,320.85<br>3,320.85             |
| Cash in Hand & at Bank<br>700 Bank Current Account<br>701 Bank Current Account (Daughter 1)<br>702 Bank Current Account (Daughter 2)<br>Total Cash in Hand & at Bank<br>Total Current Assets<br>Current Liabilities<br>Net Current Assets | 0.00<br>0.00<br>0.00<br>0.00<br>0.00 | 93.34<br>150.59<br>3,320.85<br>3,320.85<br>3,320.85                                                                                                    | 93.34<br>150.59<br>3,320.85<br>3,320.85<br>3,320.85 |

The Euro figures are taken straight from the Daughter Companies, so the balance for the three Bank Accounts is calculated as follows—

|   | 3,076.92      |       | from M                     |
|---|---------------|-------|----------------------------|
| + | 155.56        | x 60% | from D1 (60% owned by M)   |
| + | 70.59         |       | from D2                    |
| + | <u>100.00</u> | x 80% | from GD1 (80% owned by D2) |
|   | 3,320.85      |       |                            |

# Hansa Financials HansaWorld Expenses

# Chapter 4: The Expenses Module

This module is used to administer the necessary expenses incurred by employees of the company in their day-to-day work. It maintains accounts for each employee, can produce individual account statements and handles advances and settlements. The recording of Expenses is similar to that of Purchase Invoices: this can be done down to Item level. If the Job Costing module is present, Expenses can be linked to Projects for the recording of chargeable expenses and for detailed Project profitability calculations.

# Settings

# Introduction

The Expenses module has the following settings-

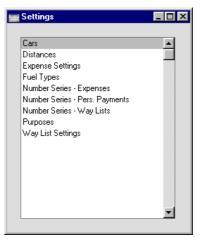

To edit a setting, ensure you are in the Expenses module using the Modules menu and click the [Settings] button in the Master Control panel or select 'Settings' from the File menu. The list shown above appears. Then, doubleclick the relevant item in the list.

234

# Cars

This setting should be used to store the details of the cars and vehicles owned by your company. Once this has been done, you can use the Way List register (described later in this chapter) to record the journeys made by each vehicle. The correct driver, fuel type and fuel consumption will be brought in from this setting to each new Way List record.

On double-clicking 'Cars' in the 'Settings' list, the 'Cars: Browse' window is displayed, showing all records previously entered. Double-click an item in the list to edit, or add a new record by clicking the [New] button in the Button Bar. When the record is complete, click the [Save] button in the Button Bar to save it.

|                 | Car: Inspect            |                                                                                  |                  |
|-----------------|-------------------------|----------------------------------------------------------------------------------|------------------|
|                 |                         | New Duplicate                                                                    | Cancel Save      |
|                 | Car Code                |                                                                                  | Q                |
|                 |                         | Ford Mondeo                                                                      |                  |
|                 | Number 4                |                                                                                  |                  |
|                 | Driver 4                | M                                                                                |                  |
|                 | Used by                 |                                                                                  |                  |
|                 | Fuel Normal, 1/100km    | 11.50                                                                            |                  |
|                 |                         | Sales Car No 1                                                                   |                  |
|                 | Comment                 |                                                                                  |                  |
| Car Code        | identified from e       | Code by which the C<br>elsewhere in Hansa.<br>20 characters, and b               | The Code may     |
| Model           | The type of vehicle     | e.                                                                               |                  |
| Number          | Any identifying number. | number, such as                                                                  | the registration |
| Driver, Used By | Paste Special           | Person register                                                                  | , System module  |
|                 | other member of         | fields the Driver an<br>staff that normally<br>be copied as default<br>this car. | use this car or  |
| Fuel            | Paste Special           | Fuel Types so<br>module                                                          | etting, Expenses |
|                 | The type of fuel us     | sed by the car or vehi                                                           | cle.             |

-1

| Normal l/100km | The usual fuel consumption of the car or vehicle (measured in litres per 100 km). This figure will be copied as a default to the Normal and Real l/100km fields in any Way List records entered for this car. In the Way List record, the Normal figure is fixed, but the Real figure can be changed and is used to calculate the total cost of the journeys represented by the Way List |
|----------------|----------------------------------------------------------------------------------------------------|
| Comment        | cost of the journeys represented by the Way List.<br>Record any further comment about the car or vehicle<br>here.                                                                                                    |

#### Distances

This setting can be used to store the details of journeys that are made repeatedly. This information can then be used in the Way List register, to help with data entry and to reduce the possibility for error.

On double-clicking 'Distances' in the 'Settings' list, the 'Distances: Browse' window is displayed, showing all records previously entered. Double-click an item in the list to edit, or add a new record by clicking the [New] button in the Button Bar. When the record is complete, click the [Save] button in the Button Bar to save it.

| 📰 Distance: Inspec | it 🔤 🗖                                   | IX |
|--------------------|------------------------------------------|----|
|                    | New Duplicate Cancel Save                | e  |
| Dist. Code         | 001                                      | Q  |
| Name               | From Office to Customer Against All Odds |    |
| Val, km            | 35.00                                    |    |
| Comment            |                                          |    |
|                    |                                          |    |

- **Dist. Code**Enter the unique Code by which the Distance record is to<br/>be identified from elsewhere in Hansa. The Code may<br/>consist of up to 20 characters, and both numbers and<br/>letters can be used.**Comment**Assign a descriptive name to the Distance record. This is
- shown in the 'Distances Browse' window and the 'Paste Special' list: it should therefore be descriptive enough to make the selection of the correct Distance record easy for all users.
- Val, kmThe length of the journey in kilometres will be brought<br/>automatically whenever this Distance record is quoted in<br/>a Way List.

Comment

Record any further comment about the car or vehicle here.

#### Expense Settings

This setting contains some miscellaneous options controlling the behaviour of various aspects of the Expense screen.

| 📰 Expenses Settings: Inspect                                                                                                    | _ 🗆 🗵  |
|----------------------------------------------------------------------------------------------------|--------|
|                                                                                                    | Save   |
| Signer Required  Style="background-color: blue;"> Style="background-color: blue;"> Style="background-color: blue;"> Style="background-color: blue;"> Style="background-color: blue;"> Style="background-color: blue;"> Style="background-color: blue;"> Style="background-color: blue;"/> Style="background-color: blue;"/> Style="background-color: blue | Inting |

**Signer Required** With this box checked, Hansa will not allow Expense records to be approved unless the Signer field contains a value.

#### **Expense Date Rate for Cost Accounting**

This check box controls how Expenses in Currency are posted to the Nominal Ledger.

When you enter an Expense record in Currency, you will specify the date of the expense claim in the header of the Expense record and the dates of the supporting receipts on flip C.

The liability to the employee will always be calculated using the Exchange Rate for the date of the expense claim (from the header).

If this check box is on, the amount debited to the Cost Account will be calculated using the Exchange Rate for the date of the supporting receipt (from flip C). If there is a difference in Exchange Rates between the two dates, then the difference when compared to the liability to the employee will be posted to the Rate Round Off Account on card 2 of the Account Usage S/L setting.

If the check box is off, the amount debited to the Cost Account will be calculated using the Exchange Rate for the date of the expense claim (from the header). Therefore, the liability to the employee and the amount debited to the Cost Account will always be the same. The use of this check box will depend on the accounting rules in force in your country.

Please refer to the section entitled 'Expenses in Currency' later in this chapter for more details and an example.

## **Fuel Types**

Use this setting to record the different types of fuel used by the cars and vehicles owned by your business.

On double-clicking 'Fuel Types' in the 'Settings' list, the following window appears—

| Fue      | el types: | Inspect        |      |
|----------|-----------|----------------|------|
|          |           |                | Save |
| [        | Code      | Name           |      |
| 1        | U         | Unleaded       |      |
| 2        | S         | Super Unleaded |      |
| 23       | D         | Diesel         |      |
|          |           | Diesei         |      |
| 4        |           |                |      |
| 5        |           |                |      |
| 6        |           |                |      |
| 7        |           |                |      |
| 8        |           |                |      |
| 9        |           |                |      |
| ۹D       |           |                |      |
| <b>1</b> |           |                | •    |

Enter each new Fuel Type on the first blank line and, when finished, click the [Save] button in the Button Bar to save the changes. To close the window without saving changes, click the close box.

# **Number Series - Expenses**

Each record in the Expense register has its own unique identifying number, based on a sequential series. When entering a new Expense record, the next number in the series is used. If required, you can have a number of such sequences running concurrently, perhaps representing different years or different departments.

Use this setting to define these sequences, or Number Series The different series should not overlap. If no Number Series have been defined, the number sequence will start at 1 and continue consecutively.

238

When entering records to the Expense register, the next number in the first Number Series entered to this setting will be used as a default; change to the next number in any other Number Series using 'Paste Special'.

For each number sequence, you have a measure of control over whether Nominal Ledger Transactions are generated automatically when approving Expense records in that sequence. Using 'Paste Special' from the N/L field brings up a selection list containing two options: "GenTrans" and "Do Not GenTrans". Select the first option if Nominal Ledger Transactions are to be generated and the second if they are not. In effect, this feature is an exclusionary one in that you can only choose to not have Nominal Ledger Transactions created for a particular number sequence. If the overall preference (set in the Sub Systems setting in the Nominal Ledger) is to not have such Transactions created, you cannot decide to have them created for a single sequence.

On double-clicking 'Number Series - Expenses' in the 'Settings' list, the following window appears—

|    |       |       |          |            |                |          | Save |
|----|-------|-------|----------|------------|----------------|----------|------|
|    | No.   |       | Date     |            |                |          |      |
|    | From  | To    | From     | To         | Comment        | N/L      |      |
| 1  | 7001  | 7999  | 1/1/2002 | 31/12/2002 | London Offic ► | GenTrans |      |
| 2  | 70001 | 70999 | 1/1/2002 | 31/12/2002 | Manchester 🕨   | GenTrans |      |
| 3  | 8001  | 8999  | 1/1/2003 | 31/12/2003 | London Offic • | GenTrans |      |
| 4  | 80001 | 80999 | 1/1/2003 | 31/12/2003 | Manchester 🕨   | GenTrans |      |
| 5  |       |       |          |            |                |          |      |
| 6  |       |       |          |            |                |          |      |
| 7  |       |       |          |            |                |          |      |
| 8  |       |       |          |            |                |          |      |
| 9  |       |       |          |            |                |          |      |
| 10 |       |       |          |            |                |          |      |
| 11 |       |       |          |            |                |          | -    |

Enter each new Number Series on the first blank line and, when finished, click the [Save] button in the Button Bar to save the changes. To close the window without saving changes, click the close box.

## **Number Series - Personnel Payments**

This setting is used to define the number sequences for Personnel Payments. It operates in the same manner as the Number Series - Expenses setting described above.

## **Number Series - Way Lists**

This setting is used to define the number sequences for Way Lists. It operates in the same manner as the Number Series - Expenses setting described above.

#### **Purposes**

Purposes can be used to classify Way List records. Examples might be Sales Visits, Service Calls, and journeys for consultancy or to install equipment.

On double-clicking 'Purposes' in the 'Settings' list, the 'Purposes: Browse' window is displayed, showing all records previously entered. Double-click an item in the list to edit, or add a new record by clicking the [New] button in the Button Bar. When the record is complete, click the [Save] button in the Button Bar to save it.

| 🔛 Purpose: Inspec | t                    | _ 🗆 × |
|-------------------|----------------------|-------|
| • •               | New Duplicate Cancel | Save  |
| Code              | SC                   | Ŋ     |
| Purpose           | Sales Call           |       |
|                   |                      |       |

Enter a unique Code and a descriptive name for each record.

# Way List Settings

This setting contains the standard running cost per kilometre of your company cars and vehicles. This will be brought in to every new Way List record to calculate the cost of each journey, but it can be changed in a particular Way List if necessary.

On double-clicking 'Way List Settings' in the 'Settings' list, the following window appears—

| 📷 Way List Settings: Inspect | _ 🗆 × |
|------------------------------|-------|
|                              | Save  |
| Cost per km 0.35             |       |

To close the 'Way List Settings: Inspect' window and save any changes, click the [Save] button in the Button Bar. To close the window without saving changes, click the close box.

# The Expense Register

This register is the basis of Hansa's Expenses module: it is used to store each employee's expense claims. Typically, a new record will be created for each employee every month.

In the Expenses module, select 'Expenses' from the Registers menu, or click the [Expenses] button in the Master Control panel.

The 'Expenses: Browse' window is opened, showing any Expenses that have already been entered. Expenses that have been approved (posted to the Nominal Ledger) are shown with a tick in the OK column.

|      | Operatio | ons 🚺 🚺    | tt t New | Duplicate        | Search |
|------|----------|------------|----------|------------------|--------|
| No.  | OK       | Trans Date | Person   | Name             |        |
| 7001 | ~        | 1/2/2002   | FF       | Francoise French | -      |
| 7002 | ~        | 1/2/2002   | NB       | Neil Brooker     |        |
| 7003 | ~        | 1/3/2002   | NB       | Neil Brooker     |        |
| 7004 | ~        | 1/3/2002   | JM       | Jean Marais      |        |
| 7005 | ~        | 30/8/2002  | FF       | Francoise French |        |
| 7006 | ~        | 30/8/2002  | NB       | Neil Brooker     |        |
| 7007 | ~        | 30/8/2002  | JM       | Jean Marais      |        |
| 7008 | ~        | 16/9/2002  | NB       | Neil Brooker     |        |
| 7009 | ~        | 16/10/2002 | NB       | Neil Brooker     |        |
|      |          |            |          |                  |        |
|      |          |            |          |                  |        |

As in other browse windows you may sort the list by each column by clicking on the heading. To reverse any sort, simply click once again on the column heading. The heading of the column currently determining the sort order is underlined. You can also scroll through the list using the scroll bars. Finally, you can search for a record by entering a keyword in the field in the top righthand corner. Hansa will search for the first occurrence of the keyword in the same column as the selected sorting order.

To enter a new record in the Expense register, click [New] in the Button Bar or use the Ctrl-N (Windows and Linux) or  $\Re$ -N (Macintosh) keyboard shortcut. Alternatively, select an Expense record similar to the one you want to enter and click [Duplicate] on the Button Bar.

The 'Expense: New' window is opened, empty if you clicked [New] or containing a duplicate of the highlighted Expense record.

| E: | kpense: N | lew                    |        |                                                                          |     |                |        | _      |            |
|----|-----------|------------------------|--------|--------------------------------------------------------------------------|-----|----------------|--------|--------|------------|
|    | •         | Operation              | is 🛛   |                                                                          | New | Duplicate      | Cancel | Sa     | ve         |
|    |           | o. 8001<br>on JM<br>er |        | rans.Date 31/1/2003<br>Name Jean Marais<br>Currency GBP<br>Cost Currency |     |                |        |        | Ŋ          |
|    | A/C       | Objects                | Short. | Desc.                                                                    |     | Amount Incl VA | VAT    | V-Cd   |            |
| 1  | 322       | JM                     |        | Mileage Costs                                                            |     | 130.00         | 19.36  | 1 🔺    |            |
| 2  | 321       | JM                     |        | Subsistence                                                              |     | 155.00         | 23.09  | 1      |            |
| 3  |           |                        |        |                                                                          |     |                |        |        | <b>B</b> ∣ |
| 4  |           |                        |        |                                                                          |     |                |        |        | С          |
| 5  |           |                        |        |                                                                          |     |                |        |        |            |
| 6  |           |                        |        |                                                                          |     |                |        |        |            |
| 7  |           |                        |        |                                                                          |     |                |        |        |            |
| 8  |           |                        |        |                                                                          |     |                |        |        |            |
| 9  |           |                        |        |                                                                          |     |                |        |        |            |
| 10 |           |                        |        |                                                                          |     |                |        |        |            |
| 11 |           |                        |        |                                                                          |     |                |        |        |            |
| 12 |           |                        |        |                                                                          |     |                |        |        |            |
| 13 |           |                        |        |                                                                          |     |                |        |        |            |
| 14 |           |                        |        |                                                                          |     |                |        |        |            |
| 15 |           |                        |        |                                                                          |     |                |        |        |            |
| 16 |           |                        |        |                                                                          |     |                |        |        |            |
| 17 |           |                        |        |                                                                          |     |                |        |        |            |
| [  | ок        | Doc                    | . No.  | VAT 42.45                                                                |     | TOTAL          |        | 285.00 |            |

Since the amount of information stored about each Expense record will not fit on a single screen, the Expense window has been divided into two cards. At the top of each is the header. This contains the Expense Number and the Person's Initials and Name. There are two named buttons ('tabs') in the header.

Cost Currency

**Paste Special** 

By clicking the tabs you can navigate between cards. The header is always visible, as a reminder of the Person whose Expense claim you are working with.

#### Header

No.

Select from another Number Series

The unique identifying number of the Expense record. When entering a new record, Hansa will enter the next unused number from the first number sequence entered in the Number Series - Expenses setting. You may

change this number, but not to one that has already been used.

| Trans. Date | Paste Special                                      | Current Date                                                                                                    |
|-------------|----------------------------------------------------|----------------------------------------------------------------------------------------------------|
|             |                                                    | se claim: it will be the date used<br>er Transaction created from this<br>e is used as a default.                                                      |
| Person      | Paste Special                                      | Person register, System module                                                                                                    |
|             |                                                    | als or use the 'Paste Special'<br>ss Return, the Person's name will<br>o the right.                                                                    |
| Name        | The Person's Name is their initials.               | entered after you have entered                                                                                                    |
| Signer      | authorised this Expense<br>option in the Expense S | he initials of the Person that<br>e record. If the Signer Required<br>bettings setting is in use, this field<br>efore the Expense record can be        |
|             |                                                    | typed into this field. Instead,<br>from the Operations menu will<br>he current user.                                                                   |
|             |                                                    | ss Groups setting in the System<br>ise of the 'Authorise' Operations<br>in members of staff.                                                           |
| Currency    | Paste Special                                      | Currency register, System<br>Module                                                                                                    |
|             | Default taken from                                 | Default Base Currency                                                                                                    |
|             | Currency. Only one C<br>Expense record. The        | n be recorded in any defined<br>Currency can be used for each<br>exchange rate is shown on the<br>it can be modified only for this<br>rd if necessary. |
|             | -                                                  | e Expense should be in Currency:<br>lger Transaction is created, they<br>home Currency.                                                                |

#### **Cost Card**

The grid is used to enter the details of the Expense claim. It is divided into three horizontal flips, each showing additional columns. When you click on a flip tab (marked A, B and C), the two or three right-hand columns are replaced.

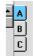

To add rows to an Expense record, click in any field in the first blank row and enter appropriate text. To remove a row, click on the row number on the left of the row and press the Backspace key. To insert a row, click on the row number where the insertion is to be made and press Return.

| Flip A  |                                                                                                    |                                                                                                    |
|---------|----------------------------------------------------------------------------------------------------|----------------------------------------------------------------------------------------------------|
| A/C     | Paste Special                                                                                                    | Account register, System module                                                                                                    |
|         | Ledger Transaction c<br>After entering an Acc<br>will be brought in to                                                                            | int to be debited in the Nominal<br>reated from the Expense record.<br>count number, the Account name<br>the Description field. Use Paste<br>the Chart of Accounts.                                                                                                    |
|         |                                                                                                    | ount brought in by specifying an a the Short. field to the right.                                                                                                    |
|         | this field. Autotransa<br>entry of frequently use<br>labour but also ensuri<br>every time. Autotrans<br>'Nominal Ledger' c<br>manuals. An example | the Code of an Autotransaction to<br>ctions are used to automate the<br>ed Transactions, not only reducing<br>ng the correct Accounts are used<br>actions are fully described in the<br>hapter in Volume 2b of these<br>e of an Autotransaction might be<br>e cost of an Expense item across<br>ercentage basis. |
| Objects | Paste Special                                                                                                    | Object register, Nominal<br>Ledger/System module                                                                                                    |
|         | to this row. They will                                                                                                    | rated by commas, can be assigned<br>be transferred to the debit posting<br>er Transaction generated for this                                                                                                    |

Expense claim, and can be used for your profit centre

reports. You might define separate Objects to represent different departments, cost centres or product types. This provides a flexible method of analysis that can be used in Nominal Ledger reports.

Note that an Object can also be assigned to each member of personnel in the Person register. This will appear automatically in all credit postings in the Nominal Ledger Transaction generated for this Expense claim.

You can have an Object brought in by specifying an Account Short Code in the field immediately to the right.

Short. Paste Special Account Short Codes setting, Nominal Ledger

> Short Codes can help reduce errors when selecting Accounts and Objects. You can also use them if you do not want members of staff using Purchase Invoices and Expenses to have any access to the Account and Object registers (which means that 'Paste Special' cannot be used). Choose a Short Code here to bring in the appropriate Account and Object(s).

#### Desc. Default taken from Account

VAT

V-Cd

The Account name is entered automatically. This text can be changed if necessary.

Amount Incl VAT Enter here the expense amount inclusive of VAT. If a Currency has been specified, this figure should be in that Currency.

VAT for this row is calculated from the Amount Incl. VAT and the VAT Code (below).

Paste SpecialVAT Codes setting, NominalLedger

The VAT Code entered here refers to a VAT Code record entered using the VAT Codes setting in the Nominal Ledger. It determines the rate at which VAT will be charged on this Expense item and the VAT Account to be debited.

| Flip B |                          |                                                                                                    |
|--------|--------------------------|----------------------------------------------------------------------------------------------------|
| Item   | Paste Special            | Item register                                                                                          |
|        | here. If you have assign | n Number of the purchased Item<br>ed this Expense row to a Project,<br>used by the Job Costing module. |
| Qty    | The quantity purchased   | can be entered here.                                                                                   |
| Proj   | Paste Special            | Project register, Job Costing module (if installed)                                                    |
|        | 5                        | which the Expense row can be<br>the 'Job Costing' chapter in<br>tals for full details.                 |

#### Flip C

The fields on flip C can be used when Expense claims are accompanied by receipts or invoices. The invoice or receipt number can be entered in the Document Nr field, and the Date and Supplier should be recorded in the appropriate fields. A 'Paste Special' list is available from the Supplier field. The Supplier field is for information only: there are no consequences in the Purchase Ledger. The Date field can be important in the case of an Expense record in Currency. If the Exchange Rate changes between this Date and that in the header, and if the Expense Date Rate for Cost Accounting option in the Expense Settings setting is in use, the difference will be posted to the Rate Round Off Account on card 2 of the Account Usage S/L setting. Please refer to the section entitled 'Expenses in Currency' below for more details and an example.

#### Footer

| OK       | When you check this box and save the record by clicking [Save], the Expense is approved and a corresponding Transaction is created in the Nominal Ledger. Because of this, you will no longer be able to make changes to the Expense record. |
|----------|----------------------------------------------------------------------------------------------------|
|          | References in this manual to approved Expense records are to those whose OK check box has been switched on.                                                                                                    |
| Doc. No. | Enter here the number of receipts or other documents<br>that you have in support of this expense claim. This is<br>for information only.                                                                                                    |
| VAT      | The VAT sum, calculated from the Expense rows.                                                                                                    |

TOTAL The total amount to pay for this Expense claim, including any taxes and in Currency. **Currency Card** Currency **Paste Special** Currency register, System Module **Default taken from** Default Base Currency An expense claim can be recorded in any defined Currency. Only one Currency can be used for each Expense record. All figures shown in the Expense should be in Currency: the resulting Nominal Ledger Transaction will show figures in both foreign and home Currencies (and in the second base Currency if appropriate). **Exchange Rates Default taken from** Base Currency Rates setting and/or Exchange Rate register, System module The current exchange rates for the specified Currency will be entered by Hansa. One of two conversion methods will be used. The Dual-Base system will be useful for companies that have offices in two countries that need to report in both Currencies, for companies operating in countries where there is a second Currency (usually the US Dollar or

Euro) in common use in addition to the national one, and for companies in the Euro zone who retain their old national Currency for comparison purposes. The second method is a simple conversion from the foreign Currency to the home Currency, applicable to the majority of worldwide Currency transactions. These are described below.

#### Exchange Rates (Dual-Base System)

If the Dual-Base system is being used, the Base Currency 1 and 2 fields on the left show in the form of a ratio the exchange rate between the two base Currencies (taken from the latest record in the Base Currency Rates setting).

Note that European Monetary Union (EMU) regulations specify that the ratios must always

show how many units of the home or foreign Currency can be bought with one Euro.

#### Exchange Rates (Simple Currency Conversion System)

In the case of a simple currency conversion system, the Rate and right-hand Base Currency 1 fields are used to show a simple exchange rate between the foreign and home Currencies.

For examples, please refer to the 'Currency' chapter in Volume 2b of these manuals.

## Inspecting and Approving Expenses

If the Expense record was not approved when it was entered, it must be approved now in order for the Nominal Ledger Transaction to be generated. The approval also causes the Expense record to be locked, so that it cannot be altered after this point.

There are two ways to approve an Expense record-

- 1. When viewing an Expense record, click the OK check box; or
- 2. Highlight one or more Expense records in the 'Expenses: Browse' window and select 'OK' from the Operations menu.

An example Nominal Ledger Transaction created from an Expense record is shown below. In normal circumstances, the Debit Account(s) will be as specified in the Account field in the Expense row(s). The Credit Account will be taken from the 'Bonus' card of the Person record of the member of personnel in question.

Objects on the debit side are those entered to the appropriate row of the Expense record, while those on the credit side are taken from the 'Bonus' card of the Person record.

|   | No. 800 | Trans.Date 31/1  | /2003 Reference       |                                 |   |
|---|---------|------------------|-----------------------|---------------------------------|---|
|   |         | Jean Marais, GBP |                       |                                 |   |
|   | Account | Objects          | Description           | Base 1 Debit Base 1 Credit V-Cd |   |
| _ | 322     | JM               | Mileage Costs         | 110.64 1                        | 4 |
|   | 831     |                  | VAT Inputs Receivable | 42.45                           | _ |
|   | 321     | JM               | Subsistence           | 131.91 1                        |   |
| 4 | 826     |                  | Expenses Control      | 285.00                          |   |
| 5 |         |                  |                       |                                 |   |
| 6 |         |                  |                       |                                 |   |
| 7 |         |                  |                       |                                 |   |
| 8 |         |                  |                       |                                 |   |
| 9 |         |                  |                       |                                 |   |
| 0 |         |                  |                       |                                 |   |
| 1 |         |                  |                       |                                 |   |
| 2 |         |                  |                       |                                 |   |
| 3 |         |                  |                       |                                 |   |
| 4 |         |                  |                       |                                 |   |
| 5 |         |                  |                       |                                 |   |
| 6 |         |                  |                       |                                 |   |
| 7 |         |                  |                       |                                 |   |
| 8 |         |                  |                       |                                 |   |
| 9 |         |                  |                       |                                 | • |

Once the Transaction has been generated, you can look at it straight away using the 'Open NL Transaction' function on the Operations menu.

# **Expenses in Currency**

When you enter Expenses in Currency, the Currency and Exchange Rate are applied to all rows of the Expense record. Separate Expense records should therefore be used for each Currency and Exchange Rate.

For example, an employee submits an expense claim dated Jan 31. The claim includes a receipt for JPY100000 (Japanese Yen) dated Jan 7, when JPY192.867 buys one GBP (Base Currency 1). So, the receipt was worth 518.49 in the home Currency when it was issued. However, on Jan 31 (the date of the expense claim), one GBP buys JPY193.374, so JPY100000 will then convert to 517.13.

| The Expense    | record is    | entered     | as shown   | below.   | The   | date o   | f the  | expense |
|----------------|--------------|-------------|------------|----------|-------|----------|--------|---------|
| claim (Jan 31) | ) is entered | d in the he | eader, and | JPY is e | ntere | d as the | e Curr | ency-   |

| E E | xpense: I | New                      |        |                                                                          |     |     |              |        | _       |          |
|-----|-----------|--------------------------|--------|--------------------------------------------------------------------------|-----|-----|--------------|--------|---------|----------|
| •   |           | Operation                | s      |                                                                          | New |     | Duplicate    | Cancel | Sa      | ve       |
|     |           | lo. 8006<br>on JM<br>her |        | rans.Date 31/1/2003<br>Name Jean Marais<br>Currency JPY<br>Cost Currency |     | ]   |              |        |         | Q        |
|     | A/C       | Objects                  | Short. | Desc.                                                                    |     | Amo | ount Incl VA | VAT    | V-Cd    |          |
| 1   | 320       | JM                       |        | Travel Expenses                                                          |     |     | 100000.00    | 0.00   | 0       |          |
| 2   |           |                          |        |                                                                          |     |     |              |        |         | В        |
| 3   |           |                          |        |                                                                          |     |     |              |        |         | <u> </u> |
| 4   |           |                          |        |                                                                          |     |     |              |        |         | C        |
| 5   |           |                          |        |                                                                          |     |     |              |        |         |          |
| 6   |           |                          |        |                                                                          |     |     |              |        |         |          |
| 7   |           |                          |        |                                                                          |     |     |              |        |         |          |
| 8   |           |                          |        |                                                                          |     |     |              |        |         |          |
| 9   |           |                          |        |                                                                          |     |     |              |        |         |          |
| 10  |           |                          |        |                                                                          |     |     |              |        |         |          |
| 11  |           |                          |        |                                                                          |     |     |              |        |         |          |
| 12  |           |                          |        |                                                                          |     |     |              |        |         |          |
| 13  |           |                          |        |                                                                          |     |     |              |        |         |          |
| 14  |           |                          |        |                                                                          |     |     |              |        |         |          |
| 16  |           |                          |        |                                                                          |     |     |              |        |         |          |
| 17  |           |                          |        |                                                                          |     |     |              |        |         |          |
|     | <u> </u>  |                          |        |                                                                          |     |     |              |        |         |          |
|     | 🗆 ОК      | Doc                      | No.    | VAT 0.00                                                                 |     |     | TOTAL        | . 10   | 0000.00 |          |

250

| On flip C, | , the date | of the recei | pt (Jan 7 | ) is entered— |
|------------|------------|--------------|-----------|---------------|
|------------|------------|--------------|-----------|---------------|

| 靈 Ex   | kpense: N                        | ew        |         |          |            |      |        |                        |           |           |          | _ 🗆 🗵    |
|--------|----------------------------------|-----------|---------|----------|------------|------|--------|------------------------|-----------|-----------|----------|----------|
| •      | •                                | Operation | is 💧    | 30       |            |      |        | New                    | Duplicat  | e Can     | cel      | Save     |
|        | No<br>Perso<br>Signo             |           |         |          |            |      |        |                        |           |           |          | Ŋ        |
|        | Curren<br>e Currenc<br>e Currenc |           | 0.63    |          | Rate 193.3 |      | Base C | arrency 1<br>arrency 2 |           |           |          | _        |
|        | A/C                              | Objects   | Short.  | Date     |            |      |        | Documer                | it Nr 🛛 I | dentifier | Supplier |          |
| 1      | 320                              | JM        |         | 7/1/2003 |            |      |        |                        |           |           |          | <b>A</b> |
| 2      |                                  |           |         |          |            |      |        |                        |           |           |          | B        |
| 3      |                                  |           |         |          |            |      |        |                        |           |           |          | c        |
| +<br>5 |                                  |           |         |          |            |      |        |                        |           |           |          |          |
| 6      |                                  |           |         |          |            |      |        |                        |           |           |          |          |
| 7      |                                  |           |         |          |            |      |        |                        |           |           |          |          |
| 8      |                                  |           |         |          |            |      |        |                        |           |           |          |          |
| 9      |                                  |           |         |          |            |      |        |                        |           |           |          |          |
| 10     |                                  |           |         |          |            |      |        |                        |           |           |          |          |
| 11     |                                  |           |         |          |            |      |        |                        |           |           |          |          |
| 12     |                                  |           |         |          |            |      |        |                        |           |           |          |          |
| 13     |                                  |           |         |          |            |      |        |                        |           |           |          | <u> </u> |
|        | ок                               | Doc       | . No. 📃 |          |            | 0.00 |        |                        | тот       | AL        | 100000   | .00      |

Also shown in the illustration above is the Exchange Rate on the 'Currency' card. This is the Exchange Rate for Jan 31.

When the Expense record is approved and saved, the appearance of the Nominal Ledger Transaction will depend on the Expense Date Rate for Cost Accounting option in the Expense Settings setting. If this option is on, the liability to the employee (Account 826 in the example) will be calculated using the Exchange Rate for the date of the expense claim (Jan 31), while the amount posted to the Cost Account (320 in the example) will be calculated using the Exchange Rate for the date of the receipt (Jan 7). The difference will be posted to the Rate Round Off Account from card 2 of the Account Usage S/L setting—

| No.<br>Text<br>Accour<br>1 320 | M Jean Marais, JPY 193.37:1.0 |                         |    | _          |               |      |
|--------------------------------|-------------------------------|-------------------------|----|------------|---------------|------|
|                                | 1 Objects                     |                         |    |            |               |      |
| 1 320                          |                               | Description             | Ba | se 1 Debit | Base 1 Credit | V-Cd |
|                                | JM                            | Travel Expenses         |    | 518.49     |               | 0 🔺  |
| 2 826                          |                               | Expenses Control        |    |            | 517.13        |      |
| 3 465                          |                               | Rate Round Off          |    |            | 1.36          |      |
| 4 467                          |                               | Base Currency Round Off |    | 0.00       |               |      |
| 5                              |                               |                         |    |            |               |      |
| 6                              |                               |                         |    |            |               |      |
| 7                              |                               |                         |    |            |               |      |
| 8                              |                               |                         |    |            |               |      |
| 9                              |                               |                         |    |            |               |      |
| 0                              |                               |                         |    |            |               |      |
| 1                              |                               |                         |    |            |               |      |
| 2                              |                               |                         |    |            |               |      |
| 3                              |                               |                         |    |            |               |      |
| 4                              |                               |                         |    |            |               |      |
| 5                              |                               |                         |    |            |               |      |
| 6                              |                               |                         |    |            |               |      |
| 7                              |                               |                         |    |            |               |      |
| 8                              |                               |                         |    |            |               |      |
| 9                              |                               |                         |    |            |               | •    |

If the Expense Date Rate for Cost Accounting option is off, the liability to the employee and the amount posted to the Cost Account will both be calculated using the Exchange Rate for the date of the expense claim (Jan 31)—

252

|        | No. 800 | 7 Trans.Date 3             | 1/1/2003 Reference |   |             |               |     |
|--------|---------|----------------------------|--------------------|---|-------------|---------------|-----|
|        |         | Jean Marais, JPY 193.37:1. |                    |   |             |               |     |
|        | Account | Objects                    | Description        | B | ase 1 Debit | Base 1 Credit |     |
| -      | 320     | JM                         | Travel Expenses    |   | 517.13      |               | 0 🔺 |
|        | 826     |                            | Expenses Control   |   |             | 517.13        | 3   |
| 3      |         |                            |                    |   |             |               |     |
| 4      |         |                            |                    |   |             |               |     |
| 5      |         |                            |                    |   |             |               |     |
| 6      |         |                            |                    |   |             |               |     |
| 7      |         |                            |                    |   |             |               |     |
| 8<br>9 |         |                            |                    |   |             |               |     |
| 0<br>9 |         |                            |                    |   |             |               |     |
| U<br>1 |         |                            |                    |   |             |               |     |
| 2      |         |                            |                    |   |             |               |     |
| 23     |         |                            |                    |   |             |               |     |
| 4      |         |                            |                    |   |             |               |     |
| 5      |         |                            |                    |   |             |               |     |
| 6      |         |                            |                    |   |             |               |     |
| 7      |         |                            |                    |   |             |               |     |
| 8      |         |                            |                    |   |             |               |     |
| 9      |         |                            |                    |   |             |               | -   |

# **Error Messages**

When you approve Expenses, Nominal Ledger Transactions are automatically generated and put in your Nominal Ledger journal.

If an error message appears, it means that some Accounts or other settings are incorrect. All Account numbers used in the Expense record must exist in the Accounts register in the System module. The VAT Codes used must be defined. On the 'Bonus' card of the Person record of the member of personnel submitting the Expense claim, an entry must be made to the Account field. This Account will be credited in the Nominal Ledger Transaction.

While the Expense record is on screen, you can correct the error, by adding the missing Account(s) to the Accounts register in the System module or by changing the settings accordingly.

The program cannot post to non-existent Accounts, to prevent accounting errors.

#### Invalidating Expenses

In some circumstances it can be appropriate to invalidate an Expense record using the 'Invalidate' command on the Record menu of the 'Expense: Inspect' window. This function will remove the Expense record from all reports; any associated Nominal Ledger Transaction will be removed from the Nominal Ledger as well. An invalidated Expense record is easily distinguished because all fields have red lines drawn through them. These red lines are also shown in the 'Expenses: Browse' window.

An Expense record cannot be invalidated if it has not yet been approved, or if its Transaction Date is earlier than the Lock Others date specified in the Locking setting in the System module.

If a Project Transaction has been created from the Expense record, it will be deleted when the Expense record is invalidated. You will not be able to invalidate the Expense record if the Project Transaction has already been invoiced.

#### **Operations Menu**

Op

|                        | Operations        | <u>W</u> indow | 2  |
|------------------------|-------------------|----------------|----|
| perations <u>W</u> ind | <u>O</u> pen NL   | . Transacti    | on |
| <u>O</u> K Ctrl+G      | <u>A</u> uthorise | e              |    |

The Operations menus for Expenses are shown above. On the left is that for the 'Expenses: Browse' window: highlight one or more Expense records (hold down the Shift key while clicking) in the list before selecting the function. On the right is that for the 'Expense: New' and 'Expense: Inspect' windows.

#### ΟΚ

This command is available on the Operations menu only from the 'Expenses: Browse' window. It permits the approving of Expense records and is therefore the equivalent of checking the OK box in an Expense record. Remember that this action causes Nominal Ledger Transactions to be created for each Expense record in the selection and that therefore once it has been carried out you will no longer be able to modify those Expense records.

#### **Open NL Transaction**

Once an Expense record has been approved and saved, if so defined in the Sub Systems setting in the System module, a Nominal Ledger Transaction is created. This function allows you to view that Transaction.

On selecting the function, the Transaction will be opened in a new window.

#### Authorise

Once an Expense record has been entered, it can be authorised before it is approved. If the Signer Required box in the Expense Settings setting is checked, Expense records must be authorised before they can be approved.

To do this, select 'Authorise' from the Operations menu. Your initials are entered to the Signer field in the header. Then, check the OK box and save by clicking the [Save] button in the Button Bar.

You can use the Access Groups setting in the System module to restrict the use of the 'Authorise' function to certain members of staff. To do this, first move to the System module using the Modules menu and then open a record in the Access Groups setting. If the Access Group starts from the No Access position, you should use the grid to allow members of that Access Group to use particular features—

| Ac all | cess Group: I                  | nspect             |                                        |     |           |        | _ 🗆 ×    |
|--------|--------------------------------|--------------------|----------------------------------------|-----|-----------|--------|----------|
|        | •                              |                    |                                        | New | Duplicate | Cancel | Save     |
| Block  | Code ADM<br>Text Admin<br>A/Cs |                    | Start From<br>No Access<br>Full Access | _   |           |        | Q        |
|        | Туре                           | ltem               | Level                                  |     |           |        |          |
| 1      | 1 Module                       | CRM                | Full                                   |     |           |        | <b>_</b> |
|        | 2 Module                       | Expenses           | Full                                   |     |           |        |          |
|        | 3 Action                       | Authorise Expenses | None                                   |     |           |        |          |
| - 4    | 4                              |                    |                                        |     |           |        |          |
|        | 5                              |                    |                                        |     |           |        |          |
|        | 6                              |                    |                                        |     |           |        |          |
|        | 7                              |                    |                                        |     |           |        |          |
|        | B                              |                    |                                        |     |           |        |          |
|        | 9                              |                    |                                        |     |           |        |          |
| 10     |                                |                    |                                        |     |           |        |          |
| 11     |                                |                    |                                        |     |           |        |          |
| 12     |                                |                    |                                        |     |           |        |          |
| 1:     |                                |                    |                                        |     |           |        |          |
| 14     |                                |                    |                                        |     |           |        |          |
| 1!     |                                |                    |                                        |     |           |        |          |
| 10     |                                |                    |                                        |     |           |        |          |
| 17     |                                |                    |                                        |     |           |        |          |
| 18     |                                |                    |                                        |     |           |        |          |
| 19     | 9                              |                    |                                        |     |           |        | <b>•</b> |

In this illustration, members of the "ADMIN" Access Group are allowed full access to the Expenses module so that they can enter their own Expenses. But, they have explicitly been prevented access to the 'Authorise' Operations menu function. If the Access Group starts from the Full Access position, you should use the grid to prevent members of that Access Group from using particular features—

|         |                        |                    |                           | New | Duplicate | Cancel | Sav |
|---------|------------------------|--------------------|---------------------------|-----|-----------|--------|-----|
|         | Code ADM<br>Text Admin |                    | Start From<br>O No Access |     |           |        |     |
|         | Туре                   | ltem               | Level                     |     |           |        |     |
|         | Action                 | Authorise Expenses | None                      |     |           |        |     |
| 2       |                        |                    |                           |     |           |        |     |
| 3       |                        |                    |                           |     |           |        |     |
| 4       |                        |                    |                           |     |           |        |     |
| 5       |                        |                    |                           |     |           |        |     |
| 6       |                        |                    |                           |     |           |        |     |
| 7       |                        |                    |                           |     |           |        |     |
| 8       |                        |                    |                           |     |           |        |     |
| 9<br>10 |                        |                    |                           |     |           |        |     |
| 11      |                        |                    |                           |     |           |        |     |
| 12      |                        |                    |                           |     |           |        |     |
| 13      |                        |                    |                           |     |           |        |     |
| 4       |                        |                    |                           |     |           |        |     |
| 15      |                        |                    |                           |     |           |        |     |
| 6       |                        |                    |                           |     |           |        |     |
| 17      |                        |                    |                           |     |           |        |     |
| 8       |                        |                    |                           |     |           |        |     |
| 19      |                        |                    |                           |     |           |        |     |

In both cases, if the 'Authorise Expenses' Operations Menu function is not listed in the grid, access to it will depend on the chosen Start From option. If this is No Access, members of the Access Group will not be able to authorise Expense records. If it is Full Access, they will be able to make such changes.

The Access Groups setting is fully described in the 'System Module' chapter in Volume 1 of these manuals.

# The Personnel Payment Register

This register is used to issue expenses payments and cash advances. In operation, it is similar to the Payment register in the Purchase Ledger. One Personnel Payment can include a set of payments to more than one member of personnel, made from different bank accounts (i.e. using different Payment Modes), provided they use a single Currency.

In the Expenses module, select 'Pers Payments' from the Registers menu, or click the [P.Payments] button in the Master Control panel. The 'Personnel Payments: Browse' window is opened, showing Payments already entered.

|     | Operation | ns | New Duplicate | Search |
|-----|-----------|----|---------------|--------|
| No. | brO       | OK | Trans Date    | Amount |
| 1   | ~         | ~  | 1/3/2002      | 255.00 |
| 2   | ~         |    | 1/3/2002      | 146.00 |
| 3   | ~         | ~  | 1/3/2002      | 285.00 |
| 4   | ~         | ~  | 5/10/2002     | 285.00 |
| 5   | ~         |    | 5/10/2002     | 100.00 |
| 6   |           |    | 5/10/2002     | 150.00 |
| 7   | ~         | ~  | 5/10/2002     | 165.00 |
| 8   | ~         | ~  | 5/10/2002     | 125.00 |
|     |           |    |               |        |

In the list, the Payment Number is followed by check marks if the Payment has been Ordered or approved, by the Transaction Date and the total amount of the payment.

To enter a new Payment, click [New] in the Button Bar or use the Ctrl-N (Windows and Linux) or  $\Re$ -N (Macintosh) keyboard shortcut. Alternatively, select a Payment similar to the one you want to enter and click [Duplicate] on the Button Bar.

The 'Personnel Payment: New' window is opened, empty if you clicked [New] or containing a duplicate of the highlighted Payment.

| e P      | ersonnel      | Payment: Ins       | pect |                              |         |            |        |            | _          |    |
|----------|---------------|--------------------|------|------------------------------|---------|------------|--------|------------|------------|----|
|          |               | Operations         |      |                              |         |            | New    | Duplicate  | Cancel Sav | re |
| Pa       | No.<br>y Mode | 10<br>Q <b>Own</b> | -    | ite 31/1/2003<br>/C 11223344 |         |            |        | Trans Date | 31/1/2003  |    |
|          |               |                    |      |                              | Amounts | Currency   |        |            |            |    |
|          | Person        |                    |      | Pay Mode                     |         |            | Cheque | Bank A/C   | Amount     |    |
| 1        | JM            | Jean Marais        |      |                              |         |            |        |            | 285.00     | 1  |
| 2        |               |                    |      |                              |         |            |        |            |            |    |
| 3        |               |                    |      |                              |         |            |        |            |            |    |
| 5        |               |                    |      |                              |         |            |        |            |            |    |
| 6        |               |                    |      |                              |         |            |        |            |            |    |
| 7        |               |                    |      |                              |         |            |        |            |            |    |
| 8        |               |                    |      |                              |         |            |        |            |            |    |
| 9        |               |                    |      |                              |         |            |        |            |            |    |
| 10       |               |                    |      |                              |         |            |        |            |            |    |
| 11       |               |                    |      |                              |         |            |        |            |            |    |
| 12<br>13 |               |                    |      |                              |         |            |        |            |            |    |
| 14       |               |                    |      |                              |         |            |        |            |            |    |
| 15       |               |                    |      |                              |         |            |        |            |            |    |
| 16       |               |                    |      |                              |         |            |        |            |            |    |
| 17       |               |                    |      |                              |         |            |        |            |            | -  |
|          |               |                    |      |                              |         |            |        |            |            |    |
|          | ✓ Order       | ed                 |      |                              |         | Currency G | ВР     | Sur        |            |    |
| E        | 🗹 ОК          |                    |      |                              |         | Bank Fee   |        | Withdrawr  | 285.00     |    |

Since the amount of information stored about each Personnel Payment will not fit on a single screen, the Personnel Payment window has been divided into two cards. At the top of each is the header containing two named buttons ('tabs').

| Amounts | Currency |  |
|---------|----------|--|
|         |          |  |

By clicking the tabs you can navigate between cards.

**Paste Special** 

#### Header

No.

Select from another Number Series

The unique identifying number of the Personnel Payment record. When entering a new record, Hansa will enter the next unused number from the first number sequence entered in the Number Series - Personnel Payments setting. You may change this number, but not to one that has already been used.

258

| Pay Date             | Paste Special                                                | Current Date                                                                                                    |
|----------------------|--------------------------------------------------------------|----------------------------------------------------------------------------------------------------|
|                      | The date when you                                            | want the Payment to be executed.                                                                                                    |
| Trans Date           | Paste Special                                                | Current Date                                                                                                    |
|                      | The date when the Ledger.                                    | e Payment is posted to the Nomina                                                                                                    |
|                      | to change the Tran                                           | ment has been Ordered, it is possibles action Date. When the Payment has however, no further changes ar                                                                                                    |
| Pay Mode             | Paste Special                                                | Payment Modes setting<br>Sales/Purchase Ledger                                                                                                    |
|                      |                                                              | de determines the Nominal Ledge ited by the Payment.                                                                                                    |
|                      | payments to differ<br>possible to enter<br>specifying a Paym | nent record it is possible to enter<br>ent members of personnel. It is als<br>payments across Payment Modes<br>nent Mode for any of the individua<br>d will override that entered here.                                                                                                    |
| Own Bank A/C         |                                                              | bank account you want to use for the primation will be brought in from the brought in from the brought.                                                                                                    |
| Amounts Card         |                                                              |                                                                                                    |
| Enter the details of | f each payment to be i                                       | made in the grid area, as follows—                                                                                                    |
| Person               | Paste Special                                                | Person register, System module                                                                                                    |
|                      | Enter the initials of advance.                               | f the person receiving the payment of                                                                                                    |
| Text                 |                                                              | cribing the transaction. The name on the name of the second second s |
| Pay.Mode             | Paste Special                                                | Payment Modes setting<br>Sales/Purchase Ledger                                                                                                    |
|                      | Mode entered in                                              | Mode, if different from the Payment<br>the header. This allows different<br>me Personnel Payment to be credite<br>accounts.                                                                                                    |

| Cheque No.  | Paste Special                                                                                      | Own Cheque register, Cheques module (if present)                                                                                                    |
|-------------|----------------------------------------------------------------------------------------------------|----------------------------------------------------------------------------------------------------|
|             | Record the number of t<br>Payment here.                                                            | he cheque used for the Personnel                                                                                                    |
|             | contain the Serial Nu                                                                              | le is present, this field should<br>unber of a record in the Own<br>e 'Paste Special' to ensure the<br>ed.                                                                                                    |
| To Bank A/C | The bank account of t<br>'Bonus' card of the Per                                                   | he payee is brought in from the son record.                                                                                                    |
| Amount      | The amount paid out, ir                                                                            | the Currency indicated.                                                                                                    |
| Footer      |                                                                                                    |                                                                                                    |
| Ordered     | ordered. No Nominal L                                                                              | dicate that a Payment has been<br>edger Transaction will result, but<br>ble to modify the record.                                                                                                    |
|             | records are to those wh                                                                            | ter to Ordered Personnel Payment<br>nose Ordered check box has been<br>OK check box has not been                                                                                                    |
| ОК          | On clicking the [Save<br>Bank Account specifie<br>credited and the Accou<br>of the Person record w | ve the Personnel Payment record.<br>] button to save the record, the<br>d for the Payment Mode will be<br>int specified on the 'Bonus' card<br>vill be debited. The Payment will<br>nt statements produced for the<br>n. |
|             |                                                                                                    | hapter to approved Personnel<br>those whose OK check box has                                                                                                    |
| Currency    | Paste Special                                                                                      | Currency register, System module                                                                                                    |
|             |                                                                                                    | used in the payment. Only one Payment record is permitted.                                                                                                    |
|             |                                                                                                    | shown on the 'Currency' card<br>dified only for this particular<br>ord if necessary.                                                                                                    |

260

| Bank Fee       | Bank fees will be de specified on card 2 of                                                                                                    | d by the bank for this Payment.<br>ebited to the Bank Fee Account<br>the Account Usage P/L setting.                                                                                                    |  |  |  |
|----------------|----------------------------------------------------------------------------------------------------|----------------------------------------------------------------------------------------------------|--|--|--|
| Sum            | The sum of all the payments entered above, in Curren                                                                                                    |                                                                                                    |  |  |  |
| Withdrawn      | withdrawn from the                                                                                                    | the payment, i.e. what is actually<br>account in the home Currency,<br>es. Calculated by Hansa.                                                                                                    |  |  |  |
| Currency Card  |                                                                                                    |                                                                                                    |  |  |  |
| Currency       | Paste Special                                                                                                    | Currency register, System<br>Module                                                                                                    |  |  |  |
|                | Default taken from                                                                                                    | Default Base Currency                                                                                                    |  |  |  |
|                | -                                                                                                    | an be recorded in any defined<br>Currency can be used for each<br>cord.                                                                                                    |  |  |  |
|                | All figures shown in the Personnel Payment should be in<br>Currency: the resulting Nominal Ledger Transaction will<br>show figures in both foreign and home Currencies (and<br>in the second base Currency if appropriate). |                                                                                                    |  |  |  |
| Exchange Rates | The current exchange rates for the specified Currency will be entered by Hansa.                                                                                                    |                                                                                                    |  |  |  |
|                | Base system will be<br>offices in two count<br>Currencies, for compa-<br>there is a second Cur<br>Euro) in common use<br>for companies in the<br>national Currency for<br>method is a simple<br>Currency to the hor         | n methods will be used. The Dual-<br>useful for companies that have<br>ries that need to report in both<br>anies operating in countries where<br>rrency (usually the US Dollar or<br>in addition to the national one, and<br>Euro zone who retain their old<br>comparison purposes. The second<br>e conversion from the foreign<br>ne Currency, applicable to the<br>e currency transactions. These are |  |  |  |
| Exchange ]     | Rates (Dual-Base System                                                                                                    | m)                                                                                                    |  |  |  |

If the Dual-Base system is being used, the Base Currency 1 and 2 fields on the left show in the form of a ratio the exchange rate between the two base Currencies (taken from the latest record in the Base Currency Rates setting). Note that European Monetary Union (EMU) regulations specify that the ratios must always show how many units of the home or foreign Currency can be bought with one Euro.

#### Exchange Rates (Simple Currency Conversion System)

In the case of a simple currency conversion system, only the Rate and right-hand Base Currency 1 fields are used to show a simple exchange rate between the foreign and home Currencies.

For examples, please refer to the 'Currency' chapter in Volume 2b of these manuals.

#### **Multi-line Payments**

A single Personnel Payment record can contain several payments to different members of personnel using different Payment Modes (as long as they are in the same Currency). Note, however, that if you need Hansa to print a remittance advice and/or a cheque, you will need to enter separate Personnel Payment records for each member of Personnel to ensure separate such forms will be printed for each Person.

Each record in the Personnel Payment register results in one Transaction in the Transactions register (with bank or other institution as credit Account).

## **Inspecting and Approving Personnel Payments**

If the Personnel Payment record was not approved when it was entered, it must be approved now in order for the Nominal Ledger Transaction to be generated.

There are two steps to approving a Personnel Payment-

1. When paying Personnel Payments by cheque, there will be a delay between the ordering of the Payment and the clearing of the funds from your company's bank account.

In such a situation, when the cheque is issued, enter the Payment in the usual way and click the Ordered check box. This causes the Personnel Payment record to be locked, so that, after saving, it can no longer be altered.

2. When you receive a statement from the bank, you can reconcile it with the ordered Personnel Payments. Personnel Payments that agree with

your bank statement should be approved by clicking the OK check box. On saving, the Nominal Ledger transaction is generated.

An example Nominal Ledger Transaction created from an Personnel Payment record is shown below. In normal circumstances, the Credit Account will be taken from the Payment Mode. The Debit Account(s) will be taken from the 'Bonus' card of the Person record of the member of personnel in question.

|        | No. 10  | Trans.Date 3 | Reference      |   |             |               |      |
|--------|---------|--------------|----------------|---|-------------|---------------|------|
|        |         | 23344, GBP   |                |   |             |               |      |
|        | Account | Objects      | Description    | E | ase 1 Debit | Base 1 Credit | V-Cd |
| _      | 826     |              | JM Jean Marais |   | 285.00      |               | -    |
|        | 700     |              | Cheque         |   |             | 285.00        |      |
| 3      |         |              |                |   |             |               |      |
| 4      |         |              |                |   |             |               |      |
| 5      |         |              |                |   |             |               |      |
| 6      |         |              |                |   |             |               |      |
| 7      |         |              |                |   |             |               |      |
| 8      |         |              |                |   |             |               |      |
| 9<br>0 |         |              |                |   |             |               |      |
| U<br>1 |         |              |                |   |             |               |      |
| י<br>2 |         |              |                |   |             |               |      |
| 2<br>3 |         |              |                |   |             |               |      |
| 4      |         |              |                |   |             |               |      |
| -<br>5 |         |              |                |   |             |               |      |
| 6      |         |              |                |   |             |               |      |
| 7      |         |              |                |   |             |               |      |
| 8      |         |              |                |   |             |               |      |
| 9      |         |              |                |   |             |               | -    |

Once the Transaction has been generated, you can look at it straight away using the 'Open NL Transaction' function on the Operations menu.

## **Printing Payment Forms and Cheques**

It is often necessary to print certain documents associated with the Payment. These may be remittance advices, cheques or documents used to gain internal authorisation for the Payment.

If you want to print a remittance advice and a cheque together, you can do so, providing some set-up work has been carried out in advance. Follow this procedure—

- 1. Using the Form register in the System module, design the remittance advice and the cheque and name them "PERS\_REM\_ADVICE" and "PERS\_CHEQUE". The sample "REM\_ADVICE" supplied with Hansa (intended for use in the Purchase Ledger) can be modified for this purpose: in the 'Properties' dialogue box (obtainable from the Operations menu) ensure the Document Type is set to "Personnel Payment Receipt" to make sure the appropriate fields are available for inclusion in the design. Full instructions for using the Form register can be found in the chapter in Volume 1 covering the System module.
- 2. Select the Expenses module using the Modules menu.
- 3. Select 'Documents' from the File menu or click [Documents] in the Master Control panel. The 'Documents' list window is opened showing a list of available documents. Highlight 'Personnel Payment Receipt'.
- 4. Select 'Define Document' from the Operations menu.
- 5. The Sequence column in the subsequent window is used to determine the order in which the Forms will be printed. If, for example, you need a remittance advice to be printed first, on the first line enter "1" as the Sequence Number and "PERS\_REM\_ADVICE" as the Form (you can use 'Paste Special' from the Form field to ensure the spelling is correct). On the second line, enter "2" as the Sequence Number and "PERS\_CHEQUE" as the Form. The Printer column can be used to print the Forms on different printers if necessary: you may have a dedicated printer for your cheque stationery. You can, of course, specify on a third line that an internal authorisation document is also to be printed.

264

|   |     |      |         |          |                 | Save    |
|---|-----|------|---------|----------|-----------------|---------|
|   | Seq | Lang | Us. Gr. | Ser. No. | Form            | Printer |
| 1 | 1   |      |         |          | PERS_REM_ADVICE |         |
| 2 | 2   |      |         |          | PERS_CHEQUE     |         |
| 3 |     |      |         |          |                 |         |
| 4 |     |      |         |          |                 |         |
| 5 |     |      |         |          |                 |         |
| 6 |     |      |         |          |                 |         |
| 7 |     |      |         |          |                 |         |
| 8 |     |      |         |          |                 |         |
| 9 |     |      |         |          |                 |         |

6. Click [Save] to save the Payment Form definition. From now on, whenever the Personnel Payment Receipt is printed, the remittance advice and the cheque will be printed, on different printers.

The Payment Form can be printed using one of two methods-

- 1. When viewing an individual Personnel Payment record, by clicking the Printer icon. If you want to print to screen, click the Preview icon.
- 2. By selecting 'Documents' from the File menu or by clicking [Documents] in the Master Control panel and selecting 'Personnel Payment Receipts' from the subsequent list.

If you are intending to use the Personnel Payment Receipt in this manner, it is recommended that you enter individual Personnel Payment records for each member of personnel being paid. If a Personnel Payment record contains payments to more than one Person, separate payment forms are not printed for each one.

## **Invalidating Personnel Payments**

In some circumstances it can be appropriate to invalidate a Personnel Payment using the 'Invalidate' command on the Record menu of the 'Personnel Payment: Inspect' window. This function will remove the Personnel Payment record from all reports; any associated Nominal Ledger Transaction will be removed from the Nominal Ledger as well. An invalidated Personnel Payment record is easily distinguished because all fields have red lines drawn through them. These red lines are also shown in the 'Personnel Payments: Browse' window. A Personnel Payment cannot be invalidated if it has not yet been approved, if it has only been Ordered or if its Transaction Date is earlier than the Lock Others date specified in the Locking setting in the System module.

#### **Operations Menu**

| Operations <u>W</u> indow | Operations      | $\underline{W} \text{indow}$ | 2  |
|---------------------------|-----------------|------------------------------|----|
| Order Ctrl+B              | Print Ca        | sh IN-OUT                    |    |
| <u>O</u> K Ctrl+G         | <u>O</u> pen Ni | L Transacti                  | on |

The Operations menus for Personnel Payments are shown above. On the left is that for the 'Personnel Payments: Browse' window: highlight one or more Personnel Payment records (hold down the Shift key while clicking) in the list before selecting the function. On the right is that for the 'Personnel Payment: New' and 'Personnel Payment: Inspect' windows.

#### Order

This command is available on the Operations menu only from the 'Personnel Payments: Browse' window. It permits the ordering of a Personnel Payment and is therefore the equivalent of checking the Ordered box in a Personnel Payment record. You can also select several Personnel Payments in the 'Personnel Payments: Browse' window (hold down the Shift key to select a range of Payments in the list) and order them all at once.

#### OK

This command is available on the Operations menu only from the 'Personnel Payments: Browse' window. It permits the approving of a Personnel Payment and is therefore the equivalent of checking the OK box in a Personnel Payment record. You can also select several Personnel Payments (hold down the Shift key to select a range of Payments in the list) and approve them all at once. Remember that, if so defined in the Sub Systems setting in the Nominal Ledger, this action causes Nominal Ledger Transactions to be created for each Personnel Payment in the selection and that therefore once it has been carried out you will no longer be able to modify those Personnel Payments.

#### **Print Cash IN-OUT**

The 'Print Cash IN-OUT' command will usually be used for Personnel Payments which use a cash Payment Mode. It prints a cash receipt for your records: there is a legal requirement in the Baltic States to keep printed records of all cash transactions. The function requires the Cash Book module to be present.

To print cash receipts in batches, first change to the Cash Book module using the Modules menu. Then, click the [Documents] button in the Master Control panel or select 'Documents' from the File menu. Double-click 'Cash Out Personnel Payments' in the 'Documents' list window. Indicate the Payment Number (or range of Numbers) to be printed and press [Run].

Whether printing singly or in batches, the Form used is determined as follows—

- 1. Using the Form register in the System module, design the cash document and name it "CASH\_OUT\_PERS\_PAYM". Use the 'Properties' function on the Operations menu to assign a Document Type of "Cash Out Personnel Payments". Full instructions for using the Form register can be found in the chapter in Volume 1 covering the System module.
- 2. Select the Cash Book module using the Modules menu.
- 3. Click the [Documents] button in the Master Control panel or select 'Documents' from the File menu. The 'Documents' list window is opened: highlight 'Cash Out Personnel Payments'.
- 4. Select 'Define Document' from the Operations menu.
- 5. In the subsequent window, enter "CASH\_OUT\_PERS\_PAYM" in the Form field of the first line (you can use 'Paste Special' to ensure the spelling is correct).
- 6. Click [Save] to save the Form definition. From now on, the Form that you have designed will be used, from the 'Documents' function in the Cash Book module and from the Operations menu item on the Personnel Payment screen.

The Personnel Payment must first have been saved before the function can be used, but it need not be approved.

#### **Open NL Transaction**

Once a Personnel Payment has been approved and saved, if so defined in the Sub Systems setting in the System module, a Nominal Ledger Transaction is created. This function allows you to view that Transaction.

On selecting the function, the Transaction will be opened in a new window.

# The Person Register

Before Expense records and Personnel Payments can be entered, each member of staff should be recorded in the Person register in the System module. Please refer to the 'System Module' in Volume 1 of these manuals for a full description of this register.

Each member of staff must be assigned an Account number for advances and settlements on the 'Bonus' card of their Person record. It is recommended that a separate Account be used for each Person (or, if this is not possible, a separate Account/Object combination). If this rule is not followed, the Periodic Personnel Statement report (described later in this chapter) may be misleading.

# The Way List Register

This register is used to record the journeys made by company vehicles. You can use this information to calculate expense payments, or print it using the Way List document for submission to the relevant authorities.

In the Expenses module, select 'Way Lists' from the Registers menu, or click the [Way Lists] button in the Master Control panel. The 'Way Lists: Browse' window is opened, showing Way Lists already entered.

| New Duplicate |          |           |    |                                        |
|---------------|----------|-----------|----|----------------------------------------|
| umber         | Car Code | Date      | OK | Comment                                |
| 1             | 1        | 10/1/2003 | ~  | Use of Car 1 for week ending 10/1/2003 |
| 2             | 2        | 10/1/2003 | ~  | Use of Car1 for week ending 10/1/2003  |
| 3             | 3        | 10/1/2003 | ~  | Use of Car 3 for week ending 10/1/2003 |
| 4             | 4        | 10/1/2003 | ~  | Use of Car 4 for week ending 10/1/2003 |
| 5             | 5        | 10/1/2003 | ~  | Use of Car 5 for week ending 10/1/2003 |
| 6             | 1        | 17/1/2003 | ~  | Use of Car 1 for week ending 17/1/2003 |
| 7             | 2        | 17/1/2003 | ~  | Use of Car 2 for week ending 17/1/2003 |
| 8             | 3        | 17/1/2003 | ~  | Use of Car 3 for week ending 17/1/2003 |
| 9             | 4        | 17/1/2003 | ~  | Use of Car 4 for week ending 17/1/2003 |
| 10            | 5        | 17/1/2003 | ~  | Use of Car 5 for week ending 17/1/2003 |

In the list, the Way List Number, Car Code and Date are followed by a check mark if the Way List has been approved, and by the Comment.

To enter a new Way List record, click [New] in the Button Bar or use the Ctrl-N (Windows and Linux) or  $\Re$ -N (Macintosh) keyboard shortcut. Alternatively, select a Way List similar to the one you want to enter and click [Duplicate] on the Button Bar.

The 'Way List: New' window is opened, empty if you clicked [New] or containing a duplicate of the highlighted Payment. In the case of the duplicate, the Dates From and To and the Transaction Dates of the new Way List record will be the current date, not the dates from the original record.

| ◀         | 🕨 🦕          |              |           |                                             |                    |                | N    | ew Dupl    | icate Can | cel Sa    | ave |
|-----------|--------------|--------------|-----------|---------------------------------------------|--------------------|----------------|------|------------|-----------|-----------|-----|
|           | N            | <b>d.</b> 11 |           | Trans.Date                                  | 24/1/2003          |                |      |            |           |           |     |
|           | Car Cod      | le 1         |           | Driver                                      | AM                 | Used by        | AM   |            |           |           |     |
|           | Date Fro     | m 20/1/20    | 003       | Date To                                     | 24/1/2003          | Fuel           | U    |            |           |           |     |
|           | Km, bea      | in 15        | 689.00    | Km.end                                      | 16183.00           | Cost, km       | (    | ).35       |           |           |     |
| lorm      | al, 1/100 kr | n. 🗌         | 11.50     | Real, 1/100 km.                             | 11.50              | Objects        |      |            |           |           | ٦.  |
|           | Purpos       |              |           | 1 -                                         | Weekly Use         |                | L    |            |           |           | =   |
|           |              |              | Car 1 fo  | r week ending 20/1                          |                    |                |      |            |           |           | =   |
| · · · · · |              |              |           |                                             | 72005              |                |      | 0 T        |           |           | _   |
|           | Date         | Distance     |           | •                                           |                    |                |      | Start Time | End Time  | Dist. km. |     |
| 1         | 20/1/2003    | AM           |           | Office to Home AM                           | St P               |                |      | 08:30:00   |           | 11.00     |     |
| 2         | 20/1/2003    |              |           | ) Prospect: Coastal 9<br>Office to Home AM  | otudios            |                |      | 00:00:00   |           |           | E   |
| 3         | 20/1/2003    |              |           | Iffice to Home AM                           |                    |                |      | 08:30:00   |           | 11.00     | (   |
| 4<br>5    | 21/1/2003    | 1.0.1        | 1.10111.0 | Diffice to Home AM<br>Diffice to Customer A | i                  | S              | r.a  | 11:00:00   |           | 35.00     |     |
| 5<br>6    | 21/1/2003    |              |           | Office to Home AM                           | gainst All Odds: t | Jonsultaricy v | ISIC | 17:30:00   |           | 11.00     |     |
| о<br>7    | 21/1/2003    |              |           | Office to Home AM                           |                    |                |      | 08:30:00   |           | 11.00     |     |
| 8         | 22/1/2003    | AM           |           | ) Prospect: Spotlight                       | Theatre            |                |      | 00:00:00   |           |           |     |
| 9         | 22/1/2003    | AM           |           | Office to Home AM                           | meare              |                |      | 17:30:00   |           | 11.00     |     |
| 4 D       | 23/1/2003    |              |           | Office to Home AM                           |                    |                |      | 08:30:00   |           | 11.00     |     |
| 1         | 23/1/2003    |              |           | Office to Home AM                           |                    |                |      | 17:30:00   |           | 11.00     |     |
| 12        | 24/1/2003    |              |           | Office to Home AM                           |                    |                |      | 08:30:00   |           | 11.00     |     |
| 13        | 24/1/2003    |              |           | Office to Home AM                           |                    |                |      | 17:30:00   |           | 11.00     |     |
| - I       |              |              |           |                                             |                    |                |      |            |           |           | -1  |

No.

Paste Special

Select from another Number Series

The unique identifying number of the Way List record. When entering a new record, Hansa will enter the next unused number from the first number sequence entered in the Number Series - Way Lists setting. You may change this number, but not to one that has already been used.

| Trans. Date | Paste Special       | Current Date                        |
|-------------|---------------------|-------------------------------------|
|             | The date of the Wa  | y List record.                      |
| Car Code    | Paste Special       | Cars setting, Expenses module       |
|             | Specify have the eq | n on vahiala whata ioumawa ana hain |

Specify here the car or vehicle whose journeys are being recorded in this Way List record. When a Car Code is entered, the Driver, Used By and Fuel Type are brought in automatically from the Cars setting.

270

| Driver, Used by  | Paste Special                                                                                                    | Person register, System module                                                                                                    |
|------------------|----------------------------------------------------------------------------------------------------|----------------------------------------------------------------------------------------------------|
|                  | other member of stat<br>this Way List recor-<br>brought in from the                                                                           | elds the Driver and, if appropriate<br>ff that made the journeys recorded in<br>rd. Defaults for both fields will be<br>Cars setting. If the car was used by<br>you should enter separate Way Lis                                                     |
| Date From, Date  | То                                                                                                    |                                                                                                    |
|                  | Paste Special                                                                                                    | Current Date                                                                                                    |
|                  | Enter the start and this Way List record                                                                                                    | end dates of the period covered by                                                                                                    |
| Fuel             | Paste Special                                                                                                    | Fuel Types setting, Expenses module                                                                                                    |
|                  |                                                                                                    | d by the car or vehicle is brought in<br>the Cars setting when you enter a                                                                                                    |
| Km, begin, Km, e | end                                                                                                    |                                                                                                    |
|                  | the car or vehicle du<br>List record, using fi<br>should include any                                                                          | record the total distance travelled by<br>uring the period covered by this Way<br>gures taken from its odometer. This<br>private mileage: individual busines<br>ered in the grid below.                                                               |
| Cost, km         | A default cost per kilometre is brought in from the Way<br>List Settings setting. It can be changed for this Way List<br>record if necessary. |                                                                                                    |
| Normal, l/100 km | ., Real, l/100 km                                                                                                    |                                                                                                    |
|                  | litres per 100 km) is<br>the Cars setting. Th<br>but the Real figure<br>record if necessary.                                                  | on of the car or vehicle (measured in<br>s brought in to these two fields from<br>he Normal figure can't be changed<br>can be changed for this Way Lis<br>The Real figure is used to calculate<br>used for business journeys (shown in<br>he footer). |
| Objects          | Paste Special                                                                                                    | Object register, Nomina<br>Ledger/System module                                                                                                    |
|                  | Up to 20 Objects se                                                                                                    | parated by commas, can be assigned                                                                                                    |

Up to 20 Objects, separated by commas, can be assigned to this Way List for classification purposes. You might

define separate Objects to represent different departments, cost centres or product types.

| Purpose | Paste Special               | Purposes setting, Expenses module                                                                           |
|---------|-----------------------------|----------------------------------------------------------------------------------------------------|
|         | in this Way List. When      | n for making the journey(s) listed<br>you select a Purpose using 'Paste<br>be placed in the Descr. field to |
| Descr.  | The reason for making List. | the journey(s) listed in this Way                                                                           |
| Comment |                             | s can be recorded here. This<br>wn in the 'Way Lists: Browse'                                               |

Use the grid to record the individual business journeys made between the start and end kilometre readings recorded in the header.

To add rows, click in any field in the first blank row and enter appropriate text. To remove a row, click on the row number on the left of the row and press the Backspace key. To insert a row, click on the row number where the insertion is to be made and press Return.

As you add information, the three totals in the footer will be updated automatically.

| Flip A | 4 |
|--------|---|
|--------|---|

| Date     | Paste Special                                                                                                    | Current Date                                                        |
|----------|----------------------------------------------------------------------------------------------------|---------------------------------------------------------------------|
|          | The date that the journe                                                                                                    | ey was made.                                                        |
| Distance | Paste Special                                                                                                    | Distances setting, Expenses module                                  |
|          | The Distances setting can be used to store the or<br>journeys that are made repeatedly. When record<br>a journey, use 'Paste Special' to select a record<br>Distances setting, and the Description and Distances<br>be brought in automatically. Both can be chard<br>particular Way List row if necessary. |                                                                     |
|          | 5                                                                                                    | ne whose details are recorded in eave this field blank and enter an |

appropriate Description and Distance yourself.

| Description       | The reason for making the journey listed in this Way List row.                                                                                                    |
|-------------------|----------------------------------------------------------------------------------------------------|
| Start Time, End   | Гіте                                                                                                    |
|                   | Paste Special   Current Time                                                                                                    |
|                   | The time that the journey was made.                                                                                                    |
| Dist. km.         | The distance for this particular journey.                                                                                                    |
|                   | If you used the Distance field on the left to chose a<br>standard journey from the Distances setting, a figure will<br>be brought in to this field automatically. Similarly, if<br>you enter figures in the Start and End km fields on flip<br>B, a figure will be brought in to this field automatically |
|                   | When you enter a figure here, the three totals in the footer will be updated automatically.                                                                                                    |
| Flip B            |                                                                                                    |
| Customer          | Paste Special         Customer register                                                                                                    |
|                   | In the case of a journey made to a Customer, enter the<br>Customer Number here. Their Name will then appear in<br>the field to the right.                                                                                                    |
| Start, km, End, k | m                                                                                                    |
|                   | Use these fields to record the distance travelled for this journey, using figures taken from the vehicle's odometer. The Dist. km on flip A will be calculated automatically when you enter figures to these two fields.                                                                                  |
| Flip C            |                                                                                                    |
| Comment           | Any further comment about the journey can be recorded here.                                                                                                    |
| Footer            |                                                                                                    |
| ОК                | Once you have checked the Way List and found it to be<br>correct, you can approve it by clicking this check box.<br>Once you have done this and have saved the Way List,<br>you will not be able to change it.                                                                                            |
| Total, cost       | This field contains the total cost of the business journeys<br>listed in the grid, calculated by multiplying the Total, km<br>with the Cost, km (from the header).                                                                                                    |

| Total, l.  | This field contains the total fuel in litres used by the business journeys listed in the grid, calculated by multiplying the Total, km with the Real l/100 km (from the header). |
|------------|----------------------------------------------------------------------------------------------------|
| Total, km. | This field contains the total distance of the business<br>journeys listed in the grid, calculated by adding together<br>the Dist. km. of each row.                               |

# Documents

#### Introduction

The 'Documents' function permits the printing in batches of particular documents or Forms. It is selected using the 'Documents' item on the File menu or by clicking the [Documents] button in the Master Control panel.

On selecting the function, the window illustrated below appears, listing the documents which can be printed from the Expenses module. Each item in the list ("Document") will be printed using a different Form.

|                            | _ 🗆 × |
|----------------------------|-------|
| Operations                 |       |
|                            |       |
| Personnel Payment Receipts | ▲     |
| Expenses                   |       |
| Way List                   | T     |

To print a document, follow this procedure-

- 1. Highlight the appropriate item in the list.
- Using the Operations menu, determine the print destination of the documents. The default is to print to the chosen printer. Other options available are the Print Queue (see the chapter in Volume 1 entitled 'Hansa's Work Area' for full details of this feature) or Fax (if your hardware can support this feature).
- 3. Double-click the document name or press the Enter key. A specification window will then appear, where you can determine the information that is to be included in the printed documents (e.g. which Expense records

are to be printed). The specification window for each document is described in detail below.

- 4. Click [Run] to print the documents.
- 5. Close the 'Documents' window using the close box.

To determine which Form is printed by each option in the 'Documents' window, follow this procedure—

- 1. For each option, design a Form using the Form register in the System module. This process is fully described in the chapter in Volume 1 covering the System module.
- 2. Change to the Expenses module and open the 'Documents' window using the 'Documents' item on the File menu or by clicking the [Documents] button in the Master Control panel.
- 3. Highlight each item in the list and select 'Define Document' from the Operations menu. The subsequent window is used to assign a Form (or more than one Form) to each document and is fully described in the 'Documents' section of the 'Hansa's Work Area' chapter in Volume 1 of this manual.
- 4. For each document, the 'Define Document' function only needs be used once. After this has been done, Form selection will be automatic.

The selection process for each document is described below. In all cases, leave all the fields in the specification window blank if documents for all the records in the database are to be printed. If it is necessary to restrict the number of documents printed, use the fields as described.

Where specified below, it is often possible to report on a selection range, such as a range of Expense Numbers. To do this, enter the lowest and highest values of the range, separated by a colon. For example, to report on Expenses 001 to 010, enter "001:010" in the Expense Number field.

# **Personnel Payment Receipts**

This document is a receipt, to be printed whenever a cash advance or payment is issued to an employee. The document can also be printed by clicking on the Printer icon when viewing a Personnel Payment record.

| 📰 Specify Personnel Paymen | t Receipts                    |     |
|----------------------------|-------------------------------|-----|
|                            |                               | Run |
| No.                        |                               |     |
|                            |                               |     |
|                            |                               |     |
| Media                      |                               |     |
| O Screen                   | O Print Queue                 |     |
| Printer File               | ○ Clipboard<br>□ Print Dialog |     |

No.

#### Range Reporting Numeric

Enter the unique number (or range of such numbers) of the Personnel Payment record(s) to be printed.

# **Expenses**

This document is a printed record of each expenses claim.

| 📷 Specify Expenses                       |                                                |     |
|------------------------------------------|------------------------------------------------|-----|
|                                          |                                                | Run |
| No.                                      | cy                                             |     |
| Media<br>O Screen<br>© Printer<br>O File | ○ Print Queue<br>○ Clipboard<br>□ Print Dialog |     |

No.

Range Reporting Numeric

Enter the unique number (or range of such numbers) of the Expense record(s) to be printed.

# Way List

This document is a printed record of each Way List record.

| 📰 Specify Way List |                | _ 🗆 × |
|--------------------|----------------|-------|
|                    |                | Run   |
| Way List           |                |       |
| Media              |                |       |
| O Screen           | O Print Queue  |       |
| Printer            | O Clipboard    |       |
| O File             | 🗌 Print Dialog |       |

Way List

Range Reporting Numeric

Enter the unique number (or range of such numbers) of the Way List record(s) to be printed.

# Reports

### Introduction

As with all modules, to print a report in the Expenses module, select 'Reports' from the File menu or click [Reports] in the Master Control panel. The keyboard shortcut Ctrl-R or  $\Re$ -R can also be used. Then, double-click the appropriate item in the list.

There are five reports in the Expenses module.

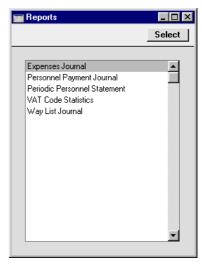

A specification window will then appear, where you can decide what is to be included in the report. Leave all the fields in this window blank if the report is to cover all the records in the database. If it is necessary to restrict the coverage of the report, use the fields as described individually for each report.

Where specified below, it is often possible to report on a selection range, such as a range of Expense records. To do this, enter the lowest and highest values of the range, separated by a colon. For example, to report on Expenses 001 to 010, enter "001:010" in the Expense Number field. Depending on the field, the sort used might be alpha or numeric. In the case of an alpha sort, a range of 1:2 would also include 100, 10109, etc.

Using the options at the bottom of the specification window, determine the print destination of the report (the default is to print to screen). You can

initially print to screen and subsequently send the report to a printer using the Printer icon.

Once you have entered the reporting criteria and have chosen a print destination, click [Run].

With a report in the active window, the 'Recalculate' command on the Operations menu can be used to update the report after making alterations to background data. The 'Reopen Report Specification' command on the same menu can be used to update the report using different reporting criteria.

## **Expenses Journal**

This report lists all Expense records entered during the report period.

When printed to screen, the Expenses Journal has Hansa's Drill-down feature. Click on any Expense Number to open an individual Expense record.

|        | 📰 Specify Expenses Journal            |                                                                                                    |
|--------|---------------------------------------|----------------------------------------------------------------------------------------------------|
|        |                                       | Run                                                                                                    |
|        | No.<br>Period 1/1/20<br>Person        | 03:31/12/2003                                                                                                |
|        | Function<br>© Dverview<br>O Detailed  | Status<br>☑ Not OKed<br>☐ OKed                                                                               |
|        | O Printer                             | ⊃ Print Queue<br>⊃ Clipboard<br>☑ Print Dialog                                                               |
| No.    | Range Reporting                       | Numeric                                                                                                    |
|        | Expense record (or ran                | ere the Expense Number of the<br>ge of Expense records) you wish<br>port. Invalidated Expense records<br>wn. |
| Period | Paste Special                         | Reporting Periods setting,<br>System module                                                                  |
|        | Enter a report period.                |                                                                                                    |
| Person | Paste Special                         | Person register, System module                                                                               |
|        | Enter a Person's init expense claims. | ials to list only that Person's                                                                              |

| Function | Use these options to specify the amount of detail to be included in the report.                                              |  |
|----------|----------------------------------------------------------------------------------------------------|--|
| Overview | This option provides a single line per Expense record, showing Expense Number, Date, Person's initials and name, and Amount. |  |
| Detailed | In addition to the information provided by the Overview, this option lists each individual row of each Expense record.       |  |
| Status   | Determine here whether approved and unapproved Expense records are to be included in the report.                             |  |

# **Personnel Payment Journal**

This report is a journal of all payments made to members of staff over a selected period. At the end of the report, a total for each Payment Mode is shown, as well as an overall report total.

| Specify Personnel Payment Journal |                          |     |
|-----------------------------------|--------------------------|-----|
|                                   |                          | Run |
|                                   | No.                      |     |
| Pe                                | riod 1/1/2003:31/12/2003 |     |
| Payment M                         | ode                      |     |
|                                   | Not Ordered              |     |
|                                   | Ordered                  |     |
|                                   | C OKed                   |     |
|                                   |                          |     |
| Media                             |                          |     |
| Screen                            | O Print Queue            |     |
| O Printer                         | Clipboard                |     |
| ○ File                            | 🗹 Print Dialog           |     |

No.

## Range Reporting Numeric

Limit the report to a single or range of Payments. Invalidated Payments in the range will not be shown.

System module

Reporting Periods setting,

Period

The report period.

**Paste Special** 

| Payment Mode | Paste Special | Payment     | Modes     | setting, |
|--------------|---------------|-------------|-----------|----------|
|              |               | Sales/Purch | ase Ledge | r        |

To limit the report to Payments of a single Payment Mode (e.g. Cheque, Cash), enter the Payment Mode here.

This refers to the Payment Mode entered in each Personnel Payment row. In the case of rows with no Payment Mode, that specified in the header will be used.

#### Not Ordered, Ordered, Reconciled

Select one or more of the check boxes to specify the types of Payments that are to be included in the report.

#### **Periodic Personnel Statement**

This report contains a summary of all Payments and Expense claims for each Person. It can thus be used to produce a full Expenses module transaction history for a specified period.

Note that the opening balance shown for each Person in this report is that of the Nominal Ledger Account which is entered on the 'Bonus' card of the Person record. If several Persons have been given the same Account, this opening balance is a figure for all Persons using that Account. If you want separate opening balances for each Person, you should use separate Accounts (or assign a dedicated Object to each Person).

When printed to screen, the Periodic Personnel Statement has Hansa's Drilldown feature. Click on any Expense or Payment Number to open an individual Expense or Personnel Payment record.

| 📰 Specify Periodic Perso | nnel Statement         |     |
|--------------------------|------------------------|-----|
|                          |                        | Run |
| Person                   |                        |     |
| Period 1/1/20            | 003:31/12/2003         |     |
| 🗆 Per                    | sons with Balance only |     |
| Amounts in Currency      |                        |     |
|                          |                        |     |
|                          |                        |     |
|                          |                        |     |
| Media                    | _                      |     |
| Screen                   | O Print Queue          |     |
| O Printer                | O Clipboard            |     |
| O File                   | 🗹 Print Dialog         |     |

| Person                    | Paste Special                                    | Person register, System module              |
|---------------------------|--------------------------------------------------|---------------------------------------------|
|                           | Enter a Person's initia<br>Person's transactions | ls to produce a report showing that only.   |
| Period                    | Paste Special                                    | Reporting Periods setting,<br>System module |
|                           | Enter a report period.                           |                                             |
| Persons with Balance Only |                                                  |                                             |

To limit the report to only Persons with a current balance, check this box.

#### **Amounts in Currency**

The outstanding amounts can be shown in the home currency (converted using the Exchange Rate shown on each Expense or Personnel Payment record) or, if this check box is switched on, in the Currency of the Expense or Personnel Payment record.

# **VAT Code Statistics**

This report contains information about VAT paid to each Person. The report is designed for use in countries where detailed VAT reporting is necessary.

| 📰 Specify VAT Code Statis                                                                         | tics                          | _ 🗆 × |
|---------------------------------------------------------------------------------------------------|-------------------------------|-------|
|                                                                                                   |                               | Run   |
| Period 1/<br>Expense No.                                                                          | 1/2003:31/12/2003             |       |
| Status<br>V OK<br>Not OK<br>Sorting<br>Expense<br>Expense<br>Expense<br>Media All VAT C<br>Screen | Date                          |       |
| O Printer<br>O File                                                                               | O Clipboard<br>☑ Print Dialog |       |

 Period
 Paste Special
 Reporting
 Periods
 setting,

 System module
 System module
 State
 Setting,
 State
 State
 State
 State
 State
 State
 State
 State
 State
 State
 State
 State
 State
 State
 State
 State
 State
 State
 State
 State
 State
 State
 State
 State
 State
 State
 State
 State
 State
 State
 State
 State
 State
 State
 State
 State
 State
 State
 State
 State
 State
 State
 State
 State
 State
 State
 State
 State
 State
 State
 State
 State
 State
 State
 State
 State
 State
 State
 State
 State
 State
 State
 State
 State
 State
 State
 State
 State
 State
 State
 State
 State
 State
 State
 State
 State
 State

Enter the start and end dates of the period covered by the report.

| Expense No    | Range Reporting Numeric                                                                                                    |  |
|---------------|----------------------------------------------------------------------------------------------------|--|
|               | If necessary, enter here the Expense Number of the Expense record (or range of Expense records) you wish to have shown in the report.                                                                                                    |  |
| Status        | Determine here whether approved and unapproved<br>Expense records are to be included in the report.                                                                                                    |  |
| Sorting       | The report can be sorted by Expense Number or Date.                                                                                                    |  |
| All VAT Codes | By default, the report shows for each Expense record the VAT Codes used together with the VAT percentage and totals including and excluding VAT. If you would like to show for each Expense record all VAT Codes, including those not used by the transaction, switch this option on. |  |

# Way List Journal

This report lists all Way List records entered during the report period.

When printed to screen, the Way List Journal has Hansa's Drill-down feature. Click on any Way List Number to open an individual Way List record.

|        | 📰 Specify Way List Journa                     |                                                                                |
|--------|-----------------------------------------------|--------------------------------------------------------------------------------|
|        |                                               | Run                                                                            |
|        | Period 1/1/2003:33<br>Number<br>Driver<br>Car |                                                                                |
|        | Function<br>© Overview<br>O Detailed          | Include<br>☑ 0Ked<br>☑ Not 0Ked                                                |
|        | Media<br>Screen<br>Printer<br>File            | <ul> <li>○ Print Queue</li> <li>○ Clipboard</li> <li>☑ Print Dialog</li> </ul> |
| Period | Paste Special                                 | Reporting Periods setting,<br>System module                                    |
|        | Enter a report period.                        |                                                                                |
| Number | <b>Range Reporting</b>                        | Numeric                                                                        |
|        | •                                             | ere the Serial Number of the Way<br>of Way List records) you wish to           |

have shown in the report.

284

| Driver   | Paste Special                                                                                                    | Person register, System module   |  |
|----------|----------------------------------------------------------------------------------------------------|----------------------------------|--|
|          | Enter a Person's initials to list the Way Lists where that Person is the Driver.                                                                                            |                                  |  |
| Car      | Paste Special                                                                                                    | Cars setting, Expenses module    |  |
|          | Enter a Car Number to                                                                                                    | list the Way Lists for that Car. |  |
| Function | Use these options to specify the amount of detail to be included in the report.                                                                                             |                                  |  |
| Overview | This option provides a single line per Way List<br>record, showing Serial Number, Date, Car,<br>Driver's initials and name, and totals for distance,<br>fuel used and cost. |                                  |  |
| Detailed | In addition to the information provided by the<br>Overview, this option lists each individual row of<br>each Way List record.                                               |                                  |  |
| Status   | Determine here whether approved and unapproved Way List records are to be included in the report.                                                                           |                                  |  |

# Hansa Financials HansaWorld Quotations

# Chapter 5: The Quotations Module

The Quotations module is used for creating Quotations for sending to Customers and subsequently for converting the Quotations to Orders or Invoices. It can be used for call management: Contact Dates can be specified for each Quotation, making it easy to produce lists of calls to be made on a particular date.

The module is fully integrated with the Sales Orders module and the Sales Ledger.

# Settings

## Introduction

The following settings are available in the Quotations module.

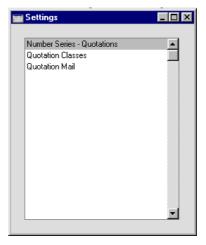

To edit a setting, ensure you are in the Quotations module using the Modules menu and click the [Settings] button in the Master Control panel or select 'Settings' from the File menu. The list shown above appears. Then, double-click the relevant item in the list.

288

## **Number Series - Quotations**

Each record in the Quotation register has its own unique identifying number, based on a sequential series. When entering a new Quotation, the next number in the series is used. If required, you can have a number of such sequences running concurrently, perhaps representing different years, different departments or different quotation types

Use this setting to define these sequences, or Number Series The different series should not overlap. If no Number Series have been defined, Quotation Numbers will start at 1 and continue consecutively.

When entering records to the Quotation register, the next number in the first Number Series entered to this setting will be used as a default; change to the next number in any other Number Series using 'Paste Special'.

On double-clicking 'Number Series - Quotations' in the 'Settings' list, the following window appears—

| N  | umber Se | eries - Quo | tations: Inspec | t          |                |          | - 🗆  |
|----|----------|-------------|-----------------|------------|----------------|----------|------|
|    |          |             |                 |            |                |          | Save |
|    |          |             |                 |            |                |          |      |
|    | No.      |             | Date            |            |                |          |      |
|    | From     | To          | From            | To         | Comment        | N/L      |      |
| 1  | 6001     | 6999        | 1/1/2002        | 31/12/2002 | London Offic 🕨 | GenTrans | -    |
| 2  | 60001    | 60999       | 1/1/2002        | 31/12/2002 | Manchester 🕨   | GenTrans |      |
| 3  | 7001     | 7999        | 1/1/2003        | 31/12/2003 | London Offic ► | GenTrans |      |
| 4  | 70001    | 70999       | 1/1/2003        | 31/12/2003 | Manchester 🕨   | GenTrans |      |
| 5  |          |             |                 |            |                |          |      |
| 6  |          |             |                 |            |                |          |      |
| 7  |          |             |                 |            |                |          |      |
| 8  |          |             |                 |            |                |          |      |
| 9  |          |             |                 |            |                |          |      |
| 10 |          |             |                 |            |                |          |      |
| 11 |          |             |                 |            |                |          | -    |

Enter each required Number Series on the first blank line and, when finished, click the [Save] button in the Button Bar to save the changes. To close the window without saving changes, click the close box.

The N/L field common to all Number Series settings is not used in this instance.

## **Quotation Classes**

The Quotation Class is a means of analysing Quotations for reporting or prioritising. When entering a Quotation, it can be assigned a Quotation Class which is visible in the 'Quotations: Browse' window. The Quotation Class can be used as a search criterion in the Quotation Journal report.

The 'Quotation Classes: Inspect' window lists the available Quotation Classes: to enter a new item, click in the first blank row.

|   |      |                   | Save |
|---|------|-------------------|------|
|   | Code | Description       |      |
| 1 | В    | Budget            |      |
| 2 | С    | Contractual Offer |      |
| 3 | LG   | Local Government  |      |
| 4 | E    | Education         |      |
| 5 | N    | Normal Business   |      |
| 6 |      |                   |      |
| 7 |      |                   |      |
| 8 |      |                   |      |
| 9 |      |                   |      |

In the Quotation Class entry window, enter the following data.

| Code        | Enter the Code for the Quotation Class in this field. The code may contain up to five characters, and you may freely mix letters and numbers. |
|-------------|----------------------------------------------------------------------------------------------------|
| Description | To make it easier to remember what the different codes<br>stand for, you can enter a short descriptive text in this<br>field.                 |

Click the [Save] button in the Button Bar to save the changes. To close the window without saving changes, click the close box.

## **Quotation Mail**

The 'Create Mail' function on the Operations menu of the Quotation screen can be used to create Mails containing details of Quotations. Such Mails can be used to send Quotations to Customers by email.

This setting can be used to define the standard pieces of text that will appear in all Mails created using this function.

290

| 🔛 Quotation Ma | il Settings: Inspect |      |
|----------------|----------------------|------|
|                |                      | Save |
| Header         | New Quotation,       |      |
| First Text     | 1                    |      |
| Last Text      | L                    |      |

Enter the short piece of text that is to appear in the Subject line of the Mail.

## Paste SpecialStandard Text register, CRM<br/>module

Header

First Text

Specify here the Code of a record in the Standard Text register in the CRM module. This record will contain the text that will appear at the beginning of the main body of the Mail, before the Quotation's Items are listed. In the example Mail shown below, the text "New Quotation Items: " has been taken from the specified Standard Text record (i.e. that whose Code is "1").

# Last Text Paste Special Standard Text register, CRM module

Again, specify the Code of a record in the Standard Text register. The text in this record will appear in the main body of the Mail, after the Quotation's Items are listed and after the Valid Until Date and the Payment Terms. In the example Mail shown below, the text "Other Details: " has been taken from the specified Standard Text record (i.e. that whose Code is "L").

## Hansa Financials and HansaWorld

| Date    |
|---------|
| Date    |
|         |
|         |
|         |
|         |
|         |
| Subject |
| Text    |
|         |

292

## The Quotation Register

This is the basic register for recording Quotation information.

In the Quotations module, select 'Quotations' from the Registers menu, or click the [Quotations] button in the Master Control panel.

The 'Quotations: Browse' window is opened, showing Quotations already entered.

| 0    | perations  | 🔘 👬   | t t            | New                | Duplicate |                      | Search   |
|------|------------|-------|----------------|--------------------|-----------|----------------------|----------|
| No.  | Trans Date | Cust. | Order No. Clas | s Salesman Project | Decision  | Name                 | Total    |
| 6001 | 26/8/2002  | 003   | 0              | JNW                |           | Schmidt und son Grr  | 5.00 -   |
| 6002 | 26/8/2002  | 008   | 990002         | JNW                |           | The American Drear   | 2348.82  |
| 6003 | 26/8/2002  | 004   | 0              | JNW                |           | OsloTrading Co       | 61.00    |
| 6004 | 26/8/2002  | 001   | 990003         | JNW                |           | Against All Odds Tra | 272.60   |
| 6005 | 17/9/2002  | 001   | 990005         | JNW                |           | Against All Odds Tra | 272.60   |
| 6006 | 12/10/2002 | 009   | 0              | JNW                |           | Giacomelli SPA       | 10516.25 |
| 6007 | 26/8/2002  | 001   | 990004         | JNW                |           | Against All Odds Tra | 290.23   |
|      |            |       |                |                    |           |                      |          |

Quotations are shown sorted by Quotation Number: this can be changed by clicking on one of the other column headings.

The functions on the Operations menu are described in the 'Operations Menu' section later in this chapter.

## **Entering a Quotation**

Hansa provides several shortcuts to simplify your work when entering Quotations. You may for example enter the current date into a date field with the 'Paste Special' function. This can also be used to simplify the entering of Item Numbers, Customer Numbers, Quotation Classes etc. The 'Paste Special' function is fully described in the 'Work Area' chapter in Volume 1 of these manuals.

To enter a new Quotation, click [New] in the Button Bar or use the Ctrl-N (Windows and Linux) or  $\mathcal{H}$ -N (Macintosh) keyboard shortcut. Alternatively, select a Quotation similar to the one you want to enter, and click [Duplicate] on the Button Bar.

The 'Quotations: New' window is opened, empty if you clicked [New] or containing a duplicate of the highlighted Quotation.

| Qu    | otation: Nev | *        |                                  |                        |                       |
|-------|--------------|----------|----------------------------------|------------------------|-----------------------|
|       | Dpe          | erations |                                  | Ne <del>w</del> Duplie | icate Cancel Save     |
|       | No. 7001     |          | Name Against All Odds Trading Co |                        | 0                     |
| Cus   | tomer 001    |          | Project Closed                   |                        |                       |
|       |              |          |                                  | <u> </u>               |                       |
|       |              | Date     | Items Currency Del Inv. Address  |                        | Job Costing           |
|       | Date         | 12/1/20  | 03 Valid Until 12/2/2003         | Status                 |                       |
|       | Pay. Terms   | 30       | Make Contact 11/2/2003           | Open                   |                       |
|       | Our Ref.     |          | Decision Date                    | O Accepted O Rejected  |                       |
|       |              | Joseph ( |                                  | Oncloced               |                       |
|       | Salesman     |          | Quotation Class                  |                        |                       |
|       |              |          |                                  |                        |                       |
|       | Item         | Qty      | Description                      |                        | % Sum                 |
| 1     | 10106        |          | CD player                        | 71.00                  |                       |
| 2     |              |          | Cassette Deck                    | 56.00<br>150.00        | 56.00 B<br>150.00 - 1 |
| 4     |              |          | Amplifier<br>Loudspeakers        | 16.00                  | C                     |
| 5     |              | 2        | Louispeakers                     | 16.00                  |                       |
| 6     |              |          |                                  |                        | 32.00 D               |
| 7     |              |          |                                  |                        | F                     |
| 8     |              |          |                                  |                        |                       |
| 9     |              |          |                                  |                        |                       |
| 10    |              |          |                                  |                        | <b>_</b>              |
|       |              |          |                                  |                        |                       |
|       |              | Tot      | al GP 112.47 VAT 54.08           | Su                     | ub-Total 309.00       |
| Curre | ncy GBP      |          | GP % 36.4 Base 363.08            |                        | TOTAL 363.08          |
|       |              |          |                                  |                        |                       |

You are not bound by the values suggested by Hansa. For most fields you can change the pre-set values into something that suits you better. Changes made here are valid only for this particular Quotation.

Since the amount of information stored about each Quotation will not fit on a single screen, the 'Quotation: New' window has been divided into seven cards. At the top of each is the header. This contains the Quotation Number, the Customer Number and Name, and the Project Number. The last is only used if the Job Costing module is present. There are seven named buttons ('tabs') in the header.

| Date Items Currency Del Inv. Address Del. Address Job Costing |
|---------------------------------------------------------------|
|---------------------------------------------------------------|

294

- 🗆 ×

By clicking the tabs you can navigate between cards. The header is always visible, as a reminder of the Customer whose Quotation you are working with.

| н       | eader |  |  |
|---------|-------|--|--|
| N       |       |  |  |
| rations |       |  |  |

Customer

Name

🖬 Quotation: Ne

| • •      | Operations | 66        |                      |              | New Di       | uplicate Cance | el Save |
|----------|------------|-----------|----------------------|--------------|--------------|----------------|---------|
| No.      | 7001       | Name Ag   | jainst All Odds Trac | ding Co      |              |                | 1       |
| Customer | 001        | Project   |                      | Closed       |              |                |         |
|          | Date       | tems Curi | rency Del            | Inv. Address | Del. Address | Job Costing    |         |

No. Paste Special Select from another Number Series

The Quotation Number: when creating a new Quotation, Hansa will enter the next unused number from the first record in the Number Series - Quotations setting. You may change this number, but not to one that has already been used. If you are working in a multi-user environment, the Quotation Number is assigned when the Quotation is saved.
Paste Special Customer register

Enter the Customer Number or use the 'Paste Special' function. When you press Return, the Customer's name, address and other information will be entered into the appropriate fields.

The Customer Name is entered after you have entered the Customer Number.

 Project
 Paste Special
 Project register, Job Costing module (if installed)

If the Job Costing module is installed, you can enter a Project Number here to signal that this Quotation is connected with a specific Project. The Customer from the Project will be brought in automatically. Please refer to the 'Job Costing' chapter in Volume 5 of these manuals for more details.

Closed Check this box when the Quotation is no longer required. Orders and Invoices cannot be created from Closed Quotations, which will be excluded from all reports.

In most circumstances, when a Customer decides not to go ahead with a Quotation, it should be marked as Rejected and not Closed. This will mean the Quotation Decision Statistics report will use it in calculating an average acceptance rate (the percentage of Quotations that are converted to Orders). Closed Quotations are not included in this calculation, so marking Rejected Quotations as Closed will mean the result of the calculation will be inaccurate.

## **Date Card**

| ſ          | Date     | Items  | Currency  | Del     | Inv. Address | Del. Address | Job Costing |  |
|------------|----------|--------|-----------|---------|--------------|--------------|-------------|--|
| Date       | 12/1/20  | 03     | Valio     | d Until | 12/2/2003    | Status       |             |  |
| Pay. Terms | 30       |        | Make C    | ontact  | 11/2/2003    | Open         |             |  |
| Our Ref.   |          |        | Decision  | n Date  |              | O Rejected   |             |  |
| Attn.      | Joseph C | Conrad | Prob      | ability |              |              |             |  |
| Salesman   | JNW      |        | Quotation | Class   |              |              |             |  |

| Date        | Paste Special                             | Current Date                                                                                                    |
|-------------|-------------------------------------------|----------------------------------------------------------------------------------------------------|
|             | The date of the Quot the computer's clock | ation: the current date according to is used as a default.                                                                                        |
| Valid Until | Paste Special                             | Current Date                                                                                                    |
|             |                                           | dity of this Quotation. This can be entation relating to the Quotation.                                                                           |
| Status      | • -                                       | ion can be in one of three states, to<br>flow and for reporting purposes.<br>llows—                                                               |
| Open        | register, it is                           | d is first entered to the Quotation<br>marked as Open. The Quotation<br>an be used to list Open Quotations.                                       |
| Accepted    | Quotation, it s<br>Probability (be        | stomer agrees to go ahead with a<br>should be marked as Accepted. The<br>elow) will be changed to 100%, and<br>ate will be placed in the Decision |
| Rejected    | a Quotation, it<br>Probability (b         | tomer decides not to go ahead with<br>should be marked as Rejected. The<br>elow) will be changed to 0%, and<br>ate will be placed in the Decision |

Date field. Orders cannot be created from Rejected Quotations.

| Pay Terms    | Paste Special                                                                                                    | Payment Terms setting,<br>Sales/Purchase Ledger                                                                                                    |  |  |  |  |
|--------------|----------------------------------------------------------------------------------------------------|----------------------------------------------------------------------------------------------------|--|--|--|--|
|              | Default taken from                                                                                                    | Customer                                                                                                    |  |  |  |  |
|              | The Payment Terms registered for this Custo<br>Customer register are entered as a default<br>These will be transferred to any Orders an<br>raised from the Quotation. In addition simply to<br>that the correct Payment Terms appear on In<br>the Language of the Customer if necessary<br>basic Payment Terms records using the Sa<br>setting can enable a system of early settlemen<br>to be established. |                                                                                                    |  |  |  |  |
| Make Contact | Paste Special                                                                                                    | Current Date                                                                                                    |  |  |  |  |
|              | As a reminder, enter the date on which the Customer is next to be contacted regarding this Quotation.                                                                                                    |                                                                                                    |  |  |  |  |
|              | The Make Contact Date can be used as a search criterion<br>in the Quotation Journal report: this report can therefore<br>be used to produce daily call sheets.                                                                                                    |                                                                                                    |  |  |  |  |
|              | Alternatively, Activities can be used both to produce<br>daily 'to do' lists and to maintain contact histories.<br>Activities can be generated from Quotations using the<br>'Create Activity' function on the Operations menu: the<br>Make Contact Date of the Quotation will be copied to<br>the Start Date of such Activities, thus ensuring that<br>follow-up calls are correctly scheduled.             |                                                                                                    |  |  |  |  |
| Our Ref      | means other than the Q<br>be taken from the Our F<br>the Person record of the                                                                                                    | eed to identify the Quotation by<br>uotation Number. A default will<br>Ref field on the 'Ser Nos' card of<br>current user. References entered<br>ers and Invoices created from the |  |  |  |  |

| <b>Decision Date</b> | Paste Special                                                                                                    | Current Date                                                                                                    |  |  |  |  |
|----------------------|----------------------------------------------------------------------------------------------------|----------------------------------------------------------------------------------------------------|--|--|--|--|
|                      | The date when the Customer made their final decision about this Quotation.                                                                                                    |                                                                                                    |  |  |  |  |
|                      | If this field is empty, it will be set to the current date<br>when the Quotation is marked as Accepted or Rejected<br>and saved.                                                                                                    |                                                                                                    |  |  |  |  |
|                      | and the Quotation Sa                                                                                                    | the Quotation Decision Statistics<br>lesman Statistics reports, which<br>for Quotations to be accepted or                                                                                                    |  |  |  |  |
| Attn.                | Paste Special         Contact Persons register,<br>module (if present)                                                                                                    |                                                                                                    |  |  |  |  |
|                      | Default taken from                                                                                                    | Customer                                                                                                    |  |  |  |  |
|                      | Quotation is to be n                                                                                                    | rson for whose attention this<br>narked. If the CRM module is<br>pecial' list will show all available<br>e current Customer.                                                                                                    |  |  |  |  |
| Probability          | This field is used to record the percentage probabili<br>that an Order will result from the Quotation. This figu<br>is used by the Quotation Forecasting report, and also b<br>the Forecast report in the Sales Orders module. If th<br>field is left blank, it will be assumed to be 100% in the<br>reports. |                                                                                                    |  |  |  |  |
|                      | the Probability will b                                                                                                    | uotation is changed to Accepted,<br>be set to 100%. If the Status is<br>he Probability will be set to 0%.                                                                                                    |  |  |  |  |
| Salesman             | Paste Special                                                                                                    | Person register, System module                                                                                                    |  |  |  |  |
|                      | Default taken from                                                                                                    | Customer                                                                                                    |  |  |  |  |
|                      | registered here: Quo<br>produced for each Sale<br>Order or Invoice, the<br>Orders and Sales Ledg<br>down by Salesman.<br>commission on Items s<br>Sales Ledger, the Bonu                                                                                                    | sible for the Quotation should be<br>otation Journal reports can be<br>esman and, once converted into an<br>re are many reports in the Sales<br>ger modules which can be broken<br>It is also possible to assign<br>old, using the Bonus setting in the<br>us % field on the 'Pricing' card of<br>Bonus field on the 'Bonus' card of |  |  |  |  |

This field is also used by the Limited Access module: please refer to the description of the Sales Group field (on the 'Del' card) for details.

## Quotation ClassPaste SpecialQuotationClassessetting,Quotations module

An optional Quotation Class for the record. Quotation Classes permit the analysis of Quotations for reporting or prioritising. One use might be to distinguish those which are open, won or lost.

When each Quotation is converted to an Order, you can choose to have the Quotation Class copied to the Order Class field in the new Order. Do this by checking the Transfer Quotation Class to Order check box in the Order Settings setting (Sales Orders module).

## **Items Card**

| usto     | No. 700 <sup>-</sup> | 1    | Name Against All Project | Odds Trading Co  |              |         |         |
|----------|----------------------|------|--------------------------|------------------|--------------|---------|---------|
|          |                      | Date | Items Currency           | Del Inv. Address | Del. Address | Job Co: | sting   |
|          | ltem                 | Qty  | Description              |                  | Unit Price   | %       | Sum     |
| 1        | 10106                | 1    | CD player                |                  | 71.00        |         | 71.00 🔺 |
| 2        | 10105                | 1    | Cassette Deck            |                  | 56.00        |         | 56.00 📃 |
| 3        | 10110                | 1    | Amplifier                |                  | 150.00       |         | 150.00  |
|          | 10104                | 2    | Loudspeakers             |                  | 16.00        |         | 32.00   |
| 5        |                      |      |                          |                  |              |         |         |
| 6        |                      |      |                          |                  |              |         |         |
| 7        |                      |      |                          |                  |              |         |         |
| 8        |                      |      |                          |                  |              |         |         |
| 9        |                      |      |                          |                  |              |         |         |
| 10       |                      |      |                          |                  |              |         |         |
| 11       |                      |      |                          |                  |              |         |         |
| 12       |                      |      |                          |                  |              |         |         |
| 13<br>14 |                      |      |                          |                  |              |         |         |
| 14<br>15 |                      |      |                          |                  |              |         |         |
| 15       |                      |      |                          |                  |              |         |         |
| 10       |                      |      |                          |                  |              |         | -       |
| • *      |                      |      |                          |                  |              |         |         |

The 'Items' card shows the quoted Items. They are shown in a grid which is divided into six horizontal flips. When you click on a flip tab (marked A-F), the two or three right-hand columns of the grid are replaced.

299

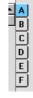

Before adding any rows to a Quotation, ensure that the Price List, Currency and Exchange Rate specified are correct. If an Exchange Rate is specified, all prices transferred from the Item register will be converted. However, if the Exchange Rate is altered after rows have been added, their prices will not be converted.

To add rows to a Quotation, click in any field in the first blank row and enter appropriate text. To remove a row, click on the row number on the left of the row and press the Backspace key. To insert a row, click on the row number where the insertion is to be made and press Return.

You can also bring Items into a Quotation by opening the 'Items: Browse' window, selecting a range of Items by clicking while holding down the Shift key, and then dragging them to the Item field in the first empty Quotation row.

## Flip A

| Item | Paste Special                                                                                       | Item register                                                                                                    |
|------|----------------------------------------------------------------------------------------------------|----------------------------------------------------------------------------------------------------|
|      | Bar Code for each It<br>Pricing, descriptive a<br>brought in from the Ite<br>blank, you can enter a | field, enter the Item Number or<br>em included on the Quotation.<br>and other information will be<br>em record. If you leave this field<br>any text in the Description field,<br>or for additional comments to be<br>pocumentation. |
|      | Components on Doc<br>components will be lis<br>you enter a Quantity                                 | tructured Item whose Show<br>suments check box is on, its<br>sted on the following rows when<br>. If you decide to change the<br>change the Quantities of the                                                                       |
| Qty  |                                                                                                    | units offered. Press Return to<br>the cursor will move to the Item                                                                                                    |

#### Description Default taken from

This field shows the name of the Item, brought in from the Item register. If you want to add an extra description, you can do so: there is room for up to 100 characters of text. If you need more space, you can continue on the following line.

Item

If you have specified various translations of the Description on the 'Texts' card of the Item screen, the correct translation will be brought in according to the Language of the Quotation (specified on the 'Del' card). In addition, Hansa will take any rows of text that have been entered on the 'Texts' card of the Item record without a Language and move them into the Description field, as shown below.

|   |       | Terms | Items      | Currency         | Delivery | Identifiers |  |
|---|-------|-------|------------|------------------|----------|-------------|--|
|   | Item  | Qty   | Descript   | ion              |          |             |  |
| 1 | 10101 | 1     | Transistor | Transistor radio |          |             |  |
| 2 | 10104 | 1     | Loudspea   | kers             |          |             |  |
| 3 |       |       | Require ca | abling           |          |             |  |
| 4 |       |       | Require st | Require stands   |          |             |  |

The Unit Price of the Item according to the valid Price List for this Customer. If the Customer has no Price List specified, or the Item is not on the Price List in question, the Base Price from the Item screen is brought in. If there is a Price List applying to this Quotation, it will be shown on the 'Del' card. This figure will include VAT (and TAX) if the Price List specified is one that is Inclusive of VAT or if you have specified on card 1 of the Account Usage S/L setting in the Sales Ledger that Base Prices include VAT (or VAT and TAX).

If a Currency and Exchange Rate have been specified, the figure shown will be in the Currency concerned (i.e. having undergone currency conversion).

Discount percentage. If a Discount Matrix that includes this Item has been allocated to the Customer, this figure will be determined by the Item Number and Quantity. It can be changed to an *adhoc* rate if necessary. If there is a Discount Matrix applying to this Quotation, it will be shown on the 'Del' card.

In the Round Off setting in the System module, you can determine whether the discount is to be applied to the

## Unit Price

%

Unit Price before it has been multiplied by the Quantity, or to the Sum. In certain circumstances (where there is a very small unit price and a large quantity) this choice can cause the calculated discount to vary, due to the rounding system used in Hansa. Please refer to the 'System Module' chapter in Volume 1 of these manuals for details and an example.

The percentage entered here can act as a discount, margin factor or markup. This is controlled using the General Options setting in the System module: again, please refer to the 'System Module' chapter for details.

SumThe total for the row: Quantity multiplied by Unit Price<br/>less Discount. Changing this figure will cause the<br/>Discount Percentage to be recalculated. This figure will<br/>include VAT (and TAX) if the Price List specified is one<br/>that is Inclusive of VAT or if you have specified on card<br/>1 of the Account Usage S/L setting that Base Prices<br/>include VAT (or VAT and TAX).

This figure will be rounded up or down according to rounding rules set for the Currency in the Currency Round Off setting in the System module.

Flip B A/C

Paste Special Account register, System module

This code determines the Nominal Ledger Sales Account for this Item. Nominal Ledger Transactions generated by Invoices eventually created from this Quotation will credit the Account specified here. A default is offered, taken from the record in the Price register for the Item/Price List combination. If there is no such record, or it has no Sales Account specified, the default will be taken from the Item record. If none is specified there, it will be taken from the Item Group or from card 3 of the Account Usage S/L Setting. This default can be changed for a particular Quotation row if necessary.

## Paste SpecialObject register, NominalLedger/System module

## Default taken from Item

Up to 20 Objects, separated by commas, can be assigned to this Item and all transactions generated from it. You might define separate Objects to represent different departments, cost centres or product types. This provides a flexible method of analysis that can be used in Nominal Ledger reports.

In any Nominal Ledger Transactions generated from Invoices eventually raised from this Quotation, any Objects specified here will be assigned to the credit posting to the Sales Account and, if cost accounting is being used, the debit posting to the Cost Account. This assignment will merge these Objects with those of the parent Quotation (shown on the 'Del' card).

The Objects specified here are also transferred to the corresponding row of any Delivery eventually resulting from this Quotation row. They will be assigned to the debit posting in any Nominal Ledger Transactions generated from those Deliveries.

## V-Cd Paste Special VAT Codes setting, Nominal Ledger

The VAT Code entered here refers to a VAT Code record defined in the VAT Codes setting in the Nominal Ledger. It determines the rate at which VAT will be charged on this Item and the VAT Account to be credited, when the Invoice is raised. A default is offered, taken from the Customer record. If none is specified, the default is taken from the Item, the Item Group or from card 3 of the Account Usage S/L setting. This default can be changed for a particular Quotation row if necessary.

Flip C

**Objects** 

Cost

### **Default taken from** Item (Cost Price + Extra Cost)

The Cost Price is used in Gross Profit and Margin calculations. It can be altered if necessary.

| GP           | The Gross Profit for the Quotation row is calculated by<br>subtracting the Cost Price (multiplied by the Quantity)<br>from the Sum. The figure is therefore absolute, not a<br>percentage.                                                                                                    |                               |  |  |  |
|--------------|----------------------------------------------------------------------------------------------------|-------------------------------|--|--|--|
| Flip D       |                                                                                                    |                               |  |  |  |
| Price Factor | Default taken from Item                                                                                                    |                               |  |  |  |
|              | A Price Factor can be used to recalculate the Unit Price<br>of an Item. For example, if the Item is normally<br>purchased in boxes with 24 units, the Price Factor 24 can<br>be entered in the Item record. The Unit Price for the Item<br>will then refer to a box of 24 units. The Price Factor will<br>be brought in to the Quotation from the Item: it can be<br>altered and Hansa will recalculate the Sum accordingly.<br>The formula used is Sum = (Quantity/Price Factor) *<br>Unit Price. |                               |  |  |  |
| Recipe       | Paste Special                                                                                                    | Recipe register, Stock module |  |  |  |
|              | Default taken from Item                                                                                                    |                               |  |  |  |
|              | If the Item is a Structured Item, its Recipe is r<br>here, brought in from the Item record. A Structur<br>is essentially an Item which is assembled b<br>company from purchased components: its Reci<br>those components with quantities. Recipes are<br>using a register in the Stock module.                                                                                                    |                               |  |  |  |

## Flip E

## Unit, Unit Qty, Unit Pr. of Unit

These fields allow you to quote for an Item using a different Unit to that specified on the 'Pricing' card of the Item record.

When a Unit that has a Qty Factor is entered here, the Quantity and pricing for the Quotation row will change accordingly. For example, an Item is usually sold in single units. If you sell two dozen of them, you can enter the Unit representing one dozen (i.e. its Qty Factor is "12") in this Unit field and "2" in the Unit Qty field. The Quantity on flip A will change to "24" (i.e. 2 x 12) and the pricing will be adjusted accordingly. The Unit Price of Unit field will show the price for one dozen (i.e. the price of one of the new Unit).

304

Use 'Paste Special' from the Unit field to choose from a list of Units.

Use 'Recalculate Weight and Volume' from the Operations menu to update the Total Quantity, Weight and Volume on the 'Del' card of the Quotation.

## Width, Height, Depth

#### **Default taken from** Item

These fields contain the dimensions of the Item. They can be used together with the Unit Qty field if the Item is sold by area or volume. Please refer to the description of the Units setting in the 'Sales Ledger' chapter in Volume 2a of these manuals for details and an example.

## Flip F

**Inv. Date, Inv. No.** If an Invoice has been raised from the Quotation using the 'Invoice' function on the Operations menu, the Invoice Number and Date of that Invoice will be shown here.

The remaining fields on flip F are only used if the Quotation has been linked to a Project. Please refer to the 'Job Costing' chapter in Volume 5 of these manuals for details.

#### Footer

|              | Total GP | 112.47 | VAT  | 54.08  | Sub-Total | 309.00 |
|--------------|----------|--------|------|--------|-----------|--------|
| Currency GBP | GP %     | 36.4   | Base | 363.08 | TOTAL     | 363.08 |

In addition to the Currency, the Quotation Footer contains various running totals as described below. Whenever a Quotation row is added or changed, these totals are updated.

| Currency | Paste Special       | Currency register,<br>module  | System    |
|----------|---------------------|-------------------------------|-----------|
|          | Default taken from  | Customer or Defau<br>Currency | lt Base   |
|          | The Currency of the | Quotation: the exchang        | e rate is |

shown on the 'Currency' card where it can be modified only for this particular Quotation if necessary. Ensure that the Currency is correct (i.e. it is the one which will eventually be used on the Invoice) before any Items are added to the Quotation. This is to ensure that prices are

|           | converted correctly: if you forget, the 'Update Currency<br>Price List Items' function is available on the Operations<br>menu which retrospectively converts the prices of Items<br>added to the Quotation before the Currency was<br>specified. Leave the field blank to use the home<br>Currency (unless you have set a Default Base Currency,<br>in which case this will be offered as a default and should<br>be treated as your home Currency). |
|-----------|----------------------------------------------------------------------------------------------------|
|           | If the Customer record has a Currency specified on the<br>'Pricing' card, only that Currency can be used.<br>Otherwise, any Currency can be used.                                                                                                    |
| Total GP  | The total gross profit for the Quotation.                                                                                                    |
| GP%       | The overall gross profit for the Quotation, shown as a percentage.                                                                                                    |
| VAT       | The VAT total for the Quotation.                                                                                                    |
|           | This figure is rounded up or down according to rounding<br>rules set for the Currency (in the Currency Round Off<br>setting in the System module). If no Currency has been<br>specified, or the Currency in question has not been<br>entered in the Currency Round Off setting, the rounding<br>rules are taken from the Round Off setting (also in the<br>System module).                                                                           |
|           | VAT is calculated after the Sum of each row has been<br>rounded up or down according to rounding rules set in<br>the Currency Round Off setting.                                                                                                    |
| Base      | This shows the Quotation total including VAT in the<br>home Currency (or in Base Currency 1 as defined in the<br>Base Currency setting in the System Module). It is only<br>used if the Currency of the Quotation is not blank and is<br>not Base Currency 1.                                                                                                    |
| Sub-Total | The total for the Quotation, excluding VAT.                                                                                                    |
| TOTAL     | The total for the Quotation, including VAT.                                                                                                    |
|           | This figure is rounded up or down according to rounding<br>rules set for the Currency (in the Currency Round Off<br>setting in the System module). If no Currency has been<br>specified, or the Currency in question has not been<br>entered in the Currency Round Off setting, the rounding<br>rules are taken from the Round Off setting (also in the<br>System module).                                                                           |

| Date                 | Items Currency | Del | Inv. Address | Del. Address   | Job Costing |  |
|----------------------|----------------|-----|--------------|----------------|-------------|--|
| Currency GBP         | Ra             | te  | : B          | ase Currency 1 |             |  |
| Base Currency 1 0.63 |                |     | : B          | ase Currency 2 |             |  |
| Base Currency 2 1    | ]              |     |              |                |             |  |

| Currency C | ard |
|------------|-----|
|------------|-----|

| Currency       | Paste Special                                                                                                    | Currency register, System module                                               |  |  |  |
|----------------|----------------------------------------------------------------------------------------------------|--------------------------------------------------------------------------------|--|--|--|
|                | Default taken from                                                                                                    | Customer or Default Base<br>Currency                                           |  |  |  |
|                | The Currency of the Quotation (also shown in the footer<br>of the 'Items' card) is shown together with the exchange<br>rate which can be modified only for this particular<br>Quotation if necessary. Ensure that the Currency is<br>correct (i.e. it is the one which will eventually be used<br>on the Invoice) before any Items are added to the<br>Quotation. This is to ensure that prices are converted<br>correctly. If you forget, the 'Update Currency Price List<br>Items' function is available on the Operations menu<br>which retrospectively converts the prices of Items added<br>to the Quotation before the Currency was specified.<br>Leave the field blank to use the home Currency (unless<br>you have set a Default Base Currency, in which case this<br>will be offered as a default and should be treated as your<br>home Currency). |                                                                                |  |  |  |
| Exchange Rates | Default taken from                                                                                                    | Base Currency Rates setting<br>and/or Exchange Rate register,<br>System module |  |  |  |
|                | The current exchange rates for the specified Currency<br>will be entered here by Hansa. Ensure that they are<br>correct before adding Items to the Quotation to ensure<br>the correct currency conversion takes place.                                                                                                    |                                                                                |  |  |  |
|                | One of two conversion methods will be used. The Dual-<br>Base system will be useful for companies that have<br>offices in two countries that need to report in both<br>Currencies, for companies operating in countries where<br>there is a second Currency (usually the US Dollar or<br>Euro) in common use in addition to the national one, and<br>for companies in the Euro zone who retain their old<br>national Currency for comparison purposes. The second                                                                                                    |                                                                                |  |  |  |

method is a simple conversion from the foreign Currency to the home Currency, applicable to the majority of worldwide Currency transactions. These are described below.

### Exchange Rates (Dual-Base System)

In the example shown above, the Currency of the Quotation is the Euro. Base Currency 1 is the home Currency (GBP, Pounds Sterling) and Base Currency 2 is the Euro. The fields on the left show in the form of a ratio the exchange rate between the two base Currencies (taken from the latest record in the Base Currency Rates setting). The illustration shows that GBP0.63 buys one Euro.

Note that European Monetary Union (EMU) regulations specify that the ratios must always show how many units of the home or foreign Currency can be bought with one Euro.

## Exchange Rates (Simple Currency Conversion System)

In the case of a simple currency conversion system, the Rate and right-hand Base Currency 1 fields are used to show a simple exchange rate between the foreign and home Currencies. In the example shown below, the home Currency is US Dollars (USD) and the foreign Currency Japanese Yen (JPY). JPY122.15 buys USD1.00.

| Date Items      | Currency | Del | Inv. Address | Del. Address   | Job Costing |  |
|-----------------|----------|-----|--------------|----------------|-------------|--|
| Currency JPY    | Rate     | 122 | 2.15]: 1 Ba  | ase Currency 1 |             |  |
| Base Currency 1 |          |     | : Ba         | ase Currency 2 |             |  |
| Base Currency 2 |          |     |              |                |             |  |

For further examples, please refer to the 'Currency' chapter in Volume 2b of these manuals.

|                 | Del         | . Card           |        |            |              |             |  |
|-----------------|-------------|------------------|--------|------------|--------------|-------------|--|
| (               | Date It     | ems Currency     | Del In | v. Address | Del. Address | Job Costing |  |
| Del. Terms      |             | Del. Mode        |        | Sales G    | roup         |             |  |
| Price List      |             | Plan. Del.       |        | So         | rting        |             |  |
| Language        |             | Days to Delivery |        | Loca       | ation        |             |  |
| Order No.       |             | Objects          |        |            |              |             |  |
| Discount Matrix |             | Disc %           |        | Disc /     | Amnt         |             |  |
| Comment         | Order Comme | nt               |        |            |              |             |  |
| Tot Quantity    |             | Tot Weight       |        | Tot Vo     | lume         |             |  |
| Tax Sum         | 0           | .00              |        |            |              |             |  |

**Del.** Terms

Paste Special

Delivery Terms setting, Sales/Purchase Orders module

#### Default taken from Customer

Specify the Delivery Terms for this Quotation here. You will tend to use this field for international Customers: examples might be Cost, Insurance, Freight or Free On Board.

For each Delivery Term record you can specify an appropriate description in different Languages: the Language for the Quotation (described below) will therefore determine the translation to be printed on any documentation produced from the Quotation.

## Del. Mode Paste Special Delivery Modes setting, Sales Orders module

#### Default taken from Customer

Enter the mode of shipping used for this Quotation. Examples might be Post or Courier, or might specify the name of the courier that you will eventually use to supply the goods on the Quotation.

For each Delivery Mode record you can specify an appropriate description in different Languages: the Language for the Quotation (described below) will therefore determine the translation to be printed on any documentation produced from the Quotation.

| Sales Group | Default taken from                                                                                                    | Salesman                                                                                                    |
|-------------|----------------------------------------------------------------------------------------------------|----------------------------------------------------------------------------------------------------|
|             | Paste Special                                                                                                    | Sales Groups setting, System module                                                                                                    |
|             | after you have entered<br>If the Limited Access<br>used to prevent a user<br>'Quotations: Browse'                                                            | rought in from the Person record<br>d a Salesman (on the 'Date' card).<br>module is present, this field can be<br>from seeing all Quotations in the<br>window by restricting their view<br>as or to those of their Sales Group.                                                                                |
|             | in the 'System Modu                                                                                                    | tion describing the Person register<br>le' chapter in Volume 1 of these<br>s of the Limited Access module.                                                                                                    |
| Price List  | Paste Special                                                                                                    | Price List register, Pricing module                                                                                                    |
|             | Default taken from                                                                                                    | Customer, Customer Category<br>or Payment Term                                                                                                    |
|             | prices used on this Q<br>the correct Price L<br>Quotation: if you forg<br>Items' function is av<br>which can be used to c                                    | ce List which will determine the<br>uotation. Ensure you have chosen<br>ist before adding rows to the<br>et, the 'Update Currency Price List<br>vailable on the Operations menu<br>change the prices of Items added to<br>he Price List was specified.                                                         |
|             | specified, Hansa searce<br>in the Quantity Deper-<br>record representing the<br>brings in the Unit Price<br>found, the Base Price<br>Price List is specified | ed to the Quotation and an Item<br>ches either in the Price register or<br>ndent Price register for the single<br>e Item/Price List combination and<br>ce from there. If no such record is<br>of the Item is used. If a Discount<br>d, the Price register will be used.<br>ty Dependent Price register will be |
|             | -                                                                                                    | ified is one which is Inclusive of<br>and Sums of each Quotation row                                                                                                    |
|             | the Customer record<br>none is specified ther                                                                                                    | Quotation, Hansa will first look to<br>for an appropriate Price List. If<br>e, the Price List for the Customer<br>Customer belongs will be used. If                                                                                                    |

this is blank, or the Customer does not belong to a Category, Hansa will look to the Payment Term record allocated to the Customer. If the Payment Term is subsequently changed for this Quotation only, the Price List will only be changed if it is blank.

| Plan. Del        | Paste Special                                                                                                    | Current Date                                                                                                    |  |  |  |  |
|------------------|----------------------------------------------------------------------------------------------------|----------------------------------------------------------------------------------------------------|--|--|--|--|
|                  | The planned shipment date. The format of this field is<br>determined by the Planned Delivery setting. Available<br>options are free text, date, week number or year-week (4<br>characters).                                                                                                    |                                                                                                    |  |  |  |  |
|                  | This field will be used when a particular delivery date is<br>required. If a delivery date that is a certain number of<br>days after the Order Date is required, use the Days to<br>Delivery field (below).                                                                                          |                                                                                                    |  |  |  |  |
| Sorting          | Default Taken from                                                                                                    | Sort Key of Customer                                                                                                    |  |  |  |  |
|                  | the Customer will be<br>created from this Quota<br>Order List report, a list                                                                                                    | de or your own routing code) of<br>copied here. When an Order is<br>ation, it will be used by the Sorted<br>t in Sort Key order of Orders with<br>Delivery Date. This report can be<br>ery drivers. |  |  |  |  |
| Language         | Paste Special                                                                                                    | Languages setting, System module                                                                                                    |  |  |  |  |
|                  | Default taken from                                                                                                    | Customer                                                                                                    |  |  |  |  |
|                  | the text to be transfer<br>settings, for example<br>Terms and Payment M                                                                                                    | r this Customer. This determines<br>rred from different registers and<br>the Item Name, text for Payment<br>Mode, the selection of document<br>e field blank to use the base                        |  |  |  |  |
| Days to Delivery | This field can be used to schedule deliveries when<br>Orders is created from Quotations. If the Planned<br>Delivery field of the Quotation (above) is blank, the<br>Planned Delivery field of the Order can be set to a<br>certain number of days after the Order Date. Specify that<br>number here. |                                                                                                    |  |  |  |  |
|                  | -                                                                                                    | e Planned Delivery setting (in the o be configured as a date.                                                                                                    |  |  |  |  |

| Location  | Paste Special                                                                                                    | Locations setting, Stock module                                                                                                    |  |  |  |  |
|-----------|----------------------------------------------------------------------------------------------------|----------------------------------------------------------------------------------------------------|--|--|--|--|
|           | Used as default in                                                                                                    | Orders, Deliveries                                                                                                    |  |  |  |  |
|           | used to satisfy this Q                                                                                                    | e stock which will eventually be<br>puotation is to be taken from a<br>ecify that Location here.                                                                                                    |  |  |  |  |
|           | Settings setting, leaving<br>from that Location will<br>Require Location opt<br>power over this field. If<br>have to enter a Locat | as been specified in the Stock<br>g the field blank means that stock<br>l be used. Note, however, that the<br>ion in the same setting has no<br>f this option is in use, you will not<br>tion here, but you will have to<br>iveries eventually resulting from |  |  |  |  |
|           | A default Location can be brought in from the 'Bonus' card of the user's Person record.                                            |                                                                                                    |  |  |  |  |
|           | the 'Operations Menu'<br>chapter in Volume 1 of                                                                                    | ndow is on screen (described in<br>section of the 'Items and Pricing'<br>of these manuals), the quantities<br>Location specified here.                                                                                                    |  |  |  |  |
| Order No. | Order (using the 'Ord<br>menu), the Order Num<br>here. If more than one<br>Order Number will be                                    | ion that has been converted to an<br>ler' function on the Operations<br>uber of that Order will be shown<br>Order has been created, the last<br>shown. Quotations with an Order<br>own in the Quotation Stock report,<br>pen.                                 |  |  |  |  |
| Objects   | Paste Special                                                                                                    | Object register, Nominal<br>Ledger/System module                                                                                                    |  |  |  |  |
|           | Default taken from                                                                                                    | Customer                                                                                                    |  |  |  |  |
|           | to this Quotation. You represent different dep                                                                                     | rated by commas, can be assigned<br>might define separate Objects to<br>artments, cost centres or product<br>flexible method of analysis that<br>Ledger reports.                                                                                              |  |  |  |  |
|           | Invoices eventually r<br>Objects specified here<br>posting to the Sales Ac                                                         | er Transactions generated from<br>aised from this Quotation, any<br>e will be assigned to the credit<br>ecount(s), the debit posting to the<br>accounting is being used), and the                                                                             |  |  |  |  |

debit posting to the Debtor Account (if the Objects on Debtor Account option in the Account Usage S/L setting is being used).

Note that when entering an Order or Invoice, any Objects specified for the Customer will be copied to their Object field as a default, as will any Objects specified in the Person record for the current user. In the case of a Quotation, only the Customer's Object is brought in as a default.

## Discount Matrix Default taken from Customer or Customer Category

If there is a Discount Matrix applying to this Quotation, it will be shown here. The field cannot be changed. Discount Matrices are used to administer quantity discounts.

## Comment Default taken from Customer

Record here any comment about this Quotation. Comments in the Order Comment field of the Customer record will be entered here as a default.

**Tot Quantity** This shows the total number of Items on the Quotation. If this figure becomes inaccurate for any reason, use the 'Recalculate Weight and Volume' function on the Operations menu to update it.

## Tot Weight Default taken from Items

This field will contain a calculated value based on the Quantity and the Weight of the Items. If the Weight of one of the Items is changed or if this figure becomes inaccurate for any other reason, use the 'Recalculate Weight and Volume' function on the Operations menu to update this field.

## Tot Volume Default taken from Items

This field will contain a calculated value based on the Quantity and the Volume of the Items. If the Volume of one of the Items is changed or if this figure becomes inaccurate for any other reason, use the 'Recalculate Weight and Volume' function on the Operations menu to update this field. Tax SumWhen defining VAT Code records using the setting in<br/>the Nominal Ledger, it is possible to specify that an<br/>additional tax, such as an environmental tax, be levied. If<br/>the VAT Code of any of the rows of the Quotation is one<br/>where such an additional tax has been defined, the<br/>amount of that tax will be shown in this field. That<br/>amount will be recalculated as Items are added to the<br/>Quotation. When an Invoice eventually results from the<br/>Quotation, this figure will be transferred to the Ext. Tax<br/>field in the footer area of the Invoice.

## Inv. Address Card

| (          | Date Items         | Currency Del | Inv. Address | Del. Address | Job Costing | ] |
|------------|--------------------|--------------|--------------|--------------|-------------|---|
| Invoice To | Burntwhistle Lodge |              |              |              |             |   |
| Address    | High Malberry      |              |              |              |             |   |
|            | Staffs TF5 6TY     |              |              |              |             |   |
|            |                    |              |              |              |             |   |
|            |                    |              |              |              |             |   |
|            | Zone               | VAT No.      | 2            |              |             |   |
|            | Domestic           | Phone        | 01857 122544 |              |             |   |
|            | O Inside EU        | Fax          | 01857 445788 |              |             |   |
|            | 🔿 Outside EU       |              |              |              |             |   |

### **Invoice to Address**

#### Default taken from Customer

The Customer's mailing address, as it has been entered on the 'Contact' card of the Customer record. If you need to change something for this Quotation only, you can do so here. Permanent changes should be made in the Customer register.

This field always shows the address of the Customer shown in the header, even if an Invoice To company has been specified on the 'Terms' card of the Customer record.

#### Zone Default taken from Customer

These radio buttons show the Zone for this Customer, brought in from the Customer record. The Account Usage S/L setting allows different defaults for the Sales Account and the VAT Account to be set up for each Zone, which will be used in any Invoices produced from this Quotation. The setting can be changed for this

Quotation: permanent changes should be made in the Customer register.

## VAT No. Default taken from Customer

The Customer's VAT registration number. Although not vital for the purposes of producing a Quotation, it is important that the Customer's VAT Number is known if they are in the "Within EU" Zone and an Invoice is produced from the Quotation as this information is then required for EU VAT reporting purposes.

Hansa contains a feature whereby it will check that the VAT Number entered here is in the correct format for the Customer's Country. The correct format should be defined in the VAT Number Masks setting in the System module. If the Customer's Country is blank, the Country from the Company Info setting will be used. If that is blank, no validation check will be made.

## Phone, Fax Default taken from Customer

The Customer's telephone and fax numbers, as entered on the 'Contact' card of the Customer record.

#### **Del. Address Card**

| ĺ        | Date      | ltems         | Currency | Del | Inv. Address | Del. Address | Job Costing | ] |
|----------|-----------|---------------|----------|-----|--------------|--------------|-------------|---|
| Deliveru | Against A | All Odds Trac | ling Co  |     |              |              |             | ] |
|          | Against A |               | ung co   |     |              |              |             |   |
| Address  |           |               |          |     |              |              |             |   |
|          |           |               |          |     |              |              |             |   |
|          | <u> </u>  |               |          |     |              |              |             |   |
|          |           |               |          |     |              |              |             |   |
|          |           |               |          |     |              |              |             |   |
|          |           |               |          |     |              |              |             |   |
|          |           |               |          |     |              |              |             |   |
| Address  |           |               |          |     |              |              |             |   |

## Delivery Address Default taken from Customer

Enter the Delivery Address here, if different from the Invoice Address or the usual Delivery Address shown on the 'Delivery' card of the Customer record.

AddressPaste SpecialDeliveryAddressessetting,Sales Orders module

If the Customer is one with several Delivery Addresses (e.g. it has several branches), these can be recorded in the Delivery Addresses setting in the Sales Orders module. Select the correct one for this Quotation using the 'Paste Special' function. The full Delivery Addresss will be brought in to the fields above. Usually, only Delivery Addresses for this Customer and those with no Customer specified will be included in the 'Paste Special' list. If you would like the 'Paste Special' list to contain all Delivery Addresses, check the Paste All Delivery Addresses box in the Order Settings setting in the Sales Orders module.

## **Job Costing Card**

The fields on the 'Job Costing' card are only used if the Quotation has been linked to a Project. Please refer to the 'Job Costing' chapter in Volume 5 of the manuals for details.

When the Quotation is complete, click the [Save] button: it will then be saved in the Quotation register.

## **Inspecting and Changing Quotations**

You can change a Quotation at any time, e.g. add or decrease the offered Quantity of a certain Item, remove or add rows etc. To do so, follow these steps—

- 1. Click the [Quotations] button in the Master Control panel or select 'Quotations' from the Registers menu. The 'Quotations: Browse' window is opened, listing all Quotations.
- 2. Double-click on the record you want to inspect or change. The window 'Quotations: Inspect' will appear. This is identical to the 'Quotation: New' window described above.
- 3. If you want to increase the quantity of a certain item, place the cursor in the Qty field and enter the new value. The Sum (and the figures in the footer area) will change accordingly.
- 4. If you want to insert a new row, select a row by clicking on the row number and press Enter. An empty new row is inserted, and the existing ones are moved down. Enter relevant data in the fields according to the description above.
- 5. If you want to delete a row, select it by clicking on the row number and choose 'Clear' from the Edit menu or press the Backspace key. The row is deleted, and the others are moved up.

6. To close the Quotation, click the close box. You will be asked if you would like to save the changes you have just made. You will be returned to the 'Quotations: Browse' window.

## **Printing Quotations**

There are two ways to print a Quotation.

- 1. While entering or inspecting a Quotation, click the Printer icon in the Button Bar or select 'Print' from the File menu. If you want to print to screen, click the Preview icon.
- Click the [Documents] button in the Master Control panel or select 'Documents' from the File menu. Double-click 'Quotations' in the 'Documents' list window. Enter the Quotation Number (or a range of numbers) to be printed and press [Run].

Whichever method is used, the Form used is determined as follows-

- 1. Using the Form register in the System module, design the quotation form and name it "QUOTE". Use the 'Properties' function on the Operations menu to assign a Document Type of "Quote". A sample "QUOTE" is supplied with Hansa: this can be modified to suit your requirements. Full instructions for using the Form register can be found in the chapter covering the System module (in Volume 1 of these manuals).
- 2. Select the Quotations module using the Modules menu.
- 3. Click the [Documents] button in the Master Control panel or select 'Documents' from the File menu. The 'Documents' list window is opened: highlight 'Quotations'.
- 4. Select 'Define Document' from the Operations menu.
- 5. In the subsequent window, enter "QUOTE" in the Form field of the first line (you can use 'Paste Special' to ensure the spelling is correct).
- 6. Click [Save] to save the Quotation Form definition. From now on, the quotation form that you have designed will be used, from the 'Documents' function and from the Printer icon.

## **Operations Menu**

|                                    | Operations Window ?                  |              |
|------------------------------------|--------------------------------------|--------------|
|                                    | <u>O</u> rder                        | Ctrl+G       |
|                                    | Item Status                          | Ctrl+l       |
|                                    | <u>I</u> nvoice                      | Shift+Ctrl+F |
|                                    | <u>S</u> ubtotal                     | Shift+Ctrl+U |
|                                    | Create Activity                      | Shift+Ctrl+C |
|                                    | <u>C</u> reate Mail                  | Shift+Ctrl+M |
|                                    | <u>Recalculate Weight and Volume</u> |              |
|                                    | <u>R</u> ecalculate Discount         |              |
|                                    | Update Currency Price List Items     |              |
|                                    | <u>C</u> reate Project               |              |
| Operations <u>W</u> indow <u>?</u> | Create Project Budget                |              |
| <u>O</u> rder Ctrl+G               | Add Hidden Line                      |              |
| Invoice Shift+Ctrl+F               | Quotation Status                     |              |

When you are working with Quotations, the Operations menu contains the commands shown above. The menu to the left shows the commands available from the 'Quotations: Browse' window: highlight a single Quotation in the list before selecting a function. On the right is that available from the 'Quotation: New' and 'Quotation: Inspect' windows.

## Order

To convert a Quotation into an Order, select 'Order' from the Operations menu. This can be done from the 'Quotations: Browse' window (highlight a single Quotation in the list before selecting the function) or from the 'Quotation: New' or 'Quotation: Inspect' windows (all changes to the Quotation must be saved using the [Save] button before the Order can be created).

A new record is created in the Order register (in the Sales Orders module). It is opened in a new window entitled 'Order: Inspect'. This means that it has been created and saved and is being opened for amendment and approval.

| 📰 Ord          | ler: Inspect                             |          |                    |                                                             |                        |                   |                |        | _ 🗆 ×                 |
|----------------|------------------------------------------|----------|--------------------|-------------------------------------------------------------|------------------------|-------------------|----------------|--------|-----------------------|
|                | Оре                                      | erations |                    | 1                                                           |                        | New Dupi          | icate          | Cancel | iave                  |
|                | No. 10000                                | 002      | Name Agai          | nst All Odds Trading                                        | ; Co                   |                   |                |        | ] (                   |
| Cust           | tomer 001                                |          |                    | Closed                                                      | Reserved               |                   |                |        |                       |
|                |                                          |          | Date Item          |                                                             | Del Terms              | Inv. Addr Del. Ad | ddr            |        |                       |
|                | Date<br>Pay. Terms<br>Our Ref.<br>Object |          |                    | Planned Del. [<br>Salesman [<br>Attn. [<br>Cust. Ord. No. ] | JNW D<br>Joseph Conrad | Desp. Date        | :00            |        |                       |
|                | Item                                     | Qty      | Description        |                                                             |                        | Unit Price        | %              | Sum    |                       |
| 1              | 10106                                    | 1        | CD player          |                                                             |                        | 71.00             |                | 71.00  |                       |
| 2              |                                          | 1        | Cassette Deck      |                                                             |                        | 56.00             |                | 56.00  |                       |
| 3              | 10110                                    | 1        | Amplifier          |                                                             |                        | 150.00            |                | 150.00 |                       |
| 4              | 10104                                    | 2        | Loudspeakers       |                                                             |                        | 16.00             |                | 32.00  | C                     |
| 5              |                                          |          |                    |                                                             |                        |                   |                |        | D                     |
| 6              |                                          |          |                    |                                                             |                        |                   |                |        | E                     |
| 7              |                                          |          |                    |                                                             |                        |                   |                |        | F                     |
| 8              |                                          |          |                    |                                                             |                        |                   |                |        | D<br>E<br>F<br>G<br>H |
| 9              |                                          |          |                    |                                                             |                        |                   |                |        | Ш                     |
| 10             |                                          |          |                    |                                                             |                        |                   |                |        | P                     |
| 11             |                                          |          |                    |                                                             |                        |                   |                |        |                       |
| 12             |                                          |          |                    |                                                             |                        |                   |                |        | -                     |
| Total<br>Curre | GP<br>ncy GBP                            |          | reight<br>GP %36.4 | VAT<br>Base                                                 | 54.08<br>363.08        | Si                | ıb-Tot<br>TOTA |        |                       |

Virtually all the information entered for the Quotation is transferred to the appropriate fields of the Order, reducing the typing load and minimising the risk of error. Any information entered to the Quotation Class field will be transferred to the Order Class field if you are using the Transfer Quotation Class to Order option in the Order Settings setting (Sales Orders module). The Planned Delivery field of the Order can have its value determined by the Planned Delivery field of the Quotation or, if this is blank, by the Days to Delivery field on the 'Del' card of the Quotation. The former alternative will be used when it is necessary to schedule delivery for a fixed date, while the latter will be used for deliveries that are to be made a certain number of days after the Order Date.

There is no restriction on the number of Orders that can be created from a single Quotation record, but no Order will be created if the Quotation has been Closed or Rejected. Also, no Order will be created if there is no valid record in the Number Series - Sales Orders setting (in the Sales Orders module). This might be a fault in the setting itself, or it might be because the default Order Number on the 'Ser Nos' card of the current user's Person record or in the Number Series. This problem will usually occur at the beginning of a new year. If a change is made to the 'Ser Nos' card of the Person record, you will need to quit Hansa and restart for it to take effect.

For a full description of the screen, please refer to the 'Sales Orders' chapter in Volume 3 of these manuals.

To close the screen, click the close box. You will be asked if you would like to save any changes that you may have made.

The Order Number will be copied to the 'Del' card of the Quotation: it will be visible when the Quotation is re-opened and in the 'Quotations: Browse' window.

## **Item Status**

This function provides instant feedback for the Item shown in the Order row containing the cursor or highlighted in the 'Paste Special' window listing Items, showing in a new window the quantity in stock, the quantity on order and the quantity shippable.

Please refer to the 'Items and Pricing' chapter in Volume 1 of these manuals for full details.

#### Invoice

Just as with creating Orders, it is possible to create an Invoice record directly from a Quotation. The Invoice can be edited and approved in the usual way.

To do this, select 'Invoice' from the Operations menu. This can be done from the 'Quotations: Browse' window (highlight a single Quotation in the list before selecting the function) or from the 'Quotation: New' or 'Quotation: Inspect' windows (all changes to the Quotation must be saved using the [Save] button before the Invoice can be created).

A new record is created in the Invoice register (in the Sales Ledger). It is opened in a new window entitled 'Invoice: Inspect'. This means that it has been created and saved and is being opened for amendment and approval.

Virtually all the information entered for the Quotation is transferred to the appropriate fields of the Invoice, reducing the typing load and minimising the risk of error.

There is no restriction on the number of Invoices that can be created from a single Quotation record, but no Invoice will be created if the Quotation has been Closed or Rejected. It is not necessary to create an Order first. However if an Order has been created it is preferable to create the Invoice from the Order screen, to ensure stock levels remain accurate. If this sequence is not followed, stock levels will be changed on Delivery (from the Order screen) and on Invoice (from the Quotation screen). Stock levels will not be changed for a second time when the Invoice is raised from the Order screen.

For a full description of the screen, please refer to the 'Sales Ledger' chapter in Volume 2a of these manuals.

To close the screen and return to the Quotation, click the close box. You will be asked if you would like to save any changes that you may have made. The Invoice Number will be copied to each Quotation row: it will be visible on flip F.

If the function does not create an Invoice, the probable causes are-

- 1. The Quotation has been marked as Closed or Rejected.
- 2. There is no valid record in the Number Series Invoices setting (in the Sales Ledger). This might be a fault in the setting itself, or it might be because the default Invoice Number on the 'Ser Nos' card of the current user's Person record or in the Number Series Default setting (in the System module) is not in a valid Number Series. This problem will usually occur at the beginning of a new year. If a change is made to the 'Ser Nos' card of the Person record, you will need to quit Hansa and restart for it to take effect.

#### Subtotal

This function can be used to show subtotals in Quotations. Insert a new row in the grid on the 'Items' card, ensure the cursor is somewhere in the row and select this function from the Operations menu. A subtotal is placed in the Sum field, the sum of the previous rows. In the field to the left of the Sum you can type some explanatory text, which will be shown on the Quotation when it is printed. If there is already a row showing a subtotal, only the Items below that row are included in the new subtotal.

|    | ltem   | Qty           | Description                 | Unit Price | % | Sum       |
|----|--------|---------------|-----------------------------|------------|---|-----------|
| 1  | 10106  | 1             | CD player                   | 71.00      |   | 71.00 🔺 🔥 |
| 2  | 10105  | 1             | Cassette Deck               | 56.00      |   | 56.00 B   |
| 3  | 10110  | 1             | Amplifier                   | 150.00     |   | 150.00 C  |
| 4  | 10104  | 2             | Loudspeakers                | 16.00      |   | 32.00     |
| 5  | Subtot | al insert tex | t for subtotal heading here |            |   | 309.00 D  |
| 6  | 10111  | 1             | Labour/installation         | 40.00      |   | 40.00 E   |
| 7  |        |               |                             |            |   | F         |
| 8  |        |               |                             |            |   |           |
| 9  |        |               |                             |            |   |           |
| 10 |        |               |                             |            |   | -         |

## **Create Activity**

This function can be used to create records in the Activity register in the System module. This can be useful to schedule a call to check that the Quotation has been received or to attempt to convert it into a sale. The Activity Type given to Activities created by this function will be taken from

the Activity Types, Sub Systems setting in the CRM module. The Task Type of the new Activities will be To Do, and the Symbol will be Other.

When the function is selected, the following screen appears, by which a new Activity record can be created—

| 📰 Activity: Inspe   | ect            |                      |              |          |         |           |        | _ 🗆 🗵   |
|---------------------|----------------|----------------------|--------------|----------|---------|-----------|--------|---------|
| ••                  |                |                      |              |          | New     | Duplicate | Cancel | Save    |
| Text                | Order Comme    | nt                   |              |          |         |           |        | <u></u> |
| Туре                | Q1             |                      |              |          |         |           |        | 🗆 Done  |
|                     | Time           | Task Type            | Symbol       | Customer | Project | Text Per  | sons   |         |
| Start Time          | 00:00:00       | Start Da             | ite 11/2/200 | 13       |         |           |        |         |
| End Time            | 00:00:00       | End Da               | ite 11/2/200 | 13       |         |           |        |         |
| Cost (Time)         | 00:00:00       |                      |              |          |         |           |        |         |
| Task Type           |                | Calendar             | ·            |          |         |           |        |         |
| O Calend            | ar             | O Time               |              |          |         |           |        |         |
| To Do               | To Do          | ○ Profile<br>● Don't |              |          |         |           |        |         |
|                     | 1000           | © Durt               | 51104        |          |         |           |        |         |
| Symbol              |                | _                    |              |          |         |           |        |         |
| O Call              |                |                      |              |          |         |           |        |         |
| O Meetin<br>O Deskw |                |                      |              |          |         |           |        |         |
| Deskw               | ork            |                      |              |          |         |           |        |         |
|                     |                |                      |              |          |         |           |        |         |
| Customer            | 001            |                      |              |          |         |           |        |         |
| Name                | Against All Oc | lds Trading Co       |              |          |         |           |        |         |
| Contact             | Joseph Conra   | ıd                   |              |          |         |           |        |         |
| Phone               | 01857 12254    | 4                    |              |          |         |           |        |         |
| Result              |                |                      |              |          |         |           |        |         |
|                     |                |                      |              |          |         |           |        |         |

A new record is opened in a window entitled 'Activity: Inspect'. This means that it has already been saved, and is being opened for checking. The Start Date of the Activity will be the Make Contact Date of the Quotation if there is one, otherwise it will be the Quotation Date. The Person of the Activity will be the Salesman from the Quotation, and the initials of the current user will appear in the Cc field. After amendment if necessary, save the record in the Activity register by clicking the [Save] button in the Button Bar and close it using the close box. Alternatively, if you no longer require the Activity, remove it using the 'Delete' function on the Record menu. In either case, you will be returned to the Quotation window.

The Quotation and the Activity will remain connected to each other through the Attachments facility. This allows you to open the Quotation quickly and easily when reviewing the Activity, or to open the Activity from the Quotation. When viewing the Activity or Quotation, click the button with the paper clip image to open a list of attachments. Then double-click an item in this list to open it.

The Quotation does not have to be saved before creating an Activity.

Please refer to Volume 6 of these manuals for full details of the 'Activity: Inspect' window and the Activity Types, Subsystems setting.

#### **Create Mail**

This function can be used to create a Mail containing details of the Quotation. This can be used to send the Quotation to the Customer by email.

When the function is selected, the following screen appears, by which a new Mail can be created—

| Operat  | ions                                       |              | <b>A</b>           |                                                                |                |  | New | Duplicate | Cancel   | Sav |
|---------|--------------------------------------------|--------------|--------------------|----------------------------------------------------------------|----------------|--|-----|-----------|----------|-----|
| Date    | te 13/3/2003 Time 18:39:10 Lifespan Normal |              |                    |                                                                |                |  |     |           | Sent     |     |
|         |                                            |              | Address            |                                                                |                |  |     |           | Locked   |     |
|         |                                            | From         | James Watson       |                                                                |                |  |     | <b>_</b>  | Priority |     |
|         | 2                                          |              | Joseph@againstallo | dds.com                                                        |                |  |     |           |          |     |
|         | 3                                          | То           |                    |                                                                |                |  |     |           |          |     |
|         | 4                                          |              |                    |                                                                |                |  |     | <b>•</b>  |          |     |
| Subject | New                                        | / Quotation, | Qtn No: 7001       |                                                                |                |  |     |           |          |     |
| Text    | New                                        | Quotation    | Items:             |                                                                |                |  |     |           |          |     |
|         | Pay                                        | D5 1<br>10 1 |                    | 71.00<br>56.00<br>150.00<br>16.00<br>309.00<br>54.08<br>363.08 | 56.00<br>32.00 |  |     |           |          |     |

A new record is opened in a window entitled 'Mail: Inspect'. This means that it has already been saved and is being opened for checking. The current user will be the default sender of the Mail. The To field will contain the email address of the Contact Person or the Customer from the Quotation. The text in the Subject field ("New Quotation," in the example illustrated above) is taken from the Header field in the Quotation Mail setting. The Quotation Number is also shown. The Quotation Mail setting also allows two Standard Texts to be included in the Mail. The first of these is shown at the beginning of the Text field ("New Quotation Items: " in the illustration). This is followed by a list of Items from the Quotation, with Prices and Quantities. The Valid Until Date and the Payment Terms then appear, followed by the second Standard Text ("Other Details: " in the illustration). The main body of the Mail can be reformatted to suit your requirements, and the recipient changed if necessary, perhaps to the Mailbox of a member of staff. If you are then ready to send the Mail, check the Sent box. Finally, save the Mail by clicking the [Save] button in the Button Bar. If you are using the Lock and Send E-Mails Automatically option in the Mail Settings setting in the Technics module and the Mail contains an external email address (i.e. one with the @ sign), it will now be sent automatically. If you are not using this option, select 'Send E-mail' from the Operations menu after the Mail has been saved. Finally, close the Mail using the close box. You will be returned to the Quotation window.

If the function does not create a Mail, the probable causes are-

- 1. The current user does not have a Mailbox.
- 2. The Contact Person and the Customer from the Quotation do not have email addresses.
- 3. The Quotation has not been saved.

If you wish to use this function to send Mails to other members of staff, Hansa's Mail functions must be in use and the recipient should have a Mailbox. If you need to send Mails to Customers, the External Gateway module must be in use, and the E-Mail SMTP Server setting must be configured. Please refer to Volume 6 of these manuals for full details of Hansa's mailing facilities.

#### **Recalculate Weight and Volume**

As Items are added to a Quotation, the Total Quantity and their total Weight and Volume are shown on the 'Del' card, calculated from the Quantity and from the Item records. If the Weight or Volume of an Item is changed or if these figures become inaccurate for any other reason, they can be recalculated using this function.

#### **Recalculate Discount**

When an Item and Quantity are specified in a row, if a Discount Matrix that includes that Item has been allocated to the Customer, a discount percentage is placed in the % field. This is used when calculating the Sum. If there is a Discount Matrix applying to the Quotation, it will be shown on the 'Del' card.

Discount Matrices are used to apply quantity discounts automatically, based on value, quantity, weight or volume. If the Discount Matrix is one that uses Item Groups rather than Items and more than one Item from the same Item Group has been used in the Quotation, the discount for those Items should be calculated from the overall quantity for that Item Group. To do this, select 'Recalculate Discount' from the Operations menu once the Quotation is complete. This function can also be used if the Discount Matrix record itself is changed before the Quotation is approved.

### **Update Currency Price List Items**

Occasionally, a complex Quotation might be entered using the wrong Currency, exchange rate or Price List, or the exchange rate might change significantly between the entry of the Quotation and its final approval. In such a situation, it is not necessary to re-enter the Quotation. Amend the Currency, exchange rate or Price List as appropriate and then select this function. All the prices will be converted correctly.

#### **Create Project**

Please refer to the 'Job Costing' chapter in Volume 5 of these manuals for a description of this function.

#### **Create Project Budget**

Please refer to the 'Job Costing' chapter in Volume 5 of these manuals for a description of this function.

#### Add Hidden Line

This function can be used to ensure certain rows do not appear when the Quotation is printed.

Enter the Quotation so that the rows to be printed are above those that are not to be printed. Then, place the cursor in the first row that is not to be printed. This cannot be the first row of the Quotation . Select this function and a new row is inserted. This new row and all those below it will not be printed.

### **Quotation Status**

This function produces a report summarising all aspects of the current Quotation.

# The Customer Register

The Customer register is described in the 'Customers' chapter in Volume 1 of these manuals.

# The Item Register

The Item register is described in the 'Items and Pricing' chapter in Volume 1 of these manuals.

# The Price Register

The Price register is described in the 'Items and Pricing' chapter in Volume 1 of these manuals.

# Maintenance

# Introduction

Maintenance functions tend to be used to carry out certain updating tasks, usually involving batch processing and encompassing all or many of the records in the affected register. There is one such function available in the Quotations module. To use it, select 'Maintenance' from the File menu. The following window appears—

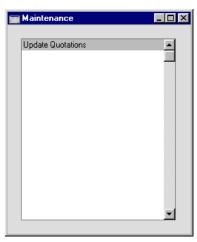

Double-click the item in the list. A specification window will then appear, where you can decide how the function is to operate. Click [Run] to operate the function.

# **Update Quotations**

This function updates selected Quotations with new details from the Item, Price and Customer registers.

|                 | 📟 Update Quotations                                                                                                    |                                                                                                    |
|-----------------|----------------------------------------------------------------------------------------------------|----------------------------------------------------------------------------------------------------|
|                 |                                                                                                    | Run                                                                                                    |
|                 | Quotations Customers Quotation Class Item Updat Iten Customers Updat Customers Customers Custome |                                                                                                    |
| Quotations      | Range Reporting                                                                                                    | Numeric                                                                                                    |
|                 |                                                                                                    | Quotations, enter a Quotation<br>Quotation Numbers here.                                                                     |
| Customers       | Paste Special                                                                                                    | Customer register                                                                                                    |
|                 | <b>Range Reporting</b>                                                                                                    | Alpha                                                                                                    |
|                 | -                                                                                                    | ns of a particular Customer, enter<br>or range of Customer Numbers                                                           |
| Quotation Class | Paste Special                                                                                                    | Quotation Classes setting,<br>Quotations module                                                                              |
|                 | To update all Quotation Quotation Class here.                                                                                                    | ons of a particular Class, enter a                                                                                           |
| Item            | Paste Special                                                                                                    | Item register                                                                                                    |
|                 | To update a particul<br>Quotations, enter an Ite                                                                                                    | ar Item wherever it appears in em Code here.                                                                                 |
| Update          | Use these alternatives the changed by the function                                                                                                    | to determine the information to be n.                                                                                        |
| Item Info       | changed as well<br>This includes                                                                                                    | ices and Sales Accounts will be<br>as Item Names and Descriptions.<br>reference to any Price Lists or<br>ces that may apply. |

**Customer Info** All details taken from the Customer record including Name, Address, Payment Terms, Objects, Currency, Price List and Language will be changed. If the Currency or Price List is changed, the prices already in a Quotation will not be updated, unless the Item Info option above is chosen as well.

Press the [Run] button to start the updating process.

# Documents

# Introduction

The 'Documents' function permits the printing in batches of particular documents or Forms. It is selected using the 'Documents' item on the File menu or by clicking the [Documents] button in the Master Control panel.

On selecting the function, the window illustrated below appears, listing the single document which can be printed from the Quotations module.

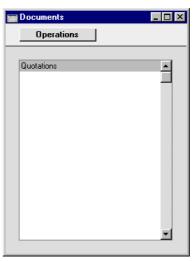

To print a document, follow this procedure-

- 1. Highlight the single item in the list.
- 2. Using the Operations menu, determine the print destination of the document. The default is to print to the chosen printer. Other options available are the Print Queue (see the chapter in Volume 1 entitled 'Hansa's Work Area' for full details of this feature) or Fax (if your hardware can support this feature).
- 3. Double-click the document name or press the Enter key. A specification window will then appear, where you can determine the information that is to be included in the printed documents (e.g. which Quotations are to be printed). This specification window is described in detail below.

330

- 4. Click [Run] to print the documents.
- 5. Close the 'Documents' window using the close box.

To determine which Form is printed, follow this procedure (when Hansa is supplied, a sample Form will be printed)—

- 1. Design a Form (or change the sample Form supplied to reflect your own requirements) using the Form register in the System module. This process is fully described in the chapter in Volume 1 covering the System module. The sample Form supplied has the Form Code "QUOTE".
- 2. Change to the Quotations module and open the 'Documents' window using the 'Documents' item on the File menu or by clicking the [Documents] button in the Master Control panel.
- 3. Highlight the item in the list and select 'Define Document' from the Operations menu. The subsequent window is used to assign a Form (or more than one Form) to the document and is fully described in the 'Documents' section of the 'Hansa's Work Area' chapter in Volume 1 of this manual. For example, different Forms can be used determined perhaps by the Language of the Customer or the Number Series of the Quotation. In this instance, enter "QUOTE" in the Form field of the first line.
- 4. The 'Define Document' function only needs to be used once. After this has been done, Form selection will be automatic.

The process for selecting Quotations to be printed is described below. Leave all the fields in the specification window blank if documents for all the Quotations in the database are to be printed. If it is necessary to restrict the number of documents printed, use the fields as described.

Where specified below, it is often possible to report on a selection range, such as a range of Quotation Numbers. To do this, enter the lowest and highest values of the range, separated by a colon. For example, to report on Quotations 001 to 010, enter "001:010" in the Number field. Depending on the field, the sort used might be alpha or numeric. In the case of an alpha sort, a range of 1:2 would also include 100, 10109, etc.

# Quotations

Hansa can produce a printed Quotation document to be sent to the Customer.

| Specify Quotations |                    |
|--------------------|--------------------|
|                    | Run                |
| No.                |                    |
|                    |                    |
|                    |                    |
| Media              |                    |
| O Screen           | -<br>O Print Queue |
| Printer            | O Clipboard        |
| O File             | Print Dialog       |

Enter a Quotation Number or a range of Quotation Numbers separated by a colon to select the records for printing.

A single Quotation can also be printed from a record window by clicking the Printer icon, or printed to screen by clicking the Preview icon.

# Reports

### Introduction

As with all modules, to print a report in the Quotations module, select 'Reports' from the File menu or click [Reports] in the Master Control panel. Then, double-click the appropriate item in the list.

The following reports are available in the Quotations module-

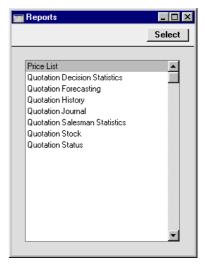

A specification window will then appear, where you can decide what is to be included in the report. Leave all the fields in this window blank if the report is to cover all the Quotations in the database. If it is necessary to restrict the coverage of the report, use the fields as described individually for each report.

Where specified below, it is often possible to report on a selection range, such as a range of Customers, or a range of Items. To do this, enter the lowest and highest values of the range, separated by a colon. For example, to report on Customers 001 to 010, enter "001:010" in the Customer field. Depending on the field, the sort used might be alpha or numeric. In the case of an alpha sort, a range of 1:2 would also include 100, 10109, etc.

Using the options at the bottom of the specification window, determine the print destination of the report (the default is to print to screen). You can

initially print to screen and subsequently send the report to a printer using the Printer icon.

Once you have entered the reporting criteria and have chosen a print destination, click [Run].

With a report in the active window, the 'Recalculate' command on the Operations menu can be used to update the report after making alterations to background data. The 'Reopen Report Specification' command on the same menu can be used to update the report using different reporting criteria.

# **Price List**

For full details of this report, please refer to the 'Items and Pricing' chapter in Volume 1 of these manuals.

### **Quotation Decision Statistics**

This report analyses the time taken for Quotations to be Accepted or Rejected, and provides an average rate of acceptance. It has three sections—

- 1. The first section is a simple list of the Accepted and Rejected Quotations whose Decision Date falls in the report period. This list shows for each Quotation the Quotation Number, Customer Number and Name, Salesman, the Quotation and Decision Dates and the difference between the two, the Status and the total value excluding VAT.
- 2. Using the Quotations listed above, the second section compares statistics for Accepted and Rejected Quotations. The number of Quotations of either type is shown, together with the total value, the average value and the average time taken for the decision to be made.
- 3. The final section shows as a percentage how many of the Quotations in the first section have been Accepted. When the report is produced using a lengthy report period, this figure will provide you with an accurate average acceptance rate (the percentage of Quotations that are converted to Orders), provided you reliably mark all Quotations as Accepted or Rejected as appropriate, and that Rejected Quotations are not marked as Closed. Closed Quotations are not included in the calculation, so marking Rejected Quotations as Closed will mean the result of the calculation will be inaccurate.

This section of the report also shows the shortest and longest decision times, the highest and lowest values, and the total gross profit. These figures are for Accepted Quotations only.

When printed to screen, the Quotation Decision Statistics report has Hansa's Drill-down feature. Click on the Quotation Number of any Quotation in the report to open that Quotation record.

|                 | 📰 Specify Quotation Decision            | Statistics                                                                                         |
|-----------------|-----------------------------------------|----------------------------------------------------------------------------------------------------|
|                 |                                         | Run                                                                                                |
|                 | Quotations                              |                                                                                                    |
|                 | Quotation Class<br>Salesman             | _                                                                                                  |
|                 | Sales Group                             |                                                                                                    |
|                 | Customer                                |                                                                                                    |
|                 | Exclude if less than                    |                                                                                                    |
|                 | Changed Status 1/1/2003:3               | 1/12/2003                                                                                          |
|                 | Media<br>Screen<br>Printer<br>File      | ○ Print Queue<br>○ Clipboard<br>☑ Print Dialog                                                     |
| Quotations      | Range Reporting                         | Numeric                                                                                            |
|                 | report will only                        | Number or a range of Numbers. The show Quotations that have been ed and that have a Decision Date. |
| Quotation Class | s Paste Special                         | Quotation Classes setting,<br>Quotations module                                                    |
|                 | Enter a Quotation single Class.         | Class code to list Quotations of a                                                                 |
| Salesman        | Paste Special                           | Person register, System module                                                                     |
|                 | To limit the report Salesman, enter the | to Quotations generated by a single ir initials here.                                              |
| Sales Group     | Paste Special                           | Sales Groups setting, System module                                                                |
|                 |                                         | with a particular Sales Group (shown enter that Sales Group here.                                  |
| Customer        | Paste Special                           | Customer register                                                                                  |
|                 | Enter a Customer N single Customer.     | Sumber to list the Quotations sent to a                                                            |

#### Exclude if less than

To restrict the report to Quotations whose total value excluding VAT is greater than a certain figure, enter that figure here.

| Changed Status | Paste Special |     | Reporting  | Periods | setting, |
|----------------|---------------|-----|------------|---------|----------|
|                |               |     | System mod | ule     |          |
|                |               | 1.0 |            | D · ·   | D ( 11   |

The report period: Quotations whose Decision Date falls in this period will be shown in the report.

# **Quotation Forecasting**

This report can be used to predict future sales, based on the current stock of open Quotations and the probabilities that they will be converted to Orders. Open Quotations are those whose Status is Open, that are not Closed and from which no Order has been created.

The report is a list of open Quotations, showing for each the Quotation Number, the Customer Number and Name, the Salesman, the Quotation and Valid Until Date, and the total value excluding VAT. There is an option to show an estimated Decision Date for each Quotation as well. Below this list, there is a summary section showing the number of open Quotations, the average, highest and lowest Quotation values, and the expected sales values. These are calculated by multiplying the Quotation value by the Probability.

When printed to screen, the Quotation Forecasting report has Hansa's Drilldown feature. Click on the Quotation Number of any Quotation in the report to open that Quotation record.

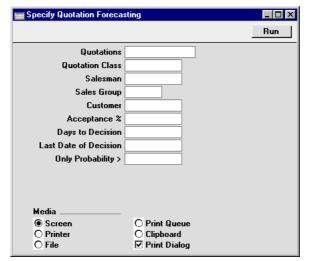

| Quotation No.    | Range Reporting                                                                                                    | Numeric                                                                                                    |
|------------------|----------------------------------------------------------------------------------------------------|----------------------------------------------------------------------------------------------------|
|                  | Enter a Quotation Nur open Quotations in the                                                                                                    | nber or a range of Numbers. Only range will be listed.                                                                                        |
| Quotation Class  | Paste Special                                                                                                    | Quotation Classes setting,<br>Quotations module                                                                                               |
|                  | Enter a Quotation C<br>Quotations of a single                                                                                                    | lass code to limit the report to Class.                                                                                                    |
| Salesman         | Paste Special                                                                                                    | Person register, System module                                                                                                    |
|                  | To limit the report to Salesman, enter their in                                                                                                    | Quotations generated by a single nitials here.                                                                                                |
| Sales Group      | Paste Special                                                                                                    | Sales Groups setting, System module                                                                                                    |
|                  |                                                                                                    | h a particular Sales Group (shown<br>er that Sales Group here.                                                                                |
| Customer         | Paste Special                                                                                                    | Customer register                                                                                                    |
|                  | Enter a Customer Num single Customer.                                                                                                    | ber to list the Quotations sent to a                                                                                                    |
| Acceptance %     | The report contains two figures for the total sales value<br>to be expected from the Quotations listed. The first is<br>calculated by multiplying the total value of the<br>Quotations by their average Probability. The second is<br>calculated by multiplying the total value of the<br>Quotations by the percentage figure entered here. This<br>may be useful in situations where the Probabilities in the<br>Quotations are not reliable and where there is a known<br>rate of conversion. Use the Quotation Decision Statistics<br>report to produce an accurate figure for the known rate<br>of conversion. |                                                                                                    |
| Days to Decision | Quotations to be Acce                                                                                                    | number of days required for<br>pted or Rejected. You can get this<br>ion Decision Statistics report.                                          |
|                  | extra column showing<br>each Quotation. This                                                                                                    | a value, the report will contain an<br>g an estimated decision date for<br>will be calculated by adding the<br>ed here to the Quotation Date. |

### Last Date of Decision

### Paste Special Current Date

Quotations whose estimated decision date is later than the date specified here will not be shown in the report. The estimated decision date for a Quotation is calculated by adding the Days to Decision (above) to the Quotation Date.

This field will have no effect on the report if the Days to Decision field above is empty.

#### Only Probability >

To restrict the report to Quotations whose Probability is greater than a certain figure, enter that figure here.

# **Quotation History**

The Quotation History lists Accepted Quotations, showing resulting Invoices and any linked Projects.

When printed to screen, the Quotation History report has Hansa's Drill-down feature. Click on any Quotation, Invoice or Project Number in the report to open the corresponding record.

| Specify Quotatio  | n History           | _ 🗆 |
|-------------------|---------------------|-----|
|                   |                     | Run |
| Quotations        |                     |     |
| Quotation Class   |                     |     |
| Salesman          |                     |     |
| Sales Group       |                     |     |
| Customer          |                     |     |
| Acceptance Period | 1/1/2003:31/12/2003 |     |
| Media             |                     |     |
| Screen            | O Print Queue       |     |
| O Printer         | O Print Queue       |     |
| O File            | Print Dialog        |     |

#### Quotations Range Reporting Numeric

Enter a Quotation Number or a range of Numbers. The report will only show Accepted Quotations that have a Decision Date.

| Quotation Class  | Paste Special                                    | Quotation Classes setting,<br>Quotations module                |
|------------------|--------------------------------------------------|----------------------------------------------------------------|
|                  | Enter a Quotation Cl<br>single Class.            | lass code to list Quotations of a                              |
| Salesman         | Paste Special                                    | Person register, System module                                 |
|                  | To limit the report to Salesman, enter their in  | Quotations generated by a single nitials here.                 |
| Sales Group      | Paste Special                                    | Sales Groups setting, System module                            |
|                  | -                                                | h a particular Sales Group (shown<br>er that Sales Group here. |
| Customer         | Paste Special                                    | Customer register                                              |
|                  | Enter a Customer Num single Customer.            | nber to list the Quotations sent to a                          |
| Acceptance Perio | d Paste Special                                  | Reporting Periods setting,<br>System module                    |
|                  | The report period: Que in this period will be sl | otations whose Decision Date falls hown in the report.         |

# **Quotation Journal**

This report shows the Quotations entered in the system. Closed Quotations are not listed.

When printed to screen, the Quotation Journal has Hansa's Drill-down feature. Click on the Quotation Number of any Quotation in the report to open that Quotation record.

|               | 🧱 Specify Quotation Journa |                                      |
|---------------|----------------------------|--------------------------------------|
|               |                            | Run                                  |
|               | Quotation No.              |                                      |
|               | Period 1/                  | 1/2003:31/12/2003                    |
|               | Make Contact               |                                      |
|               | Customer                   |                                      |
|               | Salesman                   |                                      |
|               | Sales Group                |                                      |
|               | Quotation Class            |                                      |
|               | Customer Category          |                                      |
|               | Function                   |                                      |
|               | Overview O Detailed        | Show Base Currency 2 Tota            |
|               | C Dokalida                 |                                      |
|               |                            |                                      |
|               | Media                      |                                      |
|               | Screen                     | O Print Queue                        |
|               | O Printer                  | O Clipboard                          |
|               | O File                     | ✓ Print Dialog                       |
|               |                            |                                      |
| Quotation No. | <b>Range Reporting</b>     | Numeric                              |
|               | Enter a Quotation Nur      | nber or a range of Numbers.          |
| Period        | Paste Special              | Reporting Periods setting,           |
|               |                            | System module                        |
|               | Enter the start and end    | l dates of the period covered by the |
|               | report.                    |                                      |
| Make Contact  | Paste Special              | Reporting Periods setting,           |
|               | *                          | System module                        |
|               |                            |                                      |
|               | Range Reporting            | Date                                 |
|               | To list Quotations with    | th a particular Make Contact date,   |

enter that date here.

| Customer               | Paste Special                                                                                                    | Customer register                                              |
|------------------------|----------------------------------------------------------------------------------------------------|----------------------------------------------------------------|
|                        | Enter a Customer Number to list the Quotations sent to a single Customer.                                                                                                    |                                                                |
| Salesman               | Paste Special                                                                                                    | Person register, System module                                 |
|                        | To limit the report to Salesman, enter their i                                                                                                    | Quotations generated by a single nitials here.                 |
| Sales Group            | Paste Special                                                                                                    | Sales Groups setting, System module                            |
|                        |                                                                                                    | h a particular Sales Group (shown<br>er that Sales Group here. |
| <b>Quotation Class</b> | Paste Special                                                                                                    | Quotation Classes setting,<br>Quotations module                |
|                        | Enter a Quotation C single Class.                                                                                                    | lass code to list Quotations of a                              |
| Customer Catego        | ry                                                                                                    |                                                                |
|                        | Paste Special                                                                                                    | Customer Categories setting,<br>Sales Ledger                   |
|                        | Enter a Customer Category to list the open Quotations<br>that have been issued to Customers belonging to that<br>Category.                                                                           |                                                                |
| Function               | Use these options to control how much detail is included<br>in the report.                                                                                                    |                                                                |
| Overview               | This option produces a report with a single line<br>per Quotation, showing the Quotation Number,<br>Date, Make Contact Date, Customer, Currency<br>and Quotation Total including VAT.                |                                                                |
| Detailed               | In addition to the information shown in the<br>Overview, this option includes the full Customer<br>address, telephone number and Payment Terms<br>and lists all Items on the Quotation individually. |                                                                |
| Show Base Curre        | ncy 2 Totals                                                                                                    |                                                                |
|                        | By default the repo                                                                                                    | rt contains figures in the home                                |

By default, the report contains figures in the home Currency (Base Currency 1) for the total value of the Quotations listed including and excluding VAT. Check this box if you would like these figures to be expressed in Base Currency 2 as well. If the Show Quotation Class box below is also checked, the totals for each Class will be expressed in both Currencies.

### **Show Quotation Class**

This option sorts the Quotations by Class and provides total values including and excluding VAT for each Class. Quotations that do not have a Class will not be listed.

# **Quotation Salesman Statistics**

This report analyses the time taken for each Salesman to gain acceptance for their Quotations. It is a simple list showing for each Salesman the total, average, highest and lowest Quotation values excluding VAT, the number of Quotations accepted during the report period, and the shortest and longest decision times.

|                 | 📰 Specify Quotation Sale                 | esman Statistics 📃 🗖 🗙                                                  |
|-----------------|------------------------------------------|-------------------------------------------------------------------------|
|                 |                                          | Run                                                                     |
|                 | Quotations                               |                                                                         |
|                 | Quotation Class                          |                                                                         |
|                 | Salesman                                 |                                                                         |
|                 | Sales Group                              |                                                                         |
|                 | Customer                                 |                                                                         |
|                 | Exclude if less than                     |                                                                         |
|                 | Acceptance Period 1/1/2                  | 2003:31/12/2003                                                         |
|                 | Media<br>© Screen<br>○ Printer<br>○ File | <br>○ Print Queue<br>○ Clipboard<br>☑ Print Dialog                      |
| Quotations      | Range Reporting                          | Numeric                                                                 |
|                 | -                                        | Number or a range of Numbers. The<br>ow Accepted Quotations that have a |
| Quotation Class | Paste Special                            | Quotation Classes setting,<br>Quotations module                         |
|                 | Enter a Quotation                        | Class code to list Quotations of a                                      |

single Class.

| Salesman                                                                                                    | Paste Special                                                                                                    | Person register, System module                           |
|----------------------------------------------------------------------------------------------------|----------------------------------------------------------------------------------------------------|----------------------------------------------------------|
|                                                                                                    | To limit the report to Salesman, enter their in                                                                                      | Quotations generated by a single itials here.            |
| Sales Group                                                                                                    | Paste Special                                                                                                    | Sales Groups setting, System module                      |
|                                                                                                    | -                                                                                                    | a particular Sales Group (shown r that Sales Group here. |
| Customer                                                                                                    | Paste Special                                                                                                    | Customer register                                        |
|                                                                                                    | Enter a Customer Num single Customer.                                                                                                | ber to list the Quotations sent to a                     |
| Exclude if less tha                                                                                                    | n                                                                                                    |                                                          |
|                                                                                                    | To restrict the report to Quotations whose total value<br>excluding VAT is greater than a certain figure, enter that<br>figure here. |                                                          |
| Acceptance Period Paste Special Reporting Periods sett<br>System module<br>The report period: Quotations whose Decision Date<br>in this period will be shown in the report. |                                                                                                    | Reporting Periods setting,<br>System module              |
|                                                                                                    |                                                                                                    |                                                          |

# **Quotation Stock**

This report is similar to the Quotation Journal described above, but only open Quotations (i.e. those whose Status is Open, are not Closed and from which no Order has been created) are listed. As it is possible to search by Contact Date, the report can therefore be used to produce a useful call list for each day.

When printed to screen, the Quotation Stock report has Hansa's Drill-down feature. Click on the Quotation Number of any Quotation in the report to open that Quotation record.

| Specify Quotation Sto | ck                               |
|-----------------------|----------------------------------|
|                       | Run                              |
| Quotation No.         |                                  |
| Make Contact          |                                  |
| Customer              |                                  |
| Salesman              |                                  |
| Sales Group           |                                  |
| Quotation Class       |                                  |
| Customer Category     |                                  |
|                       | Function                         |
|                       | Overview                         |
|                       | O Detailed                       |
|                       | With Probability (Overview only) |
|                       |                                  |
|                       |                                  |
| Media                 |                                  |
| Screen                | O Print Queue                    |
| O Printer             | O Clipboard                      |
| O File                | ✓ Print Dialog                   |

| Quotation No. | Range Reporting                                                                                   | Numeric                                     |
|---------------|---------------------------------------------------------------------------------------------------|---------------------------------------------|
|               | Enter a Quotation Number or a range of Numbers. Only open Quotations in the range will be listed. |                                             |
| Make Contact  | Paste Special                                                                                     | Reporting Periods setting,<br>System module |
|               | <b>Range Reporting</b>                                                                            | Date                                        |
|               | To list Quotations with a particular Make Contact date enter that date here.                      |                                             |

| Customer         | Paste Special                                                                                                    | Customer register                               |  |
|------------------|----------------------------------------------------------------------------------------------------|-------------------------------------------------|--|
|                  | Enter a Customer Number to list the Quotations sent to a single Customer.                                                                                                    |                                                 |  |
| Salesman         | Paste Special                                                                                                    | Person register, System module                  |  |
|                  | To limit the report to Quotations generated by a single Salesman, enter their initials here.                                                                                                    |                                                 |  |
| Sales Group      | Paste Special                                                                                                    | Sales Groups setting, System module             |  |
|                  | To list Quotations with a particular Sales Group (shown<br>on the 'Del' card), enter that Sales Group here.                                                                                          |                                                 |  |
| Quotation Class  | Paste Special                                                                                                    | Quotation Classes setting,<br>Quotations module |  |
|                  | Enter a Quotation Class code to limit the report to Quotations of a single Class.                                                                                                    |                                                 |  |
| Customer Catego  | ry                                                                                                    |                                                 |  |
|                  | Paste Special                                                                                                    | Customer Categories setting,<br>Sales Ledger    |  |
|                  | Enter a Customer Category to list the open Quotations<br>that have been issued to Customers belonging to that<br>Category.                                                                           |                                                 |  |
| Function         | Use these options to control how much detail is included<br>in the report.                                                                                                    |                                                 |  |
| Overview         | This option produces a report with a single line<br>per Quotation, showing the Quotation Number,<br>Date, Make Contact Date, Customer, Currency<br>and Quotation Total including VAT.                |                                                 |  |
| Detailed         | In addition to the information shown in the<br>Overview, this option includes the full Customer<br>address, telephone number and Payment Terms<br>and lists all Items on the Quotation individually. |                                                 |  |
| With Probability | (Overview only)                                                                                                    |                                                 |  |
|                  | Use this option if you want to show the Probability that a Ouotation will be converted to an Order (taken from the                                                                                   |                                                 |  |

Quotation will be converted to an Order (taken from the 'Date' card of the Quotation). This can only be shown if the Overview option is selected.

# **Quotation Status**

This report is the same one as that produced by the 'Quotation Status' function on the Operations menu of the Quotation screen. It lists all Quotations, showing the quoted Items and any linked Activities.

When printed to screen, the Quotation Status report has Hansa's Drill-down feature. Click on any Quotation Number or Activity Number or Date in the report to open the corresponding record. Click any Person's initials to produce an Activities, Persons report for that Person.

| 📟 Specify Quotation Status |                | - 🗆 × |
|----------------------------|----------------|-------|
|                            |                | Run   |
| Quotation No.              |                |       |
|                            |                |       |
|                            |                |       |
| Media                      |                |       |
| Screen                     | O Print Queue  |       |
| O Printer                  | ○ Clipboard    |       |
| O File                     | 🗹 Print Dialog |       |

### Quotation No.

Range Reporting Numeric

Enter a Quotation Number or a range of Numbers.

# Hansa Financials HansaWorld Index

# Index

### %

%. See Discount

### A

A/C Reconciliation. See Volume 2b Accepted Quotations, 296 Analysing Decision Time, 334 Analysing Decision Time per Salesman, 342 Account Disposals, 57, 58 Expenses, 244 Choosing using Short Codes, 245 Persons, 248, 263, 268, 282 Account Reconciliation Cash Book module register. See Volume 2b Account Usage Assets Assets module setting, 23 Capital Investment Account, 24, 58, 59, 67, 90 Account Usage P/L Bank Fee Account, 261 Account Usage S/L Objects on Debtor Accounts check box, 312 Sales Account, 302, 314 VAT Code, 303, 314 Accounts Consolidation module register, 208 used for Depreciation, 25, 33 Accumulated Category Depreciation Assets module report, 109 Activities Creating from Quotations, 321 Activity Types, Subsystems CRM module setting, 321 Add Hidden Line Operations menu command, Quotations, 325 Amount Personnel Payments, 260 Amount Including VAT Expenses, 245 Asset Account Asset Classes, 33, 59, 67, 90

Asset Categories Assets module setting, 24 Asset Category. See Category Asset Classes Asset Account, 33, 59, 67, 90 Assets module setting, 32 Cost Account, 34, 84 Depreciation Account, 33, 58, 59, 84 Object, 32 Asset Disposals. See Disposals Asset History Assets module report, 111 Operations menu command, Assets, 54 Asset History (Portugal) Assets module report, 113 Asset List Assets module report, 115 Asset N/L Classes. See Asset Classes Asset put in use Assets module document, 107 Asset Status Approving, 73 Assets module document, 107 Assets module register, 69 Comment, 72, 73 Date, 70 Defining Number Sequences, 40 Department, 71 Inventory Number, 72 Inventory option, 71 Movement option, 71 Number, 70 OK check box, 73 Person, 71, 73 Quantity, 72 Responsible option, 71 Status, 72 Type options, 71 Viewing History, 54 Assets and European Union subsidies, 46, 140 Assets module register, 42

Browse Window, 42

Category, 44 Changing Department, 71 Changing Depreciation Model and/or Purchase Value, 62 Changing Person Responsible, 71 Comment, 47 Contract Number, 46, 140 Department, 48 Description, 43 Disposing of, Selling and Writing Off, 55 Effect of Inflation on Value, 91 End Date, 52 Entering, 42 Fiscal Value, 54 Inactive check box, 44 Initial Depreciation 1 and 2, 50 Insurance Value, 53 Inventory Number, 43 Investment Date, 54 Investment Value, 54 Land Value, 53 Listing, 115 Minimum Value, 53 Models 1 & 2, 50 New/Used, 46 Not Reclaimed, 46 Objects, 32, 47 Part of, 48 Person, 48 Production Date, 45 Purchase Date, 45 Purchase Invoice Number, 44 Purchase Value, 45 Quantity, 48 Residual Value, 52 Revaluating in batches, 91 Serial Number, 46 Setting Defaults, 24 Starting Dates 1 and 2, 51 Stocktaking, 71 Subsidy Value, 46, 140 Supplier, 44 Supplier's Invoice Number, 44 Upgrading from Previous Versions of Hansa, 144 Used Date, 52 VAT, 46 Viewing History, 54

Warranty Number, Assets module, Documents, Exports, **143** Maintenance, Registers, Reports, **108** Settings, Attention Quotations, Authorise Operations menu command, Expenses, 237, 243,

# B

Balance Sheet Consolidation module report, 211 Bank Account Number Personnel Payments, 259 Bank Fee Personnel Payments, 261 Bank Fee Account Account Usage P/L, 261 Bank Reconciliation. See Volume 2b Bar Code, 300 Base Quotations, 306 Base Currency 1/2 Cash In/Cash Out, 168 Expenses, 247 Personnel Payments, 261 Quotations, 307 Base of Depreciation Calculation. See **Depreciation Calculation** Bonus % Items, 298 Browse Window Assets, 42 Cash In/Cash Out, 160 Disposals, 55 Expenses, 241 Quotations, 293 Revaluations, 62

Buildings and Depreciation, 53

### С

Calculating Depreciation. See Depreciation Calculation Call Sheets, 297 Capital Investment Account Account Usage Assets, 24, 58, 59, 67, 90 Cars Expenses module setting, 235 Recording Journeys and Mileage, 269 Cash Account Payment Modes, 166 Cash Book Cash Book module report, 187 Cash Book module, 148 Documents, 181 Integrating with Stock and the Sales, Purchase and Nominal Ledgers, 148, 156 Maintenance, 175 Registers, 160 Reports, 186 Settings, 152 Cash Book Settings Cash Book module setting, 152 Cash In. See also Cash In/Out Cash Book module document, 182 Creating from Invoices in batches, 175 Defining Number Sequences, 158 Generating Nominal Ledger Transactions from. 158 Listing those created from Invoices and Receipts, 194 Tax, 166 Cash In Collection Cash Book module document, 184 Cash In Invoices Cash Book module document, 184 Cash In Journal Cash Book module report, 189 Cash In Receipts Cash Book module document, 184 Cash In/Cash Out Cash Book module registers, 160 Cash In/Out. See also Cash Transactions Approving, 167 Base Currency 1/2, 168

Browse Window, 160 Choice of Form, when printing, 170 Comment, 164 Corresponding Mode, 164, 171 Currency, 167 Date, 163 Defining Number Sequences, 154 Entering, 161 Exchange Rate, 168 Generating Nominal Ledger Transactions from, 171 Language, 166 Net, 166 Number, 162 Objects, 165 OK check box. 167 Our Reference, 165 Payment Mode, 163, 171 Person, 163 Posting VAT, 155, 166, 171 Printing, 169, 182 Printing with lists of originating Invoices, 184 Separate Sequences for each Payment Mode, 154 Setting Default Corresponding Mode, 154 Setting Default Payment Mode, 153 Setting Default VAT Code, 153 Specification, 165 Total, 166 VAT, 166 VAT Code, 166 Viewing Transactions Generated From, 173 Cash In/Out Number Separate Sequences for each Payment Mode, 162, 163 Cash Note, 156 Cash Notes, 160 Creating Cash Transactions from, 156 Cash Out. See also Cash In/Out Cash Book module document, 182 Creating from Purchase Invoices in batches, 177 Defining Number Sequences, 159 Listing those created from Purchase Invoices and Payments, 195 Cash Out Collection

Cash Book module document, 184

350

Cash Out Invoices Cash Book module document, 184 Cash Out Journal Cash Book module report, 191 Cash Out Payments Cash Book module document, 184 Cash Out Personnel Payments Cash Book module document, 184 Cash Report Cash Book module report, 193 Cash Transactions, 160. See also Cash In/Out Approving, 180 Common Number Series, 154 Invalidating, 172 Printing, 266 Categories Depreciation of Assets in, 109 Category. See also Asset Categories Assets, 44 Cheque Number Personnel Payments, 260 Cheques Printing, 264 Classes. See Asset Classes Closed check box Quotations, 295 Code Depreciation Models, 36 Comment Asset Status, 72, 73 Assets, 47 Cash In/Cash Out, 164 Disposals, 59 Quotations, 313 Revaluations, 67 Common Number Series, 154 Companies Holding and Subsidiary, 202 Mother and Daughter, 202 **Company Vehicles** Recording Journeys and Mileage, 269 Components Displaying on Quotations, 300 Consolidated Reports Currency, 204, 230 Consolidation Consolidation Module Export function, 215 Consolidation module report, 212

Consolidation Chart of Accounts Consolidation module report, 213 Consolidation module, 202 Exports, 214 Registers, 206 Reports, 210 Settings, 204 **Consolidation Settings** Consolidation module setting, 204, 230 Contact Date. See Make Contact Date Contacts. See Attention Contract Number Assets, 46, 140 Corresponding Accounts List Cash Book module report, 194 Corresponding Mode Cash In/Out, 164, 171 Setting Default for Cash In/Cash Out, 154 Corresponding Modes Cash Book module setting, 157, 164, 171 Printing a List, 194 Cost Account, 244 Asset Classes, 34, 84 Disposals, 59 Cost per Kilometre, 240 Cost Price Quotations, 303 Countries Formatting VAT Numbers, 315 Create Activity Operations menu command, Quotations, 321 Create Asset Operations menu command, Purchase Invoices, 14, 42 Create Cash In Operations menu command, Invoices, 156, 160 Operations menu command, Receipts, 156 Create Cash Out Operations menu command, Payments, 156 Operations menu command, Purchase Invoices, 156, 160 Create Collection Cash In Cash Book module function, 160, 175 Create Collection Cash Out Cash Book module function, 160, 177 Create Depreciation Simulations Assets module function, 80

Create Depreciation Transactions Assets module function, 88 Create Mail Operations menu command, Quotations, 290, 323 Create NL Simulation Operations menu command, Revaluations, 67 Create Project Operations menu command, Quotations. See Volume 5 Create Project Budget Operations menu command, Quotations. See Volume 5 Create Put in use Transaction Operations menu command, Assets, 54 Create Put in use Transactions Assets module function, 88 Currencies Setting Rounding Rules, 306 Use in cash transactions, 167 Use in Pricing Quotations, 305, 307 Currency Cash In/Cash Out, 167 Expenses, 237, 243, 246, 247, 249 Personnel Payments, 260, 261 Quotations, 305, 307 Used in Consolidated Reports, 204, 230 Currency Round Off System Module setting, 302, 306 Customer Quotations, 295 **Customer Details** Updating in Quotations, 328 Customers Quotations module register. See Volume 1 Sending Quotations by email, 290, 323

# D

Daily Call Sheets, 297 Date Asset Status, Cash In/Cash Out, Expenses, Quotations, Daughter Companies Consolidation module setting,

352

Daughter Company, 202 Wholly or Partially Owned, 206 Days to Delivery Quotations, 311 Decimal Places. See Round Off and Rounding Rules Decision Date Quotations, 298, 334, 342 Defaults Corresponding Mode for Cash In/Cash Out, 154 Objects in Depreciation Transactions/Simulations, 32, 47 Objects in Nominal Ledger Transactions, 165, 303, 312 Payment Mode for Cash In/Cash Out, 153 Setting for Assets, 24 VAT Code for Cash In/Cash Out, 153 Deliveries Scheduling from Quotations, 311 **Delivery Address** Quotations, 315 Delivery Mode Quotations, 309 Delivery Modes Sales Orders setting, 309 **Delivery Terms** Quotations, 309 Sales Orders setting, 309 Department Asset Status, 71 Assets, 48 Moving Assets from one to another, 71 Department Summary Assets module report, 117 Departments Assets module setting, 34 Depreciation of Assets in, 109 Depeciation Use of Objects, 32, 47 Depreciation Calculating, 26, 36, 80, 88 Creating Simulations, 80 Creating Transactions, 88 Defining the Accounts to be used, 25, 33 Disposals, 58 Examples, 85 Failure to Calculate, 81

Reporting, 123 Reporting on a monthly basis, 120 Depreciation Account Asset Classes, 33, 58, 59, 84 Depreciation Base. See Depreciation Calculation Depreciation Calculation, 49 Changing Model and/or Purchase Value, 62 Choosing Purchase Value or Last Revaluation, 84 Deducting Prior Depreciation, 50 Depreciation Model, 50 Effect of Residual Value, 52 Land and Buildings, 53 Role of Purchase Value, 45 Starting Date, 51 Depreciation Method Depreciation Models, 36 Depreciation Model Changing, in an Asset, 62 Depreciation Models Assets module setting, 36 Code, 36 Depreciation Method, 36 Name, 36 Percentage, 36 Round Off, 39 Depreciation of Subsidies Treating as Income, 46, 140 **Depreciation Plan** Assets module report, 120 **Depreciations Report** Assets module report, 123 Depth Quotations, 305 Description Assets, 43 Disposals, 57 Expenses, 245 Quotations, 301 Revaluations, 64 Discount Ouotations, 301 Recalculating in Quotations, 324 Discount Calculation Method, 301 **Discount Matrices** Pricing module register, 301, 324 Use in Pricing Quotations, 301

Discount Matrix **Ouotations**, 313 **Disposal Journal** Assets module report, 129 Disposals Account, 57, 58 Approving, 58 Assets module document, 107 Assets module register, 55 Browse Window, 55 Comment, 59 Cost Account, 59 Defining Number Sequences, 40 Depreciation, 58 Description, 57 Entering, 55 Generating Nominal Ledger Transactions from, 40, 59 Inventory Number, 57 Number, 56 Object, 58 OK check box, 58 Quantity, 57 Reference, 57 Sales Price, 58 Time, 56 Transaction Date, 56 Type, 56, 59 Viewing Transactions Generated From, 61 Disposing of Assets, 55 Distances Expenses module setting, 236 Document Number Expenses, 246 Documents Asset put in use, 107 Asset Status, 107 Assets module, 106 Cash Book module, 181 Cash In. 182 Cash In Collection, 184 Cash In Invoices, 184 Cash In Receipts, 184 Cash Out, 182 Cash Out Collection, 184 Cash Out Invoices, 184 Cash Out Payments, 184 Cash Out Personnel Payments, 184

Disposals, 107 Expenses, 277 Expenses module, 275 Personnel Payment Receipts, 277 **Ouotations**, 332 **Ouotations module**, 330 Revaluations, 107 Way List, 278 Drill-down reports Asset History, 111, 140 Expenses Journal, 280 Invoices with Cash In, 194 Invoices with Cash Out, 195 Invoices without Cash In, 197 Invoices without Cash Out, 198 Periodic Personnel Statement, 282 **Ouotation Decision Statistics**, 335 **Ouotation Forecasting**, 336 Quotation History, 338 Quotation Journal, 340 Quotation Status, 346 Quotation Stock, 344 Way List Journal, 284

### Ε

End Date Assets, 52 Error Messages Can't find document, 171, 184 On Creating Transactions from Expenses, 253 European Union subsidies for Assets, 46, 140 Exchange Rate Cash In/Cash Out, 168 Expenses, 237, 246, 247, 249 Personnel Payments, 261 Quotations, 307 **Exchange Rates** Consequent Price Changes, 325 Use in cash transactions, 168 Use in Pricing Quotations, 307 Expense Account, 248, 263, 268, 282 Expense Claims Paying, 257 Expense Date Rate for Cost Accounting check box Expense Settings, 237, 246, 249

Expense Number Expenses, 242 **Expense Settings** Expense Date Rate for Cost Accounting, 237, 246, 249 Expenses module setting, 237 Signer Required check box, 237, 243, 255 Expenses Account, 244 Choosing using Short Codes, 245 Amount Including VAT, 245 Approving, 246, 254 Authorising, 237, 243, 255 Base Currency 1/2, 247 Browse Window, 241 Currency, 237, 243, 246, 247, 249 Date, 246 Defining Number Sequences, 238 Description, 245 Document Number, 246 Exchange Rate, 237, 246, 247, 249 Expense Number, 242 Expenses module document, 277 Expenses module register, 241 Generating Nominal Ledger Transactions from, 239, 248 Invalidating, 254 Item, 246 Object, 244 Choosing using Short Codes, 245 OK check box, 246, 248 Person, 243 Project, 246 Quantity, 246 Short Code, 245 Signer, 237, 243, 255 Supplier, 246 Total, 247 Transaction Date, 243 VAT. 245. 246 VAT Code, 245 Viewing Transactions Generated From, 254 **Expenses** Journal Expenses module report, 280 Expenses module, 234 Documents, 275 Registers, 241

Reports, 279

354

Settings, 234 Export to new Fixed Assets Module Assets Module Export function, 144 Exports Assets module, 143 Consolidation, 215 Consolidation module, 214 Export to new Fixed Assets Module, 144

### $\mathbf{F}$

Fax Number Quotations, 315 Fiscal Value Assets, 54 Fiscal Year Depreciation Assets module report, 26, 130 **Fiscal Year Revaluations** Assets module report, 26, 132 Fiscal Year Write-offs Assets module report, 26, 134 Fixed Assets. See Assets Converting to Assets, 144 Fixed Assets module. See Assets module Forms Choice of, when printing Cash In/Cash Out records, 170 Fuel Types Expenses module setting, 238

# G

GP. *See* Gross Profit Gross Profit Quotations, **303**, **306** Group Currency, 204, 230

# Η

Height Quotations, **305** History of Assets, 54 Holding Company, 202

# I

Inactive check box Assets, 44 Inflation Effect on Value of Assets, 91 Inflation Coefficients Assets module setting, 39, 95, 134 Initial Depreciation 1 and 2 Assets, 50 Insurance Value Assets, 53 Assets module report, 135 Invalidate Record menu command, 172, 254, 265 Inventory Number Asset Status, 72 Assets. 43 Disposals, 57 Revaluations, 63 Inventory option Asset Status, 71 Investment Date Assets, 54 Investment Value Assets, 54 Invoice Operations menu command, Quotations, 320 Invoice Address Ouotations. 314 Invoice Date Ouotations, 305 Invoice Number Defining Sequences, 154 Quotations, 305 Invoices Creating Cash In records from, 156, 160 Creating Cash In records from, in batches, 160, 175 Creating from Quotations, 320 Defining Number Sequences, 154 Listing Cash In records created from, 194 Listing those from which no Cash In records have been created, 196 Invoices with Cash In Cash Book module report, 194

Invoices with Cash Out Cash Book module report, 195 Invoices without Cash In Cash Book module report. 196 Invoices without Cash Out Cash Book module report, 198 Item Expenses, 246 Item Details Updating in Quotations, 328 Item Number Quotations, 300 Item Status Operations menu command, Quotations, 320 Items Bar Code, 300 Bonus %, 298 Quotations module register. See Volume 1 Show Components on Documents check box, 300

### J

Journeys of Company Vehicles, 269

# L

Land and Depreciation, 53 Land Value Assets, 53 Language Cash In/Cash Out, 166 Quotations, 311 Languages System Module setting, 166, 311 Using to Determine Description text on Quotations, 301 Using to determine Form used for Cash Transactions, 166 Using to Determine text on Quotation Documents, 311 Latvian Cash Book Report Cash Book module report, 199 Legal Code Revaluations, 63 Limited Access Quotations, 310

Liquidity Forecast Cash Book module report. *See* Volume 2b Location Quotations, **312** Locations Stock Module setting, 312

### Μ

Mails Creating from Quotations, 290, 323 Main Location Stock Settings, 312 Main Owner Percentage Consolidation module register, 206 Maintenance Assets module, 80 Cash Book module, 175 Ouotations module, 327 Maintenance functions Create Collection Cash In, 160, 175 Create Collection Cash Out, 160, 177 Create Depreciation Simulations, 80 Create Depreciation Transactions, 88 Create Put in use Transactions, 88 OK Cash Ins and Cash Outs, 180 Revaluate Asset Acquisition Value, 62, 91 Update Quotations, 328 Make Contact Date Quotations, 297 Mileage of Company Vehicles, 269 Minimum Value Assets, 53 Models 1 & 2 Assets, 50 Revaluations, 65 Modules Assets, 14 Cash Book, 148 Consolidation, 202 Expenses, 234 Quotations, 288 Mother Company, 202 Movement option Asset Status, 71

# Ν

Name Depreciation Models, 36 Net Cash In/Cash Out, 166 Net Book Value, 50 New Residual Value Revaluations, 66 New/Used Assets, 46 Next Contact Date. See Make Contact Date Nominal Ledger Integrating with Cash Book, 148, 156 Not Reclaimed Assets, 46 Number Asset Status, 70 Cash In/Cash Out, 162 Disposals, 56 Revaluations, 63 Way Lists, 270 Number Series Common to transactions of all types, 154 Number Series - Asset Status Assets module setting, 40, 70 Number Series - Cash In Cash Book module setting, 158, 162 Number Series - Cash Out Cash Book module setting, 159, 162 Number Series - Disposals Assets module setting, 40, 56 Number Series - Expenses Expenses module setting, 238, 242 Number Series - Personnel Payments Expenses module setting, 239, 258 Number Series - Quotations Quotations setting, 289, 295 Number Series - Revaluation Factors Assets module setting, 41, 93 Number Series - Revaluation Run Lists Assets module setting, 98 Number Series - Revaluations Assets module setting, 41, 63 Number Series - Way Lists Expenses module setting, 240, 270

# 0

Object Asset Classes, 32 Disposals, 58 Expenses, 244 Choosing using Short Codes, 245 Persons, 248, 268, 282 Quotations, 302 Objects Assets, 32, 47 Cash In/Cash Out, 165 Default in Depreciation Transactions/Simulations, 32, 47 Ouotations, 312 System Module register, 302, 312 Transferring from Customers to Quotations, 312 Transferring from Items to Quotations, 303 Use in Invoices created from Quotations, 303, 312 Objects on Debtor Accounts check box Account Usage S/L, 312 Official Revaluations, 64 OK Operations menu command, Expenses, 254 Operations menu command, Personnel Payments, 266 OK Cash Ins and Cash Outs Cash Book module function, 180 OK check box Asset Status, 73 Cash In/Cash Out, 167 Disposals, 58 Expenses, 246, 248 Personnel Payments, 260, 262, 266 Open NL Transaction Operations menu command, Cash In/Out, 173 Operations menu command, Disposals, 61 Operations menu command, Expenses, 254 Operations menu command, Personnel Payments, 267 Open Quotations, 296 Listing, 344 Operations Menu (Assets), 54 Asset History, 54 Create Put in use Transaction, 54

Operations Menu (Cash In/Out), 173 Open NL Transaction, 173 Show Invoices, 173 Operations Menu (Disposals), 61 Open NL Transaction, 61 Operations Menu (Expenses), 254 Authorise, 237, 243, 255 OK, 254 Open NL Transaction, 254 Operations Menu (Invoices) Create Cash In, 156, 160 Print Cash IN-OUT, 184 **Operations Menu (Payments)** Create Cash Out, 156 Print Cash IN-OUT, 184 Operations Menu (Personnel Payments), 266 OK, 266 Open NL Transaction, 267 Order, 266 Print Cash IN-OUT, 184, 266 Operations Menu (Purchase Invoices) Create Asset, 14, 42 Create Cash Out, 156, 160 Print Cash IN-OUT, 184 Operations Menu (Quotations), 318 Add Hidden Line, 325 Create Activity, 321 Create Mail, 290, 323 Create Project. See Volume 5 Create Project Budget. See Volume 5 Invoice, 320 Item Status, 320 Order, 318 Quotation Status, 325 Recalculate Discount, 324 Recalculate Weight and Volume, 324 Subtotal, 321 Update Currency Price List Items, 305, 307, 310, 325 Operations Menu (Receipts) Create Cash In, 156 Print Cash IN-OUT, 184 Operations Menu (Revaluations), 67 Create NL Simulation, 67 Order Operations menu command, Personnel Payments, 266 Operations menu command, Quotations, 318 Order Class Sales Orders Copying from Quotations, 299, 319 Order Number **Ouotations**, 312 Order Settings Transfer Quotation Class to Order check box, 299, 319 Ordered check box Personnel Payments, 260, 262 Orders Creating from Quotations, 318 Our Reference Cash In/Cash Out, 165 Persons, 297 Ouotations, 297 Own Bank Account Number Personnel Payments, 259

# P

Part of Assets, 48 Partially Owned Subsidiary Companies, 206 Payment Date Personnel Payments, 259 Payment Forms Printing, 264 Payment Mode Cash In/Out, 163, 171 Personnel Payments, 259 Setting Default for Cash In/Cash Out, 153 Payment Modes, 171 Cash Account, 166 Cash Book module setting. See Volume 2a Sales/Purchase Ledger setting, 163, 259 Tax %, 166 Tax Account, 166 Type Cash, 149 Using Separate Number Sequences, 154, 162, 163 Payment Number Defining Sequences, 154 Personnel Payments, 258 Separate Sequences for each Payment Mode, 154

### 358

Payment Terms Quotations, 297 Payments Cash Book module register. See Volume 2a Defining Number Sequences, 154 Listing Cash Out records created from, 195 Listing those from which no Cash Out records have been created, 198 Percentage Depreciation Models, 36 Periodic Personnel Statement Expenses module report, 282 Person Asset Status, 71, 73 Assets, 48 Cash In/Out. 163 Changing the Person responsible for an Asset, 71 Expenses, 243 Personnel Payments, 259 Person Responsible. See Person and Responsible Personnel Payment Journal Expenses module report, 281 Personnel Payment Receipts Expenses module document, 277 Personnel Payments Amount, 260 Approving, 260, 266 Bank Fee, 261 Base Currency 1/2, 261 Cash Book module register, 173 Cheque Number, 260 Currency, 260, 261 Defining Number Sequences, 239 Exchange Rate, 261 Expenses module register, 257 Invalidating, 265 OK check box, 260, 262, 266 Ordered check box, 260, 262 Own Bank Account Number, 259 Payment Date, 259 Payment Mode, 259 Payment Number, 258 Person, 259 Sum, 261 Text, 259 To Bank Account, 260 Transaction Date, 259

Viewing Transactions Generated From, 267 Withdrawn, 261 Persons Account, 248, 263, 268, 282 Object, 248, 268, 282 Our Reference, 297 System module register, 268, 298 Planned Delivery Sales Orders setting, 311 Planned Delivery Date Quotations, 311 Sales Orders, 311 Price Factor Ouotations, 303 Use in Pricing Quotations, 303 Price List Ouotations, 310 Quotations module report. See Volume 1 Use in Pricing Quotations, 310 Price Lists Pricing module register, 310 Prices Changing with Exchange Rates, 325 Quotations module register. See Volume 1 Pricing of Invoices Selecting Discount, 324 Pricing of Quotations Selecting Currency, 305, 307 Selecting Discount, 301 Selecting Exchange Rate, 307 Selecting Price Factor, 303 Selecting Price List, 310 Selecting Unit Price, 301 Updating, 328 Print Cash IN-OUT Operations menu command, 184 Operations menu command, Personnel Payments, 266 Prior Depreciation. See Initial Depreciation Probability Ouotations, 298 Production Date Assets, 45 Profit & Loss Consolidation module report, 213 Project Expenses, 246 Quotations, 295

#### Hansa Financials and HansaWorld

Purchase Date Assets, 45 Purchase Invoice Number Assets, 44 Defining Sequences, 154 Purchase Invoices Creating Cash Out records from, 156, 160 Creating Cash Out records from, in batches, 160, 177 Defining Number Sequences, 154 Listing Cash Out records created from, 195 Listing those from which no Cash Out records have been created, 198 Purchase Ledger Integrating with Cash Book, 148, 156 Purchase Value Assets, 45 Changing, 62 Purposes Expenses module setting, 240 Put in use Transactions, 88

### Q

Quantity Asset Status, 72 Assets, 48 Disposals, 57 Expenses, 246 Quotations, 300 Quantity Dependent Values Price Lists, 310 Ouotation **Ouotations Module document**, 332 Quotation Class Quotations, 299 Copying to Orders, 299, 319 **Quotation Classes** Quotations setting, 290 Quotation Date. See Date **Quotation Decision Statistics** Quotations module report, 334 **Quotation Forecasting** Quotations module report, 336 Quotation History Quotations module report, 338 Quotation Journal Quotations module report, 340

360

Quotation Mail Quotations setting, 290 **Ouotation Number** Defining Sequences, 289 **Ouotations**, 295 **Ouotation Rows** Converting Prices to Currency, 305, 307, 325 **Quotation Salesman Statistics** Quotations module report, 342 **Quotation Status** Operations menu command, Quotations, 325 Quotations module report, 346 **Quotation Stock** Quotations module report, 344 **O**uotations Accepted, 296 Adding/Removing/Inserting Rows, 300 Analysing Decision Time, 334 Analysing Decision Time per Salesman, 342 Attention, 298 Base, 306 Base Currency 1/2, 307 Browse Window, 293 Calculating Acceptance/Conversion Rate, 334 Changing to reflect Language of Customer, 301, 311 Closed check box, 295 Comment, 313 Converting to Orders, 318 Cost Price, 303 Currency, 305, 307 Customer, 295 Date, 296 Days to Delivery, 311 Decision Date, 298, 334, 342 Defining Number Sequences, 289 Delivery Address, 315 Delivery Mode, 309 Delivery Terms, 309 Depth, 305 Description, 301 Discount, 301 Discount Matrix, 313 Estimating Success, 298 Exchange Rate, 307 Fax Number, 315 Following Up, 321 Generating Activities from, 321

Generating Mails from, 290, 323 GP%, 306 Gross Profit, 303 Height, 305 Including Subtotals, 321 Invoice Address, 314 Invoice Date, 305 Invoice Number, 305 Item Number, 300 Language, 311 Limited Access, 310 Listing Components, 300 Listing Open, 344 Location, 312 Make Contact Date, 297 Object, 302 Objects, 312 Open, 296 Order Number, 312 Our Reference, 297 Payment Terms, 297 Planned Delivery Date, 311 Price Factor, 303 Price List, 310 Printing, 332 Probability, 298 Project, 295 Quantity, 300 Quotation Class, 299 Copying to Orders, 299, 319 Quotation Number, 295 Quotations module register, 293 Recalculating Discount, 324 Recalculating Weight and Volume, 324 Recipe, 304 Rejected, 296 Removing rows from print-out, 325 Sales Account, 302 Sales Group, 310 Salesman, 298 Scheduling Deliveries when converted to Orders, 311 Sending to Customers by email, 290, 323 Setting Rounding Rules for rows, 302 Setting Rounding Rules for Total, 306 Setting Rounding Rules for VAT, 306 Sorting, 311 Status, 296

Subtotal. 306 Sum, 302 Tax Sum. 314 Telephone Number, 315 Total, 306 Total GP, 306 Total Quantity, 313 Total Volume, 313 Total Weight, 313 Unit, 304 Unit Price, 301 Unit Price of Unit, 304 Unit Quantity, 304 Updating Item, Pricing and Customer details, 328 Use of Objects, 312 Valid Until Date, 296 VAT, 306 VAT Code, 303 VAT Registration No, 315 Width, 305 Zone, 314 Quotations module, 288 Documents, 330 Maintenance, 327 Registers, 293 Reports, 333 Settings, 288

### R

Rate. See Exchange Rate Rateable Value. See Fiscal Value **Recalculate Discount** Operations menu command, Quotations, 324 Recalculate Weight and Volume Operations menu command, Quotations, 324 Receipt Number Defining Sequences, 154 Separate Sequences for each Payment Mode, 154 Receipts Cash Book module register. See Volume 2a Defining Number Sequences, 154 Listing Cash In records created from, 194 Listing those from which no Cash In records have been created, 196

Recipe Quotations, 304 Recipes Displaying on Quotations, 300 Stock Module register, 304 Record Menu Invalidate, 172, 254, 265 Reference Disposals, 57 Registers Account Reconciliation. See Volume 2b Accounts, 208 Asset Status, 69 Assets, 42 Assets module, 42 Cash Book module. 160 Cash In/Cash Out, 160 Consolidation module, 206 Customers. See Volume 1 Discount Matrices, 301, 324 Disposals, 55 Expenses, 241 Expenses module, 241 Main Owner Percentage, 206 Objects, 302, 312 Payments. See Volume 2a Personnel Payments, 173, 257 Persons, 268, 298 Price Lists, 310 Prices. See Volume 1 Quotations, 293 Quotations module, 293 Receipts. See Volume 2a Recipes, 304 Revaluations, 62 Simulations. See Volume 2b Way Lists, 269 Rejected Quotations, 296 Analysing Decision Time, 334 Reports Accumulated Category Depreciation, 109 Asset History, 111 Asset History (Portugal), 113 Asset List, 115 Assets module, 108 Balance Sheet, 211 Cash Book, 187 Cash Book module, 186

Cash In Journal, 189 Cash Out Journal, 191 Cash Report. 193 Consolidation. 212 Consolidation Chart of Accounts, 213 Consolidation module, 210 Corresponding Accounts List, 194 Department Summary, 117 Depreciation Plan, 120 Depreciations Report, 123 Disposal Journal, 129 Expenses Journal, 280 Expenses module, 279 Fiscal Year Depreciation, 26, 130 Fiscal Year Revaluations, 26, 132 Fiscal Year Write-offs. 26. 134 Insurance Value, 135 Invoices with Cash In, 194 Invoices with Cash Out, 195 Invoices without Cash In, 196 Invoices without Cash Out, 198 Latvian Cash Book Report, 199 Liquidity Forecast. See Volume 2b Periodic Personnel Statement, 282 Personnel Payment Journal, 281 Price List. See Volume 1 Profit & Loss, 213 Quotation Decision Statistics, 334 Quotation Forecasting, 336 **Ouotation History**, 338 Quotation Journal, 340 Quotation Salesman Statistics, 342 Quotation Status, 346 Quotation Stock, 344 Quotations module, 333 Responsible Person Summary, 135 Simulation Preview - Depreciations, 136 Stocktaking List, Assets, 138 Subsidy Assets, 46, 140 Transaction Preview - Depreciations, 142 Trial Balance, 213 VAT Code Statistics, 283 Way List Journal, 284 Require Location check box Stock Settings, 312 **Residual Value** Assets, 52

362

Responsible option Asset Status, 71 Responsible Person. See Person and Responsible Responsible Person Summary Assets module report, 135 Revaluate Asset Acquisition Value Assets module function, 62, 91 **Revaluation Factors** Assets module setting, 41, 92 Defining Number Sequences, 41 **Revaluation Run Lists** Assets module setting, 41, 97 Revaluations Assets module document, 107 Assets module register, 62 Browse Window, 62 Comment, 67 Defining Number Sequences, 41 Description, 64 Entering, 62 Entering in batches, 91 Inventory Number, 63 Legal Code, 63 Models 1 & 2, 65 New Residual Value, 66 Number, 63 Recording in the Nominal Ledger, 67 Starting Dates 1 and 2, 64 Starting Values 1 & 2, 66 Transaction Date, 63 Round Off Depreciation Models, 39 System Module setting, 306 Rounding Rules Setting for rows in Currency, 302 Setting for Total, 306 Setting for VAT, 306 Rows Adding/Removing/Inserting to Quotations, 300

# S

Sales Account Account Usage S/L, 302, 314 Quotations, **302** Setting Default, 303 Sales Group Quotations, 310 Sales Ledger Integrating with Cash Book, 148, 156 Sales Orders Order Class Copying from Quotations, 299, 319 Planned Delivery Date, 311 Sales Price Disposals, 58 Sales Tax (Russian), 166 Salesman Analysing Decision Time in Accepted Quotations, 342 Quotations, 298 Selling Assets, 55 Serial Number Assets, 46 Settings Account Usage Assets, 23 Activity Types, Subsystems, 321 Asset Categories, 24 Asset Classes, 32 Assets module, 23 Cars. 235 Cash Book module, 152 Cash Book Settings, 152 Consolidation module, 204 Consolidation Settings, 204, 230 Corresponding Modes, 157, 164, 171 Currency Round Off, 302, 306 Daughter Companies, 205 Delivery Modes, 309 Delivery Terms, 309 Departments, 34 Depreciation Models, 36 Distances, 236 Expense Settings, 237 Expenses module, 234 Fuel Types, 238 Inflation Coefficients, 39, 95, 134 Languages, 166, 311 Locations, 312 Number Series - Asset Status, 40, 70 Number Series - Cash In, 158, 162 Number Series - Cash Out, 159, 162 Number Series - Disposals, 40, 56 Number Series - Expenses, 238, 242

Number Series - Personnel Payments, 239, 258 Number Series - Quotations, 289, 295 Number Series - Revaluation Factors, 41, 93 Number Series - Revaluation Run Lists, 98 Number Series - Revaluations, 41, 63 Number Series - Way Lists, 240, 270 Payment Modes, 163, 171, 259. See also Volume 2a Payment Terms, 297 Planned Delivery, 311 Purposes, 240 Quotation Classes, 290 Quotation Mail, 290 Quotations module, 288 Revaluation Factors, 41, 92 Revaluation Run Lists, 41, 97 Round Off, 306 Suppliers. See Volume 2a VAT Codes, 166, 303 VAT Number Masks, 315 Way List Settings, 240 Short Code Expenses, 245 Short Codes Using to choose Accounts and Objects in Expenses, 245 Show Components on Documents check box Items, 300 Show Invoices Operations menu command, Cash In/Out, 173 Signer Expenses, 237, 243, 255 Signer Required check box Expense Settings, 237, 243, 255 Simulation Preview - Depreciations Assets module report, 136 Simulations Cash Book module register. See Volume 2b Creating for Depreciation, 80 Creating when Assets are revaluated, 67 Sorting Quotations, 311 Specification Cash In/Cash Out, 165 Standard Cost per Kilometre, 240 Start from Last Revaluated Value, 65, 84 Starting Dates 1 and 2 Assets, 51

364

Revaluations. 64 Starting Values 1 & 2 Revaluations. 66 Status Asset Status, 72 Quotations, 296 Stock Integrating with Cash Book, 148, 156 Stock Settings Main Location, 312 Require Location check box, 312 Stocktaking List, Assets Assets module report, 138 Subsidiary Company, 202 Wholly or Partially Owned, 206 Subsidies Treating Depreciation as Income, 46, 140 Subsidy Assets Assets module report, 46, 140 Subsidy Value Assets, 46, 140 Subtotal Operations menu command, Quotations, 321 Quotations, 306 Success Estimating, of Quotations, 298 Sum Personnel Payments, 261 Quotations, 302 Setting Rounding Rules, 302 Supplier Assets, 44 Expenses, 246 Supplier's Invoice Number Assets, 44 Suppliers Assets module setting. See Volume 2a

# Т

Tax Cash In, **166** Tax % Payment Modes, 166 Tax Account Payment Modes, 166 Tax Sum Quotations, **314**  Telephone Number Quotations, 315 Text Personnel Payments, 259 Time Disposals, 56 To Bank Account Personnel Payments, 260 Total Cash In/Cash Out, 166 Expenses, 247 Quotations, 306 Setting Rounding Rules, 306 Total GP Quotations, 306 Total Quantity Ouotations, 313 Total Volume Quotations, 313 Recalculating for Quotations, 324 Total Weight Quotations, 313 Recalculating for Quotations, 324 Transaction Date Disposals, 56 Expenses, 243 Personnel Payments, 259 Revaluations, 63 Transaction Preview - Depreciations Assets module report, 142 Transactions Creating for Depreciation, 88 Creating when Assets are put in to use, 88 Creating when Assets are revaluated, 67 Creating when Assets are sold or written off, 59 Generating from Cash Transactions, 158, 171 Generating from Disposals, 40, 59 Generating from Expenses, 239, 248 Viewing When Generated From Cash Transactions, 173 Viewing When Generated From Disposals, 61 Viewing When Generated From Expenses, 254 Viewing When Generated From Personnel Payments, 267 Transfer Quotation Class to Order check box Order Settings, 299, 319

Translations Item Descriptions on Quotations, 301 Trial Balance Consolidation module report, **213** Type Disposals, **56**, 59 Type options Asset Status, **71** 

# U

Unit Quotations, 304 Unit Price Quotations, 301 Use in Pricing Quotations, 301 Unit Price of Unit Quotations, 304 Unit Quantity Quotations, 304 Update Currency Price List Items Operations menu command, Quotations, 305, 307, 310, 325 Update Quotations Quotations module function, 328 Used Date Assets, 52

# V

Valid Until Date Quotations, 296 VAT Assets, 46 Cash In/Cash Out, 166 Expenses, 245, 246 Posting from Cash In/Cash Out records, 155 Posting from Cash Transactions, 155, 166, 171 Quotations, 306 Setting Rounding Rules, 306 VAT Code Account Usage S/L, 303, 314 Cash In/Cash Out, 166 Expenses, 245 Quotations, 303 Setting Default for Cash In/Cash Out, 153 VAT Code Statistics Expenses module report, 283

VAT Codes Nominal Ledger setting, 303 Nominal Ledger setting, 166 VAT Number Masks System Module setting, 315 VAT Numbers Formatting for Different Countries, 315 VAT Registration No Quotations, 315 VAT Zone. See Zone V-Cd. See VAT Code Vehicles Recording Journeys and Mileage, 269 Volume Quotations, 313 Recalculating for Quotations, 324

### W

Warranty Number Assets, **46** Way List Expenses module document, **278**  Way List Journal Expenses module report, 284 Way List Settings Expenses module setting, 240 Way Lists Defining Number Sequences, 240 Expenses module register, 269 Number, 270 Weight Quotations, 313 Recalculating for Quotations, 324 Wholly Owned Subsidiary Companies, 206 Width Quotations, 305 Withdrawn Personnel Payments, 261 Writing Off Assets, 55

# Ζ

Zone Quotations, **314**